# <span id="page-0-0"></span>**Dell™ Remote Access Controller/ Modular Chassis** バージョン **1.3** ユーザーズガイド

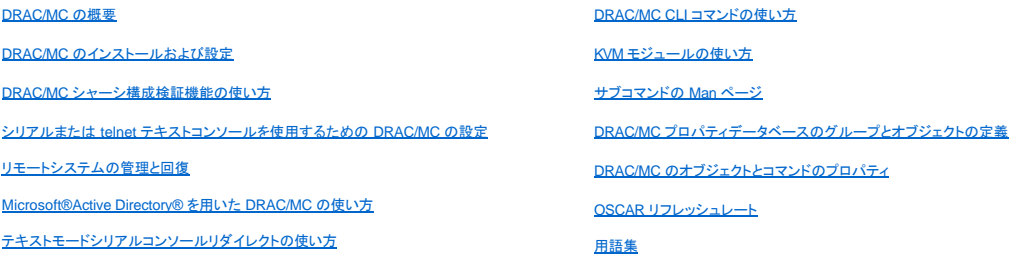

# メモ、注意、警告

■ メモ:コンピュータの操作上、知っておくと便利な情報が記載されています。

● 注意:ハードウェアの損傷やデータ損失の可能性と、その危険を回避するための方法が記載されています。

▲ 警告: 物的損害、けが、または死亡の原因となる可能性があることを示します。

# このマニュアルの内容は予告なしに変更されることがあります。 **© 2006** すべての著作権は、**Dell Inc.** にあります。

Dell Inc. からの書面による許可なしにこのマニュアルを複製することは一切禁じられています。

本書で使用されている商標:Dell, DELL ロゴ、Dell OpenManage, PowerEdge, および PowerConnect は Dell Inc. の商標です。Windows Server は Microsoft Corporation の商標で、Microsoft, Windows, および Active<br>Directory は Microsoft Corporation の登録商標です。<br>録商標です。OSCAR

商標または製品の権利を主張する事業体を表すためにその他の商標および社名が使用されていることがあります。 これらの商標や会社名は Dell Inc. が所有するものではありません。

2006 年 2 月 Rev. A00

<span id="page-1-0"></span>目次[ページに](file:///e:/software/smdrac3/dracmc/1.3/ja/ug/index.htm)戻る

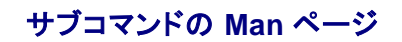

**Dell™ Remote Access Controller/ Modular Chassis** バージョン **1.3** ユーザーズガイド

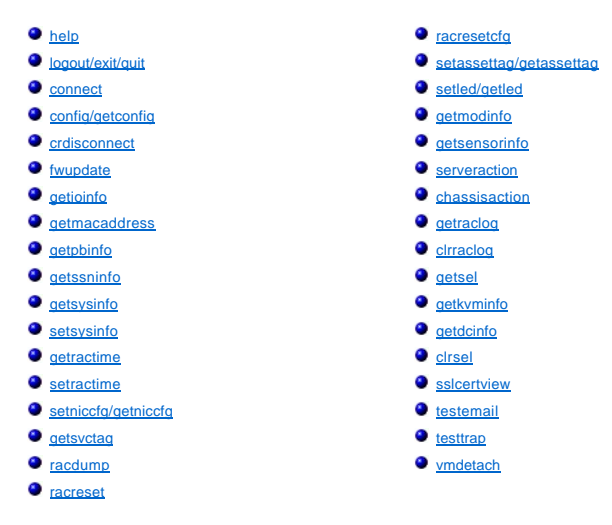

ここでは、RACADM CLI で実行可能なサブコマンドについて説明します。

<u>表 [A-1](#page-1-1) と表 [A-2](#page-2-1)</u> に、CLI racadm および CLI シリアルコマンドパーミッションについて順にその一般情報を示します。 両表に示されたコマンドのうちいくつかは、シリアルおよび RACADM コマンドパー<br>ミッションの両方に適用されます。

#### <span id="page-1-1"></span>表 **A-1. racadm CLI** コマンドのアクセス権

 $\blacksquare$ 

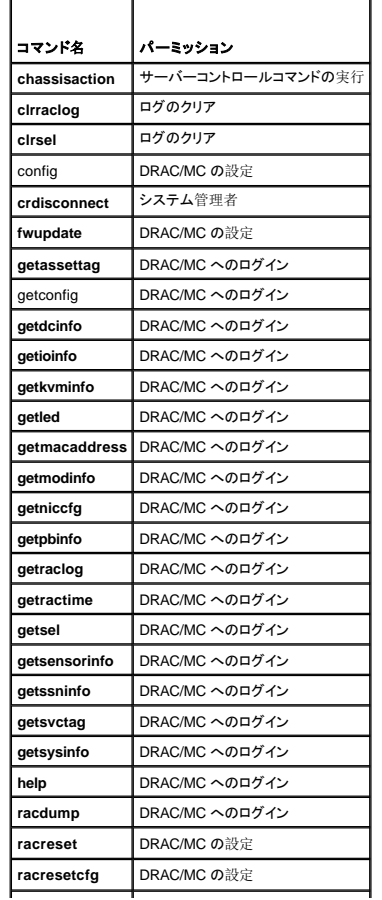

<span id="page-2-2"></span>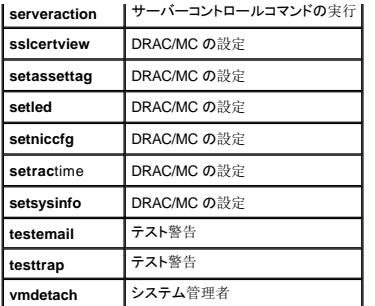

<span id="page-2-1"></span>表 **A-2. racadm** シリアルコマンドのアクセス権

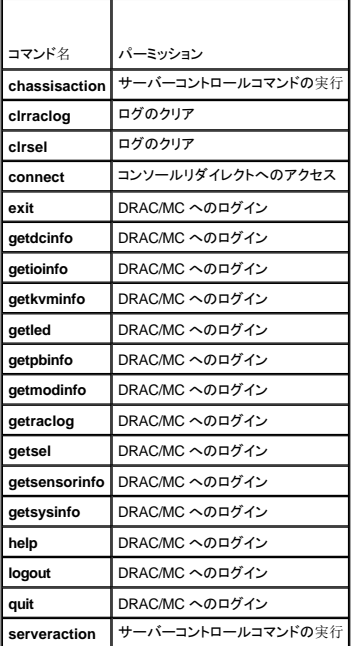

## <span id="page-2-0"></span>**help**

**グメモ: このサブコマンドを使うには、DRAC/MC へのログイン**パーミッションが必要です。

表 [A-3](#page-2-3) に **help** サブコマンドとその説明を示します。

### <span id="page-2-3"></span>表 **A-3. Help** サブコマンド

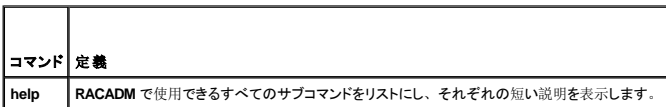

# 概要

racadm help

racadm help $<\hspace{-1mm}\Box\hspace{-1mm} \negthinspace\nabla\hspace{-1mm}>\hspace{-1mm}\nabla\hspace{-1mm}>\hspace{-1mm}$ 

# 説明

**help** サブコマンドは RACADM CLI コマンドで使用できるサブコマンドすべてをリストにし、一行の説明を表示します。 **help** の後にコマンドを入力して、特定のサブコマンドの構文を表示することもでき

### <span id="page-3-3"></span>ます。

## 出力

**racadm help** コマンドはサブコマンドの全リストを表示します。

**racadm help** <コマンド> コマンドは、指定したコマンドだけの情報を表示します。

## <span id="page-3-0"></span>**logout/exit/quit**

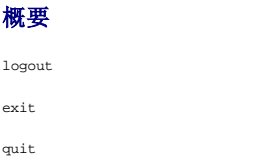

### 説明

**logout**、**exit**、**quit** サブコマンドは、現在のユーザーをシリアル/telnet コマンドシェルからログアウトし、新たにログインプロンプトを表示します。

# 出力

**logout**、**exit**、**quit** サブコマンドは何も出力を返しません(正常終了した場合)。

### <span id="page-3-1"></span>**connect**

**シンモ: connect サブコマンドを使用するときは、コンソールリダイレクトへのアクセスパーミッションが必要です。** 

表 [A-4](#page-3-2) に**connect** サブコマンドとその説明を示します。

#### <span id="page-3-2"></span>表 **-4. coneect** サブコマンド

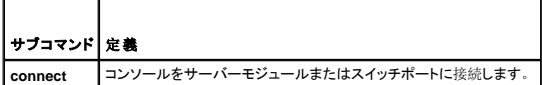

### 概要

```
connect <モジュール>
connect [-F] <モジュール>
```
### 説明

**connect** コマンドは、DRAC/MC シリアルポートによるターゲットサーバーまたはスイッチモジュール(<モジュール名>)のシリアルポートへの接続を有効にします。 [表](#page-4-1) A-5 を参照してください。

システム BIOS コンソールリダイレクト設定を BMC に設定すると、**-F**オプションによってシリアルコンソールリダイレクトセッションは強制的に **BMC** から **DRAC/MC** に切り替えられます。 システムを 再起動すると、BIOS コンソールリダイレクト設定はデフォルト設定に戻ります。

接続がテキストモードの場合、その接続は <Enter><~><.> と入力することで終了されます。

DRAC/MC シリアルポートへのホストターミナル接続がセキュリティモードの場合、その接続が切断されると、コンソールリダイレクトは終了され、ユーザーはシリアルコマンドシェルからログアウトされ ます。

接続を終了するときは、次のシーケンスを入力します。

<Enter><~><.>

# <span id="page-4-2"></span>入力

表 [A-5](#page-4-1) に **connect** サブコマンドのオプションとその説明を示します。

### <span id="page-4-1"></span>表 **A-5. connect** サブコマンドのオプション

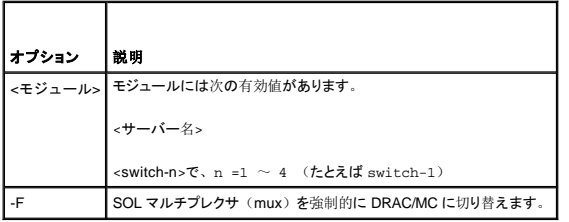

# 出力

```
単一の出力行を印刷し、ターゲットモジュールポートに接続します。 
例:
Connected to server-1
接続が切断されると、DRAC/MC は次の出力を生成します。
Connection to \prec\mp\vec{\mathcal{V}}\lrcorner-\mathcal{V}\rhd terminated.
```
DRAC/MC

# 例

connect server-1 connect switch-1

# <span id="page-4-0"></span>**config/getconfig**

メモ:**config** サブコマンドを使うには、**DRAC/MC** の設定パーミッションが必要です。

**グ メモ: getconfig** サブコマンドを使うには、DRAC/MC へのログインパーミッションが必要です。

表 [A-6](#page-4-3) に **config** および **getconfig** サブコマンドとその説明を示します。

### <span id="page-4-3"></span>表 **A-6. config/getconfig** サブコマンドのオプションと説明

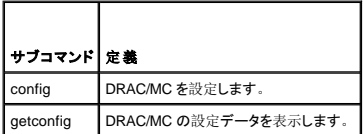

### 概要

```
racadm config -g <グループ名> -o <オブジェクト名> [-i <インデックス>] <値>
racadm getconfig -g <グループ名> [-i <インデックス>]
racadm getconfig -u <ユーザー名>
racadm getconfig -h
```
# <span id="page-5-2"></span>**config** サブコマンドの説明

**config** サブコマンドを使用すると、DRAC/MC の設定パラメータを個別に設定できます。 データが異なる場合は、その DRAC/MC オブジェクトが新しい値で書き込まれます。

# 入力

表 [A-7](#page-5-0) に **config** サブコマンドのオプションとその説明を示します。

メモ:**-f**、**-s**、および**-p** オプションは、シリアル RACADM コンソールではサポートされていません。

<span id="page-5-0"></span>表 **A-7. config** サブコマンドのオプションと説明

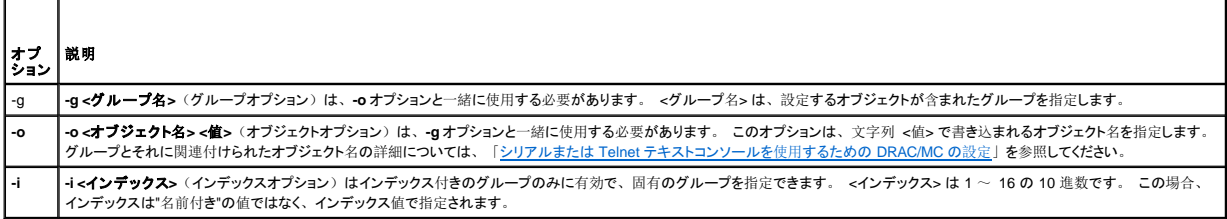

## 出力

このサブコマンドは、無効な構文、グループ名、オブジェクト名、インデックス、無効なデータベースメンバに遭遇したとき、エラー出力を生成します。

# **getconfig** サブコマンドの説明

**getconfig** サブコマンドを使用すると、DRAC/MC の設定パラメータを個別単位に取得できます。

## 入力

表 [A-8](#page-5-1) に **getconfig** サブコマンドのオプションとその説明を示します。

メモ:**-f** オプションはシリアル/telnet コンソールではサポートされていません。

### <span id="page-5-1"></span>表 **A-8. getconfig** サブコマンドのオプションと説明

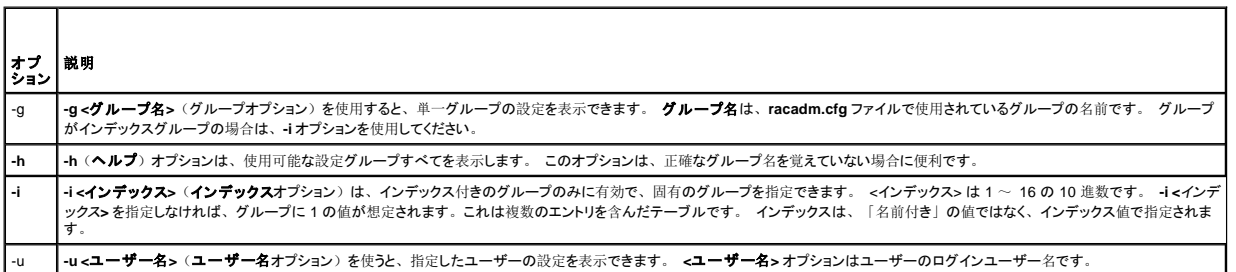

### 出力

このサブコマンドは、次の場合にエラー出力を生成します。

- l 無効な構文、グループ名、オブジェクト名、インデックス、またはその他の無効なデータベースメンバ
- <sup>l</sup> racadm シリアル /telnet コンソールの伝送エラー

エラーが発生しなければ、指定した設定の内容が表示されます。

- <span id="page-6-4"></span><sup>l</sup> racadm getconfig -g cfgLanNetworking **–** グループ cfgLanNetworking に含まれているすべての設定パラメータ(オブジェクト)を表示します。
- <sup>l</sup> racadm config -g cfgLanNetworking -o cfgNicIpAddress 10.35.10.100 **cfgNicIpAddress** 設定パラメータ(オブジェクト)を 10.35.10.110 の値に設定します。 この IP アドレスオブジェクトは cfgLanNetworking グループにあります。
- <sup>l</sup> racadm getconfig -h **–** DRAC/MC で使用可能な設定グループをリストにします。
- <sup>l</sup> racadm getconfig -u root **–** root という名前のユーザーの設定パラメータを表示します。

### <span id="page-6-0"></span>**crdisconnect**

**システム管理者 パーミッションが必要です。** 

表 [A-9](#page-6-2) に **crdisconnect** サブコマンドとその説明を示します。

#### <span id="page-6-2"></span>表 **-9. crdisconnect** サブコマンド

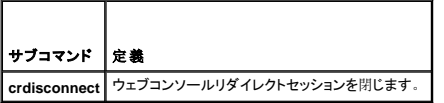

### 概要

racadm crdisconnect

# 説明

**crdisconnect** コマンドを使うと、システム管理者のパーミッションを持つユーザーは、ウェブベースのコンソールリダイレクトセッションを切断できます。

このコマンドは、アクティブなコンソールリダイレクトセッションがない場合はエラーを返します。

### <span id="page-6-1"></span>**fwupdate**

**シンモ:このサブコマンドを使うには、DRAC/MC の設定パーミッションが必要です。** 

表 [A-10](#page-6-3) に **fwupdate** サブコマンドとその説明を示します。

### <span id="page-6-3"></span>表 **-10. fwupdate** サブコマンド

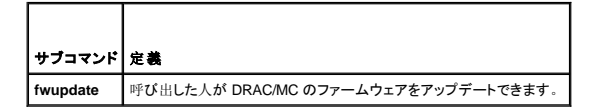

### 概要

racadm fwupdate -a <TFTPIP アドレス> -d <ディレクトリ と ファイル名> [-D] [-m kvm/drac]

## 説明

**fwupdate** サブコマンドを利用すると、呼び出し側は DRAC/MC または Avocent Digital Access KVM モジュールのファームウェアをアップデートできます。 ユーザーは、DRAC/MC または Digital Access KVM ファームウェアに対して、TFTP サーバーからファームウェアアップデートファイルを取得し、それを DRAC/MC または Avocent Digital Access KVM フラッシュの中へロードするよう指示 することができます。

メモ: **fwupdate** サブコマンドを実行すると、DRAC/MC が再起動して fwupdate モードになるため、telnet やWeb の接続がすべて破棄されます。 アップデートの進行状況を見るには、 DRAC/MC のシリアル接続を介してシリアルコンソールに接続している必要があります。

入力

<span id="page-7-4"></span>表 [A-11](#page-7-1) に **fwupdate** サブコマンドのオプションとその説明を示します。

#### <span id="page-7-1"></span>表 **A-11. fwupdate** サブコマンドのオプションと説明

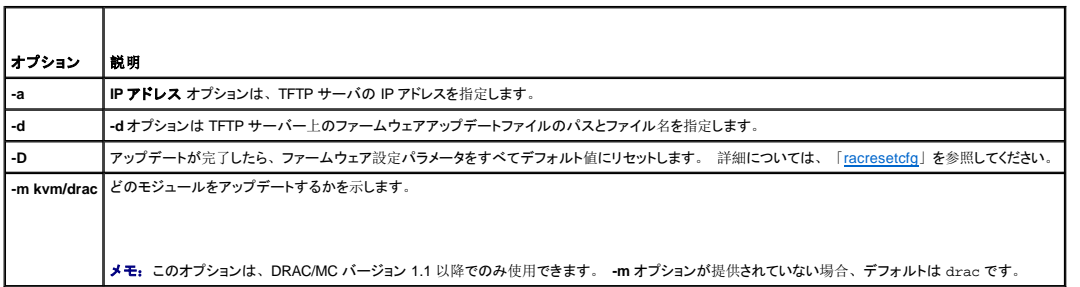

# 出力

ファームウェアのアップデートに影響を及ぼす可能性のある割り込みをカードが受信しないように、アップロード中は DRAC/MC の telnet と Web Server のサービスがシャットダウンされます。そのた<br>め、TFTP のステータスは DRAC/MC へのシリアル接続を介してのみ表示できます。

# <span id="page-7-0"></span>**getioinfo**

メモ:このサブコマンドを使うには、**DRAC/MC** へのログインパーミッションが必要です。

表 [A-12](#page-7-2) に **getioinfo** サブコマンドとその説明を示します。

### <span id="page-7-2"></span>表 **-12. getioinfo** サブコマンド

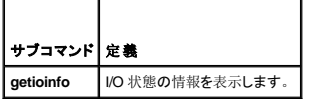

### 概要

racadm getioinfo

# 説明

**getioinfo** サブコマンドは、シャーシ内の I/O モジュールについて以下の情報を表示します。

- l モジュール名
- l 種類
- <sup>l</sup> POST 結果
- l ランタイム状態
- 1 電源コントロール制御
- l 温度
- l 電圧

# 出力

表 [A-13](#page-7-3) に、**getioinfo** サブコマンドからの出力例を示します。 デフォルトでは、シャーシ内の I/O モジュールすべてに関する情報が表示されます。

### <span id="page-7-3"></span>表 **A-13. getioinfo** の出力例

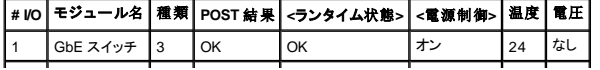

<span id="page-8-4"></span>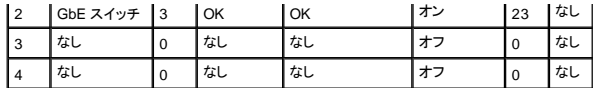

■ メモ: 電圧の見出しの下に表示される情報は、ファイバチャネルパススルーモジュールを使用している場合にのみ表示されます。

# 例

<モジュール> には次の値があります。

- l ファイバチャネルパススルー
- <sup>l</sup> ギガビットイーサネット(GbE)スイッチ
- <sup>l</sup> GbE パススルー
- l ファイバチャネルスイッチ
- 1 Infiniband パススルー

### <span id="page-8-0"></span>**getmacaddress**

**グメモ: getmacaddress サブコマンドを使うには、ログイン** パーミッションが必要です。

表 [A-14](#page-8-2) に **getmacaddress** サブコマンドとその説明を示します。

<span id="page-8-2"></span>表 **-14. getmacaddress** サブコマンド

┯

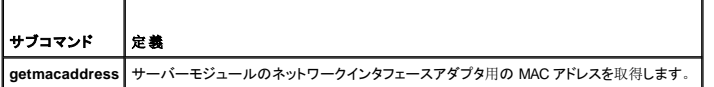

┑

## 概要

г

racadm getmacaddress

### デフォルト

すべてのサーバーモジュール情報が表示されます。

# オプション

-m <サーバー名>

### <span id="page-8-1"></span>**getpbinfo**

**グ メモ: getpbinfo サブコマンドを使うには、DRAC/MC へのログイン** パーミッションが必要です。

表 [A-15](#page-8-3) に **getpbinfo** サブコマンドとその説明を示します。

<span id="page-8-3"></span>表 **-15. getpbinfo** サブコマンド

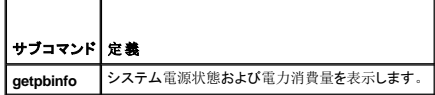

racadm getpbinfo

# 説明

**getpbinfo** サブコマンドは、システムの電源状態と電力消費に関して以下の情報を表示します。

- l 全般的電源状態
- 1 冗長性ポリシー
- l 冗長
- l 使用可能な電源総容量
- l 冗長性の確保
- l ロードの共有オーバーヘッド
- l シャーシ基本消費量
- l サーバー消費量
- l 総合消費量
- l 電源残量(予備電源を除く)

## 例

以下に **getpbinfo** サブコマンドからの出力例を示します。

### 表 **A-16.**

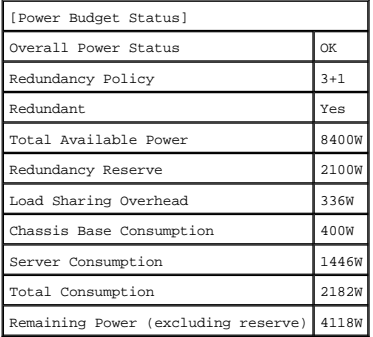

### 表 **A-17.**

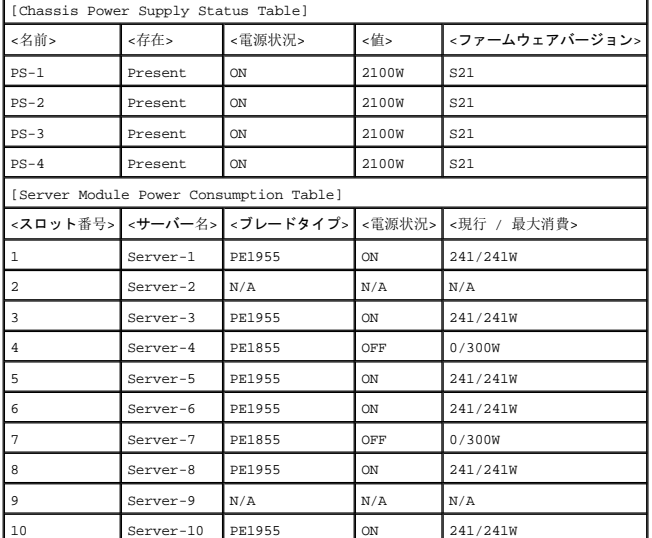

## <span id="page-10-4"></span><span id="page-10-0"></span>**getssninfo**

```
シンキ: このサブコマンドを使うには、DRAC/MC へのログインパーミッションが必要です。
```
表 [A-18](#page-10-1) に **getssninfo** サブコマンドとその説明を示します。

<span id="page-10-1"></span>表 **-18. getssinfo** サブコマンド

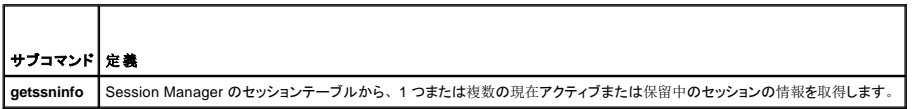

## 概要

racadm getssninfo [-A] [-u <ユーザー名> | \*]

# 説明

**getssninfo** サブコマンドは、現在アクティブまたは保留中のユーザーのリストを返し、オプションで概要セッションテーブル情報も含めます。 概要情報は、定義されている各セッションマネージャ状 況の合計セッション数を提供します。

l 有効

l 使用可能

 $\overline{\phantom{a}}$ 

# 入力

 $\blacksquare$ 

表 [A-19](#page-10-2) に **testemail** サブコマンドのオプションとその説明を示します。

```
表 A-19. getssninfoサブコマンドのオプションと説明
```
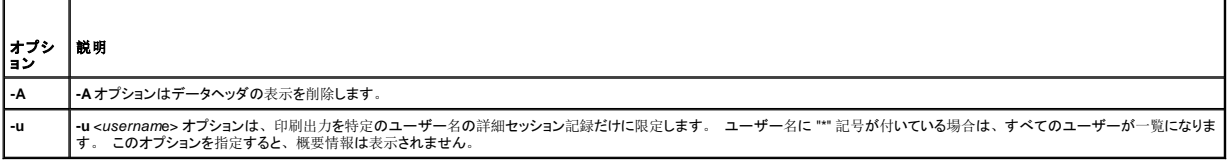

例

- l **racadm getssninfo**
- セッション表概要状態:
- 1 VALID
- 3 AVAILABLE

表 [A-20](#page-10-3) に、**racadm getssninfo** サブコマンドからの出力例を示します。

### <span id="page-10-3"></span>表 **A-20. getssninfo** サブコマンドの出力例

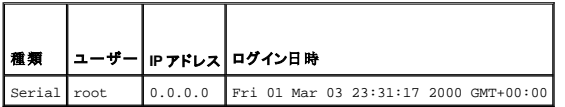

l **racadm getssninfo -A**

1 3

"Serial" "root" 0.0.0.0 "Fri Mar 03 23:31:17 2000 GMT+00:00"

l **racadm getssninfo -A -u \***

<span id="page-11-5"></span>"Serial" "root" 0.0.0.0 "Fri Mar 03 23:31:17 2000 GMT+00:00"

# <span id="page-11-0"></span> **getsysinfo**

**シンキ: このサブコマンドを使うには、DRAC/MC へのログイン**パーミッションが必要です。

表 [A-21](#page-11-2) に **getsysinfo** サブコマンドとその説明を示します。

#### <span id="page-11-2"></span>表 **-21. getsysinfo** サブコマンド

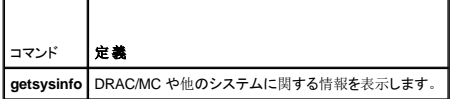

## 概要

racadm getsysinfo [-d] [-r] [-c] [-A] [-f]

## 説明

**getsysinfo** サブコマンドは DRAC/MC や他のシステムに関する情報を表示します。

# 入力

表 [-22](#page-11-3) に **getssinfo** サブコマンドのオプションとその説明を示します。

### <span id="page-11-3"></span>表 **A-22. getsysinfo** サブコマンドのオプションと説明

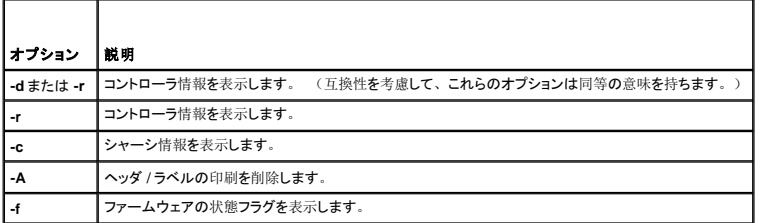

メモ:DRAC/MC ファームウェアバージョン 1.2 以降を実行中の場合、**getsysinfo** コマンドはスタンバイ DRAC/MC のバージョン番号を表示します。

**-d** または **-c** オプションを指定しなければ、その他の RAC 情報とシャーシ情報が表示されます。

これらの要素には列挙値またはビットマップが定義されます。 コマンドに -A アプリケーションプログラムインタフェース (API) オプションを含めると、要素の列挙またはビット値が出力に表示されま<br>す。 それ以外の場合は、列挙またはビット値は出力前に文字列にマップされます。

## <span id="page-11-1"></span>**setsysinfo**

メモ:このサブコマンドを使うには、**DRAC/MC** の設定パーミッションが必要です。

表 [A-23](#page-11-4) に **setsysinfo** サブコマンドとその説明を示します。

#### <span id="page-11-4"></span>表 **-23. getsysinfo**サブコマンド

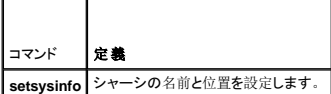

# <span id="page-12-3"></span>概要

racadm setsysinfo chassis\_name=<値>

racadm setsysinfo chassis\_location=<値>

# 説明

**setsysinfo** サブコマンドを使用して、シャーシの名前と位置のプロパティを設定します。

# 入力

表 [A-24](#page-12-1) に **setsysinfo** サブコマンドのオプションとその説明を示します。

<span id="page-12-1"></span>表 **-24. getsysinfo**サブコマンド

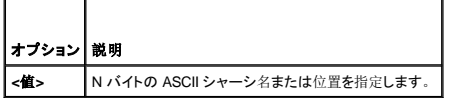

# 出力

シャーシの名前と位置は **getsysinfo** サブコマンドのシャーシ状態フィールドで確認できます。

### 制限

なし

## <span id="page-12-0"></span>**getractime**

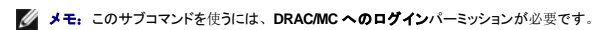

表 [A-25](#page-12-2) に **getractime** サブコマンドとその説明を示します。

### <span id="page-12-2"></span>表 **-25. getractime**サブコマンド

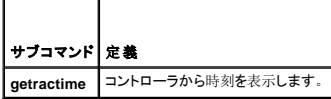

# 概要

racadm getractime [-u]|[-d]

# 説明

**getractime** サブコマンドは、時刻を次の 2 種類のフォーマットのどちらかで表示します。

- <sup>l</sup> **-u** UTC 16進数の値とそれに続く符号付き 10 進数のオフセット(デフォルト)。
- <sup>l</sup> **-d** オプションなしの yyyymmddhhmmss.mmmmmmsoff 文字列は UNIX® の日付コマンドと同じ書式で表示されます。

# 出力

**getractime** サブコマンドは出力を 1 行で表示します。

### <span id="page-13-4"></span><span id="page-13-0"></span>**setractime**

**グメモ: setractime サブコマンドを使うには、DRAC/MC の設定パーミッションが必要です。** 

表 [A-26](#page-13-2) に **setractime** サブコマンドとその説明を示します。

#### <span id="page-13-2"></span>表 **-26. setractime**サブコマンド

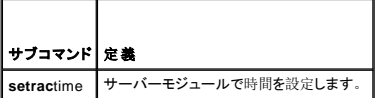

## 概要

racadm setractime -u <utctime> [-o <**オフセッ**>]

racadm setractime -d yyyymmddhhmmss.mmmmmmsoff

# 説明

setractime サブコマンドは DRAC/MC で時間を設定します。 時間は、<u>表 [A-27](#page-13-3)</u> に示したオプションの 1 つを使って指定できます。

# 入力

表 [A-27](#page-13-3) に **setractime** サブコマンドのオプションとその説明を示します。

#### <span id="page-13-3"></span>表 **A-27. setrac** サブコマンドのオプションと説明

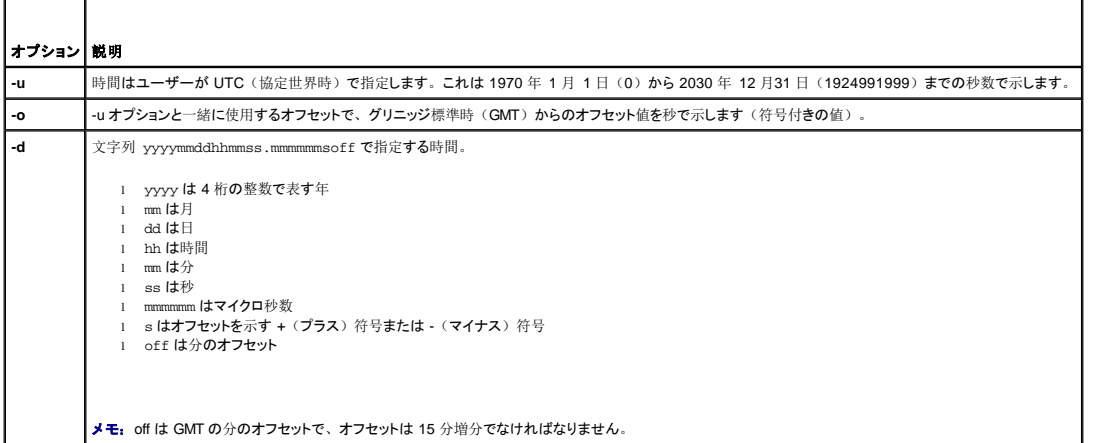

# 出力

**setractime** サブコマンドは成功であれば出力を返さず、**getractime** サブコマンドは 出力を 1 行で表示します。

# 例

**setractime** サブコマンドは 1970 年 1 月 1 日 00:00:00 から 2030 年 12 月 31 日 23:59:59 までの日付をサポートしています。 たとえば、1998 年 5 月 25 日(月曜日)の午後 1 時 30 分 15 秒 (米国東部標準時間)は次のように表します。 racadm setractime -d 19980525133015.000000-300

# <span id="page-13-1"></span> **setniccfg/getniccfg**

<span id="page-14-3"></span>**グメモ: setniccfg サブコマンドを使うには、DRAC/MC の設定パーミッションが必要です。** 

**シンキ: getniccfg サブコマンドを使うには、DRAC/MC へのログインパーミッションが必要です。** 

表 [A-28](#page-14-1) に **setniccfg** および **getconfig** サブコマンドとその説明を示します。

#### <span id="page-14-1"></span>表 **A-28. setniccfg/getniccfg** サブコマンド

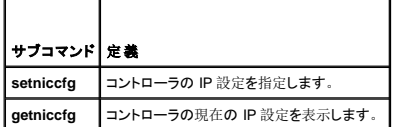

メモ:NIC と Ethernet 管理ポートは同じ意味で使われる場合があります。

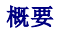

```
racadm setniccfg -d
```
racadm setniccfg -s [<IP アドレス> <ネットマスク> <ゲートウェイ>]

racadm setniccfg -o

racadm getniccfg

### **setniccfg の説明**

**setniccfg** サブコマンドは、コントローラの IPアドレスを設定します。

- <sup>l</sup> **-d** オプションは Ethernet 管理ポートの DHCP を有効にします。(デフォルトは DHCP 無効)
- <sup>l</sup> **-s** オプションは静的 IP 設定を有効にします。 IPアドレス、ネットマスク、およびゲートウェイを指定できます。 指定しなければ、既存の静的な設定が使用されます。
- <sup>l</sup> **-o** オプションは Ethernet 管理ポートを完全に無効にします。

```
<IP アドレス>, <ネットマスク>, および<ゲートウェイ> は文字列をドットで区切って入力する必要があります。
```
### **getniccfg** の説明

**getniccfg** サブコマンドは、現在の Ethernet 管理ポートの設定を表示します。

### 出力

**setniccfg** サブコマンドは成功した場合、返される出力はありません。 **getniccfg** サブコマンドの出力には、以下の情報が表示されます。

```
Network adapter = Enabled/Disabled
DHCP = Enabled/Disabled<br>Static IP Settings: <IP アドレス> <ネットマスク> <ゲートウェイ>
Current IP Settings: <IP アドレス> <ネットマスク> <ゲートウェイ>
```
### <span id="page-14-0"></span>**getsvctag**

**グメモ: このサブコマンドを使うには、DRAC/MC へのログイン**パーミッションが必要です。

表 [A-29](#page-14-2) に **getsvctag** サブコマンドとその説明を示します。

<span id="page-14-2"></span>表 **-29. getsvctag** サブコマンド

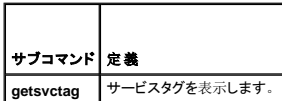

# <span id="page-15-3"></span>概要

racadm getsvctag [-m <モジュール>]

## 説明

```
getsvctag サブコマンドを使用すると、1 つまたはそれ以上のサーバーモジュールサービスタグを表示できます。 デフォルトでは、DRAC/MC は Dell™ Modular Server Enclosure のサーバーモジ<br>ュールのすべてについてサービスタグを表示します。
```
# 入力

表 [A-30](#page-15-1) に getsvctag オプションとその説明を示します。

### <span id="page-15-1"></span>表 **-30. getsvctag** サブコマンドオプション

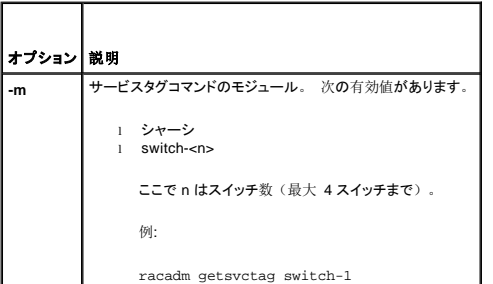

## 例

コマンドプロンプトでgetsvctag と入力します。 次に、出力例を示します。

Y76TP0G

```
どちらのコマンドも成功すると 0、エラーの場合はゼロ以外を返します。
```
### <span id="page-15-0"></span>**racdump**

**グ メモ: このサブコマンドを使うには、DRAC/MC へのログイン**パーミッションが必要です。

表 [A-31](#page-15-2) に **racdump** サブコマンドとその説明を示します。

#### <span id="page-15-2"></span>表 **-31. racdump** サブコマンド

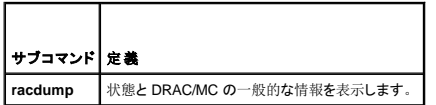

# 概要

```
racadm racdump
```
## 説明

**racdump** サブコマンドは 1 つのコマンドで DRAC/MC からシステム、セッション、およびセンサーの情報を取得します。

**racdump** サブコマンド 1 つを実行した結果、以下のサブコマンドが実行されます。

- l **getsysinfo**
- l **getssninfo**

<span id="page-16-2"></span>l **getsensorinfo**

## 出力

個々のコマンドの出力を表示します。

### <span id="page-16-1"></span>**racreset**

**グ メモ: このサブコマンドを使うには、DRAC/MC の設定パーミッションが必要です。** 

表 [A-32](#page-16-3) に **racreset** サブコマンドとその説明を示します。

#### <span id="page-16-3"></span>表 **-32. racreset**サブコマンド

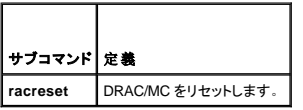

● 注意: 別のコマンドを発行する場合は、DRAC/MC のリセットが完了するまで待ってください。DRAC/MC のリセットが完了していない場合には、次のメッセージが表示されます: リセット進 行中 リセットが完了するまでは、ユーザーインタフェースにアクセスできません。

## 概要

racadm racreset [hard | soft | graceful] [delay in seconds]]

## 説明

**racreset** サブコマンドは DRAC/MC にリセットを発行します。 リセットシーケンスが開始するまでの遅延の秒数を選べます。 リセットイベントは DRAC/MC のログに書き込まれます。

● 注意: 互換性を考慮して、これら 3 つのオプション (hard、soft、graceful) は DRAC/MC で同じ結果になります。

# 入力

表 [A-33](#page-16-4) に **racreset** サブコマンドのオプションとその説明を示します。

#### <span id="page-16-4"></span>表 **A-33. racreset** サブコマンドのオプションと説明

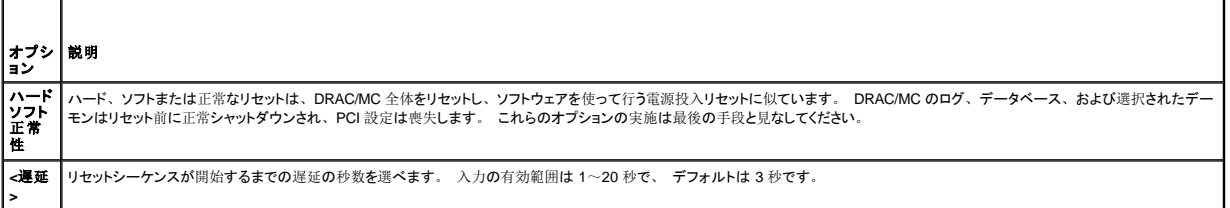

### <span id="page-16-0"></span> **racresetcfg**

**グ メモ: このサブコマンドを使うには、DRAC/MC の設定パーミッションが必要です。** 

表 [A-34](#page-16-5) に **racresetcfg** サブコマンドとその説明を示します。

### <span id="page-16-5"></span>表 **-34. racresetcfg** サブコマンド

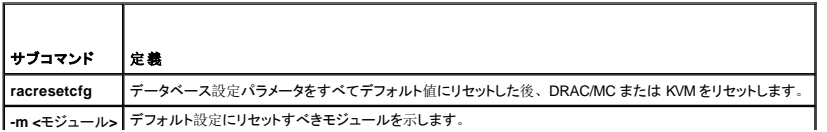

### <span id="page-17-2"></span>概要

racadm racresetcfg [-m drac/kvm]

# 説明

```
racresetcfg サブコマンドは、ユーザーが設定したデータベースプロパティのエントリをすべて削除します。 データベースにはすべてのエントリに、カードを最初のデフォルト設定に戻すために使用す<br>るデフォルトのプロパティがあります。 データベースプロパティのリセット後、DRAC/MC または KVM は自動的にリセットされます。
```
-m kvm を指定すると、デジタル KVM はデフォルト設定にリセットされます。

● 注意: このサブコマンドを使う前に、データベースをデフォルトユーザー root とデフォルトパスワード calvin の最初のデフォルト状態に復元してもよいかどうか確認してください。

■ メモ: このオプションは、DRAC/MC バージョン 1.2 以降でのみ使用できます。 -m オプションが提供されていない場合、デフォルトは drac です。

メモ: このコマンドは完了まで数分かかります。 システムをデフォルト設定にリセットすると、DRAC/MC または KVM が再起動します。

## <span id="page-17-0"></span>**setassettag/getassettag**

**システ: setassettag サブコマンドを使うには、DRAC/MC の設定パーミッションが必要です。** 

**シンモ: getassetttage** サブコマンドを使うには、DRAC/MC へのログイン パーミッションが必要です。

表 [A-35](#page-17-1) に **setassettag** および **getassettag** サブコマンドとその説明を示します。

<span id="page-17-1"></span>表 **A-35. setassettag/getassettag** サブコマンド

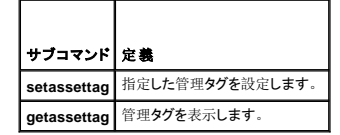

### 概要

racadm setassettag -m <モジュール> <管理タグ>

racadm getassettag [-m <モジュール>]

### **setassettag の説明**

**setassettag** サブコマンドを使うと、指定したモジュールの管理タグを設定できます。

- <sup>l</sup> <モジュール>オプションには次の有効値があります。 シャーシ
- <sup>l</sup> <管理タグ> オプションは N バイトの ASCII 管理タグです。

# **getassettag** の説明

```
getassettag サブコマンドを使うと、1 つのモジュールの管理タグか、固有の管理タグを持つすべてのモジュールの管理タグを表示できます。 デフォルトは、管理タグのあるすべてのモジュールで<br>す。
```
#### 例

Input: getassettag

Output: chassis 78373839-33

どちらのサブコマンドも成功すると 0、エラーの場合はゼロ以外を返します。

<span id="page-18-3"></span>制限

**setassettag** サブコマンドはサーバーモジュールでは使用できません。

# <span id="page-18-0"></span>**setled/getled**

**シンキ: getled サブコマンドを使うには、DRAC/MC へのログイン** パーミッションが必要です。

メモ:**setled** サブコマンドを使うには、**DRAC/MC** の設定 パーミッションが必要です。

表 [A-36](#page-18-1) に **setled** および **getled** サブコマンドとその説明を示します。

#### <span id="page-18-1"></span>表 **A-36. setled/getled** サブコマンドと定義

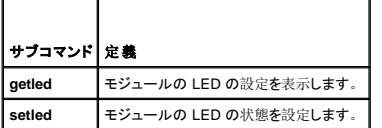

### 概要

racadm getled -m <モジュール> [-l <LED の状態>]

racadm setled -m <モジュール> [-1 <LED の状態>] <値>

### **getled** の説明

**getled** サブコマンドは、指定したモジュールの LED の現在の状態を表示します。モジュールと LED の状態は **setled** サブコマンドの場合と同じ意味を持ちます。 LED がオン状態のとき LED は点 滅し、LED がオフ状態のとき LED 点灯したままになります。

# 入力

表 [A-37](#page-18-2) に **getled** サブコマンドのオプションの値とその説明を示します。

<span id="page-18-2"></span>表 **A-37. getled** のオプション

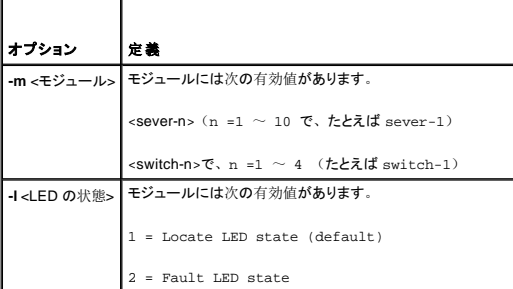

## 例

次のコマンドは、サーバー 9 のエラー LED の状態を表示します。

racadm getled -m server-9 -1 2

次のコマンドは デフォルト LED の状態(オンまたはオフ)を表示します。

racadm getled -m server-1

## **setled** の説明

<span id="page-19-3"></span>**setled** サブコマンドは指定したモジュールの LED の状態を設定します。 LED がオン状態のとき LED は点滅し、LED がオフ状態のとき LED 点灯したままになります。

# 入力

表 [A-38](#page-19-1) に **setled** サブコマンドのオプションの値とその説明を示します。

### <span id="page-19-1"></span>表 **A-38. setled** のオプション

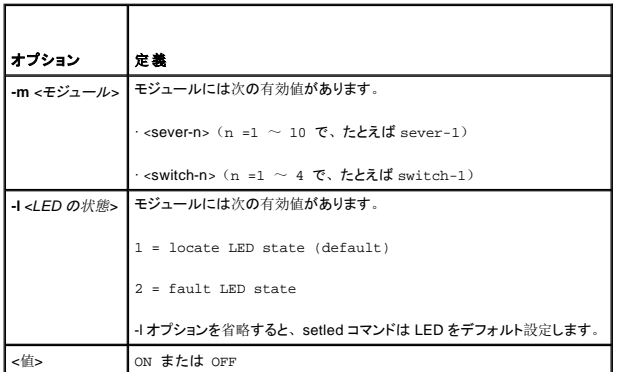

## 例

次のコマンド文字列はサーバー 1 の 検出 LED をオンに設定します。

racadm setled -m server-1 -l 1 ON

次のコマンド文字列はサーバー2のデフォルト LED (検出 LED)をオフに設定します。

racadm setled -m server -2 OFF

## <span id="page-19-0"></span>**getmodinfo**

**グ メモ: このサブコマンドを使うには、DRAC/MC へのログイン** パーミッションが必要です。

表 [A-39](#page-19-2) に **getmodinfo** サブコマンドとその説明を示します。

<span id="page-19-2"></span>表 **-39. getmodinfo** サブコマンド

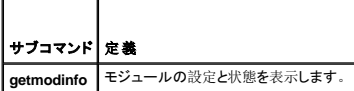

## 概要

getmodinfo [-m <モジュール>] [-A] [-G<世代>]

### 説明

**getmodinfo** サブコマンドは、シャーシ内の主要モジュールについて以下の情報を表示します。

- 1 モジュール名
- l 存在状況
- l 電源状態
- 1 システムの正常性
- l モジュールのサービスタグ

# <span id="page-20-4"></span>入力

表 [A-40](#page-20-1) に **getmodinfo** サブコマンドのオプションの値とその説明を示します。

```
表 A-40. getmodinfo のオプション
```
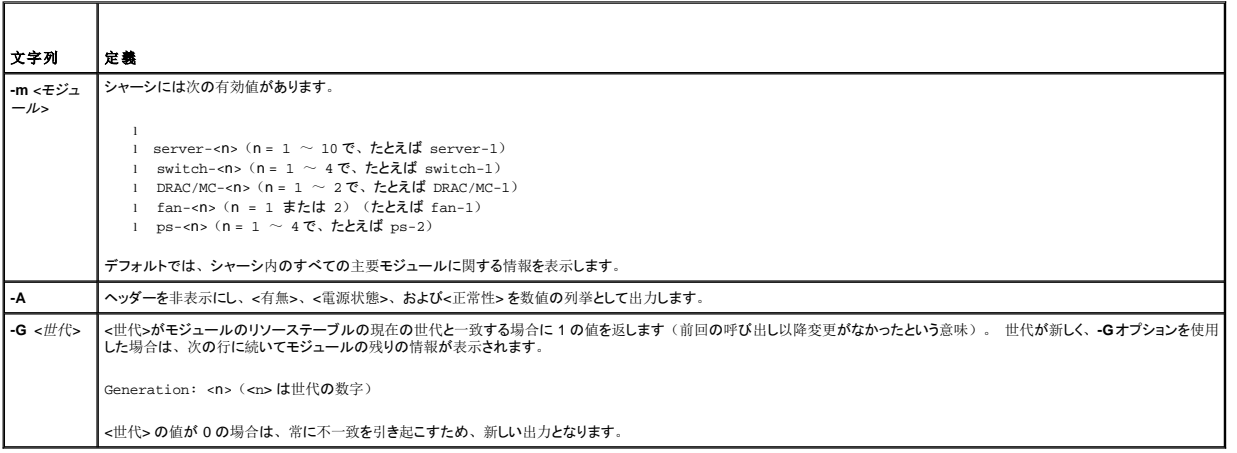

# 出力

**getmodinfo** サブコマンドは、指定した各モジュールの出力を 1 行で印刷します。

## <span id="page-20-0"></span>**getsensorinfo**

**シンキ: このサブコマンドを使うには、DRAC/MC へのログイン** パーミッションが必要です。

表 [A-41](#page-20-2) に **getsensorinfo** サブコマンドとその説明を示します。

<span id="page-20-2"></span>表 **-41. getsensorinfo** サブコマンド

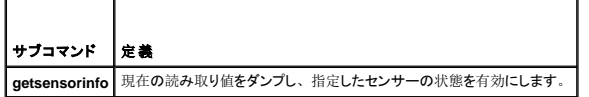

# 概要

```
racadm getsensorinfo [-s <センサー番号>] [-G<世代>]
```
### 説明

**getsensorinfo** サブコマンドは、現在の読み取り値をダンプし、指定したセンサーの状態を有効にします。 一連のセンサーの出力はプラットフォームに依存し、**getsensorinfo** サブコマンドで生成さ れたセンサーの読み取り値に相当します。

# 入力

表 [A-42](#page-20-3) に **getsensorinfo** サブコマンドのオプションの値とその説明を示します。

<span id="page-20-3"></span>表 **A-42. getsensorinfo** のオプション

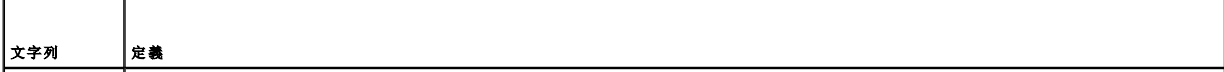

<span id="page-21-3"></span>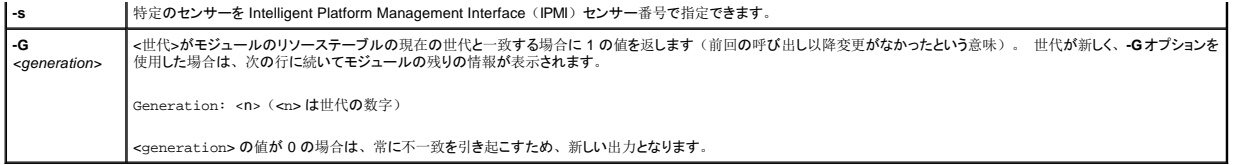

# 出力

**getsensorinfo** の出力値は IPMI の定義に従います。 各センサーにつき 1行の出力が生成されます。

### <span id="page-21-0"></span>**serveraction**

メモ:このサブコマンドを使うには、サーバー制御コマンドの実行 パーミッションが必要です。

表 [A-43](#page-21-1) に **serveraction** サブコマンドとその説明を示します。

<span id="page-21-1"></span>表 **-43. serveraction** サブコマンド

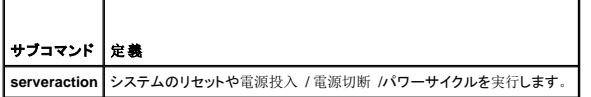

### 概要

racadm serveraction [-s <システム-番号>] [-d <遅延>] [-w <サイクル待ち時間>] <処置>

# 説明

**serveraction** サブコマンドは、システムのリセットと電源制御のためのインタフェースを提供します。

- <sup>l</sup> <処置>は、操作を指定する文字列です。
- 1 <システム-番号>は、モジュール番号に対応するシステム番号です。例:
- server-1 = system-1
- <sup>l</sup> <システム-番号> = ALL は、指定した処置をすべてのサーバーモジュールに適用します。

# 入力

表 [A-44](#page-21-2) に **serveraction** サブコマンドのオプションの値とその説明を示します。

### <span id="page-21-2"></span>表 **A-44. fserveraction** サブコマンドのオプション

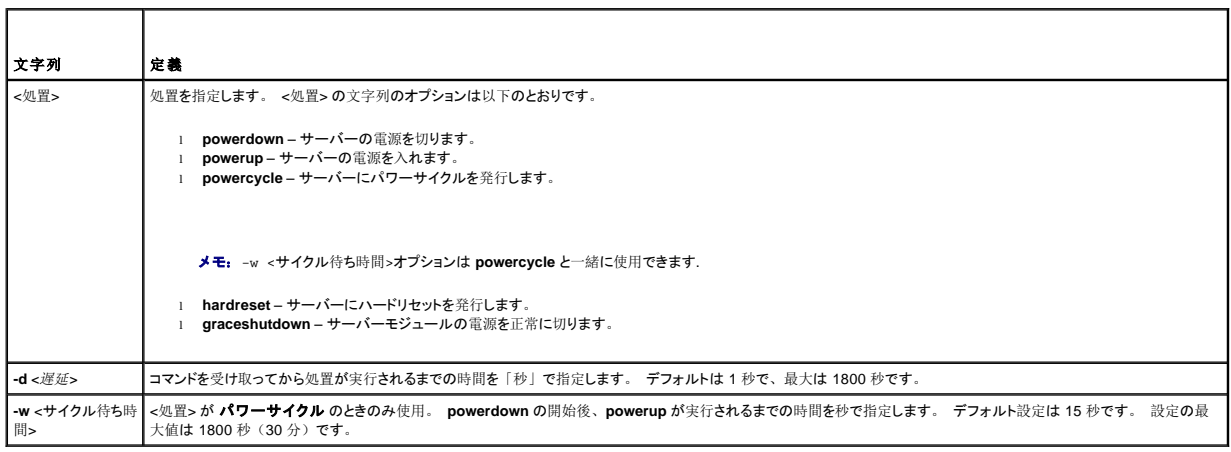

# <span id="page-22-3"></span>出力

**serveraction** サブコマンドは成功した場合、出力は返しません。

## <span id="page-22-0"></span>**chassisaction**

■ メモ: このサブコマンドを使うには、 サーバー制御コマンドの実行 パーミッションが必要です。

表 [A-45](#page-22-1) に **chassisaction** サブコマンドとその説明を示します。

<span id="page-22-1"></span>表 **-45. chassisaction** サブコマンド

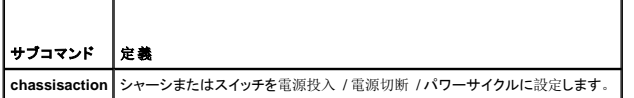

### 概要

racadm chassisaction [-m <モジュール>] [-d <遅延>] [-w <サイクル待ち時間>] <処置>

## 説明

**chassisaction** サブコマンドは、モジュールのリセットと電源のためのインタフェースを提供します。

**グメモ: chassisaction** サブコマンドは Digital Access KVM でのみサポートされています。

表 [A-46](#page-22-2) に **chassisaction** サブコマンドのオプションの値とその説明を示します。

#### <span id="page-22-2"></span>表 **A-46. chassisaction** サブコマンドのオプション

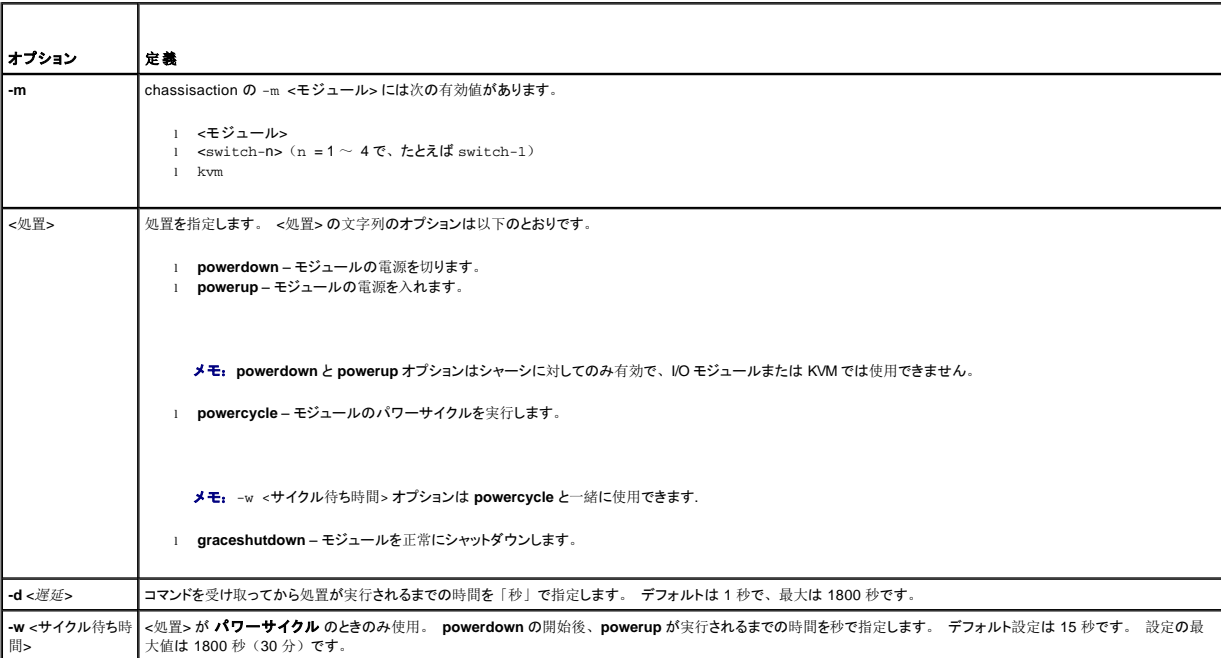

# <span id="page-23-3"></span><span id="page-23-0"></span>**getraclog**

**グメモ: このサブコマンドを使うには、DRAC/MC へのログインパーミッションが必要です。** 

表 [A-47](#page-23-1) に **getraclog** サブコマンドとその説明を示します。

#### <span id="page-23-1"></span>表 **A-47. getraclog** コマンド

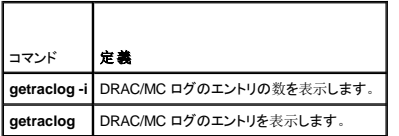

## 概要

racadm getraclog -i

racadm getraclog [-A] [-c カウント] [-d 遅延-秒]¥[-s 開始-レコード]<br>[-v] [-V] [-m]

# 説明

F

メモ:コマンド名と **racadm** サブコマンド名が異なる場合がありますが、これは正常です。

**getraclog -i** サブコマンドは、DRAC /MC ログのエントリ数を表示します。

表 [A-48](#page-23-2) のオプションによって **getraclog** サブコマンドはエントリを読み取ることができます。

### <span id="page-23-2"></span>表 **A-48. getraclog** のオプション

 $\overline{\mathbf{r}}$ 

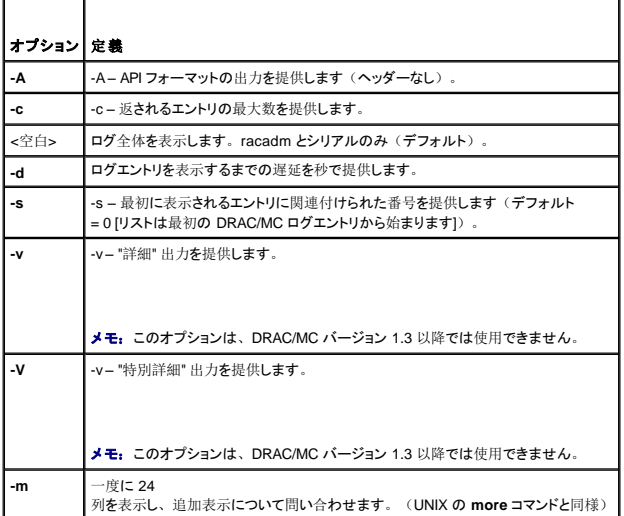

# 出力

DRAC/MC の各ログエントリにつき 1 行の出力が表示されます。

# 制限

<span id="page-24-4"></span>出力バッファサイズが IPMI トランスポートで実行するには大きすぎます。

## <span id="page-24-0"></span>**clrraclog**

**シンキ: このサブコマンドを使うには、ログのクリア** パーミッションが必要です。 詳細については、<u>表 A-1</u> を参照してください。

# 概要

racadm clrraclog

## 説明

**clrraclog** サブコマンドは DRAC/MC のログを完全にクリアします。 ログがクリアされたときのユーザーと時間を示すエントリが 1 つ作成されます。

### <span id="page-24-1"></span>**getsel**

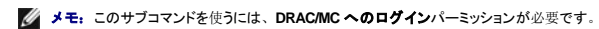

表 [A-49](#page-24-2) に **getsel** サブコマンドとその説明を示します。

### <span id="page-24-2"></span>表 **A-49. getsel** サブコマンド

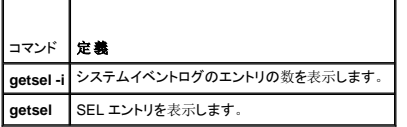

### 概要

racadm getsel -i

```
racadm getsel [-A] [-E] [-R] [-c カウント] [-d 遅延-秒]¥[-s カウント]
\lceil -v \rceil -\lceil -v \rceil -\lceil -m \rceil
```
## 説明

**getsel -i** サブコマンドは SEL 内のエントリ数を表示します。

エントリの読み取りに使用される getsel <u>表-50</u> オプションです (-i オプションを除く) 。

### <span id="page-24-3"></span>表 **A-50. getsel** のオプション

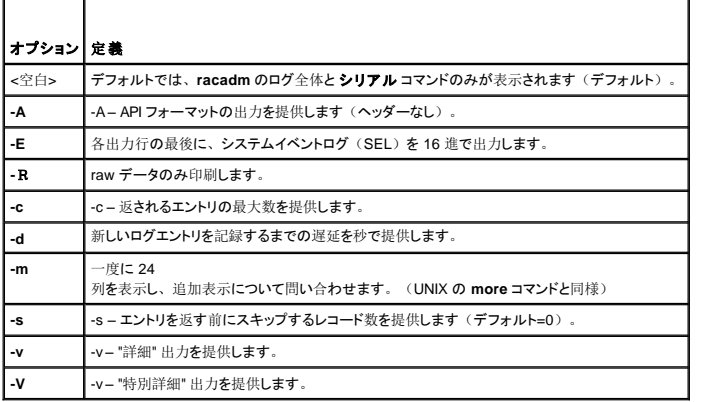

# <span id="page-25-4"></span>出力

各 SEL エントリつき 1 行の出力が表示されます。

# <span id="page-25-0"></span>**getkvminfo**

**グメモ: getkvminfo** サブコマンドを使うには、DRAC/MC へのログイン パーミッションが必要です。

表 [A-51](#page-25-2) に **getkvminfo** サブコマンドとその説明を示します。

### <span id="page-25-2"></span>表 **-51. getkvminfo** サブコマンド

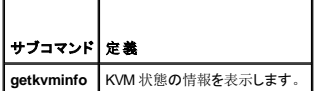

## 概要

racadm getkvminfo

## 説明

**getkvminfo** サブコマンドは、シャーシ内の KVM モジュールについて以下の情報を表示します。

- l モジュール
- l 存在
- l モデル
- l ファームウェアバージョン
- l 状態

# 出力

以下に **getkvminfo** サブコマンド使用時の出力例を示します。

#### 表 **A-52. getkvminfo** の出力例

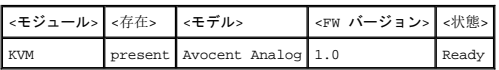

## <span id="page-25-1"></span>**getdcinfo**

**シンモ: getdcinfo** サブコマンドを使うには、DRAC/MC へのログイン パーミッションが必要です。

表 [A-53](#page-25-3) に **setsysinfo** サブコマンドとその説明を示します。

#### <span id="page-25-3"></span>表 **-53. getdcinfo** サブコマンド

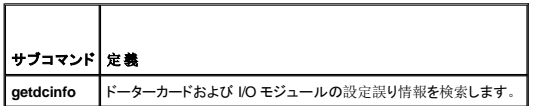

### 概要

# <span id="page-26-2"></span>説明

**getdcinfo** サブコマンドは、シャーシ内に取り付けられたドーターカードについて以下の情報を表示します。

T.

- <sup>l</sup> グループ候補 I/O の種類
- l I/O モジュール名
- l I/O モジュール電源制御
- l ドーターカードの種類
- l サーバーモジュール 電源制御

表 [A-54](#page-26-0) は、各候補 I/O の種類に対する有効値の定義のリストです。

### <span id="page-26-0"></span>表 **A-54.** 有効値の定義

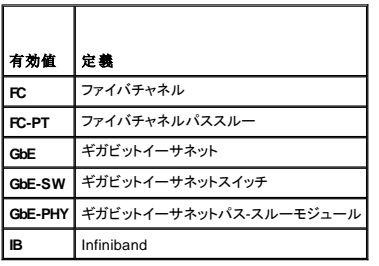

表 [A-55](#page-26-1) は、有効な候補 I/O の種類の有効値のリストです。

### <span id="page-26-1"></span>表 **A-55.** 有効な候補 **I/O** の種類の有効値

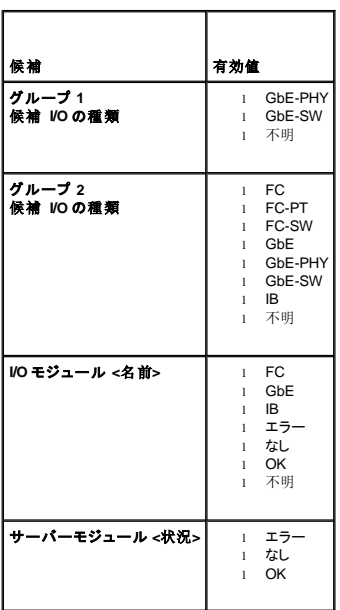

# 出力

 $\blacksquare$ 

**getdcinfo** コマンドは、何も出力を返さず(正常終了した場合)、指定された I/O モジュールとサーバーモジュールに対してそれぞれ次の出力を表示します。

### 表 **-56. getdcinfo** 出力

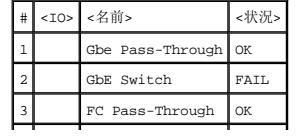

<span id="page-27-4"></span>4 FC Pass-Through OK

#### 表 **-57. getdcinfo** 出力

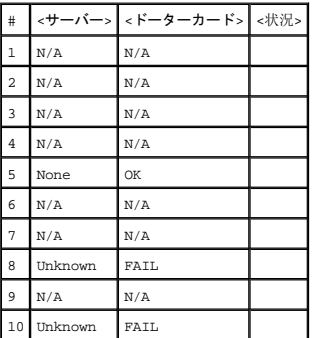

### <span id="page-27-0"></span>**clrsel**

■ メモ: このサブコマンドを使うには、ログのクリア パーミッションが必要です。

### 概要

racadm clrsel

# 説明

**clrsel** サブコマンドは SEL を完全にクリアします。 ログがクリアされた時間を示すエントリが 1 つ作成されます。

### <span id="page-27-1"></span>**sslcertview**

**グ メモ: このサブコマンドを使うには、DRAC/MC の設定パーミッションが必要です。** 

表 [A-58](#page-27-2) に **sslcertview** サブコマンドを示します。

### <span id="page-27-2"></span>表 **-58. sslcertview** サブコマンド

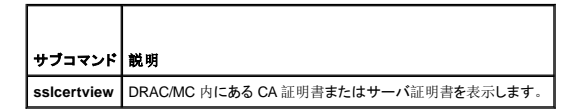

# 概要

racadm sslcertview -t <種類> [-A]

## 入力

表 [A-59](#page-27-3) に **sslcertview** サブコマンドのオプションとその説明を示します。

<span id="page-27-3"></span>表 **A-59. sslcertview** サブコマンドのオプション

```
|オプション| 説明
-t <種類> フップロードする証明書の種類が CA 証明書かサーバ証明書かを指定します。
      1 = サーバー証明書
```
<span id="page-28-2"></span>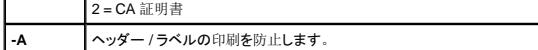

# 出力の例

**acadm sslcertview -t 1** サブコマンドの場合は、次の例のような出力を受け取ります。**C** は国、**CN** は共通名、**O** は組織名、**OU** は部門名、**L** は地域、**S** は州、**E**は電子メールアドレスを表しま す。

certificate type=1 serial number=00 key size=1024 valid from=DSU+12:34:31 valid to=DSU+15:34:31 subject.C=US subject.CN=RMC Default Certificate subject.O=Dell Inc. subject.OU=BVS subject.L=Round Rock subject.S=Texas subject.E=john@dell.com issuer.C=US issuer.CN=RMC Default Certificate issuer.O=Dell Inc. issuer.OU=BVS issuer.L=Round Rock issuer.S=Texas issuer.E=john@dell.com

**racadm sslcertview -t 1 -A** サブコマンドの場合は、次の例のような出力を受け取ります。

```
1
00
1024
DSU+12:34:31
DSU+15:34:31
US
RMC Default Certificate
Dell Inc.
BVS
Round Rock
Texas
john@dell.com
US
RMC Default Certificate
Dell Inc.
BVS
Round Rock
Texas
john@dell.com
```
### <span id="page-28-0"></span>**testemail**

■ メモ: このサブコマンドを使うには、テスト警告 パーミッションが必要です。

表 [A-60](#page-28-1) に **testemail** サブコマンドを示します。

<span id="page-28-1"></span>表 **A-60.** testemail Subcommand

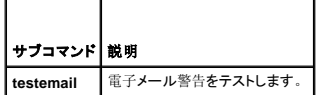

# 概要

racadm testemail -i <インデックス> | -u <ユーザー名>

# 説明

testemail サブコマンドは、DRAC/MC が DRAC/MC ネットワークアダプタを介して電子メールを送信するように強制します。

<span id="page-29-6"></span>入力

г

表 [A-61](#page-29-2) に **testemail** サブコマンドのオプションとその説明を示します。

### <span id="page-29-2"></span>表 **A-61. testemail** サブコマンドのオプション

┱

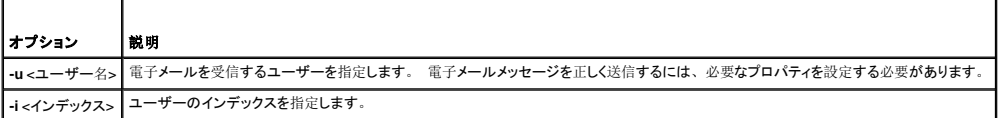

# 出力

なし。

### <span id="page-29-0"></span>**testtrap**

■ メモ: このサブコマンドを使うには、テスト警告 パーミッションが必要です。

表 [A-62](#page-29-3) に **testtrap** サブコマンドを示します。

### <span id="page-29-3"></span>表 **-62. testtrap** サブコマンド

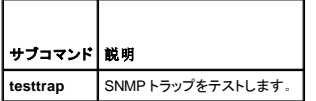

### 概要

racadm testtrap -i <インデックス>

# 説明

**testtrap** サブコマンドは、DRAC/MC が DRAC/MC NIC を介して SNMP トラップを送信するように強制します。

# 入力

表 [A-63](#page-29-4) に **testtrap** サブコマンドのオプションとその説明を示します。

### <span id="page-29-4"></span>表 **A-63. testtrap** サブコマンドのオプション

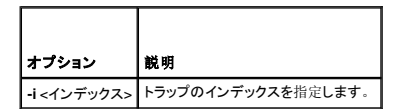

### <span id="page-29-1"></span>**vmdetach**

**ノンモ: vmdetach サブコマンドを使うには、システム管理者 パーミッションが必要です。** 

表 [A-64](#page-29-5) に **vmdetach** サブコマンドとその説明を示します。

# <span id="page-29-5"></span>表 **-64. vmdetach** サブコマンド

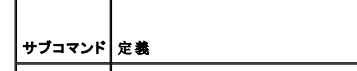

# 概要

racadm vmdetach

# 説明

**vmdetach** コマンドは、アクティブな仮想メディアセッションを分離します。このコマンドは、アクティブな仮想メディアセッションがない場合はエラーを返します。

## 目次[ページに](file:///e:/software/smdrac3/dracmc/1.3/ja/ug/index.htm)戻る

<span id="page-31-0"></span>目次[ページに](file:///e:/software/smdrac3/dracmc/1.3/ja/ug/index.htm)戻る

# **DRAC/MC** プロパティデータベースのグループとオブジェクトの定義

**Dell™ Remote Access Controller/ Modular Chassis** バージョン **1.3** ユーザーズガイド

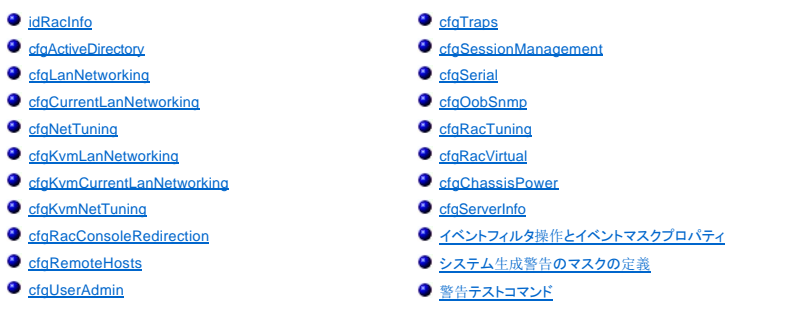

DRAC/MC のプロパティデータベースには DRAC/MC の設定情報が含まれています。 データは関連オブジェクト別に分類され、オブジェクトはオブジェクトグループ別に分類されます。 ここでは、 プロパティデータベースがサポートしているグループとオブジェクトの ID をリストにします。

racadm ユーティリティでグループ ID とオブジェクト ID を使って DRAC/MC を設定します。 以下の項では、それぞれのオブジェクトについて説明し、オブジェクトが読み取り可能か、書き込み可能<br>か、その両方が可能であるかを示します。

### <span id="page-31-1"></span>**idRacInfo**

このグループには、問い合わせを受けた DRAC/MC の詳細情報を提供する表示パラメータが含まれています。

このグループでは 1 つのインスタンスが許可されています。 以下の項では、このグループのオブジェクトについて説明します。

## **idRacType**(読み取り専用)

### 有効値

常に 0x7 が報告されます。

### デフォルト

0x7

説明

Remote Access Controller の種類を DRAC/MC と識別します。

## **idRacProductInfo**(読み取り専用)

## 有効値

最大 63 バイトの ASCII 文字列。

# デフォルト

Remote Access Controller/モジュラシャーシ。

### 説明

テキスト文字列を使って製品を識別します。

## **idRacDescriptionInfo**(読み取り専用)

# 有効値

最大 255 バイトの ASCII 文字列。

### デフォルト

このシステムコンポーネントはサーバーのリモート管理機能一式を提供しています。

## 説明

DRAC の種類を説明するテキスト。

## **idRacVersionInfo**(読み取り専用)

### 有効値

最大 63 バイトの ASCII 文字列。

# デフォルト

DRAC ファームウェアバージョン *x*.*x* ビルド(mm.dd)

## 説明

*x* を用いて示される製品の最新バージョン情報を含んだ文字列。

## **idRacName**(読み取り **/** 書き込み)

メモ:このプロパティを変更するには、**DRAC/MC** の設定 パーミッションが必要です。

## 有効値

最大 15 バイトの ASCII 文字列。

### デフォルト

DRAC

### 説明

このコントローラを識別するためにユーザーが割り当てた名前。

**idRacMisc**(読み取り **/** 書き込み)

## 有効値

最大 64 バイトの ASCII 文字列。

## デフォルト

Null 文字列

#### 説明

このリリースで未定義の一般的なプロパティ。

# <span id="page-33-0"></span>**cfgActiveDirectory**

このグループには、DRAC/MC の Active Directory の機能を設定するパラメータが含まれています。

# **cfgADEnable**(読み取り **/** 書き込み)

メモ:このプロパティを変更するには、**DRAC/MC** の設定 パーミッションが必要です。

## 有効値

ブール演算式、1 または 0 (TRUE または FALSE)。

## デフォルト

 $\mathbf 0$ 

### 説明

0= 無効

1= 有効

このオブジェクトは、Active Directory 認証を有効(1)または無効(0)に設定します。

# **cfgRacDomain (**読み取り **/** 書き込み**)**

メモ:このプロパティを変更するには、**DRAC/MC** の設定 パーミッションが必要です。

## 有効値

最大 255 バイトの ASCII 文字列。

### デフォルト

""

### 説明

DRAC/MC のドメイン名は、RAC デバイスオブジェクトのある場所のサブドメインに対する完全修飾ドメイン名です。 NetBIOS 名は使用しないでください。

## **cfgRootDomain (**読み取り **/** 書き込み**)**

メモ:このプロパティを変更するには、**DRAC/MC** の設定 パーミッションが必要です。

## 有効値

最大 255 バイトの ASCII 文字列。

## デフォルト

""

### 説明

ドメインフォレストのルートドメイン。

### **cfgRacName**

メモ:このプロパティを変更するには、**DRAC/MC** の設定 パーミッションが必要です。

### 有効値

最大 255 バイトの ASCII 文字列。

### デフォルト

""

### 説明

この名前は、ドメインコントローラに作成した RAC オブジェクト共通名(CN)と同じものにする必要があります。

## <span id="page-34-0"></span>**cfgLanNetworking**

このグループには、DRAC/MC の NIC を設定するパラメータが含まれています。

このグループでは 1 つのインスタンスが許可されています。 このグループのすべてのオブジェクトでは DRAC/MC の NIC をリセットする必要があり、このため接続が一時的に途絶える場合がありま<br>す。 DRAC/MC の NIC の IPアドレス設定を変更するオブジェクトによって、アクティブなユーザーセッションがすべて閉じられるため、 ユーザーはアップデート後の IPアドレス設定を使って再び接続<br>する必要があります。

### **cfgNicEnable**(読み取り **/** 書き込み)

メモ:このプロパティを変更するには、**DRAC/MC** の設定 パーミッションが必要です。

### 有効値

ブール演算式、1 または 0 (TRUE または FALSE)。

### デフォルト

1

### 説明

0= 無効にする

1=DRAC/MC の NIC を有効にする

## **cfgNicIpAddress**(読み取り **/** 書き込み)

**グ メモ: このプロパティを変更するには、DRAC/MC の設定 パーミッションが必要です。** 

## 有効値

静的 IP アドレスを含む「.」で区切った数値フィールドの文字列。

### デフォルト

192.168.0.120

# 説明

DRAC/MC の NIC の IP アドレス。

### **cfgNicNetmask**(読み取り **/** 書き込み)

メモ:このプロパティを変更するには、**DRAC/MC** の設定 パーミッションが必要です。

## 有効値

静的ネットワークマスクを含む「.」で区切った数値フィールドの文字列。

### デフォルト

255.255.255.0

## 説明

DRAC/MC の NIC が使用しているネットワークマスク。

### **cfgNicGateway**(読み取り **/** 書き込み)

メモ:このプロパティを変更するには、**DRAC/MC** の設定 パーミッションが必要です。

## 有効値

静的ゲートウェイを含む「.」で区切った数値フィールドの文字列。

### デフォルト

192.168.0.1

メモ:以前はこのデフォルト IP アドレスは 192.168.0.120 でした。

### 説明

DRAC/MC の NIC が使用しているゲートウェイ。

### cfgNicUseDhcp (読み取り / 書き込み)

メモ:このプロパティを変更するには、**DRAC/MC** の設定 パーミッションが必要です。
## 有効値

ブール演算式、1 または 0 (TRUE または FALSE)。

#### デフォルト

 $\mathbf 0$ 

#### 説明

0=上に説明した静的 DRAC/MC の NIC パラメータを使用します。

1=DHCP を使用して、DRAC/MC の NIC に必要なパラメータを DHCP サーバーから取得します。

## **cfgDNSDomainNameFromDHCP (**読み取り **/** 書き込み**)**

メモ:このプロパティを変更するには、**DRAC/MC** の設定 パーミッションが必要です。

## 有効値

ブール演算式、1 または 0 (TRUE または FALSE)。

### デフォルト

 $\mathbf 0$ 

#### 説明

0=上に説明した静的 DRAC/MC の ネットワークアダプタます。 1=DHCP とドメイン名パラメータを RAC/MC の ネットワークアダプタ用の DHCP サーバーから取得します。

## **cfgDNSDomainName (**読み取り **/** 書き込み**)**

メモ:このプロパティを変更するには、**DRAC/MC** の設定 パーミッションが必要です。

#### 有効値

最大 254 バイトの ASCII 文字列。 少なくとも 1 つの文字を入れる必要があります。

#### デフォルト

MYDOMAIN

#### 説明

DNS ドメイン名を持つ文字列。

## **cfgDNSRacName (**読み取り **/** 書き込み**)**

メモ:このプロパティを変更するには、**DRAC/MC** の設定 パーミッションが必要です。

#### 有効値

最大 63 バイトの ASCII 文字列。 少なくとも 1 つの文字を入れる必要があります。

#### デフォルト

Null

## 説明

DNS RAC 名を持つ文字列。

# **cfgDNSRegisterRac (**読み取り **/** 書き込み**)**

メモ:このプロパティを変更するには、**DRAC/MC** の設定 パーミッションが必要です。

## 有効値

ブール演算式、1 または 0 (TRUE または FALSE)。

## デフォルト

0

## 説明

0=上に説明した静的 DRAC/MC の ネットワークアダプタパラメータを使用します。

```
1 = DNS サーバー上の DRAC/MC 名を登録します。
```
## **cfgTrapsSnmpFromDHCP**(読み取り **/** 書き込み)

メモ:このプロパティを変更するには、**DRAC/MC** の設定 パーミッションが必要です。

## 有効値

ブール演算式、1 または 0 (TRUE または FALSE)。

## デフォルト

 $\mathbf 0$ 

## 説明

DHCP サーバーから DNS サーバーアドレスを検索します。

## cfgDNSServer1 (読み取り / 書き込み)

メモ:このプロパティを変更するには、**DRAC/MC** の設定 パーミッションが必要です。

## 有効値

0.0.0.0 を含む、任意の有効 IP アドレス。

192.168.0.5

#### 説明

DNS サーバー 1 の静的 IP アドレス。

## cfgDNSServer2 (読み取り / 書き込み)

メモ:このプロパティを変更するには、**DRAC/MC** の設定 パーミッションが必要です。

## 有効値

0.0.0.0 を含む、任意の有効 IP アドレス。

## デフォルト

192.168.0.6

#### 説明

DNS サーバー 2 の静的 IP アドレス。

## **cfgCurrentLanNetworking**

このグループには、現在 DRAC/MC の NIC が使用しているパラメータが含まれています。 このグループでは 1 つのインスタンスが許可されています。 以下の項では、このグループのオブジェクトについて説明します。

## **cfgNicCurrentIpAddress**(読み取り専用)

#### 有効値

IP アドレスを含む「.」で区切った数値フィールドの文字列。

## デフォルト

192.168.0.120

#### 説明

現在の Avocent Digital Access KVM NIC の IP アドレス。

## **cfgNicCurrentNetmask**(読み取り専用)

## 有効値

ネットワークマスクを含む「.」で区切った数値フィールドの文字列。

## デフォルト

255.255.255.0

## 説明

現在 Avocent Digital Access KVM NIC が使用しているネットワークマスク。

## **cfgNicCurrentGateway**(読み取り専用)

## 有効値

ゲートウェイアドレスを含む「.」で区切った数値フィールドの文字列。

## デフォルト

192.168.0.1

#### 説明

現在 Avocent Digital Access KVM NIC が使用しているゲートウェイ。

## cfgNicCurrentDhcpWasUsed (読み取り専用)

## 有効値

ブール演算式、1 または 0 (TRUE または FALSE)。

#### デフォルト

0

## 説明

NICの設定に DHCP が使用されたかどうかを示します。

0= IP アドレスは静的です。

1= IP アドレスは DHCP サーバから取得したものです。

## cfgDNSCurrentServer1 (読み取り専用)

## 有効値

IP アドレスを含む「.」で区切った数値フィールドの文字列。

## デフォルト

192.168.0.5

## 説明

現在のプライマリ DNS サーバーの IP アドレス。

## **cfgDNSCurrentServer2 (**読み取り専用)

## 有効値

IP アドレスを含む「.」で区切った数値フィールドの文字列。

## デフォルト

192.168.0.6

## 説明

現在のセカンダリ DNS サーバーの IP アドレス。

## **cfgDNSCurrentDomainName**(読み取り専用)

## 有効値

IP アドレスを含む「.」で区切った数値フィールドの文字列。

## デフォルト

MYDOMAIN

#### 説明

現在の DNS ドメイン名。

## **cfgNetTuning**

このグループには、DRAC/MC の NIC をチューンするパラメータが含まれています。

このグループでは 1 つのインスタンスが許可されています。 以下の項では、このグループのオブジェクトについて説明します。

## **cfgNetTuningNicAutoneg** (読み取り **/** 書き込み)

メモ:このプロパティを変更するには、**DRAC/MC** の設定 パーミッションが必要です。

## 有効値

ブール演算式、1 または 0 (TRUE または FALSE)。

## デフォルト

1

#### 説明

0= 無効にする

1= 有効にする

有効にした場合、オートネゴシエーションは **cfgNetTuningNic100MB** および **cfgNetTuningNicFullDuplex** オブジェクトに設定された値より優先されます。

## **cfgNetTuningNic100MB**(読み取り **/** 書き込み)

メモ:このプロパティを変更するには、**DRAC/MC** の設定 パーミッションが必要です。

## 有効値

ブール演算式、1 または 0 (TRUE または FALSE)。

## デフォルト

1

#### 説明

0= 無効にする

1= オブジェクトリンク速度を 100 Mb (1) または 10 Mb (0) にします。

## **cfgNetTuningNicFullDuplex**(読み取り **/** 書き込み)

メモ:このプロパティを変更するには、**DRAC/MC** の設定 パーミッションが必要です。

#### 有効値

ブール演算式、1 または 0 (TRUE または FALSE)。

#### デフォルト

1

#### 説明

0= 無効

1= オブジェクを有効にし、全二重通信(1)または半二重通信(0)に設定します。

#### **cfgKvmLanNetworking**

このグループには、Avocent Digital Access KVM NIC を設定するパラメータが含まれています。

このグループでは 1 つのインスタンスが許可されています。 このグループのすべてのオブジェクトでは Avocent Digital Access KVM NIC をリセットする必要があり、このため接続が一時的に途絶え<br>る場合があります。 Avocent Digital Access KVM NIC の IPアドレス設定を変更するオブジェクトによって、アクティブなユーザーセッションがすべて閉じられるため、ユーザーはアップデート後の IP<br>

## **cfgKvmNicIpAddress (**読み取り **/** 書き込み)

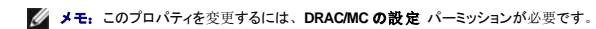

#### 有効値

静的 IP アドレスを含む「.」で区切った数値フィールドの文字列。

192.168.0.121

## 説明

Avocent Digital Access KVM NIC の IP アドレス。

## **cfgKvmNicNetmask**(読み取り **/** 書き込み)

メモ:このプロパティを変更するには、**DRAC/MC** の設定 パーミッションが必要です。

#### 有効値

静的ネットワークマスクを含む「.」で区切った数値フィールドの文字列。

#### デフォルト

255.255.255.0

#### 説明

Avocent Digital Access KVM NIC が使用しているネットワークマスク。

## **cfgKvmNicGateway**(読み取り **/** 書き込み)

メモ:このプロパティを変更するには、**DRAC/MC** の設定 パーミッションが必要です。

#### 有効値

静的ゲートウェイを含む「.」で区切った数値フィールドの文字列。

## デフォルト

192.168.0.1

#### 説明

Avocent Digital Access KVM NIC が使用しているゲートウェイ。

## **cfgKvmNicUseDhcp**(読み取り **/** 書き込み)

メモ:このプロパティを変更するには、**DRAC/MC** の設定 パーミッションが必要です。

## 有効値

ブール演算式、1 または 0 (TRUE または FALSE)。

#### デフォルト

1

#### 説明

0= 上に説明した静的 Avocent Digital Access KVM NIC パラメータを使用します。

1= DHCP を使用して、Avocent Digital Access KVM NIC に必要なパラメータを DHCP サーバーから取得します。

## **cfgKvmNicMacAddress**(読み取り専用)

## 有効値

MAC アドレス

## デフォルト

KVM に割り当てる固有の MAC アドレス値。

#### 説明

Avocent Digital Access KVM の MAC アドレス。

## **cfgKvmCurrentLanNetworking**

このグループには、現在 Avocent Digital Access KVM の NIC が使用しているパラメータが含まれています。

このグループでは 1 つのインスタンスが許可されています。 以下の項では、このグループのオブジェクトについて説明します。

## **cfgKvmNicCurrentIpAddress**(読み取り専用)

#### 有効値

IP アドレスを含む「.」で区切った数値フィールドの文字列。

## デフォルト

192.168.0.121

説明

現在の Avocent Digital Access KVM NIC の IP アドレス。

**cfgKvmNicCurrentNetmask** (読み取り専用)

## 有効値

ネットワークマスクを含む「.」で区切った数値フィールドの文字列。

#### デフォルト

255.255.255.0

## 説明

現在 Avocent Digital Access KVM NIC が使用しているネットワークマスク。

## **cfgKvmNicCurrentGateway**(読み取り専用)

## 有効値

ゲートウェイアドレスを含む「.」で区切った数値フィールドの文字列。

## デフォルト

192.168.0.1

#### 説明

現在 Avocent Digital Access KVM NIC が使用しているゲートウェイ。

#### cfgKvmCurrentDhcpWasUsed (読み取り専用)

#### 有効値

ブール演算式、1 または 0 (TRUE または FALSE)。

#### デフォルト

0

#### 説明

NICの設定に DHCP が使用されたかどうかを示します。

0= IP アドレスは静的です。

1= IP アドレスは DHCP サーバから取得したものです。

## **cfgKvmNetTuning**

このグループには、Avocent Digital Access KVM のネットワーク設定を調整するパラメータが含まれています。

このグループでは 1 つのインスタンスが許可されています。 このグループのオブジェクトはすべて、アクティブになる前に Avocent Digital Access KVM のリセットが必要です。 以下の項では、この<br>グループのオブジェクトについて説明します。

## **cfgKvmNetTuningNicAutoneg**(読み取り **/** 書き込み)

メモ:このプロパティを変更するには、**DRAC/MC** の設定 パーミッションが必要です。

## 有効値

ブール演算式、1 または 0 (TRUE または FALSE)。

#### デフォルト

1

#### 説明

0= 無効

1= 有効

有効にした場合、オートネゴシエーションは **cfgNetTuningNic100MB** および **cfgNetTuningNicFullDuplex** オブジェクトに設定された値より優先されます。

## **cfgKvmNetTuningNic100MB**(読み取り **/** 書き込み)

メモ:このプロパティを変更するには、**DRAC/MC** の設定 パーミッションが必要です。

#### 有効値

ブール演算式、1 または 0 (TRUE または FALSE)。

#### デフォルト

1

#### 説明

0= 無効

1= 有効

DRAC/MC リンク速度は 100 Mbit(**1**)または 10 Mbit(**0**)に設定されます。

## **cfgKvmNetTuningNicFullDuplex (**読み取り **/** 書き込み)

メモ:このプロパティを変更するには、**DRAC/MC** の設定 パーミッションが必要です。

#### 有効値

ブール演算式、1 または 0 (TRUE または FALSE)。

#### デフォルト

1

#### 説明

このオブジェクで、全二重通信(**1**)または半二重通信(**0**)に設定します。

## **cfgKvmNetTuningEnableDebug (**読み取り **/** 書き込み)

メモ:このプロパティを変更するには、**DRAC/MC** の設定 パーミッションが必要です。

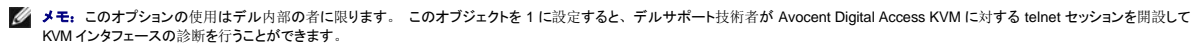

## 有効値

ブール演算式、1 または 0 (TRUE または FALSE)。

## デフォルト

## 説明

0= 無効

1= 有効

DRAC/MC は Avocent Digital Access KVM デバッグコンソールを有効または無効に設定します。

## **cfgRacConsoleRedirection**

このグループには、コンソールリダイレクトを設定するためのパラメータが含まれています。

このグループでは 1 つのインスタンスが許可されています。 以下の項では、このグループのオブジェクトについて説明します。

## **cfgConsoleRedirectionEnable**(読み取り **/** 書き込み)

メモ:このプロパティを変更するには、**DRAC/MC** の設定 パーミッションが必要です。

#### 有効値

ブール演算式、1 または 0 (TRUE または FALSE)。

#### デフォルト

1

#### 説明

0= 無効

1= 有効

RAC コンソールリダイレクトを有効または無効にします。

## **cfgMaxSessions**(読み取り専用)

## 有効値

1

#### デフォルト

1

## 説明

Avocent Digital Access KVM に対応するコンソールリダイレクトセッションの最大数のリストです。

## **cfgCurrentSessions**(読み取り専用)

## 有効値

0 または 1

## デフォルト

0

#### 説明

現在アクティブなコンソールリダイレクトセッションの数をリストします。

## **cfgRemoteHosts**

グループは、各種のファームウェアアップデートロード、IP アドレス、および有効化などを設定するためのパラメータを持ちます。

このグループでは 1 つのインスタンスが許可されています。 以下の項では、このグループのオブジェクトについて説明します。

## **cfgRhostsSmtpEmailEnable**(読み取り **/** 書き込み)

メモ:このプロパティを変更するには、**DRAC/MC** の設定 パーミッションが必要です。

#### 有効値

ブール演算式、1 または 0 (TRUE または FALSE)。

## デフォルト

1

## 説明

電子メール警告を送信するための SMTP プロトコルを 0= 無効、1= 有効にします。

## **cfgRhostsSmtpServerIpAddr**(読み取り **/** 書き込み)

メモ:このプロパティを変更するには、**DRAC/MC** の設定 パーミッションが必要です。

## 有効値

IP アドレスを含む「.」で区切った数値フィールドの文字列。

#### デフォルト

127.0.0.1

#### 説明

電子メール警告に使用するサーバーの IP アドレス。

# **cfgRhostsFwUpdateTftpEnable**(読み取り **/** 書き込み)

メモ:このプロパティを変更するには、**DRAC/MC** の設定 パーミッションが必要です。

## 有効値

ブール演算式 1 または 0(TRUE または FALSE)

#### デフォルト

1

#### 説明

0=無効、1=TFTP を通じてファームウェアアップデートのロードを有効にします。

## **cfgRhostsFwUpdateIpAddr**(読み取り **/** 書き込み)

メモ:このプロパティを変更するには、**DRAC/MC** の設定 パーミッションが必要です。

#### 有効値

IP アドレスを含む「.」で区切った数値フィールドの文字列。

#### デフォルト

192.168.0.4

#### 説明

ファームウェアアップデートイメージのある TFTP サーバのアドレス。

#### cfgRhostsFwUpdatePath (読み取り / 書き込み)

メモ:このプロパティを変更するには、**DRAC/MC** の設定 パーミッションが必要です。

## 有効値

最大 255 バイトの ASCII 文字列で有効なパス名を指定します。

## デフォルト

""

#### 説明

ファームウェアアップデートのバイナリファイルを位置付けるパス名。 これがファイル名だけの場合は、TFTP サーバーでパスを指定する必要があります。 また、ここでパス全体を指定することもで<br>きます。

メモ:サーバーではドライブを指定する必要があります(たとえば **C**)。

## **cfgUserAdmin**

このグループには、どのユーザーに DRAC/MC へのアクセスを許可するかを設定できるパラメータが含まれています。

このグループでは各インデックスのユーザーに対応する 16 個のインスタンスが許可されています。 以下の項では、このグループのオブジェクトについて説明します。

**cfgUserAdminPrivilege**(読み取り **/** 書き込み)

■ メモ: このプロパティを変更するには、 ユーザーの設定 パーミッションが必要です。

## 有効値

**0x80000000** から **0x800001ff** と **0x0**

#### デフォルト

0

#### 説明

表 B-1のビットマスク番号を使って、DRAC/MC ユーザーの役割に基づく特権レベルを設定します。

┱

表 **B-1.** ユーザー特権に応じたビットマスク

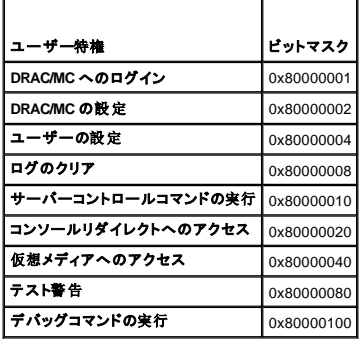

## **cfgUserAdminUserName**(読み取り **/** 書き込み)

**シンキ: このプロパティを変更するには、ユーザーの設定 パーミッションが必要です。** 

#### 有効値

最大 19 バイトの ASCII 文字列。

## デフォルト

なし

#### 説明

このインデックスのユーザーの名前。 インデックスに何も入っていない場合は、文字列をこの名前のフィールドに書き込むとユーザーインデックスが作成されます。 二重引用符 (\*\*) の文字列を書<br>き込むと、そのインデックスのユーザーが削除されます。 この名前は変更できません。 名前を削除して再作成する必要があります。 文字列に「/」 (フォワードスラッシュ) 、「\」 (バックスラッ<br>シュ) 、「.」 (ビリオド) 、「@」 (アット記号) 、

■ メモ: このコマンドは、このインデックス付きグループのアンカーとなるものです。

## cfgUserAdminPassword (書き込み専用)

メモ:このプロパティを変更するには、ユーザーの設定 パーミッションが必要です。

#### 有効値

最大 20 バイトの ASCII 文字列。

なし

## 説明

このユーザーのパスワード。 このユーザーパスワードは暗号化され、プロパティに書き込んだ後は参照や表示ができなくなります。

## **cfgUserAdminAlertFilterSysEventMask**(読み取り **/** 書き込み)

**シンキ: このプロパティを変更するには、ユーザーの設定 パーミッションが必要です。** 

#### 有効値

「システム[生成警告](#page-64-0)のマスク定義」を参照してください。

## デフォルト

0x777777

#### 説明

「システム[生成警告](#page-64-0)のマスク定義」を参照してください。 (値は16 進数で入力します。)

## **cfgUserAdminEmailEnable**(読み取り **/** 書き込み)

**グ メモ:** このプロパティを変更するには、ユ**ーザーの設定** パーミッションが必要です。

#### 有効値

ブール演算式 1 または 0(TRUE または FALSE)

#### デフォルト

 $\mathbf{0}$ 

## 説明

ユーザーごとに電子メール警告を 0= 無効、1= 有効にします。

# **cfgUserAdminEmailAddress**(読み取り **/** 書き込み)

**シンキ: このプロパティを変更するには、ユーザーの設定 パーミッションが必要です。** 

## 有効値

最大 63 バイトの ASCII 文字列。

## デフォルト

""

## 説明

山田太郎@会社名.com などの標準的な電子メールアドレス。

## **cfgUserAdminEmailCustomMsg**(読み取り **/** 書き込み)

**シンキ: このプロパティを変更するには、ユーザーの設定 パーミッションが必要です。** 

## 有効値

最大 31 バイトの ASCII 文字列。

#### デフォルト

""

#### 説明

電子メール警告で送信するユーザー定義メッセージ。

## **cfgTraps**

このグループには SNMP トラップの配信を設定するためのパラメータがあります。

このグループにはそれぞれ固有のトラップ宛先を示す 16 個のインスタンスを使用できます。 以下の項では、このグループのオブジェクトについて説明します。

## cfgTrapsDestIpAddr (読み取り / 書き込み)

メモ:このプロパティを変更するには、**DRAC/MC** の設定 パーミッションが必要です。

#### 有効値

IP を含む「.」で区切った数値フィールドの文字列。

#### デフォルト

0.0.0.0

#### 説明

SNMP トラップデーモンのIP アドレス。

メモ:このオブジェクトは、このインデックス付きグループの 「アンカー」 です。

## cfgTrapsEnable (読み取り / 書き込み))

メモ:このプロパティを変更するには、**DRAC/MC** の設定 パーミッションが必要です。

#### 有効値

ブール演算式、1 または 0 (TRUE または FALSE)。

## デフォルト

## 0

#### 説明

このインデックスエントリを 0= 無効、1= 有効にします。

## **cfgTrapsSnmpCommunity**(読み取り **/** 書き込み)

メモ:このプロパティを変更するには、**DRAC/MC** の設定 パーミッションが必要です。

## 有効値

最大 31 バイトの ASCII 文字列。

#### デフォルト

""

## 説明

SNMP コミュニティ名。

## **cfgTrapsFilterSysEventMask**(読み取り **/** 書き込み)

メモ:このプロパティを変更するには、**DRAC/MC** の設定 パーミッションが必要です。

#### 有効値

「システム[生成警告](#page-64-0)のマスク定義」を参照してください。

## デフォルト

0x77777

#### 説明

```
生成警告のマスク定義」を参照してください。 (値は16 進数で入力します。)
```
## **cfgSessionManagement**

このグループには、DRAC/MC に接続できるセッション数を設定するパラメータが含まれています。

このグループでは 1 つのインスタンスが許可されています。 このグループのオブジェクトはすべて、アクティブになる前に DRAC/MC のリセットが必要です。 以下の項では、このグループのオブジ<br>ェクトについて説明します。

#### **cfgSsnMgtMaxSessions**(読み取り **/** 書き込み)

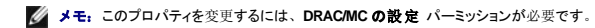

#### 有効値

 $0x1 \sim 0x4$ 

0x4

#### 説明

DRAC/MC の Web リモートアクセスインタフェースから 1 度に使用できる同時セッションの最大数。 (値は16 進数で入力します。)

## **cfgSsnMgtMaxSessionsPerUser**(読み取り **/** 書き込み)

メモ:このプロパティを変更するには、**DRAC/MC** の設定 パーミッションが必要です。

## 有効値

 $0x1 \sim 0x4$ 

#### デフォルト

0x4

#### 説明

ユーザー当たりの同時セッションの最大数。 (値は16 進数で入力します。)

## **cfgSerial**

このグループには、システムの外付けシリアルポート用設定パラメータが含まれています。

このグループでは 1 つのインスタンスが許可されています。 以下の項では、このグループのオブジェクトについて説明します。

## **cfgSerialBaudRate**

メモ:このプロパティを変更するには、**DRAC/MC** の設定 パーミッションが必要です。 ■ メモ: BIOS システムセットアップ画面のリダイレクトで最良の結果を得るには、115200 の使用をお勧めします。

#### 有効値

9600、28800、57600、115200

#### デフォルト

115200

## 説明

```
外付けシリアルポートのボーレートを設定します。 (値は 10 進数で入力します。)
```
## **cfgSerialConsoleEnable**

メモ:このプロパティを変更するには、**DRAC/MC** の設定 パーミッションが必要です。

#### 有効値

ブール演算式、1 または 0 (TRUE または FALSE)。

#### デフォルト

1

## 説明

0=無効、1=有効 シリアルポートと端末インタフェースを有効にします。

## **cfgSerialConsoleQuitKey**(読み取り **/** 書き込み)

メモ:このプロパティを変更するには、**DRAC/MC** の設定 パーミッションが必要です。

#### 有効値

3 文字以内の文字列

#### デフォルト

<CR><~><.> キーの組み合わせ

<CR> キーはキャリッジリターンを表します。<CR>の代わりに<Enter> を押します。

## 説明

このキーシーケンスは、VT-100 を使用中にテキストコンソールリダイレクトを終了します。

#### **cfgSerialConsoleIdleTimeout**(読み取り **/** 書き込み)

メモ:このプロパティを変更するには、**DRAC/MC** の設定 パーミッションが必要です。

#### 有効値

1 以上の正の数。 値は16 進数で入力します。

## デフォルト

0x12c

#### 説明

回線が切断される前の最大アイドル時間を秒で指定します。 (値は16 進数で入力します。)

## **cfgSerialConsoleShellType**(読み取り **/** 書き込み)

メモ:このプロパティを変更するには、**DRAC/MC** の設定 パーミッションが必要です。

## 有効値

1= VT100 ブロック画面インタフェース。タイプ 2 に比べてコマンド機能は限定されています。

```
2= UNIX® スタイルのコマンドラインデータストリームインタフェース。
```
2

メモ: DRAC/MC がサポートしているのはオプション 2 のみです。

## 説明

シリアルコンソールのシェルのタイプを設定します。 (値は16 進数で入力します。)

## **cfgSerialConsoleNoAuth**(読み取り **/** 書き込み)

メモ:このプロパティを変更するには、**DRAC/MC** の設定 パーミッションが必要です。

## 有効値

0 – ログインプロンプトはシリアルシェルで 有効 です。

1 – ログインプロンプトはシリアルシェルで 無効 です。

## デフォルト

 $\mathbf 0$ 

#### 説明

ユーザーがシリアルのシェルの認証を無効にできます。

## **cfgSerialConsoleCommand**(読み取り **/** 書き込み)

メモ:このプロパティを変更するには、**DRAC/MC** の設定 パーミッションが必要です。

## デフォルト

空の文字列(コマンドなし)

#### 説明

**serial** コマンドはログイン後セッションが開始するときに実行され、セッション開始時に自動的に実行される **connect com2** のようなコマンドを設定できるようになります。

#### 例

connect com2

## cfgSerialTelnetEnable (読み取り / 書き込み)

メモ:このプロパティを変更するには、**DRAC/MC** の設定 パーミッションが必要です。

#### 有効値

0=無効、1=有効

#### 説明

telnet コンソールを有効 / 無効にします。

#### デフォルト

0=telnet 無効

## **cfgOobSnmp**

このグループには、DRAC/MC の SNMP エージェントとトラップの機能を設定するパラメータが含まれています。 このグループでは 1 つのインスタンスが許可されています。 以下の項では、このグループのオブジェクトについて説明します。

## **cfgOobSnmpAgentCommunity**

メモ:このプロパティを変更するには、**DRAC/MC** の設定 パーミッションが必要です。 このオブジェクトは、アクティブになる前に DRAC/MC をリセットする必要があります。

### 有効値

最大 31 バイトの ASCII 文字列。

## デフォルト

パブリック

#### 説明

このオブジェクトは SNMP コミュニティ名を変更する場合に使用します。

## **cfgOobSnmpTrapsEnable**(読み取り **/** 書き込み)

メモ:このプロパティを変更するには、**DRAC/MC** の設定 パーミッションが必要です。 このオブジェクトは、アクティブになる前に DRAC/MC をリセットする必要があります。

## 有効値

ブール演算式、1 または 0(TRUE または FALSE)。

## デフォルト

1

## 説明

SNMP トラップの伝送を 0=無効、 1=有効にします。

## **cfgOobSnmpAgentEnable**(読み取り **/** 書き込み)

メモ:このプロパティを変更するには、**DRAC/MC** の設定 パーミッションが必要です。 このオブジェクトは、アクティブになる前に DRAC/MC をリセットする必要があります。

## 有効値

ブール演算式 1 または 0(TRUE または FALSE)

0

#### 説明

DRAC/MC SNMP エージェントを 0=無効、=有効にします。

## **cfgRacTuning**

このグループにはさまざまな調節設定パラメータがあります。

このグループでは 1 つのインスタンスが許可されています。 以下の項では、このグループのオブジェクトについて説明します。

## **cfgRacTuneConRedirPort**(読み取り **/** 書き込み)

メモ:このプロパティを変更するには、**DRAC/MC** の設定 パーミッションが必要です。

#### 有効値

0~65535 の数値。

#### デフォルト

0x814

#### 説明

コンソールリダイレクト(キーボードとマウスデータ)で使用するポート。

#### cfgRacTuneConRedirVideoPort (読み取り / 書き込み)

メモ:このプロパティを変更するには、**DRAC/MC** の設定 パーミッションが必要です。

## 有効値

0~65535 の数値。

#### デフォルト

0x2000

#### 説明

コンソールリダイレクトビデオで使用するポート。

## **cfgRacTuneRemoteRacadmEnable**(読み取り **/** 書き込み)

メモ:このプロパティを変更するには、**DRAC/MC** の設定 パーミッションが必要です。

#### 有効値

ブール演算式、1 または 0 (TRUE または FALSE)。

0

**シスモ: DRAC/MC バージョン 1.3 以降では、このプロパティのデフォルト値は 1 です。** 

## 説明

0=無効、1=有効

## **cfgRacTuneHostCom2BaudRate**(読み取り **/** 書き込み)

メモ:このプロパティを変更するには、**DRAC/MC** の設定 パーミッションが必要です。

## 有効値

115200, 57600, 19200, 9600

## デフォルト

57600

**ノ メモ: BIOS システムセットアップ画面のリダイレクトで最良の結果を得るには、このボーレートを 57600 に設定することをお勧めします。** 

#### 説明

0=無効、1=有効

有効にした場合、オートネゴシエーションは **cfgNetTuningNic100MB** および **cfgNetTuningNicFullDuplex** オブジェクトに設定された値より優先されます。

#### **cfgRacTuneTelnetPort**

メモ:このプロパティを変更するには、**DRAC/MC** の設定 パーミッションが必要です。

## 有効値

r.

1 以上の正の数。 値は16 進数で入力します。

1 – ポート 65536、および以下のポートは拒否します。

#### 表 **B-2.** 拒否されるポート

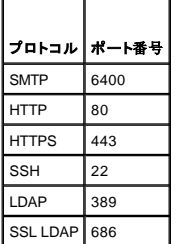

#### デフォルト

0x17

説明

このプロパティは、DRAC/MC の telnet ポートを設定する場合に使用します。

## **cfgRacTuneD3debugEnable**(読み取り **/** 書き込み)

メモこのプロパティは DRAC/MC ではサポートされていません。

#### 有効値

ブール演算式、1 または 0 (TRUE または FALSE)。

#### デフォルト

1

#### 説明

RAC デバッグコマンドを有効または無効にします。 このオブジェクトは、アクティブになる前に RAC をリセットする必要があります。

#### **cfgRacVirtual**

このグループには、DRAC/MC の 仮想メディアの機能を設定するパラメータが含まれています。 このグループでは 1 つのインスタンスが許可されています。 以下の項では、このグループのオブジ<br>ェクトについて説明します。

## **cfgVirAtapiSvrPort**(読み取り専用)

#### 有効値

0~65535 の数値。

#### デフォルト

0xe54

説明

仮想メディア接続に使用するポート。

#### **cfgRacVirtualMediaDisable**

メモ:このプロパティは、DRAC/MC バージョン 1.3 以降では使用できません。

## 有効値

ブール演算式、1 または 0 (TRUE または FALSE)。

#### デフォルト

0 (仮想メディアは有効です)。

#### 説明

このプロパティは仮想メディアを有効または無効にするときに使用します。

## **cfgChassisPower**

このグループには、DRAC/MC の 電力バジェット機能を設定するパラメータが含まれています。このグループでは 1 つのインスタンスのみが許可されています。以下の項では、このグループのオブ<br>ジェクトについて説明します。

## **cfgChassisRedundancyPolicy**(読み取り **/** 書き込み)

## 有効値

- 0 冗長性なし
- 1 3+1 冗長性
- 2 2+2 冗長性

#### デフォルト

1 - 3+1 冗長性

#### 説明

電源装置の冗長性ポリシーを設定します。デフォルトの 3+1 冗長性モードでは、いずれかの電源装置が故障した場合に、シャーシとサーバーモジュールに十分な電源が供給されるように、最大定格<br>の電源容量が確保されています。

## cfgChassisRedundantState (読み取り専用)

## 有効値

ブール演算式、1 または 0

#### デフォルト

なし

#### 説明

1=はい(システムは冗長) 0=いいえ (システムは非冗長)

## **cfgChassisPowerStatus**(読み取り専用)

## 有効値

OK および警告

## デフォルト

なし

説明

OK = 冗長性なし

警告 = 冗長性の喪失

## cfgChassisAvailablePower (読み取り専用)

## 有効値

ワット表示

## デフォルト

なし

## 説明

この値は、エンクロージャに取り付けられたすべての電源装置が持つ 12V DC ワット数の総容量を示します。

## cfgChassisRedundancyReserve (読み取り専用)

#### 有効値

ワット表示

## デフォルト

なし

## 説明

この値は、設定された冗長性ポリシーに対応するために確保された電源を示します。

## **cfgChassisLoadSharing**(読み取り専用)

#### 有効値

ワット表示

#### デフォルト

なし

## 説明

この値は、複数の電源装置が並行して負荷を共有している場合の電源の低下を示します。

## cfgChassisBaseConsumption (読み取り専用)

## 有効値

ワット表示

## デフォルト

400W

## 説明

この値は、シャーシの起動に必要な電源を示します。

## cfgChassisServerConsumption (読み取り専用)

#### 有効値

ワット表示

## デフォルト

なし

## 説明

この値は、エンクロージャに設置および電源投入されているすべてのサーバーモジュールの電源消費量の合計を示します。

## cfgChassisTotalConsumption (読み取り専用)

## 有効値

ワット表示

## デフォルト

なし

説明

この値は、システムが消費した総電源を示します。この値は、cfgChassisBaseConsumption、cfgChassisServerConsumption、CfgChassisLoadSharing を合計したものです。

## cfgChassisRemainingPower (読み取り専用)

#### 有効値

ワット表示

## デフォルト

3152W

#### 説明

この値は、エンクロージャにセットされた別のサーバーモジュールに電源を投入する場合に使用できる電源残量を示します。設定された冗長性ポリシー要件を満たすために確保された電源は、この値 から除外されます。

## **cfgServerInfo**

```
このグループには、モジュラシステムのサーバーブレードを設定するためのパラメータが含まれています。グループ内で使用できるインスタンスは最高で 10 個までです(システム内のサーバーブレ<br>ード数に対応)。以下の項では、このグループのオブジェクトについて説明します。
```
## **cfgServerSlotNumber**(読み取り専用)

メモ:このオブジェクトは、config コマンドと設定ファイルを持ったリモート RACADM ユーティリティを使用する場合は、読み取り / 書き込みを実行できます。

#### 有効値

 $1 - 10$ 

#### 説明

サーバーモジュールが占有するスロットを指定します。

## **cfgServerServiceTag**(読み取り専用)

## 有効値

文字列

#### 説明

サーバーモジュールのサービスタグを指定します。

#### **cfgServerName**

## 有効値

文字列

#### デフォルト

Server-*n*

#### 説明

ユーザー設定可能なサーバー名を指定します。この値に記入できる最大文字数は 15 文字です。

メモ:この値はサーバーモジュールでなく、スロットに固有です。この値が空白.の場合る、またはスペースが入っている場合は、cfgservername はデフォルト値にリセットされます。

## **cfgServerBMCMacAddress**(読み取り専用)

#### 説明

モジュラシステムのベースボード管理コントローラ (BMC) の MAC アドレスを指定します。

## <span id="page-64-1"></span>**cfgServerNic1MacAddress**(読み取り専用)

#### 説明

サーバーモジュールの最初のネットワークアダプタ(LOM1)の MAC アドレスを指定します。

## **cfgServerNic2MacAddress**(読み取り専用)

**シスモ: このプロパティは、PowerEdge 1855 サーバーモジュールでは使用できません。** 

#### 説明

サーバーモジュールの 2番目のネットワークアダプタ(LOM2)の MAC アドレスを指定します。

#### cfgServerBMCBaudRate (読み取り専用)

#### 説明

サーバーモジュールの BMC のボーレートを指定します。

## イベントフィルタ操作とイベントマスクプロパティ

DRAC/MC の警告フィルタは、警告有効 プロパティグループ **cfgUserAdmin** のすべてのオブジェクトをスキャンします。 このオブジェクトのプロパティ値が **TRUE** の場合は、ユーザーテーブルの イベントマスクをスキャンします。

■ メモ: このマニュアルでは、オブジェクトは常にグループ名とオブジェクト名の組合せをスペースで区切って示します。

DRAC/MC 警告フィルタは通常、次の手順に従って動作します。

- <sup>l</sup> DRAC/MC の警告フィルタは、警告有効 プロパティグループ **cfgUserAdmin** のすべてのオブジェクトをスキャンします。 このオブジェクトのプロパティ値が TRUE の場合は、ユーザーテ ーブルのイベントマスクをスキャンします。
- <sup>l</sup> DRAC/MC の警告フィルタは、**cfgTraps cfgTrapsEnable** オブジェクトをスキャンします。 このオブジェクトのプロパティ値が **TRUE** の場合は、トラップテーブルのイベントマスクをスキャン します。

以下の項では、ユーザーテーブルとトラップテーブルで定義された DRAC/MC 生成イベントと、管理下システム生成イベントのイベントマスクについて説明します。

## <span id="page-64-0"></span>システム生成警告のマスクの定義

**cfgTraps cfgTrapsFilterSysEventMask** プロパティは未署名の 32 ビット整数プロパティで、管理下システムが生成したイベントのフィルタ情報を保持しています。 <u>表 [B-3](#page-64-2)</u> のビット定義が適用され<br>ます。

#### <span id="page-64-2"></span>表 **B-3.** システム生成警告のマスクビットの定義

| <b>l ビット</b> | データ        | 種類        |
|--------------|------------|-----------|
| 28-31        | システム未定義    | 予約済み      |
| $124 - 27$   | システム未定義    | 予約済み      |
| $ 20 - 23 $  | システム未定義    | 予約済み      |
| 16-19        | システム状態警告   | <状態マスク>   |
| $12 - 15$    | システム一般センサー | <センサーマスク> |
| $18 - 11$    | システムファンセンサ | <センサーマスク> |
| $4 - 7$      | システム電圧センサー | <センサーマスク> |
| $0 - 3$      | システム温度センサ  | <センサーマスク> |

<sup>&</sup>lt;センサーマスク> のビット定義は次のとおりです。

- 1 ビット-0: 1= 情報イベント (重大度が低または通常に戻った場合など)を送信します。
- 1 ビット-1: 1= 警告(重大ではない) イベントについて警告を送信します。
- <sup>l</sup> ビット-2: 1= 重大イベントについて警告を送信します。
- <sup>l</sup> Bit-3: 予約済み。

<状態マスク> のビット定義は次のとおりです。

- <sup>l</sup> Bit-0: 1= システムが電源オンの状態に移行しているときに警告を送信します。
- <sup>l</sup> Bit-1: 1= システムが電源オフの状態に移行しているときに警告を送信します。
- <sup>l</sup> Bit-2: 1= ウォッチドッグタイマーがシステムハングを検出したときに警告を送信します。
- <sup>l</sup> Bit-3: 予約済み。

# 警告テストコマンド

テストコマンドを使って警告をテストできます。 racadm コマンドには、異なる種類の警告インタフェースをテストする 4 つのサブコマンドがあります。 これらのオブジェクト ID セットによって、ファー<br>ムウェアはテスト警告の種類を示すオプションと一緒にサブコマンドを実行します。 テストメッセージは、警告の種類ごとにプロパティで事前に設定されています。 警告の種類は、電子メールとトラッ<br>プです。

以下の項では、各オプションに対するサブコマンドのコマンドインタフェースと操作について説明します。

## 電子メールテストコマンド

#### 構文概要

racadm testemail –i <*index*>

racadm testemail –u <*username*>

# 警告データ定義

電子メール警告には、テストメッセージ(ページングテストの場合はテストメッセージを含む)、イベントの説明、日時、重大度、システム ID、モデル、BIOS バージョン、管理タグ、サービスタグ、 BMC バージョンなどの情報が含まれています。 以下に、テスト電子メールの例を示します(フィールドは一例にすぎず、実際の環境ではこの出力と異なる場合があります)。

Subject: Alert from Dell Remote Access Controller/Modular Chassis: 10.35.10.108

Message: TEST PAGE

Event: E-mail paging test to user 1

Date: 06-mar-2005

Time: 00:01:37

Severity: Info/Normal

Model: Dell PowerEdge 1855

BIOS version: A00

Asset tag: 181676

Service tag: 6X713

DRAC/MC Version: 1.3

## トラップテストコマンド

#### 概要

racadm testtrap –i <*trap index*>

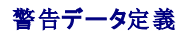

「alertMessage」の文字列(最大 1 KB)には、次のようなイベントの原因とソースを示す具体的な情報が提供されます。

- <sup>l</sup> センサー識別:センサー名 / IPMB セカンダリアドレス
- l センサー番号
- <sup>l</sup> センサー ID 文字列(可能な場合)
- <sup>l</sup> 現在の読み取り値と範囲(正常 / 警告 / 重要)

詳細については、『Server Administrator SNMP リファレンスガイド』を参照してください。

目次[ページに](file:///e:/software/smdrac3/dracmc/1.3/ja/ug/index.htm)戻る

[目次ページに戻る](file:///E:/Software/smdrac3/dracmc/1.3/JA/ug/index.htm)

# **DRAC/MC** のオブジェクトとコマンドのプロパティ

**Dell™ Remote Access Controller/ Modular Chassis** バージョン **1.3** ユーザーズガイド

次の表は、DRAC/MC のデフォルト値、アクセス権、およびコマンドのデータベースサポートに関する詳しい情報を示しています。

表 **C-1.** プロパティのデフォルト値

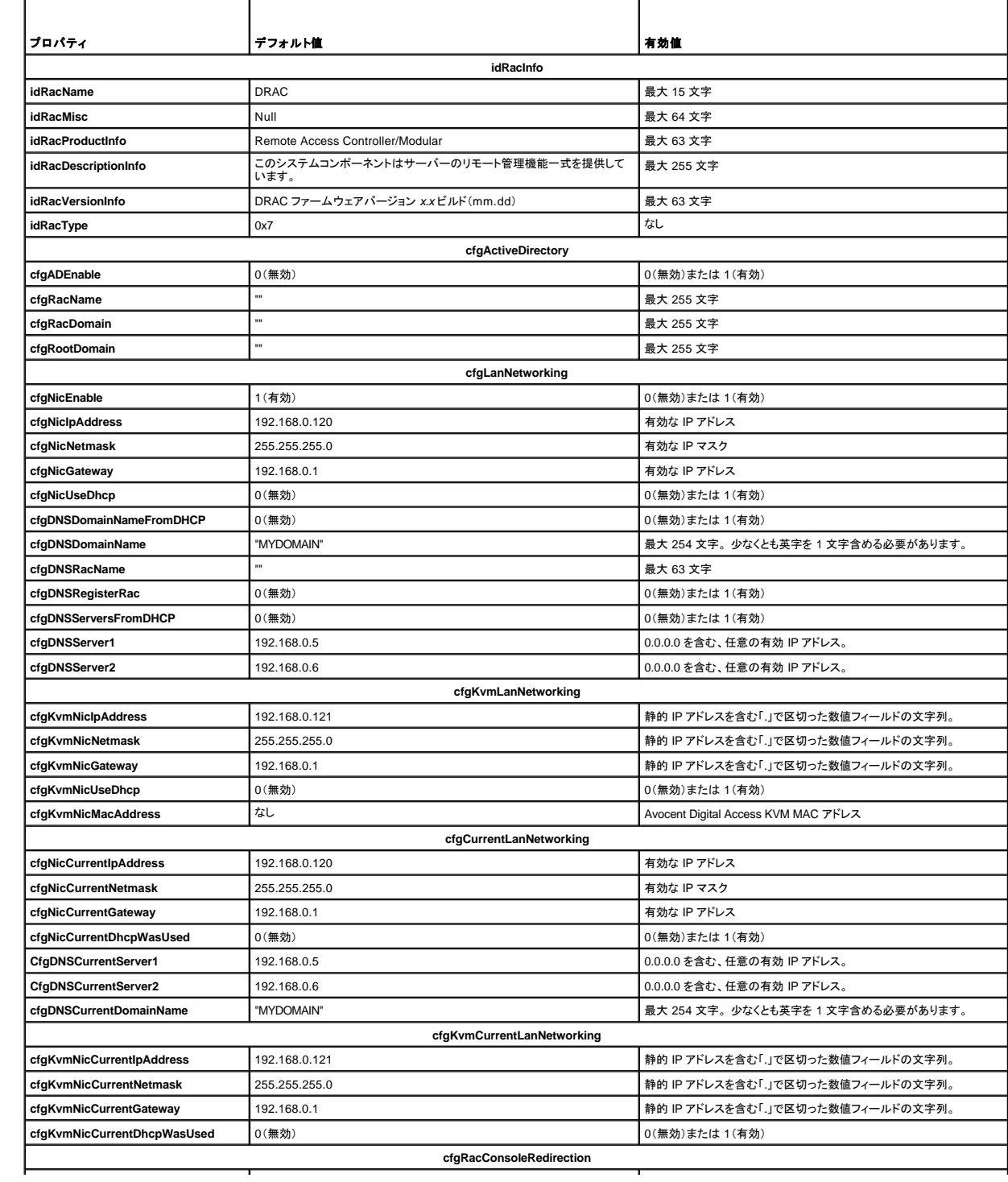

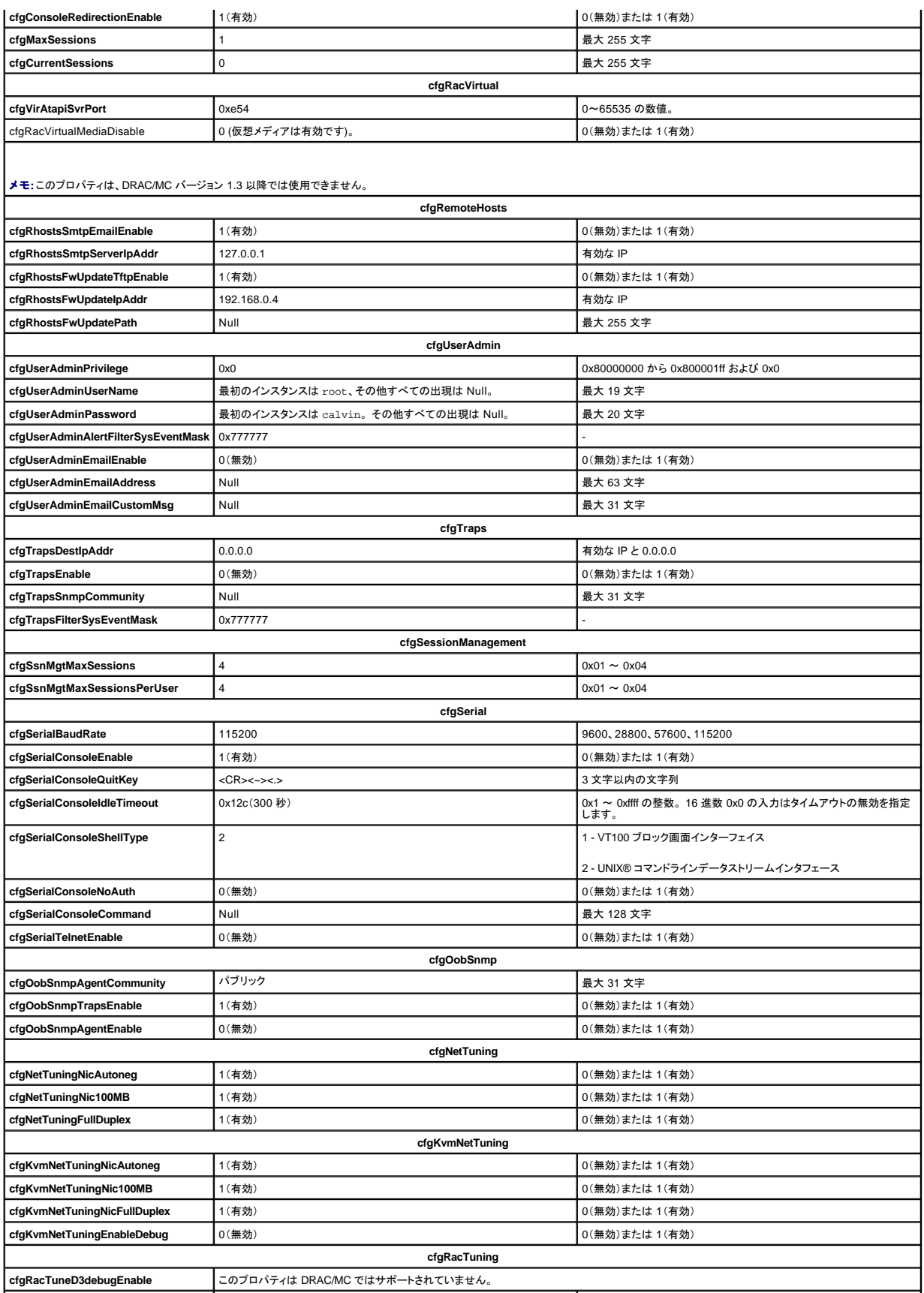

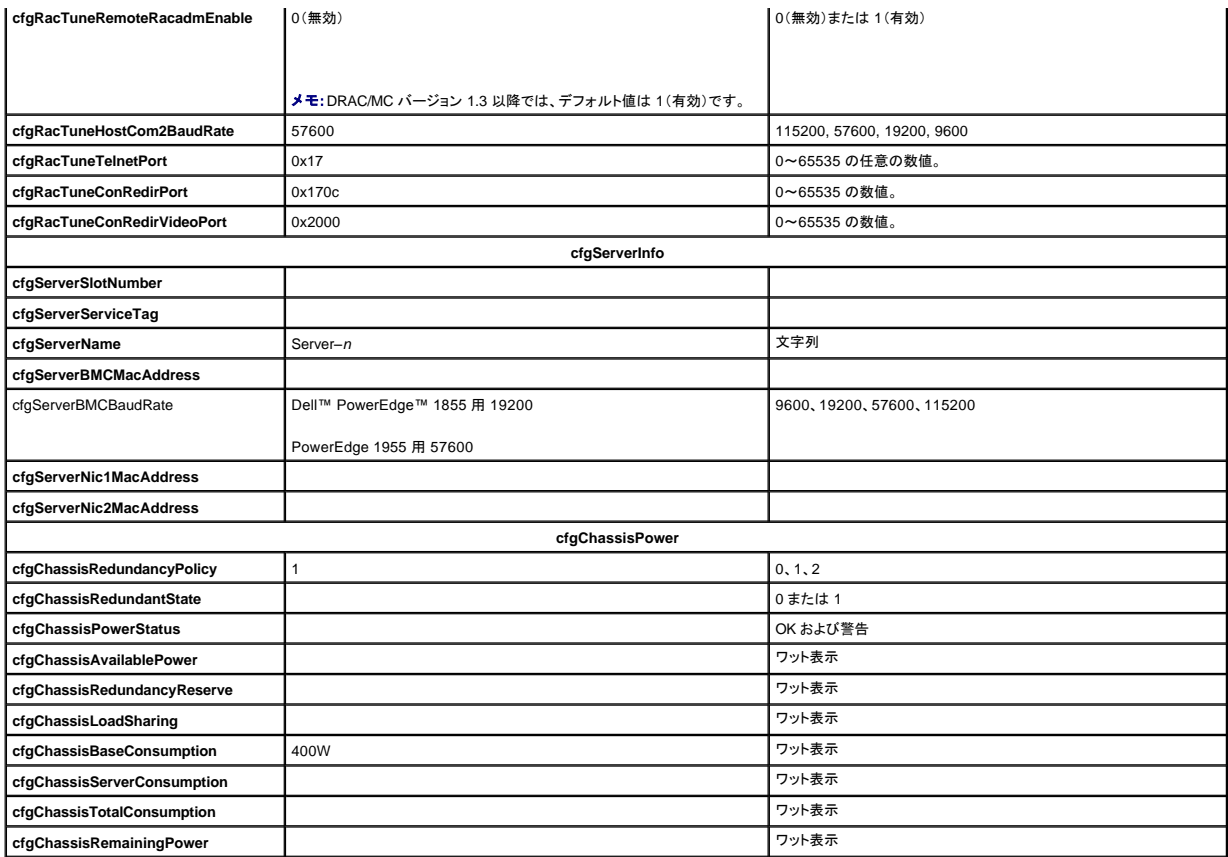

#### 表 **C-2.** プロパティのアクセス権

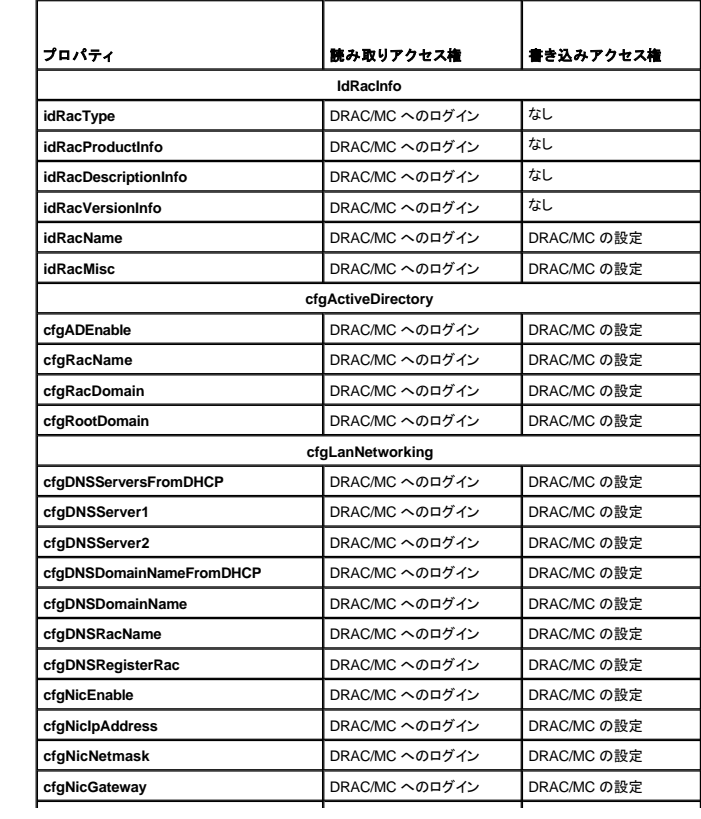

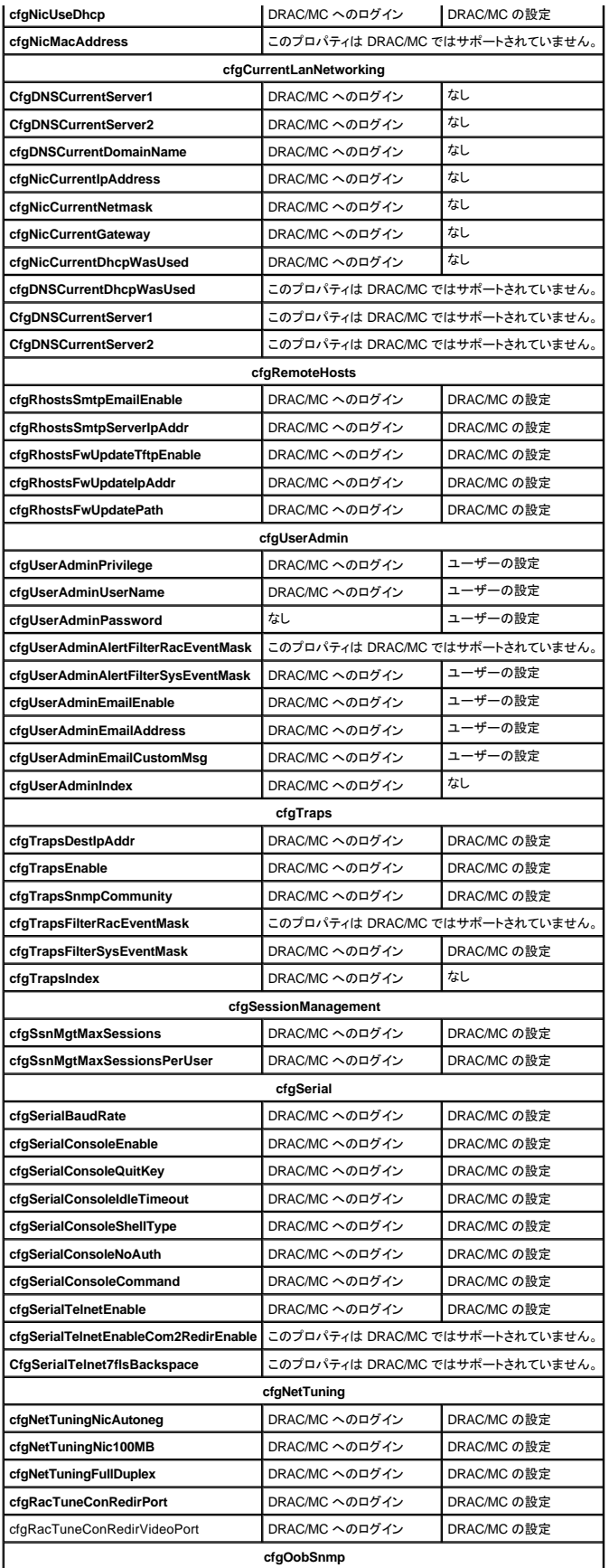

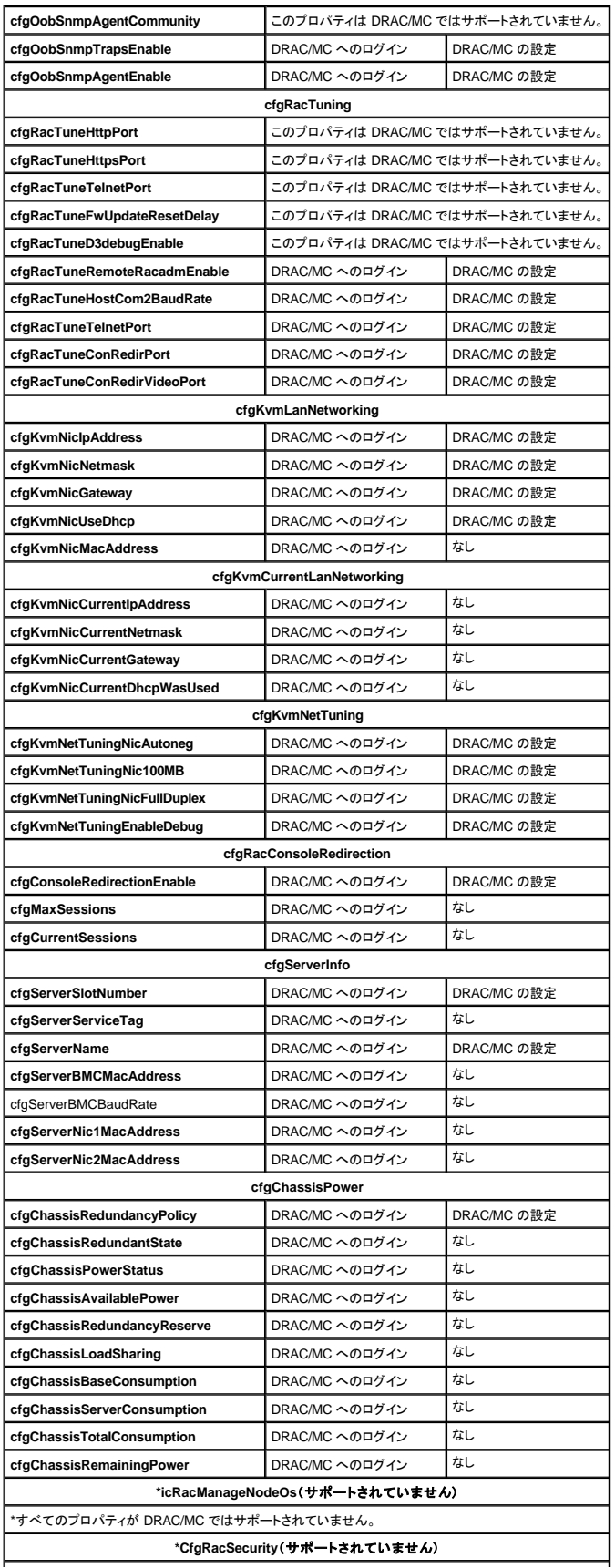
\*すべてのプロパティが DRAC/MC ではサポートされていません。

**\*CfgRacVirtual**(サポートされていません)

\*すべてのプロパティが DRAC/MC ではサポートされていません。

**\*CfgActiveDirectory**(サポートされていません)

\*すべてのプロパティが DRAC/MC ではサポートされていません。

#### 表 **C-3.** プロパティデータベースのグループ、オブジェクト、およびデフォルト値

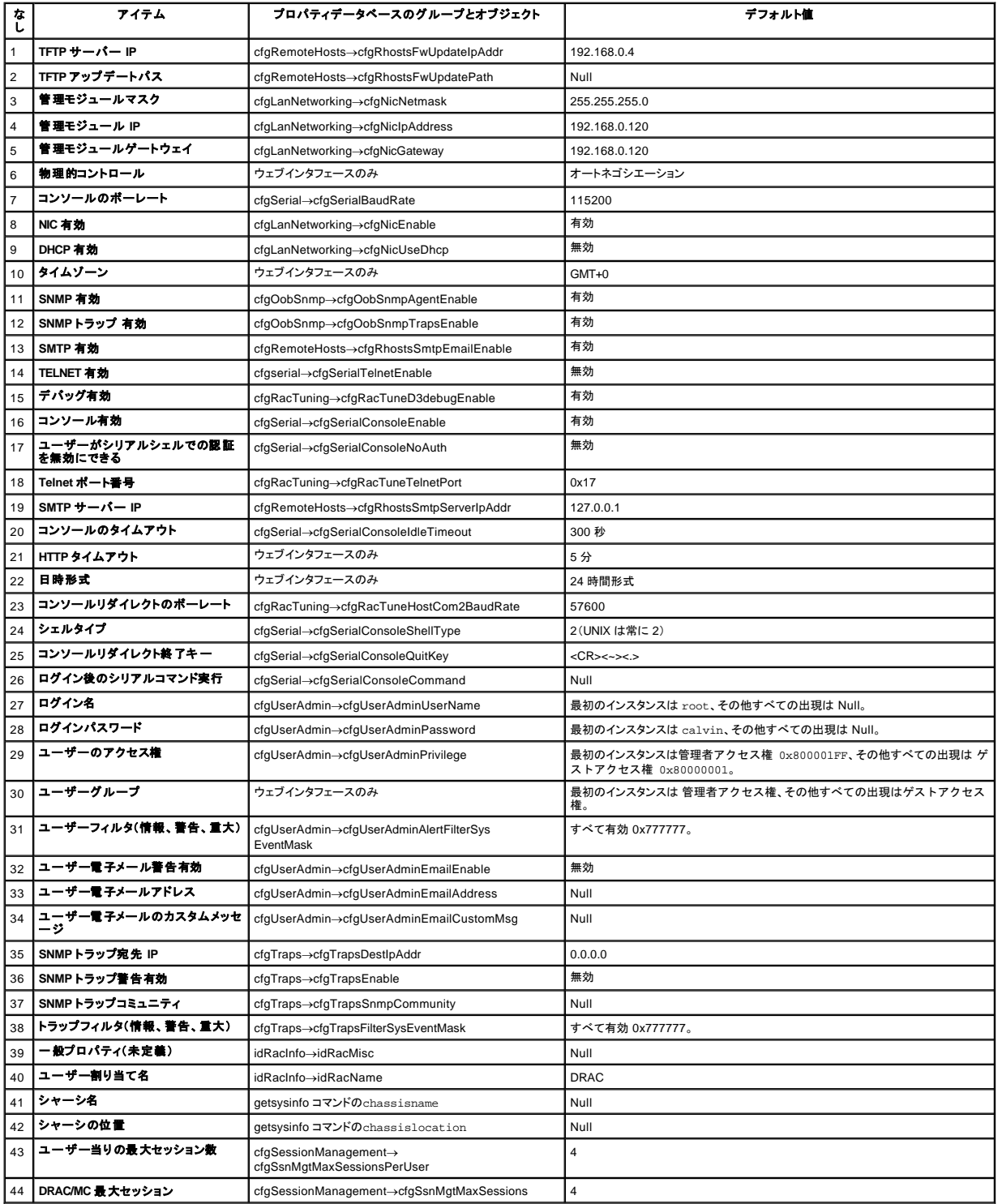

# <span id="page-74-1"></span>**OSCAR** リフレッシュレート

## **Dell™ Remote Access Controller/ Modular Chassis** バージョン **1.3** ユーザーズガイド

表 [D-1](#page-74-0) は、オンスクリーン管理ツール OSCAR®(On-Screen Configuration and Activity Reporting interface)のリフレッシュレートを示します。

# <span id="page-74-0"></span>表 **D-1. OSCAR** リフレッシュレート

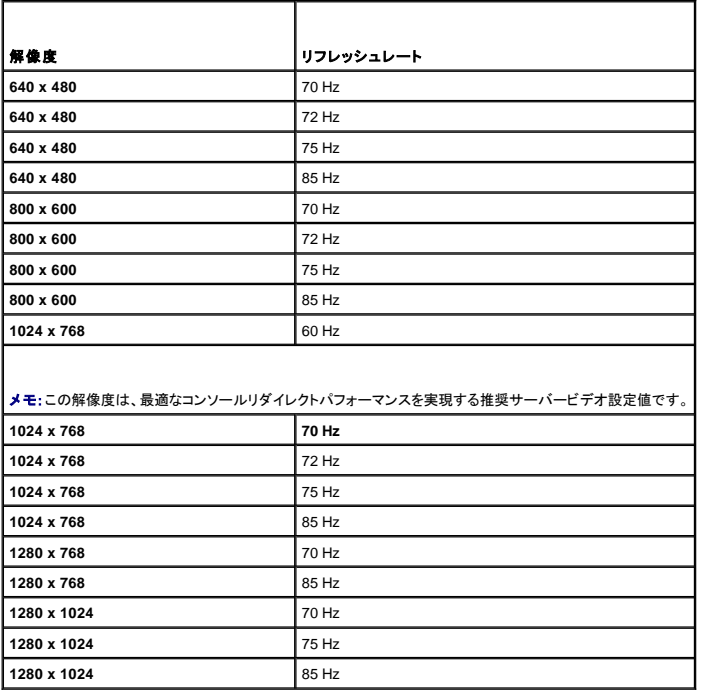

メモ:サポートされていないビデオ設定値を使うと、ビデオ画面に何も表示されなかったり、OSCAR メニューを呼び出すときにモニター上の OSCAR フラグが歪んで表示される場合があります。

[目次ページに戻る](file:///E:/Software/smdrac3/dracmc/1.3/JA/ug/index.htm)

# <span id="page-75-3"></span>**DRAC/MC** の概要

**Dell™ Remote Access Controller/ Modular Chassis** バージョン **1.3** ユーザーズガイド

- **[DRAC/MC](#page-75-0) バージョン 1.3 の新機能**
- [システムの概要](#page-75-1)
- DRAC/MC [モジュールの機能](#page-76-0)
- [ハードウェア仕様](#page-77-0)
- [対応リモートアクセス接続](#page-77-1)

● DRAC/MC [のセキュリティ機能](#page-78-1) ● [対応プラットフォーム](#page-78-2)

● DRAC/MC [のシステム機能](#page-78-0)

- 対応 Web [ブラウザ](#page-79-0)
	- [その他の必要マニュアル](#page-79-1)

The Dell™ Remote Access Controller/Modular Chassis(DRAC/MC)は、Dell PowerEdge™ モジュラサーバーシステムのリモート管理、クラッシュしたシステムのリカバリ、電源制御などの機能を 提供するハードウェアおよびソフトウェアのシステム管理ソリューションです。

DRAC/MC は、電圧、温度、ファン速度などに関連する警告やエラーを電子メールで送信するように設定できます。 DRAC/MC のモジュールには、システムイベントログ(SEL)を使ったイベントデータの<br>ログ記録をサポートする独自のベースボード管理コントローラがあります。 イベントデータは DRAC/MC の Web インタフェースか racadm コマンドを使って取得できます。

バージョン 1.1 から DRAC/MC は冗長 DRAC 機能をサポートしています。 詳細については、「冗長 DRAC/MC [環境の仕組み」](file:///E:/Software/smdrac3/dracmc/1.3/JA/ug/dracuc2.htm#wp58066)を参照してください。

DRAC を使い始めるには、「DRAC/MC [のインストールおよび設定」](file:///E:/Software/smdrac3/dracmc/1.3/JA/ug/dracuc2.htm#wp3869)を参照してください。

# <span id="page-75-0"></span>**DRAC/MC** バージョン **1.3** の新機能

DRAC/MC 1.3 に関する次の変更がこのガイドブックに記載されています。

- 1 Dell PowerEdge 1955 のサポートを追加
- 1 新しい冗長性ポリシーを使ってさまざまなサーバーブレードへの電源の割り当て方法を変更
- 1 ユーザー設定可能なサーバー名のサポートを追加
- 1 3つの新しい RACADM コマンド: ["crdisconnect](file:///E:/Software/smdrac3/dracmc/1.3/JA/ug/dracuaa.htm#wp74412)"、"[getmacaddress](file:///E:/Software/smdrac3/dracmc/1.3/JA/ug/dracuaa.htm#wp75099)"、"[vmdetach"](file:///E:/Software/smdrac3/dracmc/1.3/JA/ug/dracuaa.htm#wp74554) を追加
- 1 オブジェクト定義を新しい ["cfgChassisPower](file:///E:/Software/smdrac3/dracmc/1.3/JA/ug/dracuab.htm#wp62626)" と ["cfgServerInfo"](file:///E:/Software/smdrac3/dracmc/1.3/JA/ug/dracuab.htm#wp67767) のプロパティデータベースグループに追加
- l リモート RACADM のサポートを追加
- | 設定オブジェクトのバックアップと復元のサポートを追加
- ι マルチセッション CD/DVD サポート、仮想メディア(CD/DVD)ソフトウェアの取り出し、ビューア ID サポート、およびユーザー設定可能なポートの新機能を Avocent Digital Access KVM モジュ<br>──ルに追加
- l SUSE® LINUX Enterprise Server(バージョン 9)のサポートを追加

## <span id="page-75-1"></span>システムの概要

システムには最大 10 個のサーバーモジュール(またはブレード)を含めることができます。 サーバーモジュールは個別のサーバーとして機能し、マイクロプロセッサ 2 個、ホットプラグ可能なハードドラ<br>イブ 2 基、メモリモジュール 8 個まで搭載できます(<u>図 [1-1](#page-75-2)</u> および <u>図 [1-2](#page-76-1)</u> を参照)。DRAC/MC は、各サーバーモジュールの BMC と通信しながらサーバーモジュールをモニタします。 サーーバーモ ジュールがシステムとして機能するためには、電源、ファンモジュール、管理モジュール(DRAC/MC)、KVM スイッチまたはパススルーモジュール、およびネットワーク接続性のために少なくとも 1 つの<br>I/O モジュールをサポートしている Dell モジュラサーバーエンクロージャに挿入します。 電源、ファン、DRAC/MC、I/O モジュールは、Dell モジュラサーバーエンクロージャ内のサーバーモジュールの<br>央有リソースとなります。また、

メモ:動作と冷却が正しく行われるように、システムをオンにする前に、すべてのベイにサーバーモジュールかブランクを挿入する必要があります。

#### <span id="page-75-2"></span>図 **1-1. Dell PowerEdge 1855** のシステム概要

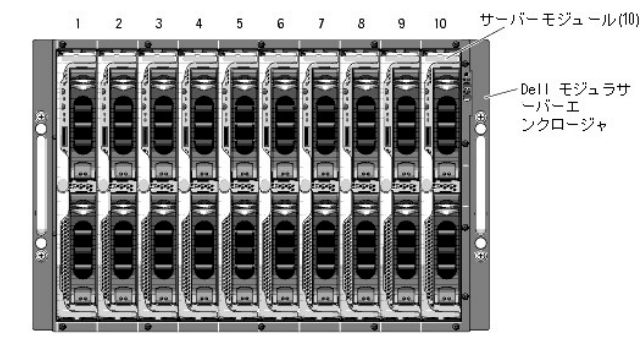

#### <span id="page-76-2"></span><span id="page-76-1"></span>図 **1-2. Dell PowerEdge 1955** のシステム概要

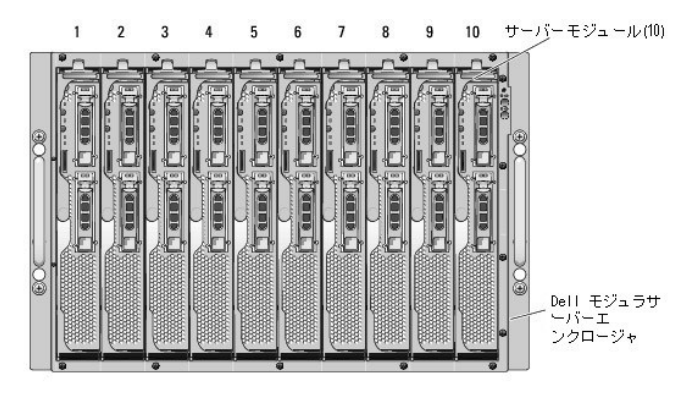

次項では、システムのハードウェアとソフトウェアの主要機能について説明し、システムの前面パネルと背面パネルにあるインジケータに関する情報を提供します。また、システムをセットアップするとき<br>に役立つその他の文書や、テクニカルサポートの利用方法についても説明します。

メモ:冗長 DRAC/MC 機能はバージョン 1.1 以降でのみ使用可能です。 詳細に関しては、デルサポート Web サイト(**support.dell.com**)にある『インストールおよびトラブルシューティングガイ ド』と『ハードウェアオーナーズマニュアル』を参照してください。

# <span id="page-76-0"></span>**DRAC/MC** モジュールの機能

DRACMC には、シリアルおよび Ethernet 管理ポート、冗長 DRACMC が取り付けられている場合には状態インジケータ、および DRACMC の状態インジケータが装備されています (<u>図 [1-3](#page-76-3)</u> を参<br>照) <sub>2</sub> DRACMC の二重構成の詳細については、「<u>冗長 DRACMC [環境の仕組み](file:///E:/Software/smdrac3/dracmc/1.3/JA/ug/dracuc2.htm#wp58066)」</u>を参照してください。 サーバーモジュールとスイッチのシリアルポートリダイレクトに関する特定の情報については、「<u>テ</u><br>キストモー

メモ:冗長 DRAC/MC 構成をサポートするには、両方の DRAC/MC のファームウェアバージョンが同じでなければなりません。 冗長 DRAC/MC 機能はバージョン 1.1 以降でのみ使用可能で す。

#### <span id="page-76-3"></span>図 **1-3. DRAC/MC** モジュールの機能

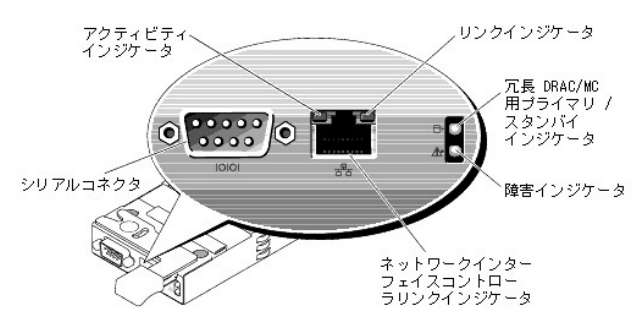

#### <span id="page-76-4"></span>表**1-1. DRAC/MC** モジュールのインジケータ

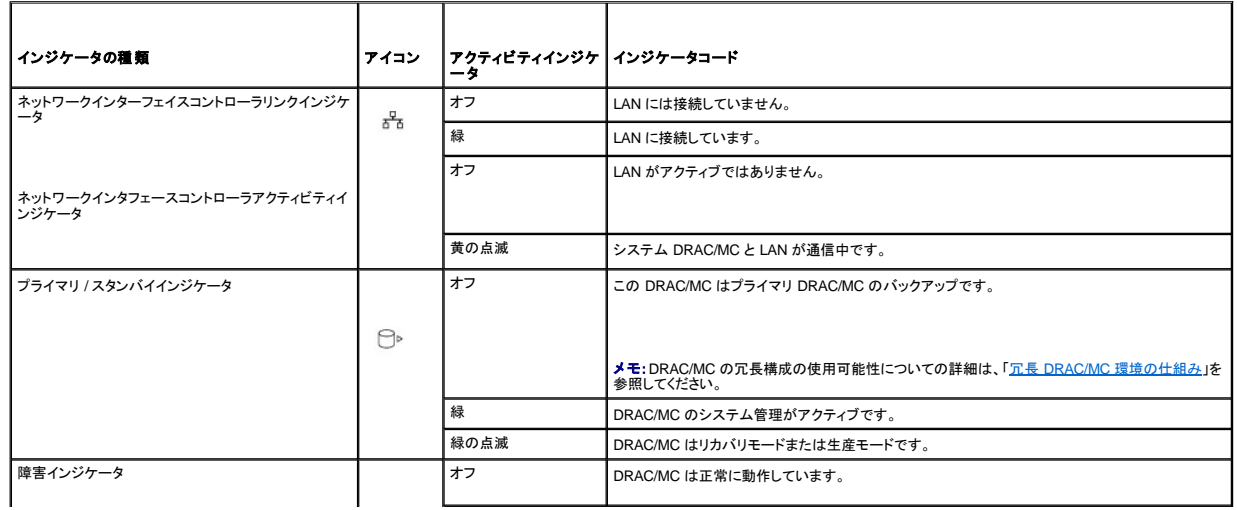

<span id="page-77-4"></span>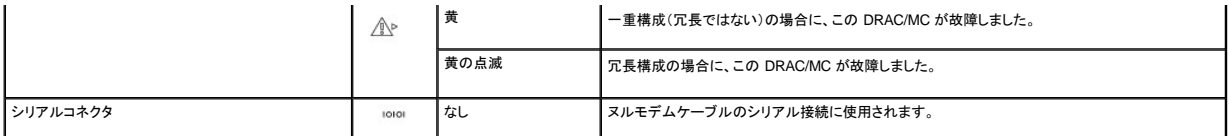

**注意:**2 つの DRAC/MC モジュールに異なるファームウェア(バージョン 1.0と バージョン 1.1)があると、ファームウェアのアップグレードは失敗します。 冗長 DRAC/MC に対応するには、両<br>方のモジュールにファームウェアバージョン 1.1 以降が必要です。

# <span id="page-77-0"></span>ハードウェア仕様

# 電源要件

表 [1-2](#page-77-2) に DRAC/MC の電源要件を示します。

### <span id="page-77-2"></span>表 **1-2. DRAC/MC** 電源要件

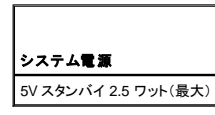

## コネクタ

メモ: DRAC/MC ハードウェアの取り付けに関する詳細は、『Remote Access Controller の取り付け』マニュアル(DRAC/MC キットで入手可能)、『インストールおよびトラブルシューティングガ<br>イド』、および『ハードウェアオーナーズマニュアル』を参照してください。

DRAC/MC は、10/100 Mbps RJ-45 専用 ネットワークインターフェイスコントローラ(NIC)、および反対端でモジュールを Dell モジュラサーバーエンクロージャの中間プレーンに接続する 9 ピン D サ ブミニチュアコネクタを提供しています。

## **DRAC/MC のポート**

表 [1-3](#page-77-3)に DRAC/MC が使用するポートを示します。 この情報は、ファイアウォールを開いて DRAC/MC のシステムにリモートからアクセスするときに必要です。

#### <span id="page-77-3"></span>表 **1-3. DRAC/MC** のポート番号

<span id="page-77-1"></span>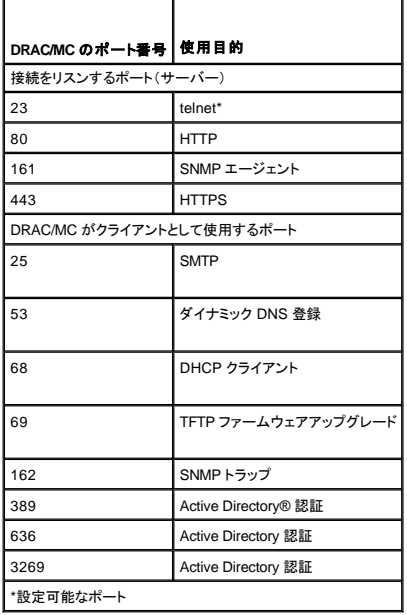

# <span id="page-78-4"></span>対応リモートアクセス接続

表 [1-4](#page-78-3) に各接続タイプの機能を示します。

#### <span id="page-78-3"></span>表 **1-4.** 対応リモートアクセス接続

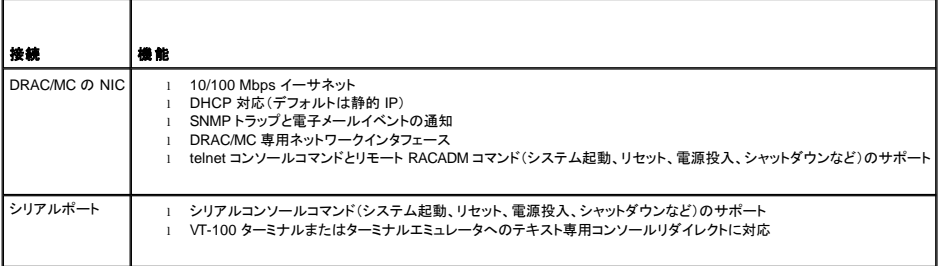

## <span id="page-78-0"></span>**DRAC/MC** システムの機能

DRAC/MC は以下の機能を備えています。 お使いのシステムに機能を追加するアップデートが入手可能な場合もあります。 最新情報については、デルのサポート Web サイト **support.dell.com** で 『Dell Remote Access Controller/Modular Chassis ユーザーズガイド』を参照してください。

- <sup>l</sup> DRAC/MC Web GUI、シリアル、リモート RACADM または telnet 接続によるリモートシステム管理およびモニタ機能
- <sup>l</sup> DRAC/MC の管理対象モジュールに直接アクセスできる Telnet テキストコンソールリダイレクト機能
- <sup>l</sup> Dell モジュラサーバーエンクロージャのシステムイベントログ(SEL)と DRAC/MC のログへのアクセス
- <sup>l</sup> Dell OpenManage™ IT Assistant から DRAC/MC インタフェースの統合起動
- <sup>l</sup> DRAC/MC NIC 経由で電子メールメッセージまたは SNMP トラップを管理ステーションに送信することで、DRAC/MC で発生する可能性のある問題を警告する機能
- ι telnet セッション、Web ユーザーインタフェース、リモート RACADM または端末のセッション(たとえばハイパーターミナル、リモート RACADM またはそのようなプログラム)から DRAC/MC を<br>設定して DRAC/MC ファームウェアをアップデートする機能
- <sup>l</sup> シャットダウンやリセットなどの電源管理機能を telnet セッションまたは Web ユーザーインタフェース、リモート RACADM、および端末セッションから実行する機能
- <sup>l</sup> Web インタフェースのパスワードレベルのセキュリティ管理
- l さまざまなシステム管理タスクの許可を割り当てられる役割ベースの権限
- <sup>l</sup> I/O モジュールとドーターカードの取り付けに関連する DRAC/MC モジュラシステムの設定問題に対処。この機能は DRAC/MC バージョン 1.1 以降に含まれます。
- 1 冗長 DRAC/MC モジュールファームウェアのアップデート機能。詳細については、「冗<u>長 DRAC/MC 環境の仕組み</u>」を参照してください。
- <sup>l</sup> ネットワークシステムおよびユーザーデータをより効果的に保護するための Microsoft Active Directory をサポート
- 1 Avocent Digital Access KVM モジュールを使用したリモートからのオペレーティングシステムに依存しないグラフィカルコンソールリダイレクトおよび仮想メディアに対応する機能

■ メモ: Avocent Digital Access KVM モジュールを使用するには、DRAC/MC ファームウェアバージョン 1.2 以降が必要です。

## <span id="page-78-1"></span>**DRAC/MC** のセキュリティ機能

DRAC/MC は次のセキュリティ機能を備えています。

- l 役割ベースの許可:この機能によって各ユーザーに特定の特権を設定可能
- <sup>l</sup> ユーザー IDとパスワード設定:この機能によって Web ベースおよびコマンドラインインタフェースからユーザー ID とパスワードを設定可能
- <sup>l</sup> Web ベースおよびリモート RACADM インタフェースの操作:この機能によって 128 ビット SSL 暗号化に対応

**グメモ: Telnet は SSL 暗号化に対応していません。** 

- <sup>l</sup> セッションタイムアウト設定(分単位):Web ベースインタフェースから設定可能
- 1 セッションタイムアウトの設定:この機能はコマンドラインインタフェースオブジェクト "cfaSerialConsoleIdleTimeout(<u>読み取り / 書き込み)</u>" を使用して設定可能
- <sup>l</sup> Microsoft Active Directory のサポート:コンソールリダイレクト、仮想メディアセッション、DRAC/MC ユーザーインタフェースを用いたシステム管理、などの Web ベースの操作におけるセキュリ ティ強化を提供

# <span id="page-78-2"></span>対応プラットフォーム

DRAC/MC は PowerEdge 1855 および 1955 システムでサポートされています。

# <span id="page-79-2"></span><span id="page-79-0"></span>対応 **Web** ブラウザ

DRAC/MC は次の Web ブラウザ機能を備えています。

- l Microsoft Windows® 上の Service Pack 1 および 2 の Microsoft Internet Explorer 6.0
- <sup>l</sup> Red Hat® Enterprise Linux(バージョン 3 およびバージョン 4)上の Mozilla 1.7.8、1.7.10、および 1.7.11
- l SUSE LINUX Enterprise Server(バージョン 9)上の Mozilla 1.7.8、1.7.10、および 1.7.11
- l Red Hat Enterprise Linux(バージョン 3 およびバージョン 4)上の Mozilla Firefox 1.0.7
- l SUSE LINUX Enterprise Server(バージョン 9)上の Mozilla Firefox 1.0.7
	- **グメモ: Cookie および JavaScript を有効にしておく必要があります。**
	- メモ:Mozilla または Firefox ブラウザを使って複数の DRAC/MC セッションを実行する場合は、各ブラウザのウィンドウは同じセッションを共有します。Mozilla ブラウザでこの問題を修正 するには、異なるプロファイルを使用するように Mozilla Profile Manager を設定します。オペレーティングシステムのシェルプロンプトから Mozilla Profile Manager を実行するには、 mozilla -profilemanager **と入力します。Firefox でこの問題を修正するには、環境変数** MOZ\_NO\_REMOTE を 1 に設定します。環境変数を変更すると、各ウィンドウ(またはセッショ<br>ン)用に個別のプロファイルが作成されます。
	- メモ:ファイルログファイルまたは CSR ファイル)をディスクに保存するといった特定の操作は、Microsoft Internet Explorer で次の設定が選択されている場合は正しく実行されません(<br>**ツール→インターネット オプション→ 詳細設定→セキュリティ→ 暗号化されたページをディスクに保存しない) 。** このオプションを選択解除し、Internet Explorer を再起動します。

<mark>/</mark>/ メモ: DRAC/MC Web ベースの GUI ページが Microsoft Windows XP SP2 および Microsoft Windows Server 2003 SP1 オペレーティングシステムで正しく動作するためには、 Windows のファイアウォールを無効にします。

対応 Web ブラウザの最新リストは、デルサポート Web サイト(**support.dell.com**)の最新 DRAC/MC readme ファイルを参照してください。

# <span id="page-79-1"></span>その他の必要マニュアル

このユーザーズガイドに加えて、次のマニュアルにもシステムの DRAC/MC のセットアップと操作に関する追加情報が含まれています。

- l DRAC/MC オンラインヘルプは、Web グラフィカルユーザーインタフェースの使い方を説明しています。
- <sup>l</sup> 『Dell OpenManage IT Assistant ユーザーズガイド』は、IT Assistant の使い方について説明しています。
- <sup>l</sup> 『Dell OpenManage ベースボード管理コントローラユーティリティユーザーズガイド』は BMC のインストールと使い方について説明しています。
- <sup>l</sup> 『Dell 統合 KVM スイッチモジュールユーザーガイド』は、Dell Modular Server Enclosure における統合 KVM スイッチモジュールのインストールおよび設定について説明しています。

次のシステム文書にも、DRAC/MC がインストールされているシステムに関する詳細が含まれています。

#### ▲ 警告: 『製品情報ガイド』には、安全および認可機関に関する重要な情報が記載されています。保証に関する情報は、このマニュアル内または別の文書に記載されています。

1 Dell PowerEdge Expandable RAID Controller(PERC)のマニュアルは内蔵のミラーリング機能の使い方を説明しています。

- <sup>l</sup> 『Installing a Remote Access Controller(Remote Access Controller の取り付け)』は DRAC/MC ハードウェアの取り付け方法を説明しています。 この文書は DRAC/MC キットに含まれて います。
- ι ラックソリューションに付属の『Rack Installation Guide(ラック取り付けガイド)』と『Rack Installation Instructions(ラックの取り付け手順)』では、システムにラックを取り付ける方法を説明して<br> います。
- l 『Getting Started Guide(入門ガイド)』は、システムの最初の設定について概要を提供しています。
- l 『インストールおよびトラブルシューティングガイド』では、システムのトラブルシューティングとシステムコンポーネントの取り付けと交換方法を説明しています。
- <sup>l</sup> 『ハードウェアオーナーズマニュアル』(*x9xx* システム用)では、システムのトラブルシューティングとシステムコンポーネントの取り付けと交換方法を説明しています。
- <sup>l</sup> 『ユーザーズガイド』は、システムの概要、Dell OpenManage Server Assistant とセットアップユーティリティの説明、および技術仕様を記載しています。
- l 『設定ガイド』は、使用するシステムとそのシステムのサーバーモジュールの設定について説明しています。 また、このガイドはシステム設定を開始するときのポイントについても説明していま す。
- <sup>l</sup> Systems Management Software のマニュアルは、ソフトウェアの機能、必要条件、インストール、および基本操作について説明しています。
- l 『Server Administrator SNMP リファレンスガイド』は、SNMP(シンプルネットワーク管理プロトコル)とエージェントに関する追加情報を提供しています。
- 1 オペレーティングシステムのマニュアルは、オペレーティングシステムソフトウェアのインストール、設定、および使用方法を説明しています。
- l 単体で購入したコンポーネントには、それぞれのオプションの設定とインストール方法を説明したマニュアルが付属しています。
- 1 アップデートはシステムに含まれていることがあり、システム、ソフトウェア、マニュアルなどの変更について説明しています。

■ メモ:アップデートは他の文書より新しい情報が含まれている場合が多いので、必ず先にお読みください。

リリースノートや readme ファイルには、システムやマニュアルの出荷直前のアップデートや、経験豊富なユーザーや技術者向けの高度な技術資料が含まれている場合があります。DRAC/MC の詳<br>細については、DRAC/MC Readme を参照してください。この readme と本書は、デルのサポート Web サイト(**support.dell.com**)の Systems Management マニュアル Web ページから入手できま<br>

# <span id="page-81-3"></span><span id="page-81-0"></span>**DRAC/MC のインストールおよび設定**

**Dell™ Remote Access Controller/ Modular Chassis** バージョン **1.3** ユーザーズガイド

- [はじめる前に](#page-81-1)
- DRAC/MC [ハードウェアの取り付け](#page-81-2)
- [設定の概要](#page-82-0)
- 対応 Web [ブラウザの設定](#page-82-1)
- DRAC/MC シリアルまたは telnet [テキストコンソールの設定](#page-83-4)
- [DRAC/MC](#page-83-5) リモート RACADM の設定
- DRAC/MC [プロパティの設定](#page-83-6)
- DRAC/MC [ネットワークオプションの設定](#page-83-0) ● DRAC/MC [ユーザーの追加と設定](#page-83-1)
- SNMP [警告の追加と設定](#page-83-2)
- DRAC/MC [ファームウェアのアップデート](#page-83-3)
- 冗長 DRAC/MC [環境の仕組み](#page-85-1)
- DRAC/MC [へのネットワークアクセス](#page-87-0)
- 

ここでは、DRAC/MC のモジュールとソフトウェアのインストールおよび設定方法について説明します。各タスクの操作手順が詳しく記載されています。

# <span id="page-81-1"></span>はじめる前に

DRAC/MC ソフトウェアのインストールおよび設定のため、次のものを用意します。

- <sup>l</sup> DRAC/MC モジュール(既に組込み済みかオプションキットに同梱)
- 1 DRAC/MC の取り付け方法の説明(このページ)

# <span id="page-81-2"></span>**DRAC/MC** ハードウェアの取り付け

DRAC/MC モジュールはシステムに既に組み込まれている場合と、キットとして別途配布される場合があります。システムに組み込みの DRAC/MC モジュールを使って開始するには、「<u>設定の概要</u>」を 参照してください。

DRAC/MC がシステムに組み込まれていない場合は、DRAC/MC キットに付属の『Remote Access Controller の取り付け』マニュアルを参照するか、お使いのプラットフォームの『インストールおよびト<br>ラブルシューティングガイド』または『ハードウェアオーナーズマニュアル』でハードウェアの取り付け手順に従ってから、開始してください。

## **DRAC/MC** モジュールについて

DRAC/MC はシステムの電源をはじめ、いろいろな制御機能があります。 有効な DRAC/MC モジュールがインストールされていない場合は、新しく取り付けたサーバーモジュールの電源をオンにした り、現在使用しているサーバーモジュールの電源を入れ直すことができません。

警告 :大掛かりな修理は認定サービス技術者のみが行うようにしてください。 ユーザーが行うトラブルシューティングと簡単な修理は、製品マニュアルで許可されている場合か、<br>オンラインまたは電話によるびテクニカルサポートの指示に従う場合のみにしてください。 デルが許可していない修理が原因で生じた損傷は、保証外となります。 製品に付属の<br>『安全にお使いいただくための注意』を読んで、その説明に従ってください。

#### **DRAC/MC** モジュールの取り外し

- 1. DRAC/MC モジュールに接続しているすべてのケーブルを外します。
- 2. リリースタブの底を押して、リリースレバーを引き出します。図 [2-1](#page-82-2) を参照してください。
- 3. DRAC/MC モジュールをシャーシの外に引き出します。

■ メモ:DRAC/MC のモジュールはホットプラグ可能なため、システムの電源を切らなくても取り出せます。

#### **DRAC/MC** モジュールの取り付け

- 1. DRAC/MC モジュールのリリースレバーを完全に伸ばします。図 [2-1](#page-82-2) を参照してください。
- 2. モジュールをシャーシに挿入して固定します。
- 3. リリースレバーを閉めて所定の位置に留めます。
- 4. 以前にモジュールに接続していたケーブルを再接続します。

<span id="page-82-3"></span><mark>◇</mark> 注意:バージョン 1.1 以降の場合、冗長 DRAC/MC ファームウェアをインストールするには、「<u>冗長 DRAC/MC 環境の仕組み</u>」を参照してください。

<span id="page-82-2"></span>図 **2-1. DRAC/MC** モジュールの取り外しと取り付け

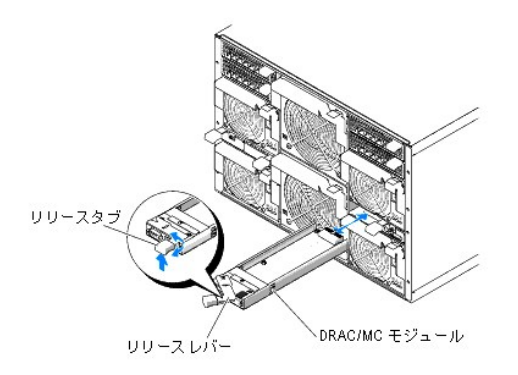

## <span id="page-82-0"></span>設定の概要

ここでは、DRAC/MC の設定プロセスについて高度な概要を提供します。 設定はすべて Web インタフェース、リモート RACADM、またはシリアル /telnet コンソールを使って実行できます。

DRAC/MC ソフトウェアを設定するには、次の手順を実行してください。

● 注意:Web インタフェースと シリアル /telnet コンソールを同時に使用すると、ランタイムエラーなど、予期せぬ問題を起こす可能性があります。

- 1. DRAC/MC のネットワークオプションを設定します。「ORAC/MC [ネットワークオプションの設定」](#page-83-0)を参照してください。
- 2. DRAC/MC ユーザーの追加や設定を行います。「DRAC/MC [ユーザーの追加と設定](#page-83-1)」を参照してください。
- 3. Web ベースのインタフェースに接続するために Web ブラウザを設定します。「対応 Web [ブラウザの設定」](#page-82-1)を参照してください。
- 4. DRAC/MC ファームウェアをアップデートします。「DRAC/MC [ファームウェアのアップデート」](#page-83-3)を参照してください。
- 5. ネットワークから DRAC/MC にアクセスします。「DRAC/MC [へのネットワークアクセス」](#page-87-0)を参照してください。
- 6. KVM ファームウェアをアップデートします。「KVM [ファームウェアのアップデート」](file:///E:/Software/smdrac3/dracmc/1.3/JA/ug/dracuc9.htm#wp1055311)を参照してください。

# <span id="page-82-1"></span>対応 **Web** ブラウザの設定

次に、Web ブラウザの設定手順を説明します。 サポートしている Web ブラウザについては、「対応 Web [ブラウザ」](file:///E:/Software/smdrac3/dracmc/1.3/JA/ug/dracuc1.htm#wp49253)のリストを参照してください。

## **Web** インタフェースに接続するための **Internet Explorer** の設定

プロキシサーバー経由でインターネットに接続している管理ステーションから DRAC/MC Web ベースのインタフェースに接続する場合は、Web ブラウザを正しく設定する必要があります。 Web ブラウザの設定は、以下の手順に従います。

- 1. Internet Explorer のメインウィンドウで、ツール をクリックしてから、インターネットオプション をクリックします。
- 2. インターネットオプション ウィンドウで、接続 タブをクリックします。
- 3. ローカルエリアネットワーク(**LAN**)の設定 で **LAN** の設定 をクリックします。
- 4. プロキシサーバーを使用 ボックスが選択されている場合は、ローカルアドレスにはプロキシサーバーを使用しない ボックスを選択します。
- 5. **OK** を 2 度クリックします。

## **Web** インタフェースの日本語版の表示

<span id="page-83-7"></span>メモ:DRAC/MC バージョン 1.1 以降では、英語の他に、日本語、スペイン語、フランス語、ドイツ語、簡体字中国語の各言語に対応しています。 ただし、 DRAC/MC のバージョン 1.0 の初版で は他の言語対応はありません。

Microsoft® Windows® 環境のシステムで Internet Explorer を使用して DRAC/MC の日本語版 Web インタフェースを表示するには、次の手順に従ってください。

- 1. Windows コントロールパネル を開いて、地域オプション アイコンをダブルクリックします。
- 2. ロケールの選択 から在住地域を選択します。
- 3. **OK** を 2 度クリックします。

### <span id="page-83-4"></span>**DRAC/MC** シリアルまたは **telnet** テキストコンソールの設定

シリアル /telnet コンソールを使用するときは、その前に「シリアルまたは Telnet [テキストコンソールを使用するための](file:///E:/Software/smdrac3/dracmc/1.3/JA/ug/dracuc4.htm#wp61004) DRAC/MC の設定」の手順を実行します。

## <span id="page-83-5"></span>**DRAC/MC** リモート **RACADM** の設定

リモート RACADM ユーティリティを使用する前に、「RACADM CLI [をリモートで使用する](file:///E:/Software/smdrac3/dracmc/1.3/JA/ug/dracuc8.htm#wp56113)」の手順に従ってください。

## <span id="page-83-6"></span>**DRAC/MC** プロパティの設定

DRAC/MC のプロパティ(ネットワーク、ユーザー、警告など)はすべて racadm CLI(コマンドインターフェース)から設定できます。

シリアルコンソールまたは telnet セッションから RACADM CLI を使用する方法の詳細については、「RACADM CLI [コマンドの使い方](file:///E:/Software/smdrac3/dracmc/1.3/JA/ug/dracuc8.htm#wp39550)」を参照してください。

## <span id="page-83-0"></span>**DRAC/MC** ネットワークオプションの設定

● 注意:DRAC/MC のネットワークオプションを変更すると、現在のネットワーク接続が切断される可能性があります。

DRAC/MC のネットワーク設定には、次のいずれかのツールを使用します。

- l Web インタフェース 「[DRAC/MC NIC](file:///E:/Software/smdrac3/dracmc/1.3/JA/ug/dracuc5.htm#wp41870)の設定」を参照してください。
- l RACADM CLI 「[cfgLanNetworking](file:///E:/Software/smdrac3/dracmc/1.3/JA/ug/dracuab.htm#wp36206)」を参照してください。

# <span id="page-83-1"></span>**DRAC/MC** ユーザーの追加と設定

DRAC/MC のユーザーの追加と設定には、次のいずれかのツールを使用します。

- l Web インタフェースのアクセスおよび使用方法の詳細は、Web インタフェース —「<u>[リモートシステムの管理および回復](file:///E:/Software/smdrac3/dracmc/1.3/JA/ug/dracuc5.htm#wp91847)</u>」を参照してください。
- l RACADM CLI 「DRAC/MC CLI [コマンドの使い方」](file:///E:/Software/smdrac3/dracmc/1.3/JA/ug/dracuc8.htm#wp39550)を参照してください。

# <span id="page-83-2"></span> **SNMP** 警告の追加と設定

**シンモ: DRAC/MC の警告情報は、rac\_host MIB に MIB(管理情報ベース)形式で格納されています。** 

メモ:SNMP エージェントはデフォルトではオフになっています。 SNMP エージェントが必要な場合は、次の CLI コマンドラインを入力してこのエージェントをオンにする必要があります。 racadm config -g cfgOobSnmp -o cfgOobSnmpAgentEnable 1

SNMP 警告の追加や設定を行うには、次のいずれかのツールを使用します。

- l Web インタフェース 「DRAC/MC [のインストールと設定」](#page-81-3)を参照してください。
- 1 RACADM CLI 「DRAC/MC CLI [コマンドの使い方」](file:///E:/Software/smdrac3/dracmc/1.3/JA/ug/dracuc8.htm#wp39550)を参照してください。

<span id="page-83-3"></span>**DRAC/MC** ファームウェアのアップデート

<span id="page-84-6"></span>● メモ:DRAC/MC ファームウェアをアップデートすると、現在のネットワーク接続が切断されます。

DRAC/MC ファームウェアをアップデートするには、次のいずれかの方法を使用します。

l Web インタフェース — 「DRAC/MC [ファームウェアアップデート](#page-84-0) Web インタフェースの使い方」を参照してください。

DRAC/MC はファームウェアをアップデートした後、5 分間程アクセスできない可能性があります。DRAC/MC はファームウェアアップデート中に異なる MAC アドレスを使用するため、アップデートの完 了後に不要なアドレス解決プロトコル(ARP)を送信します。スパニングツリープロトコルが有効になったスイッチは、ARP パケット送信をブロックする可能性があります。この問題を回避するには、ファー<br>ムウェアアップデート中にすべての DRAC/MC モジュールに接続されたスイッチポート上のスパニングツリープロトコルを無効にします。

DRAC/MC バージョン 1.1 以降では、Dell Modular Server Enclosure に保存されている共通 MAC アドレスを使用します。共通 MAC アドレスは DRAC/MC バージョン 1.0 の MAC アドレスとは異なる ため、動的ホスト構成プロトコル(DHCP)によって割り当てられた IP アドレスは、DRAC/MC ファームウェアをバージョン 1.1 以降にアップグレードした後に変更できます。

- l RACADM CLI [「ファームウェアアップデートのための](#page-84-1) RACADM コマンドラインインタフェースの使い方」を参照してください。
- 1 ファームウェアリカバリコンソール [「ファームウェアリカバリコンソールの使い方」](file:///E:/Software/smdrac3/dracmc/1.3/JA/ug/dracuc5.htm#wp79324)を参照してください。

バージョン 1.2 より前のファームウェアリリースでは、ファームウェアアップデート用の自動解凍 .zip ファイルには、次のファイルが含まれています。

- <sup>l</sup> **mgmt.bin** DRAC/MC ファームウェアイメージが格納されています。
- <sup>l</sup> **upload.exe** インストールしたファームウェアが破壊された場合、前のファームウェアバージョンを回復します。
- <sup>l</sup> **rac\_host.mib** ファームウェア情報を提供します。

ファームウェアバージョン 1.2 以降では、**upload.exe** と **rac\_host.mib** のファイルは、ファームウェアパッケージとは別のパッケージに入っています。

# <span id="page-84-0"></span>**DRAC/MC** ファームウェアアップデート **Web** インタフェースの使い方

● 注意:冗長 DRAC/MC に対応するためには、両方のモジュールにファームウェアバージョン 1.1 以降が必要です。

- **注意 :**DRAC/MC モジュールのファームウェアをバージョン 1.2 以降にアップデートする場合は、まずバージョン 1.1 かバージョン 1.1.1 をインストールしてから新しいバージョン(1.2 以降)をイ<br>ンストールしてください。 バージョン 1.0 から直接バージョン 1.2 以降ヘファームウェアをアップグレードする方法はサポートされていません。
- 注意:DRAC/MC バージョン 1.0 は冗長設定に対応していません。デルは 2 つの DRAC/MC バージョン 1.0 のモジュール、またはバージョン 1.0 および 1.1 またはそれ以降のファームウェア のある 2 つの DRAC/MC モジュールではシャーシを設定できません。
- 1. バイナリファイル、**mgmt.bin** を TFTP サーバーのルートディレクトリにコピーします。
- <span id="page-84-2"></span>2. 「対応 Web [ブラウザ](file:///E:/Software/smdrac3/dracmc/1.3/JA/ug/dracuc1.htm#wp49253)」を使って DRAC/MC の Web ユーザーインタフェースにログオンします。

詳細に関しては、「DRAC/MC [システムの機能」](file:///E:/Software/smdrac3/dracmc/1.3/JA/ug/dracuc1.htm#wp49120)を参照してください。

- 3. DRAC/MC Web インタフェースのメインウィンドウから アップデート タブをクリックします。
- 4. ファームウェアアップデートウィンドウで、TFTP サーバーの IP アドレスとイメージ名 mgmt.bin を入力します。
- <span id="page-84-3"></span>5. ファームウェアのアップデート をクリックします。

TFTP のダウンロードとファームウェアのアップデートを完了するには数分かかる場合があります。アップデートが完了したら、 DRAC/MC がリセットされます。

- <span id="page-84-5"></span>6. ファームウェアバージョン 1.1 かバージョン 1.1.1 をインストールし、さらに DRAC/MC ファームウェアをバージョン 1.2 以降にアップデートする場合は、[手順](#page-84-2) 2 か[ら手順](#page-84-3) 5 を繰り返します。それ 以外の場合は[、手順](#page-84-4) 7 へ進みます。
- <span id="page-84-4"></span>7. 冗長設定に 2 個の DRAC/MC モジュールを持つようにシステムが設定されていない場合、ファームウェアアップデートは完了します。

システムが冗長設定で 2 つの DRAC/MC モジュールを使って設定され、DRAC/MC モジュールにファームウェアバージョン 1.1 以降が搭載されている場合は、両方の DRAC/MC モジュールが<br>同じバイナリイメージからアップデートされます。ファームウェアバージョン 1.0 からアップグレードする場合は、次の手順を実行してください。

- a. アップデートした DRAC/MC モジュールをシステムから取り外します。
- b. 残りの DRAC/MC モジュールをシステムにセットします。
- c. [手順](#page-84-2) 2 から [手順](#page-84-5) 6 までを繰り返します。

<span id="page-84-1"></span>ファームウェアアップグレードを実行したら、サブセクションの手順に従って Web ブラウザのキャッシュをクリアし、Web インタフェースの新しいページが再ロードされるようにします。

## **RACADM** コマンドラインインタフェースを使用したファームウェアのアップデート

**注意 :**DRAC/MC モジュールのファームウェアをバージョン 1.2 以降にアップデートする場合は、まずバージョン 1.1 かバージョン 1.1.1 をインストールしてから新しいバージョン(1.2 以降)をイ<br>ンストールしてください。 バージョン 1.0 から直接バージョン 1.2 以降ヘファームウェアをアップグレードする方法はサポートされていません。

- <span id="page-85-0"></span>1. 2 個の DRAC/MC ファームウェアバージョン 1.0 モジュールでシステムが設定されている場合 …DRAC/MC モジュールをシステムから取り外します。
- 2. バイナリファイル、mgmt.bin を TFTP サーバーのルートディレクトリにコピーします。
- <span id="page-85-2"></span>3. DRAC/MC telnet またはシリアルインタフェースにログオンします。
- <span id="page-85-3"></span>4. telnet またはシリアルインタフェースから、次の例のようなコマンドラインを入力します。

racadm fwupdate -a <TFTP の IP アドレス> -d mgmt.bin

TFTP のダウンロードとファームウェアのアップデートを完了するには数分かかる場合があります。アップデートが完了したら、 DRAC/MC がリセットされます。

リモート RACADM インタフェースから、次の例のようなコマンドラインを入力します。

racadm -r <TP アドレス> -u <ユーザー名> -p <パスワード >fwupdate -a <TFTP の TP アドレス> -d mgmt.bin

TFTP のダウンロードとファームウェアのアップデートを完了するには数分かかる場合があります。アップデートが完了したら、 DRAC/MC がリセットされます。

メモ:リモート RACADM ユーティリティバージョン 5.0.0 は、DRAC/MC バージョン 1.3 以降と互換性があります。

- <span id="page-85-5"></span>5. ファームウェアバージョン 1.1 かバージョン 1.1.1 をインストールし、さらに DRAC/MC ファームウェアをバージョン 1.2 以降にアップデートする場合は、<u>[手順](#page-85-2) 3 [と手順](#page-85-3) 4 を</u>繰り返します。それ以 外の場合は、[手順](#page-85-4) 6 へ進みます。
- <span id="page-85-4"></span>6. 冗長設定に 2 個の DRAC/MC モジュールを持つようにシステムが設定されていない場合、ファームウェアアップデートは完了します。

システムが冗長設定で 2 つの DRAC/MC モジュールを使って設定され、DRAC/MC モジュールにファームウェアバージョン 1.1 以降が搭載されている場合は、両方の DRAC/MC モジュールが<br>同じバイナリイメージからアップデートされます。 ファームウェアバージョン 1.0 からアップグレードする場合は、次の手順を実行してください。

- a. アップデートした DRAC/MC モジュールをシステムから取り外します。
- b. 残りの DRAC/MC モジュールをシステムにセットします。
- c. [手順](#page-85-2) 3 から [手順](#page-85-5) 5 までを繰り返します。

ファームウェアアップグレードを実行したら、サブセクションの手順に従って Web ブラウザのキャッシュをクリアし、Web インタフェースの新しいページが再ロードされるようにします。

### **Internet Explorer** のキャッシュのクリア

- 1. ドロップダウンメニューから、ツール→インターネットオプション の順に選択します。
- 2. インターネット オプション ウィンドウで、全般 タブをクリックし、インターネット一時ファイル の ファイルの削除**...** をクリックします。
- 3. オフラインコンテンツをすべて削除 を選択します。
- 4. **OK** を 2 度クリックします。
- 5. Web ブラウザを閉じて再起動します。

#### **Mozilla** または **Firefox** の **Web** ブラウザキャッシュのクリア

- 1. ドロップダウンメニューから、プリファランスの編集 を選択します。
- 2. プリファランス ウィンドウで、詳細設定→キャッシュ の順に選択します。
- 3. ディスクキャッシュのクリア をクリックします。
- 4. メモリキャッシュのクリア をクリックします。
- 5. **OK** をクリックします。
- 6. ブラウザを閉じて再起動します。

## <span id="page-85-1"></span>冗長 **DRAC/MC** 環境の仕組み

<span id="page-86-1"></span>冗長構成では、シャーシに 2 つの DRAC/MC モジュールがあります。

- <sup>l</sup> プライマリ DRAC/MC モジュール。シャーシをアクティブにモニタします。
- <sup>l</sup> スタンバイ DRAC/MC モジュール。プライマリ DRAC/MC モジュールからのアクティブ信号をモニタします。 スタンバイ DRAC/MC モジュールは、プライマリ DRAC/MC モジュールに障害が発 ー<br>大リン・・・ bit(bit) センエー ル。フ フー・フ

フェールオーバーが発生し、次のいずれかの状態が発生すると、スタンバイ DRAC/MC モジュールがアクティブ状態になります。

- 1. プライマリ DRAC/MC ネットワークの接続が解除された。 たとえば、ケーブルがはずされた、または切断された、など。
- 2. ユーザーがプライマリ DRAC/MC モジュールをシャーシから除去した。
- 3. プライマリ DRAC/MC モジュールが再起動中、またはユーザーが DRAC/MC リセットを起動した。
- 4. プライマリ DRAC/MC モジュールが応答せず、スタンバイ DRAC/MC モジュールとのハートビートのやり取りに失敗した。
- 5. アップデート中のファームウェアが一時的なフェールオーバーを引き起こしている。 プライマリとスタンバイの DRAC/MC は同じ IP アドレス、コンソール、telnet、ユーザーインタフェースを使用<br> するため、この場合はそれぞれが非アクティブになります。
- メモ:ファームウェアのアップデート中、アクティブな DRAC/MC がファームウェアをアップデートしている間、バックアップの DRAC/MC はシャーシをモニタします。 プライマリ DRAC/MC がファ ームウェアのアップデートを完了すると、バックアップ DRAC/MC は TFTP のアップデートを継続します。 DRAC/MC のネットワークインタフェースは、ファームウェアのアップデートが完了する までは使用できません。
- メモ: 1 つの IP TFTP ファームウェアアップデートをサポートするには、両方の DRAC/MC が同じサブネットに接続している必要があります。 この機能は DRAC/MC バージョン 1.1 以降でのみ<br>利用できます。 どちらかの DRAC/MC がバージョン 1.0 の場合は、機能しません。 「<u>1 [つのファームウェアパッケージによる両方の](#page-86-0) DRAC/MC モジュールのアップグレード</u>」を参照してください。

## プライマリ **DRAC/MC** の選択プロセス

シャーシに初めて電源を入れたときは、電源装置 1(図 [3-1](file:///E:/Software/smdrac3/dracmc/1.3/JA/ug/dracuc3.htm#wp62201) 参照)の上にある DRAC/MC モジュールがプライマリモジュールになります。

**メモ**: シャーシの向きは、<u>図 [3-1](file:///E:/Software/smdrac3/dracmc/1.3/JA/ug/dracuc3.htm#wp62201)</u> のように、DRAC/MC シャーシを後ろ側から見たときを想定しています。 このシナリオでは、初期電源投入中、プライマリモジュールはシステムの右側にありま<br>す。

最初のスロットに DRAC/MC がない場合や、最初のスロットの DRAC/MC にネットワーク接続がない場合は、スタンバイ DRAC/MC モジュール(スロット 2 の DRAC/MC)がプライマリモジュールになり ます。

プライマリまたはセカンダリ DRAC/MC モジュールがファームウェアバージョンのバージョン 1.1 以前のもので設定されている場合は、アップデートした DRAC/MC モジュールを Dell Modular Server Enclosure から取り外し、残りの DRAC/MC モジュールのファームウェアをアップデートします。 両方のモジュールにファームウェアアップデートを要する場合は、片方の DRAC/MC モジュールを Dell Modular Server Enclosure から取り外し、各モジュールを 1 台ずつアップデートします。

メモ:DRAC/MC バージョン 1.1 以降では、シャーシに保存された予約済みの MAC アドレスを使用します。 この機能により、ファームウェアをバージョン 1.1 にアップデートした後、DHCP が割 り当てた IP アドレスが変更される場合があります。 RACADM **getsysinfo** コマンドで表示される DRAC/MC の MAC アドレスもバージョン 1.1 では変更されます。

単一のファームウェアパッケージを使用して、両方の DRAC/MC [モジュールを同時にアップグレードすることもできます。「](#page-86-0)<u>1 つのファームウェアパッケージによる両方の DRAC/MC モジュールのアップ</u><br>グレード」を参照してください。

## **DRAC/MC** の標準動作モードの使用

モジュールを初期化した後の標準動作モードでは、プライマリ DRAC/MC モジュールはインターネット、SNMP、および telnet からのネットワーク要求を処理して、エンドユーザーと通信します。

また、設定の変更中、プライマリモジュールはスダンバイモジュールと内部で同期して、日時の情報を読み取ったり書き込んだりします。 この情報には、UART ボーレートの同期や、プライマリリンクの NIC フェールオーバーなどが含まれます。

#### <span id="page-86-0"></span>**1** つのファームウェアパッケージによる両方の **DRAC/MC** モジュールのアップグレード

プライマリとスタンバイの両方の DRAC/MC モジュールを 1 つのファームウェアパッケージで TFTP サーバーからアップデートすることができます。

単一のファームウェアパッケージを使ってモジュールをアップデートするには、次の手順を実行してください。

- 1. **racadm fwupdate** コマンド、または Web ベースのユーザーインタフェースから TFTP ファームウェアのアップデートを開始します。
- 2. プライマリ DRAC/MC モジュールが TFTP ファームウェアアップデートを開始します。
- 3. プライマリモジュールのアップデート中、スタンバイ DRAC/MC モジュールはシャーシをモニタします。 この時点で、telnet、リモート RACADM、または Web インタフェースから DRAC/MC にア<br> クセスすることはできません。
- 4. プライマリ DRAC/MC モジュールが TFTP のアップデートを完了すると、もう一方の TFTP でアップデートが開始します。 スタンバイモジュールがファームウェアをアップデートしている間は、プ ライマリ DRAC/MC モジュールがシャーシのモニタを続けます。 telnet、リモート RACADM、または Web インタフェースから DRAC/MC にアクセスすることはできません。

<span id="page-87-1"></span>5. スタンバイモジュールによってファームウェアアップデートプロセスが完了すると、プライマリモジュールをネットワークアクセスに使用することができ、telnet、リモート RACADM、および Web ベ ースのユーザーインタフェースを使用できます。

メモ:ファームウェアのアップデートプロセス中も、シリアルインタフェースからは両方の DRAC/MC にアクセスできます。 そのとき、シリアルインタフェースにファームウェアのアップデー ト状態が表示されます。

# <span id="page-87-0"></span>**DRAC/MC** へのネットワークアクセス

ここでは、ハードウェアの取り付けとソフトウェアの設定を済ませた後、DRAC にアクセスする方法を説明します。

DRAC/MC を設定したら、4 種類のリモートアクセスインタフェースのいずれかを使用して DRAC/MC システムにリモートからアクセスできます。<u>表 [2-1](#page-87-2)</u> に、DRAC/MC の各インタフェースについて説明し<br>ます。

## <span id="page-87-2"></span>表 **2-1. DRAC/MC** のインタフェース

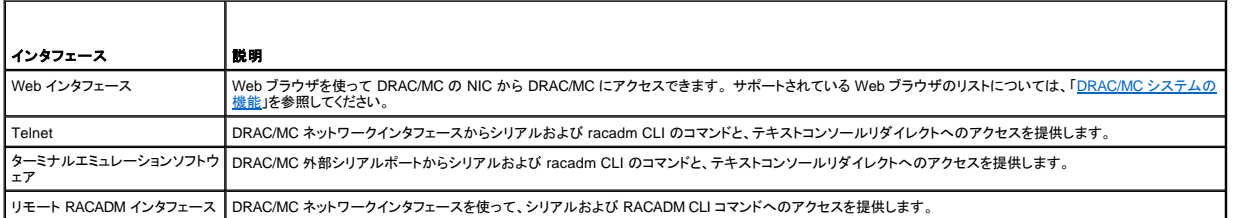

Web ブラウザまたは Dell OpenManage™ IT Assistant を使って DRAC NIC から DRAC/MC Web インタフェースにアクセスできます。

対応 Web ブラウザを使って DRAC/MC にアクセスするには、次の手順に従ってください。

1. DRAC/MC の IP アドレスを入力します。

**ノメモ: DRAC/MC のデフォルトの IP アドレスは192.168.0.120 で、これはユーザーが設定可能です。** 

2. ログインするには、DRAC/MC のユーザー名とパスワードを入力します。

**■ メモ:DRAC/MC のデフォルトのユーザー名は root、デフォルトのパスワードは calvin です。** 

DRAC/MC のインタフェース使用の詳細については、リモートアクセスインタフェースのオンラインヘルプを参照してください。

[目次ページに戻る](file:///E:/Software/smdrac3/dracmc/1.3/JA/ug/index.htm)

# <span id="page-88-0"></span>**DRAC/MC** シャーシ構成検証機能の使い方

**Dell™ Remote Access Controller/ Modular Chassis** バージョン **1.3** ユーザーズガイド

```
シャーシ検証手順
```
● I/O [モジュールのシャーシ管理アーキテクチャ](#page-88-2)

ここでは、Dell™ モジュラサーバーエンクロージャの構成ミスを防ぐ方法を次のシナリオに基づいて説明します。(<u>表 [3-1](#page-88-3)</u>を参照)。

- <sup>l</sup> シャーシ I/O スロット 3 と 4 に取り付けたシャーシ I/O モジュールと異なるファブリックタイプのサーバーモジュールにドーターカードを取り付ける(たとえば、サーバーモジュールに取り付けたフ ァイバチャネルドーターカードと、シャーシ I/O スロット 3 と 4 に取り付けたイーサネットモジュール)。
- 1 I/O モジュールのスロットの 1 つに、そのシステムに適さない I/O モジュールを取り付ける。

# <span id="page-88-1"></span>シャーシ検証手順

シャーシ検証機能は DRAC/MC モジュールのファームウェアバージョンによって変わります。

■メモ: Dell モジュラサーバーエンクロージャが正しく設定されていない場合は、シャーシ設定検証機能によって I/O またはサーバーモジュールを起動できないことがあります。

表 3-1 に DRAC/MC ファームウェアのシャーシ検証手順を示します。

<span id="page-88-3"></span>表 **3-1.** シャーシ検証手順

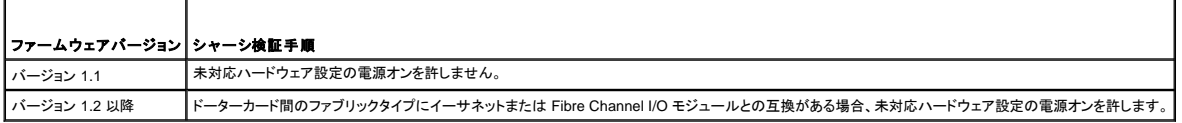

# <span id="page-88-2"></span>**I/O** モジュールのシャーシ管理アーキテクチャ

サーバーシステムは、さまざまな種類の I/O デバイスをサポートおよびモニタする I/O スロットを最大 4 つまでサポートしています。 DRAC/MC は、すべての I/O デバイスとサーバーモジュール内のド ーターカードをモニタして、構成が有効かどうかを検証します。

図 [3-1](#page-88-4) は、Dell モジュラサーバーエンクロージャの背面を示しています。

<span id="page-88-4"></span>図 **3-1.** Dell モジュラサーバーエンクロージャ (背面)

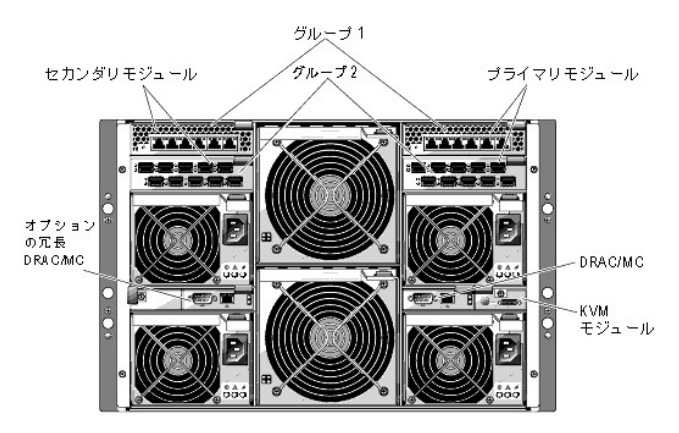

ドーターカードと I/O モジュールの検証機能を理解するには、まず以下の想定を考慮する必要があります。

1 シャーシ I/O モジュールの番号は、表 [3-2](#page-88-5) のとおりに指定されます。

#### <span id="page-88-5"></span>表 **3-2.** シャーシ **I/O** モジュールの番号

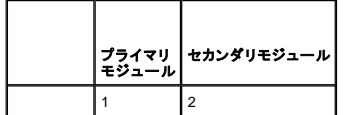

<span id="page-89-1"></span>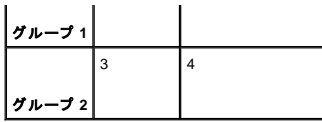

<sup>l</sup> シャーシ I/O モジュールの構成はサーバーモジュールのドーターカードより優先される。

<sup>l</sup> サーバーの I/O ドーターカードのファブリックタイプ(たとえばファイバチャネル)はシャーシ I/O スロット 3 (必要に応じてスロット 4)のシャーシ I/O モジュールのファブリックタイプと一致する必 要がある。

**シンキ:シャーシ構成の検証機能は DRAC/MC バージョン 1.1 以降でのみサポートされています。** 

表 [3-3](#page-89-0) は、4 つのベイの有効な構成と、構成ミスの一般的なシナリオと、それぞれが DRAC/MC にどのように影響するかを示しています。

#### <span id="page-89-0"></span>表 **3-3. I/O** 対抗の概要

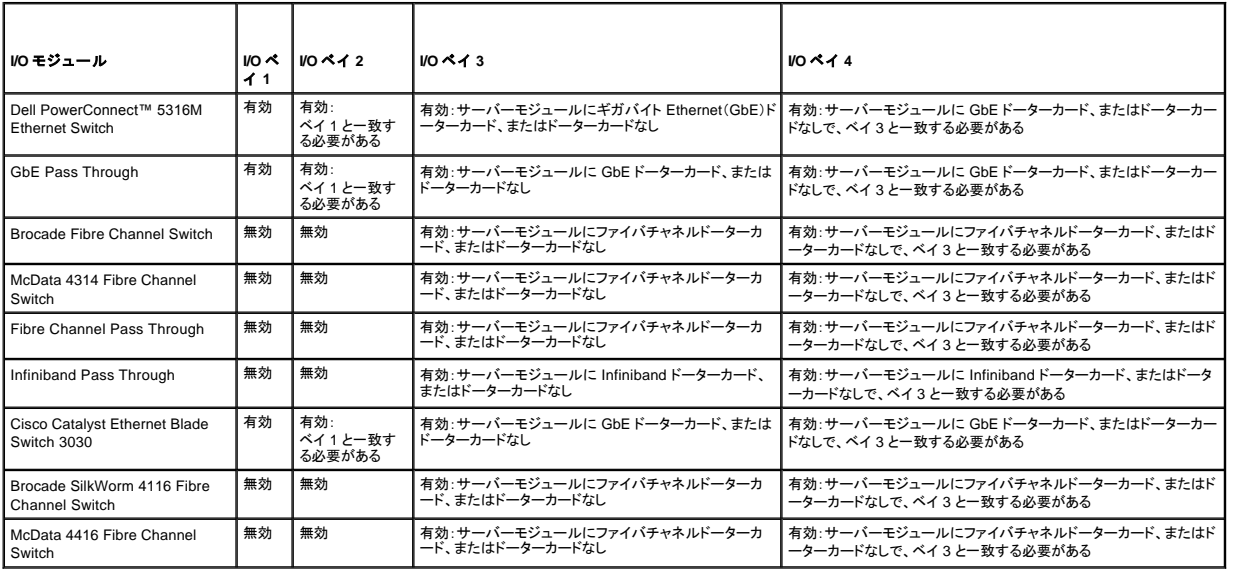

メモ: GbE パススルーモジュールのポートは、 1000 MB 通信にプリセットされており、これより低速のものへの自動ネゴシエートは行われません。 よって、 GbE パススルーモジュールの接続は、<br>1000 MB 外付けスイッチポートのみに行ってください。 このモジュールを 10 MB または 100 MB の外付けスイッチポートに使用しないでください。

# **I/O** 構成ミスの動作

**メモ:RACADM CLI の getdcinfo コマンドを使うと、ドーターカードの構成を表示できます。** 

DRAC/MC モジュールが上の表に示したパラメータに従っていないと構成ミスとなり、サーバーモジュールやシャーシで以下のような動作が発生する可能性があります。

- 1 I/O モジュールの LED が点滅する
- <sup>l</sup> 無効な構成の I/O モジュールは電源が入らない
- <sup>l</sup> DRAC/MC によって SEL エントリが作成される

## ドーターカード構成ミスの動作

サーバーモジュールのドーターカードがグループ 2 のファブリック(ベイ 3 とベイ 4 のモジュール)と一致しないと、サーバーモジュールで次ようなの動作が発生する可能性があります。

- 1 サーバーモジュールに電源が入らない
- 1 サーバーモジュールでエラー LED が点滅する
- <sup>l</sup> DRAC/MC によって SEL エントリが作成される
- <sup>l</sup> サーバーモジュールが電源オンを要求すると、KVM の LED が点滅します。

## シャーシ構成ミスの動作

サーバーモジュールに異なるタイプのドーターカードが含まれていたり、ベイ 3 とベイ 4 に I/O モジュールがなかったりすると、シャーシの構成ミスとなります。その場合、ドーターカードが入っているサ

ーバーモジュールの電源が入りません。 サーバーモジュールが電源オンを要求すると、KVM の LED が点滅します。

[目次ページに戻る](file:///E:/Software/smdrac3/dracmc/1.3/JA/ug/index.htm)

# <span id="page-91-0"></span>シリアルまたは **telnet** テキストコンソールを使用するための **DRAC/MC** の設定

**Dell™ Remote Access Controller/ Modular Chassis** バージョン **1.3** ユーザーズガイド

- [シリアルコンソールと](#page-91-1) telnet コンソールの機能
- シリアルまたは Telnet [コンソールを使用するための](#page-91-2) DRAC/MC の有効指定と設定
- ローカルシリアルポートまたは Telnet [管理ステーション\(クライアントシステム\)から](#page-92-0) DRAC/MC への接続
- **DB-9 [ケーブルの接続](#page-92-1)**
- [管理ステーションのターミナルエミュレーションソフトウェアの設定](#page-92-2)
- シリアルまたは telnet [コンソールの使い方](#page-95-0)

DRAC/MC は、Web インタフェースまたはシリアル /telnet コンソールを使ってすべての設定とシステム管理機能を実行できるように、シリアルおよびネットワークインタフェースを提供しています。

次は、シリアル /telnet テキストコンソールの機能について説明し、シリアル /telnet コンソールからシステム管理を実行できるようにシステムをセットアップする方法を説明します。

## <span id="page-91-1"></span>シリアルコンソールと **telnet** コンソールの機能

DRAC/MC は、次のシリアルおよび telnet コンソールリダイレクト機能をサポートしています。

- 1 最大 4 つのクライアント接続が可能(telnet 接続を含む)
- <sup>l</sup> システムシリアルポートと DRAC/MC の NIC を使った DRAC/MC CLI へのアクセス
- <sup>l</sup> 電源オン、電源オフ、パワーサイクル、リセット、ログの表示、シャーシのセンサー状態の表示、DRAC/MC の設定などを実行できるコンソールコマンド
- <sup>l</sup> シリアルコマンド **connect server-x** または **connect switch-x** を使った接続。これによってサーバーや I/O モジュールコンソール(BIOS、設定、オペレーティングシステムなど)の表示と操作 が可能

DRAC/MC で Red Hat® Enterprise Linux(または SUSE® LINUX Enterprise Server)を実行している場合は、シリアルコマンド **connect server-x** によって真の Linux コンソールストリーム インタフェースが提供されます。

サーバーモジュールで Microsoft® Windows Server™ 2003 を実行している場合、コンソールのリダイレクトが **connect server-x** コマンド経由でリダイレクトされている場合、Microsoft Special Administration Console(SAC)が表示されます。

## テキストモードのコンソールリダイレクト

メモ:DRAC/MC のテキストモードのコンソールリダイレクト機能は、 Windows® 2000 Server オペレーティングシステムでは使用できません。 この機能は Windows Server 2003 オペレーティングシ ステムでサポートされています。

## 対応 **racadm CLI** コマンド

メモ:racadm CLI コマンドは、シリアルコンソールまたは telnet コンソール上のファイルシステムへのアクセス権がないため、ファイルの読み取りや書き込みなどのオプションは、シリアルコンソールと<br>telnet コンソールからの racadm コマンドではサポートされていません。シリアルコンソールと telnet コンソールで使用できる RACADM CLI コマンドについては、「<u>DRAC/MC CLI コマンドの使い方</u>」を

# <span id="page-91-2"></span>シリアルまたは **Telnet** コンソールを使用するための **DRAC/MC** の有効指定と設定

以下の項では、DRAC/MC でシリアル /telnet コンソールを有効にして設定する方法を説明します。

■ メモ:DRAC/MC ファームウェアバージョン 1.1 以降では、最大 4 つの telnet セッションをサポートできます。

メモ:DRAC/MC バージョン 1.0 では、telnet クライアントが DRAC/MC に接続しているときに別のクライアントが telnet 接続を試みると、2 番目のクライアントは応答として空白画面しか受け取 りません。

## **DRAC/MC** でのシリアル **/Telnet** コンソールの有効指定

**メモ:デフォルトでは、telnet は無効になっています。** 

メモ:現在のユーザーがこの操作を実行するには、**DRAC/MC** の設定 権限が必要です。

シリアルコンソールが無効になっている場合は、telnet インタフェースからリモートでコンソールを有効にできます。シリアルコンソールを有効にするには、telnet コンソールの DRAC/MC: プロンプトで次 の CLI コマンドを入力します。

racadm config -g cfgSerial -o cfgSerialConsoleEnable 1

racadm config -g cfgSerial -o cfgSerialTelnetEnable 1

<span id="page-92-4"></span><mark>シ</mark>メモ:RACADM CLI およびシリアル /telnet コマンドの使い方の詳細は、「<u>DRAC/MC CLI コマンドの使い方</u>」を参照してください。

### **Racadm CLI** コマンドを使ったシリアルコンソールと **telnet** コンソールの設定

デフォルト設定は、シリアル /telnet コンソールリダイレクトに対して再設定できます。 オプションを設定するには、コマンドプロンプトを開き、設定するオプションに適したグループ、オプジェクト、およびオ<br>ブジェクトの値を使って、**racadm config** コマンドを入力します。telnet および シリアル /telnet コンソールの使用可能なコマンドについては、「<u>DRAC/MC CLI [コマンドの使い方](file:///E:/Software/smdrac3/dracmc/1.3/JA/ug/dracuc8.htm#wp39550)</u>」のリストを参照してく

RACADM CLI コマンドを入力するには、シリアルまたは telnet セッションでコマンドプロンプトからコマンドを入力します。

racadm config -g <グループ> -o <オブジェクト> <値>

■メモ:すべてのグループを表示するには、racadm getconfig -hと入力します。

#### 設定の表示

特定のグループの現在の設定を表示するには、DRAC/MC でコマンドプロンプトから次のコマンドを入力します。

racadm getconfig -g <グループ>

たとえば、**cfgSerial** グループのすべての設定を表示するには、次のコマンドを入力します。

racadm getconfig -g cfgSerial

#### <span id="page-92-0"></span>ローカルシリアルポートまたは **Telnet** 管理ステーション(クライアントシステム)を使った **DRAC/MC** への接 続

DRAC/MC は、DRAC/MC とシステムのシリアルポート間のアクセスを提供しているので、DRAC/MC を起動、シャットダウン、リセットしたり、ログやセンサーにアクセスしたりできます。

シリアルコンソールには DRAC/MC シリアルコネクタを介してアクセスできます。 接続できるのは、一度に 1 つのシリアルクライアントだけです。

telnet コンソールは DRAC/MC の NIC を使って DRAC/MC で使用できます。 DRAC/MC バージョン 1.0 で接続できるは、一度に 1 つの telnet クライアントだけです。

DRAC/MC でシリアルまたは telnet コンソールにシリアル /telnet 接続するには、Management Station [のターミナルエミュレーションソフトウェアが必要です\(詳細については、「](#page-92-2)<u>Management Station</u><br>のターミナルエミュレーションソフトウェアの設定」を参照してください)。 <u><br>ションソフトウェアの設定</u>」を参照してください)。

以下の項では、DRAC/MC の外部シリアルポートからターミナルソフトウェアとヌルモデムケーブルを使うか、DRAC/MC NIC からターミナルソフトウェアを使って、telnet で管理ステーションを DRAC/MC に接続する方法を説明します。

## <span id="page-92-1"></span> **DB-9** ケーブルの接続

シリアルテキストコンソールを使って DRAC/MC にアクセスするには、シャーシで使用している COM ポートに DB-9 ヌルモデムケーブルを接続します。DB-9 ケーブルのすべてがこの接続に必要なピ<br>ン配置 / 信号を用意しているわけではありません。この接続に使用する DB-9 ケーブルは、<u>表 [4-1](#page-92-3)</u> の仕様に従っている必要があります。

#### <span id="page-92-3"></span>表 **4-1. DB-9** ヌルモデムケーブルに必要なピン配置

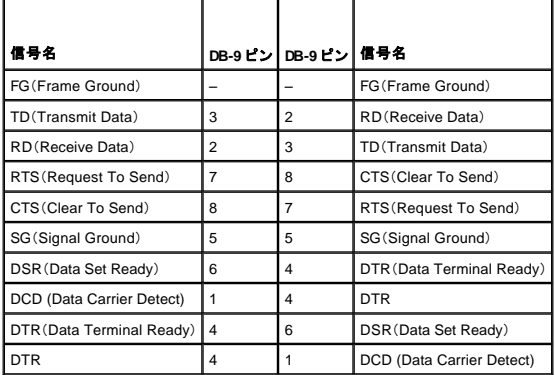

# <span id="page-92-2"></span>管理ステーションのターミナルエミュレーションソフトウェアの設定

DRAC/MC は、次のいずれかのターミナルエミュレーションソフトウェアを実行している管理ステーションから、シリアルまたは telnet のテキストコンソールをサポートしています。

<sup>l</sup> Xterm での Red Hat Enterprise Linux または SUSE Linux Enterprise Server Minicom

- <sup>l</sup> Hilgraeve の HyperTerminal Private Edition(バージョン 6.3)
- 1 Xterm での Red Hat Enterprise Linux または SUSE Linux Enterprise Server Telnet
- l MicrosoftTelnet

使用するターミナルソフトウェアを設定するには、以下の項の手順に従ってください。 Microsoft の telnet を使用している場合は、設定は不要です。

#### シリアルコンソールエミュレーションに使う **Red Hat Enterprise Linux** および **SUSE Linux Enterprise Server Minicom** の設定

Minicom は Red Hat Enterprise Linux と SUSE Linux Enterprise Server のシリアルポートアクセスユーティリティです。次の手順は、Minicom のバージョン 1.8 に適用します。 他のバージョンでは 若干異なる場合がありますが、必要な基本設定は同じです。 他のバージョンの Minicom を設定する場合は、「<u>シリアルコンソールエミュレーションに必要な Minicom の設定</u>」を参照してください。

#### シリアルコンソールエミュレーションに使用する **Minicom** バージョン **1.8** の設定

- メモ:telnet コンソールを表示する場合は、テキストが正しく表示されるように、Red Hat Enterprise Linux と SUSE Linux Enterprise Server のインストールによるデフォルトウィンドウでなく、 Xterm ウィンドウの使用をお勧めします。
- 1. 新しい Xterm セッションを開始するには、コマンドプロンプトで xterm & と入力します。
- 2. telnet を使用する前に、ウィンドウの右下隅をマウスでドラッグしてサイズを 80 x 25 に変更します。
- 3. Minicom の設定ファイルがない場合には、次のステップに進んでください。

Minicom の設定ファイルがある場合は、minicom <*Minicom config file name*> と入力し、手順 20 に進んでください。

- 4. Xterm コマンドプロンプトで、minicom-s と入力します。
- 5. シリアルポートの設定 を選択して、<Enter> を押します。
- 6. <a> を押して、該当するシリアルデバイスを選択します(例:**/dev/ttySo**)。
- 7. <e> を押して、**Bps/Par/Bits** オプションを **115200 8N1** に設定します。
- 8. < トを押して、ハードウェアフロー制御をはいに設定し、ソフトウェアフロー制御をいいえに設定します。
- 9. シリアルポートの設定 メニューを終了するには、<Enter> を押します。
- 10. ターミナルの設定 を入力するには、<a> を押します。
- 11. ターミナルエミュレーション 設定に **VT100** を選択します。
- 12. ターミナルの設定を終了するには、<Enter>を押します。
- 13. モデムとダイヤル を選択して、<Enter> を押します。
- 14. モデムダイヤルとパラメーターのセットアップ メニューで、<Backspace>を押して初期化、リセット、接続、および切断 設定をクリアすると、設定が空白になります。
- 15. 空白の各値を保存するには、<Enter> を押します。
- 16. 指定のフィールドをすべてクリアする場合には、<Enter >を押して モデムダイヤルとパラメータのセットアップ メニューを終了します。
- 17. セットアップを **config\_name** として保存 を選択して、<Enter> を押します。
- 18. **Minicom** から終了 を選択して、<Enter> を押します。
- 19. コマンドシェルプロンプトで、minicom <*Minicom config file name*> と入力します。
- 20. Minicom ウィンドウを 80 x 25 に拡大するには、ウィンドウの隅をドラッグします。
- 21. Minicom を終了するには、<Ctrl><a><z><x> を押します。

<span id="page-94-1"></span>Minicom ウィンドウにログイン画面が表示されます。 ログイン画面が表示されたら、ユーザー名とパスワードを入力します。 これで DRAC/MC コンソールに接続できるはずです。

メモ:シリアルテキストコンソールのリダイレクトに Minicom を使用して、DRAC/MC の BIOS を設定する場合は、Minicom で色をオンにすると便利です。 色をオンにするには、コマンドプロンプ トで minicom -c on と入力します。

### <span id="page-94-0"></span>シリアルコンソールエミュレーションに必要な **Minicom** の設定

Minicom を設定するには、表 [4-2](#page-94-2) を参照してください。

#### <span id="page-94-2"></span>表 **4-2.** シリアルコンソールエミュレーションに必要な **Minicom** の設定

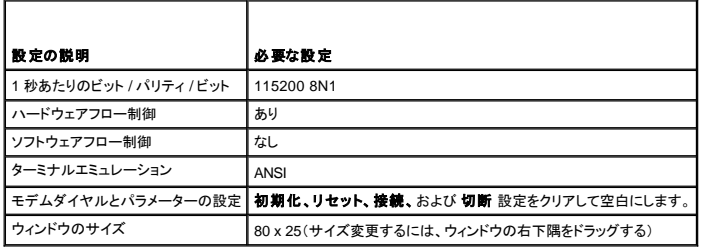

# シリアルコンソールリダイレクト用ハイパーターミナルの設定

HyperTerminal は、Windows のシリアルポートアクセスユーティリティです。 コンソール画面のサイズを正しく設定するには、Hilgraeve の HyperTerminal Private Edition バージョン 6.3 を使用しま す。

シリアルコンソールリダイレクト用に HyperTerminal を設定するには、次の手順に従ってください。

- 1. HyperTerminal プログラムを起動します。
- 2. 新しい接続名を入力して、**OK** をクリックします。
- 3. 使用する接続方法: テキストボックスで、DB-9 ヌルモデムケーブルを接続した管理ステーション上の COM ポート(たとえば COM1)を選択し、 **OK** をクリックします。
- 4. COMポート設定を表 [4-3](#page-94-3) に示すように設定し、**OK** をクリックします。
- 5. ファイル → プロパティの順にクリックし、設定 タブをクリックします。
- 6. **Telnet** ターミナル **ID**: を **VT100** に設定します。
- 7. ターミナル設定 をクリックして、画面の列 を **25** に設定します。
- 8. 列 を **80** に設定して、**OK** をクリックします。
- 9. **ASCII** セットアップ**...** をクリックします。
- 10. 右端で折り返す を選択し、**OK** をクリックします。

#### <span id="page-94-3"></span>表 **4-3. COM** プロパティダイアログボックスのポート設定

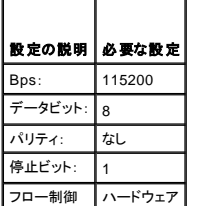

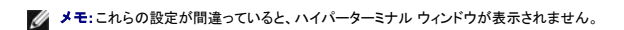

ハイパーターミナル ウィンドウにログイン画面が表示されます。 ログイン画面が表示されたら、ユーザー名とパスワードを入力します。 これで DRAC/MC コンソールに接続できるはずです。

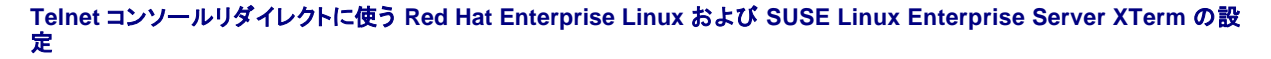

メモ:telnet コンソールから **connect server-x** コマンドを使ってセットアップ画面を表示する場合は、BIOS と telnet セッションでターミナルの種類を **VT100** に設定してください。

メモ:DRAC/MC のデフォルトでは Telnet は無効になっています。 telnet を有効にするには、Web インタフェースの 設定 タブを使うか、RACADM CLI で **cfgSerial** オブジェクトを使います。 詳細については、「[cfgSerial](file:///E:/Software/smdrac3/dracmc/1.3/JA/ug/dracuab.htm#wp30181)」オブジェクトを参照してください。

Red Hat Enterprise Linux または SUSE Linux Enterprise Server を使って tenlet を実行する場合は、次の手順を実行してください。

メモ:telnet コンソールを表示する場合は、テキストが正しく表示されるように、Red Hat Enterprise Linux と SUSE Linux Enterprise Server にインストール済みのデフォルトウィンドウでなく、 Xterm ウィンドウの使用をお勧めします。

- 1. 新しい Xterm セッションを開始するには、コマンドプロンプトで xterm & と入力します。
- 2. telnet を使用する前に、ウィンドウの右下隅をマウスでドラッグしてサイズを 80 x 25 に変更します。

Red Hat Enterprise Linux(または SUSE Linux Enterprise Server)Xterm は、Telnet を使って DRAC/MC に接続できる準備ができました。DRAC/MC に接続するには、Xterm のプロンプトで telnet <DRAC/MC IP アドレス> と入力します。

#### **telnet** コンソールリダイレクトのための **Microsoft Telnet** の有効指定

Microsoft telnet では、まず **Windows** コンポーネントサービス で **telnet** を有効にする必要があります。

telnet が有効である場合は、次の手順を実行して DRAC/MC に接続します。

- 1. コマンドプロンプトを開きます。
- 2. telnet <DRAC/MC IP アドレス>:<ポート番号> と入力し、<Enter>を押します(IP アドレス は DRAC/MC の IP アドレスで、<u>ポート番号</u> はデフォルト値 23 から変更された場合の Telnet ポート番号です)。

## <span id="page-95-0"></span>シリアルまたは **telnet** コンソールの使い方

メモ:Windows XP または Windows 2003 オペレーティングシステムを実行中に DRAC/MC telnet セッションで文字の問題が発生する場合、詳細と利用可能な HotFix については、Microsoft サポートサイト(**support.microsoft.com**)より Microsoft Knowledge Base 項目 824810 を参照してください。この問題は、ログイン時にフリーズ状態となって表れる場合があります(リターン<br>キーが正常に動作せず、パスワードプロンプトも表示されません)。

**メモ**: Windows 2000 の管理ステーションでは、<F2> キーを押しても BIOS 設定に移動しません。この問題は、Microsoft から無料でダウンロードできる UNIX® 3.5 の Windows サービスに<br>同梱されている telnet クライアントを使用すると解決されます。UNIX 3.5 用の Windows サービスは **www.microsoft.com/windows/sfu/downloads/def** 

シリアルコマンドと racadm CLI コマンドは、シリアルコンソールまたは telnet [コンソールで入力できます。 シリアルコマンドと](file:///E:/Software/smdrac3/dracmc/1.3/JA/ug/dracuc8.htm#wp39550) RACADM CLI コマンドの詳細については、「DRAC/MC CLI コマンドの使い 方」を参照してください。

[目次ページに戻る](file:///E:/Software/smdrac3/dracmc/1.3/JA/ug/index.htm)

# <span id="page-96-0"></span>リモートシステムの管理と回復

**Dell™ Remote Access Controller/ Modular Chassis** バージョン **1.3** ユーザーズガイド

● Web [インタフェースへのアクセス](#page-96-1)

● [リモートシステムの管理](#page-101-0) ● [シャーシ概要の表示](#page-104-0) ● [シャーシ状態の表示](#page-106-0)

- DRAC/MC [ユーザーと警告の追加と設定](#page-96-2)
- [サーバー概要の表示](#page-108-0)

● [電源バジェット状態の表示](#page-107-0)

- [センサー状態の表示](#page-108-1)
	- DRAC/MC [の回復とトラブルシューティング](#page-109-0)
	-
- [よくあるお問い合わせ\(](#page-116-0)FAQ)

DRAC/MC の Web インタフェース、リモート RACADM、およびシリアル /telnet コンソールを用いると、DRAC/MC のプロパティやユーザーの設定、リモート管理タスクの実行、リモート管理下システム の問題のトラブルシューティングなどができます。一般的なシステム管理タスクには DRAC/MC Web インタフェースを使用します。ここでは、こうした種類のタスクの実行方法に関する情報へのリンクを<br>掲載しています。

Web インタフェースの設定タスクはすべて、RACADM CLI [コマンドでも実行できます。各タスクをテキストベースで同様に実行する場合に使用できるリモート](file:///E:/Software/smdrac3/dracmc/1.3/JA/ug/dracuc8.htm#wp39550) RACADM CLI コマンドは、「<u>DRAC/MC CLI</u><br>コマンドの使い方」にリストされています。

メモ:Web インタフェースで作業中に、操作の説明が必要になった場合は、各ページの DRAC/MC オンラインヘルプを参照してください。

# <span id="page-96-1"></span> **Web** インタフェースへのアクセス

DRAC/MC リモート Web インタフェースのログインウィンドウにリンクするには、以下の手順に従います。

# ログインウィンドウへのアクセス

- 1. Web ブラウザを開きます。
- 2. https://<IP アドレス>

ここで、<IP アドレス> は、DRAC/MC の IP アドレスです。

- 3. <Enter> を押します。
- 4. DRAC/MC ログイン ウィンドウが表示されます。

# ログイン

**シスモ:ログインするには、DRAC/MC へのログイン 権限が必要です。** 

DRAC/MC のユーザーとしてログインできます。 ログインするには、次の手順に従ってください。

**メモ:デフォルトのユーザー名は root、デフォルトのパスワードは calvin です。** 

1. ユーザー名フィールドに、DRAC/MC のユーザー名を入力します。ローカルユーザーの DRAC/MC ユーザー名は、大文字と小文字が区別されます。

2. **パスワード** フィールドに、DRAC/MC のユーザーパスワードを入力します。このフィールドは、大文字と小文字が区別されます。<Tab> キーを使って、このフィールドに移動することもできま<br>す。

3. **OK** をクリックするか、<Enter> を押します。

## ログアウト

メインウィンドウの右上隅の ログアウト をクリックします。

メモ:ログアウト リンクは、ログインするまで表示されません。

メモ:正常にログアウトせずにブラウザを閉じると、セッションはタイムアウトされるまで開いたままになります。**ログアウト**ボタンをクリックしてセッションを終了することを強くお勧めします。そうし<br>ない場合、セッションはタイムアウトされるまで、アクティブ状態が続きます。

## <span id="page-96-2"></span>**DRAC/MC** ユーザーと警告の追加と設定

<span id="page-97-4"></span>DRAC/MC を使ってシステムを管理する場合は、特定の管理権限(役割に基づく許可)を持つ固有のユーザーを作成できます。警告を設定して、指定したユーザーに電子メールを送信することもできま す。

ここでは、次のタスクの実行方法を説明します。

- l DRAC/MC [ユーザーの追加と設定](#page-97-0)
- l [DRAC/MC](#page-98-1) の NIC の設定
- l SNMP [警告の追加と設定](#page-99-0)

## <span id="page-97-0"></span>**DRAC/MC** ユーザーの追加と設定

- 1. 設定 タブをクリックして、ユーザー を選択します。
- 2. ユーザー名 列の **[**使用可**]** をクリックして新しいユーザーを追加するか、 ユーザー名 列のユーザー名をクリックして既存のユーザーを編集します。
- 3. **DRAC/MC** ユーザーの追加 **/** 設定 ページで、新規または既存の DRAC/MC ユーザーのユーザー名、パスワード、アクセス権、および電子メール警告のオプションを設定します。

### 新規ユーザー名とパスワードの設定

表 [5-1](#page-97-1) を使って、新規または既存の DRAC/MC ユーザー名とパスワードを設定します。

<span id="page-97-1"></span>表 **5-1.** ユーザープロパティ

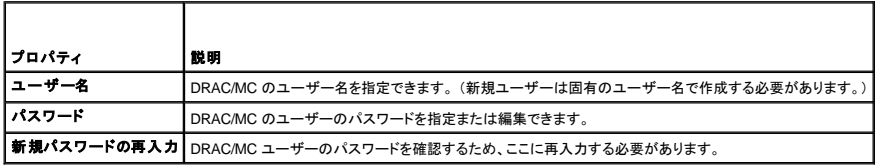

#### ユーザー許可の設定

ユーザー許可 の ユーザーグループドロップダウンメニューをクリックして、ユーザーの権限グループを選択します。

表 [5-2](#page-97-2)を使って、そのユーザーの ユーザーグループ(権限)を特定します。

<span id="page-97-2"></span>表 **5-2.** ユーザーグループ権限

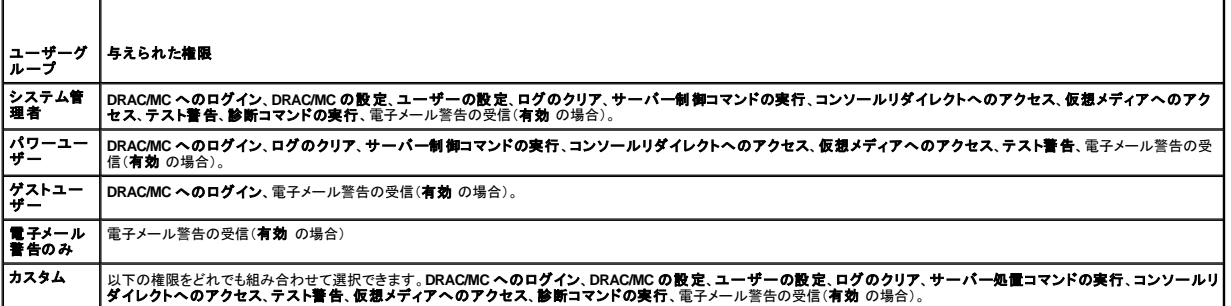

#### ユーザー電子メール警告の設定

#### ユーザー電子メール警告の有効指定

電子メール警告を有効にするには、<u>表 [5-3](#page-97-3)</u> の情報を使用します。

<span id="page-97-3"></span>表 **5-3.** 電子メール警告の有効指定のプロパティ

```
│ プロパティ │ 説明
```
<span id="page-98-0"></span>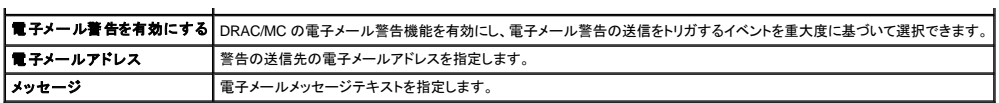

#### 重大度に基づく電子メール警告の設定

Web インタフェースの **電子メール警告** に表示される情報を使用すると、電子メール警告を送信するイベントを重大度に基づいて選択できます。 電子メール警告を生成する温度、電圧、ファン、その他<br>のセンサーの重大度を選択します。

重大度は、**情報**(低)、**警告**(中)、重**大**(高)を指定できます。 警告は、**電子メール警告** で入力した電子メールアドレスに送信されます。電子メール警告の各重大度については、<u>表 [5-4](#page-98-2)</u> を参照してくだ<br>さい。

#### <span id="page-98-2"></span>表 **5-4.** 電子メール警告の重大度

 $\blacksquare$  $\overline{\phantom{a}}$ 

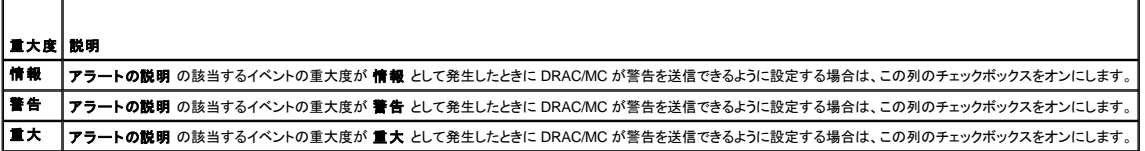

アラートの説明 には、DRAC/MC がモニタする次のイベントのリストが示されます。

- 1 すべて選択 システムで使用できるセンサーをすべてモニタします。
- 1 システム温度センサー -- システムの温度センサーをモニタします。
- 1 システム電圧センサー -- システムの電圧センサーをモニタします。
- 1 システムファンセンサー システムのファン速度(RPM)をモニタします。
- 1 その他のシステムセンサー シャーシイントルージョンなど使用可能なその他のシステムセンサーをモニタします。

イベントが、ウィンドウの左に表示されるチェックボックスで選択した重大度のレベルでトリガされると、指定した警告(情報、警告、または重大)が、送信されます。

#### ページの印刷

**DRAC/MC**ユーザーの追加 **/** 設定 ページを印刷する場合は、画面の右上隅にある 印刷 ボタンをクリックします。

## <span id="page-98-1"></span>**DRAC/MC** の **NIC** の設定

- 1. 設定 タブをクリックして、ネットワーク を選択します。
- <span id="page-98-4"></span>2. ネットワーク設定ページは、DRAC/MC NIC のオプションを設定し、電子メール警告や telnet のオプションを設定する場合に使用します。表 [5-5](#page-98-3) に、NIC の各設定について説明します。

3. DRAC/MC の NIC 設定を <u>手順 2</u> でその元の設定からアップデートした場合、アップデートした IP アドレスとゲートウェイ設定で telnet と Web のセッションを再設定します。

メモ:ネットワーク設定 ページのオプションを変更するには、**DRAC/MC** の設定 権限が必要です。

#### <span id="page-98-3"></span>表 **5-5. DRAC/MC NIC** の設定

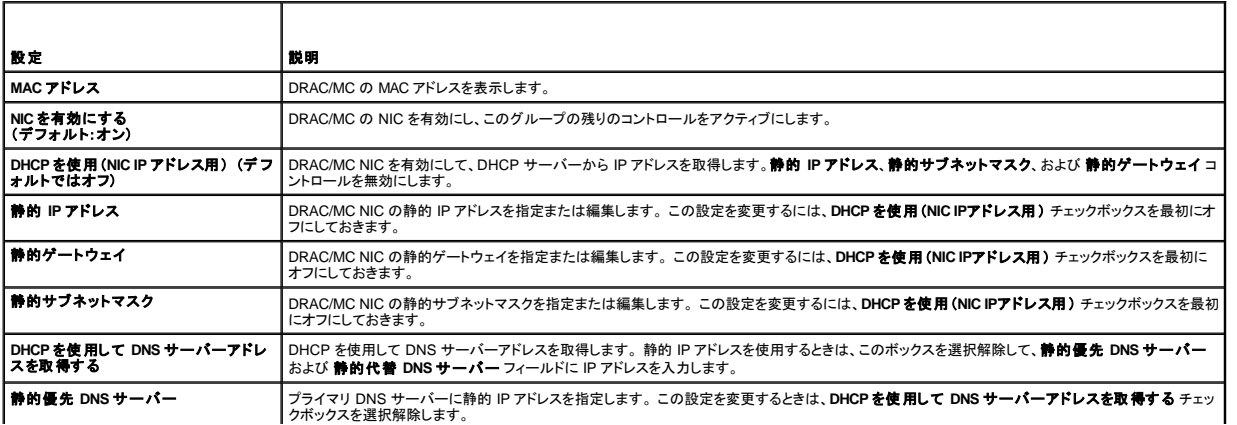

<span id="page-99-1"></span>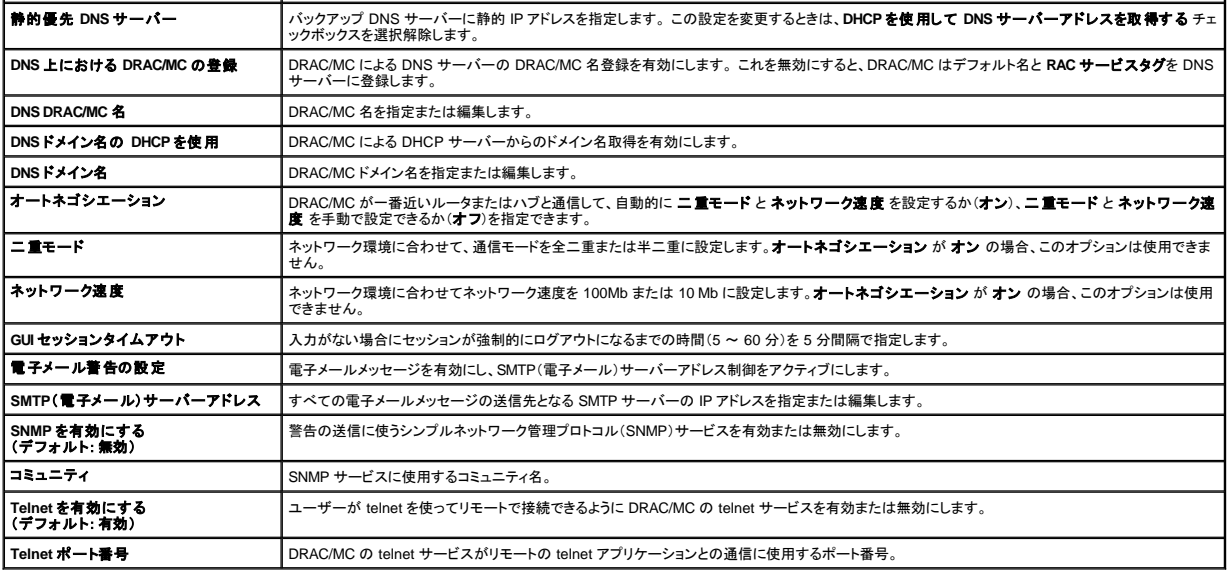

#### その他のオプション

ネットワーク設定 ページの画面右上に、表 [5-6](#page-99-2) に示すボタンがあります。

<span id="page-99-2"></span>表 **5-6.** ネットワーク設定ページのボタン(右上)

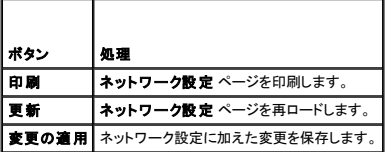

## <span id="page-99-0"></span>**SNMP** 警告の追加と設定

メモ:SNMP 警告を追加または削除するには、**DRAC/MC** の設定 権限が必要です。この権限がない場合、これらのオプションは使用できません。

- 1. 設定 タブをクリックして、警告 を選択します。
- 2. SNMP 警告の追加、削除、設定、テストなどを行うには、**SNMP** 警告の追加 **/** 設定 ページを使用します。

メモ:DRAC/MC は、情報、警告、重大の 3 つの重大度をサポートしています。メッセージしか配信しないため、「情報」レベルしかサポートしていないイベントもあります。

## 警告を送信する宛先の追加

1. 送信先の **IP** アドレス の列から、使用できる 送信先の **IP** アドレス を見つけます。

すべての 送信先の **IP** アドレス に IP アドレスが入力されている場合は、存在する警告をすべて設定したことになります。続行するには、警告を削除します。

- 2. **[**使用可能**]** をクリックして、**SNMP** 警告の追加 **/** 設定 ページを開きます。
- 3. <u>表 [5-7](#page-99-3)</u> を使用して、一般の下に表示される次の警告プロパティを設定します。
- 4. 変更の適用 をクリックして変更を適用するか、または **SNMP** 警告ページに戻る をクリックして前のページへ戻ります。

#### <span id="page-99-3"></span>表 **5-7.** 警告プロパティ

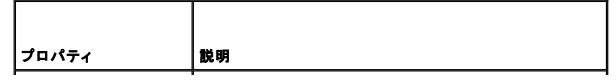

<span id="page-100-2"></span>**SNMP** 警告を有効にする 現在の SNMP 警告を有効にするかどうかを指定します。

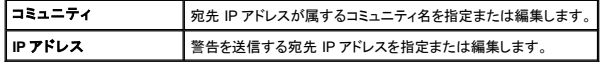

#### 重大度別にみた警告の設定

- 1. **重大度の設定** のセクションを使用し、**警告プロパティの設定** で入力した IP アドレスにどのイベントから SNMP 警告が送信されるかについて、重大度別に選択します。
- 2. SNMP 警告を生成させるセンサーの重大度のチェックマークをオンにします。
- 3. <u>表 [5-8](#page-100-0)</u> を使って、SNMP 警告を生成するイベントを設定します。

#### <span id="page-100-0"></span>表 **5-8.** 重大度オプション

 $\blacksquare$ 

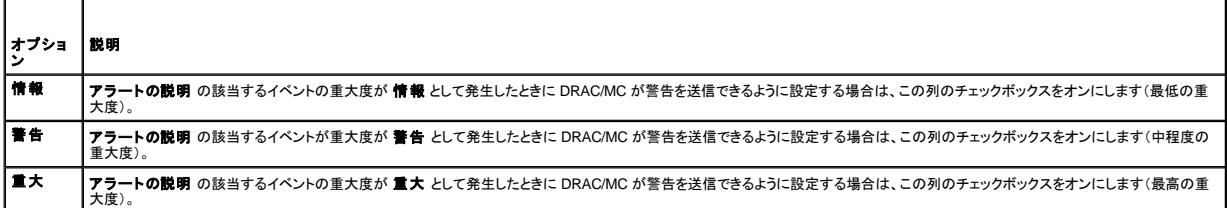

アラートの説明 には、DRAC/MC がモニタする次のイベントのリストが示されます。

- 1 すべて選択 システムで使用できるセンサーをすべてモニタします。
- 1 システム温度センサー システムの温度センサーをモニタします。
- 1 システム電圧センサー システムの電圧センサーをモニタします。
- 1 システムファンセンサー システムのファン速度(RPM)をモニタします。
- 1 **その他のシステムセンサー** システムに用意されたその他のセンサーをモニタします。

チェックボックスで選択した重大度レベルでイベントがトリガされると、指定した警告(情報、警告、重大)が送信されます。

イベントの管理方法の詳細については、『Dell OpenManage™ ベースボード管理コントローラユーザーズガイド』を参照してください。

#### 既存の警告に関する情報の表示

SNMP **警告リスト** 内の警告をクリックして、既存の SNMP 警告の以下のプロパティを表示します。 詳細については、<u>表 [5-9](#page-100-1)</u> を参照してください。

#### <span id="page-100-1"></span>表 **5-9. SNMP** 警告プロパティ

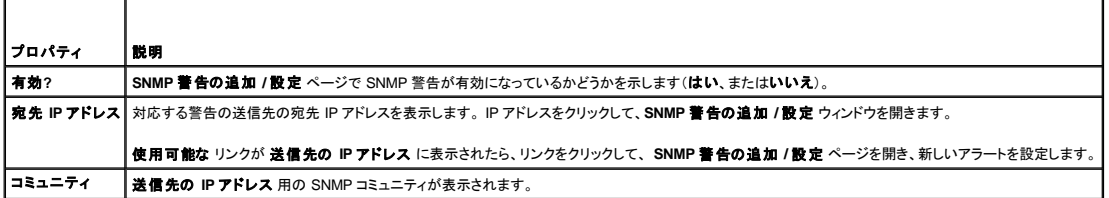

#### 警告のテスト

指定した宛先 IP アドレスに警告を強制的に送信できます。**SNMP アラートリスト** で、テストするアラートの **テスト警告** を選択します。この処置によって、指定の IP アドレスへの警告が生成されま<br>す。

■ メモ:テスト警告 権限のあるユーザーのみ、ユーザー名の横の テスト警告 オプションが使用可能になります。

#### 警告を送信する宛先の削除

**SNMP** アラートリスト で、削除するアラートの 警告の削除 を選択します。

### <span id="page-101-3"></span>その他のオプション

**SNMP** 警告 および **SNMP** 警告の追加 **/** 設定 ページの画面右上に、表 [5-10](#page-101-1) に示すボタンがあります。

<span id="page-101-1"></span>表 **5-10. SNMP** 警告ページボタン(右上)

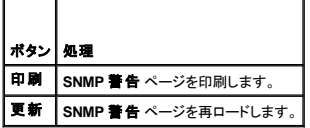

# <span id="page-101-0"></span>リモートシステムの管理

ここでは、次のシステム管理タスクを実行してリモートシステムを管理する方法を説明します。

- 1 DRAC/MC [ファームウェアのアップデート](#page-101-2)
- 1 [シャーシ概要の表示](#page-104-0)
- l [リモートシステムのトラブルシューティング](#page-109-1)

## <span id="page-101-2"></span>**DRAC/MC** ファームウェアのアップデート

DRAC/MC ファームウェアを最新バージョンにアップデートするには、**ファームウェアのアップデート** ページを使用します。アップデートの実行時、そのソフトウェアは現在の DRAC/MC 設定を継承し<br>ます。

DRAC/MC のファームウェアパッケージには以下のデータが含まれています。

- <sup>l</sup> コンパイルされた DRAC/MC ファームウェアコードとデータを含んだバイナリイメージファイル
- 1 シリアルポート経由でファームウェアをインストールする場合に ファームウェアリカバリコンソール と一緒に使用する実行可能プログラム
- <sup>l</sup> DRAC/MC SNMP **rac\_host.mib** ファイル

バージョン 1.2 より前のファームウェアリリースでは、ファームウェアアップデート用の自動解凍 .zip ファイルには、次のファイルを含んでいます。

- <sup>l</sup> **mgmt.bin** DRAC/MC ファームウェアイメージが格納されています。
- <sup>l</sup> **upload.exe** インストールしたファームウェアが破壊された場合、前のファームウェアバージョンを回復します。
- l **rac\_host.mib ファームウェア情報を提供します。**

ファームウェアバージョン 1.2 以降では、**upload.exe** と **rac\_host.mib** のファイルは、ファームウェアパッケージとは別のパッケージに入っています。

DRAC/MC ファームウェアのアップデートは、以下の手順に従います。

- 1. 最新の DRAC/MC ファームウェアをダウンロードし、解凍されたファイルを使用する TFTP サーバーに保存します。
- 2. シャーシの電源が入っていることを確認します。
- 3. Web ユーザーインタフェースでアップデートタブを選択します。
- 4. TFTP サーバーに保存されているファームウェアイメージのファイル名をイメージ名 テキストボックスに入力します。
- 5. TFTP サーバーの IP アドレスを **TFTP** サーバー **IP** テキストボックスに入力します。
- 6. ファームウェアのアップデート をクリックします。

ファームウェアアップデートは完了まで数分かかる場合があります。

この処理中は、Web サーバー、telnet サーバー、および KVM モジュールは使用不可となり、モニタ上にビデオが再表示されます。

**注意**:アップデート処理中は、DRAC/MC モジュールのパワーサイクルやリセット(リモート、ローカルのいずれも)は行わないでください。これらを行うと DRAC/MC のファームウェアイメージが<br>破壊されます。

- 7. Web ユーザーインタフェースをリロードして、ログインページに進みます。
- 8. Web ブラウザのキャッシュをクリアします。

詳細については、「Internet Explorer [のキャッシュのクリア](file:///E:/Software/smdrac3/dracmc/1.3/JA/ug/dracuc2.htm#wp66055)」および「Mozilla または Firefox [のキャッシュのクリア」](file:///E:/Software/smdrac3/dracmc/1.3/JA/ug/dracuc2.htm#wp66188)を参照してください。

## <span id="page-102-0"></span>ファームウェアリカバリコンソールの使い方

何らかの理由でファームウェアが破損した場合は、DRACMC は **ファームウェアリカバリコンソール** で起動します。 リカバリコンソールの出力はシリアルポートのみを通して表示されます。 コンソー<br>ルを表示するには、DRACMC のシリアルポートから管理ステーションにヌルモデムケーブルを接続し、ターミナルエミュレーションソフトウェアパッケージを実行して DRACMC に接続します。 コンソー<br>ルを使うと、TFTP サーバーまたは DRAC

ファームウェアリカパリコンソール の出力は、次の画面テキストのようになります。コンソールには以下のオプションがあります。

(1) Upgrade Firmware from Serial Port (2) Upgrade Firmware from Network (3) Network Parameters Choose:\_\_

## シリアルポートを使ったファームウェアのアップロード

シリアルポートを使ってファームウェアをアップロードするには、以下の操作を実行します。

- 1. オプション(1) Upgrade Firmware from Serial Port を選択します。
- 2. オプション (1) を選択したら、DRAC/MC コンソールに文字が表示されます。この時点で、ターミナルエミュレーションソフトウェアを終了し、オペレーティングシステムに対応のファームウェア アップグレードパッケージに付属する UPLOAD 実行可能ファイルを開始します。

アップロードが完了するには数分かかります。アップロードが完了すると、DRAC/MC はリセットされ、DRAC/MC ログインページがシリアルコンソールに表示されます(接続されている場合)。

## ネットワークを使ったファームウェアのアップロード

TFTP サーバーを使ってファームウェアをアップロードするには、以下の操作を実行します。

- 1. オプション「(3) ネットワークパラメータ」を選択します。
- 2. ネットワーク設定ページが次のように表示されます。
	-
	- (-) Hardware Version : B3A (-) MAC Address : 00 C0 9F 44 01 4A (1) IP Address : 10.111.250.50
	- (2) TFTP Server Address : 10.111.250.51
	- (3) Gateway Address : 10.111.254.254
	-
	- (4) Subnetmask : 255.255.0.0 (5) TFTP File Name : mgmt.bin
	- (0) EXIT

Choose:\_\_

- 3. このページでは、DRAC/MC の IP アドレス、TFTP サーバーの IP アドレス、ゲートウェイアドレス、サブネットマスク、TFTP ファイル名などを設定できます。 ネットワーク設定が正しいことを確認 し、すべてのデータを検証または更新したら、オプション (0) EXIT を選択します。
- 4. ファームウェアリカバリコンソール のメインメニューに戻ります。
- 5. オプション (2) ネットワークからファームウェアをアップグレード を選択します。

アップロードが完了するには数分かかります。 処理が完了すると、DRAC/MC はリセットされ、DRAC/MC ログインページが表示されます。

#### ネットワークセキュリティの確保

DRAC/MC では、証明書管理を使用して DRAC/MC のネットワーク通信のセキュリティを保護しています。

#### 証明書管理の概要

証明書署名要求(CSR)とは、認証局(CA)へのセキュアサーバー証明書の電子要求です。 セキュアサーバーの証明書を使用すると、リモートシステムの身元を確認し、リモートシステムとやり取りす る情報を他者が表示したり変更したりできないようになります。 DRAC/MC のセキュリティを確保するには、CSR を生成し、CSR を CA に送信して、CA から返された証明書をアップロードすることをお勧 めします。

認証局(CA)は、高水準で信頼できる審査、身元確認、その他の重要なセキュリティ要件を満たしていることが IT 業界で認められたビジネス組織です。 CA には、Thawte や VeriSign などがあります。 CA は CSR を受信すると、CSR 内の情報を確認、検証します。 申請者が CA のセキュリティ基準を満たしている場合は、CA が申請者に証明書を発行します。この証明書によって、ネットワークやイン ターネット上のトランザクションに対し申請者を一意に識別できます。

CA が CSR を承認し、証明書が送られてきたら、それを DRAC/MC ファームウェアにアップロードします。DRAC/MC ファームウェアに保存する CSR 情報は、証明書に含まれている情報と一致してい

<span id="page-103-3"></span>なければなりません。

#### 現在のシャーシ証明書の表示

- 1. DRAC/MC にログインします。
- 2. **Remote Access Controller/** モジュラシャーシ ウィンドウで、設定 タブをクリックします。
- 3. ネットワーク設定 ページで、セキュリティ をクリックします。
- 4. 証明書管理 ページで、オプション ボックスの 現在のシャーシ証明書の表示 を選択してから 次へ をクリックします。

現在のシャーシ証明書の表示 ページが表示されます。

DRAC/MC のサーバー証明書を表示するには、**現在のシャーシ証明書の表示** ページを使用します。 <u>表 [5-11](#page-103-0)</u> にサーバー証明書の情報を示します。

#### <span id="page-103-0"></span>表 **5-11.** 現在のシャーシ証明書の情報

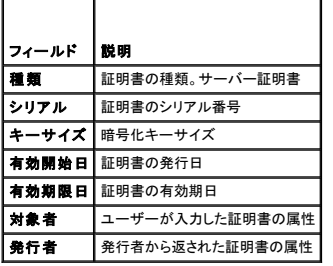

表 [5-12](#page-103-1) に示したボタンは、**現在のシャーシ証明書の表示**ページで使用できます。

# <span id="page-103-1"></span>表 **5-12.** 現在のシャーシ証明書の表示ページのボタン

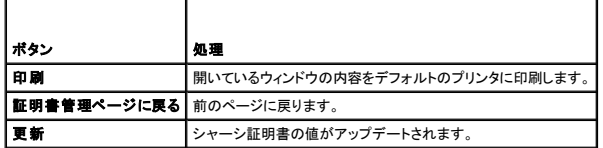

## シャーシ証明書の生成、アップロード、表示

- 1. 設定 タブをクリックして、セキュリティを選択します。
- 2. 次のいずれかの CSR の種類を選択します。
	- l **DRAC/MC** Remote Access Controller
	- l **D-KVM** Avocent Digital Access KVM
- 3. 証明書管理 ページのオプション(表 [5-13](#page-103-2) 参照)を使って、CA に送る CSR を生成します。 CSR の情報は、DRAC/MC ファームウェアに保存されます。

メモ:サーバー証明書を生成したりアップロードしたりするには、**DRAC/MC** の設定 権限が必要です。

#### <span id="page-103-2"></span>表 **5-13.** 証明書管理ページのオプション

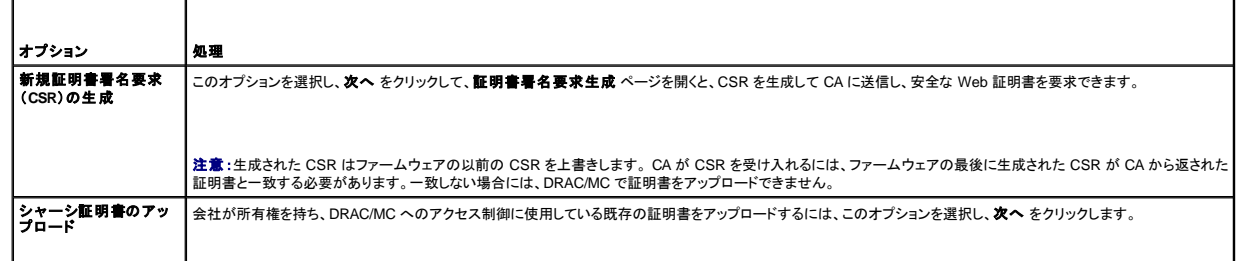

<span id="page-104-1"></span>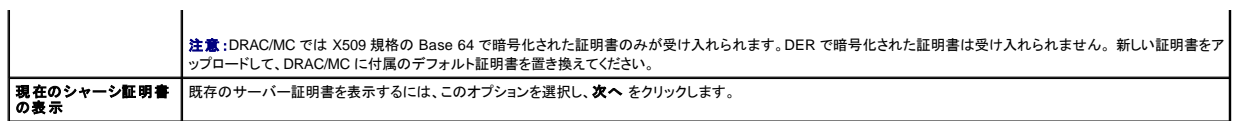

## 証明書署名要求の生成

フィールドに各 CSR 属性の値を入力します。 <u>表 [5-14](#page-104-2)</u> に、必要な各フィールドに有効な値を説明します。

電子メールアドレス フィールドはオプションです。 会社の電子メールアドレスや、CSR に関連付けたいその他の電子メールアドレスを入力できます。

**注意 :**新しい CSR はファームウェアの以前の CSR を上書きします。DRAC/MC が証明書を受け入れるには、ファームウェアの CSR が CA から返された証明書と一致する必要があります。<br>一致しない場合には、DRAC/MC で証明書をアップロードできません。

#### <span id="page-104-2"></span>表 **5-14.** 必要な **CSR** フィールド

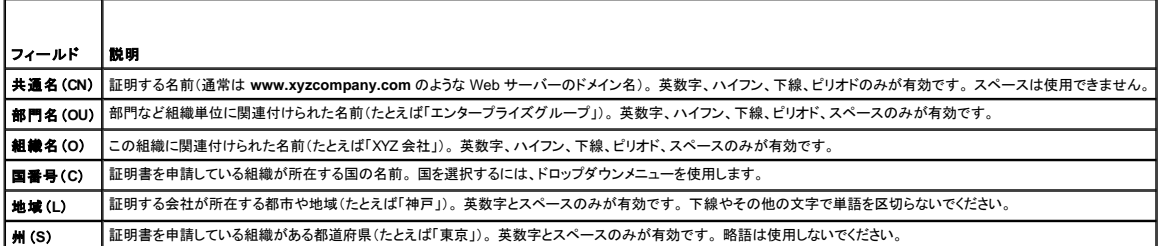

証明書署名要求生成 ページでは、表 [5-15](#page-104-3) に示したボタンを使用できます。

## <span id="page-104-3"></span>表 **5-15.** 証明書署名要求生成ページのボタン

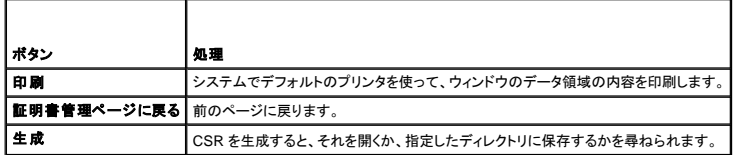

#### 証明書のアップロード

DRAC/MC ファームウェアにサーバー証明書をアップロードするときは、次の手順を実行します。

- 1. **Remote Access Controller/** モジュラシャーシ ウィンドウで、設定 タブをクリックします。
- 2. ネットワーク設定 ページで、セキュリティ をクリックします。
- 3. 証明書管理 ページで、オプション ボックスの シャーシ証明書のアップロード を選択してから 次へ をクリックします。
- 4. シャーシ証明書のアップロード ページで、アトリビュート ボックスに、シャーシ証明書までのパスを入力してから アップロード をクリックします。
- メモ:完全パス の値に、アップロードする証明書のファイルパスが表示されます。絶対パスを入力します(たとえば、ファイル拡張子を含んだフルパスと完全なファイル名を入力します)。

シャーシ証明書のアップロード ページでは、表 [5-16](#page-104-4) に示したボタンを使用できます。

<span id="page-104-4"></span>表 **5-16.** 証明書管理ページボタン

<span id="page-104-0"></span>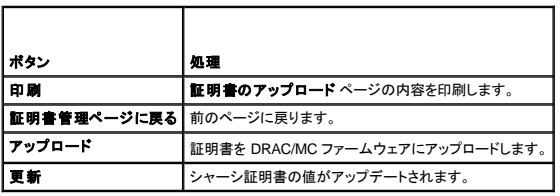

# <span id="page-105-5"></span>シャーシ概要の表示

シャーシ概要 ページでは、DRAC/MC の概要情報、ホストシャーシ、およびホストシャーシの現在のセッション状態を確認できます。 シャーシ概要 ページには、次のような情報が表示されます。

- l DRAC/MC 情報(<u>表 [5-17](#page-105-0)</u> を参照)
- l シャーシ情報(<u>表 [5-18](#page-105-1)</u> および <u>表 [5-19](#page-105-2)</u> を参照)
- l セッション状態の情報(<u>表 [5-20](#page-105-3)</u>を参照)
- l KVM 情報(<u>表 [5-21](#page-105-4)</u> を参照)
- l スイッチ情報(<u>表 [5-22](#page-106-1)</u> を参照)

## <span id="page-105-0"></span>表 **5-17. DRAC/MC** 情報のフィールド

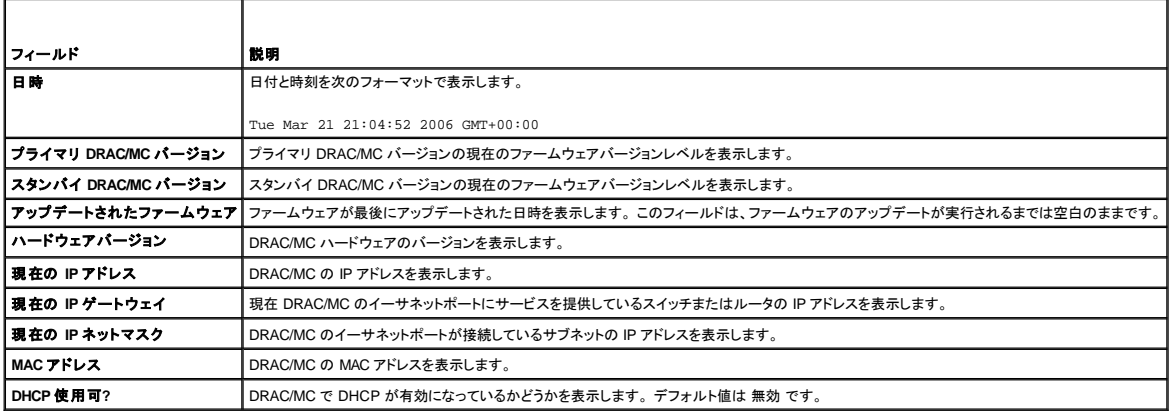

# <span id="page-105-1"></span>表 **5-18.** シャーシ情報のフィールド

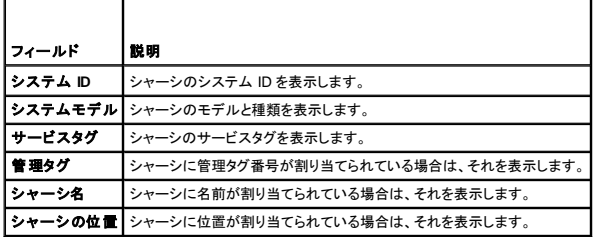

<span id="page-105-2"></span>表 **5-19. DRAC/MC** ファームウェア状態フラグのフィールド

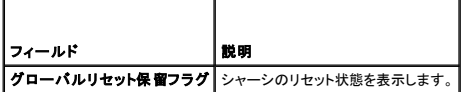

#### <span id="page-105-3"></span>表 **5-20. KVM** セッション状態のフィールド

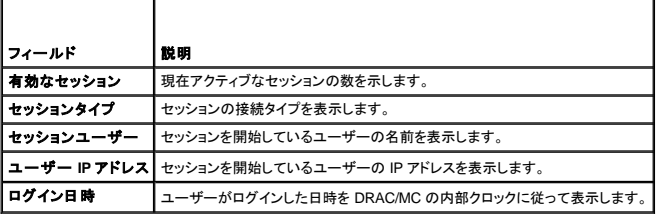

■ メモ:DRAC/MC は一度に最大 4 人のユーザー(セッション)を同時サポートしています。

## <span id="page-105-4"></span>表 **5-21. KVM** 状態のフィールド

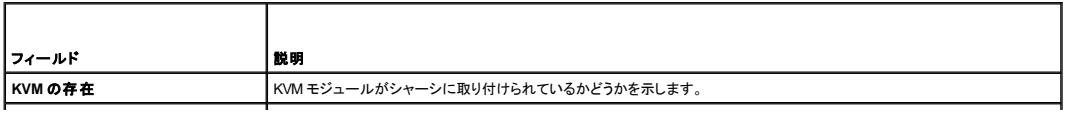

<span id="page-106-2"></span>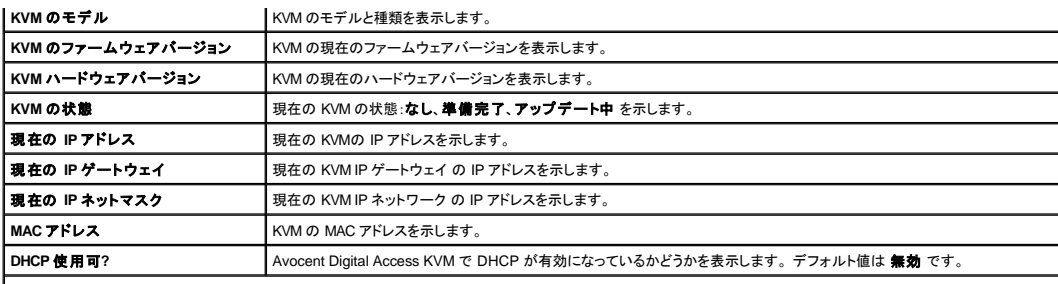

メモ:KVM 状態フィールドには、Dell™ モジュラサーバーエンクロージャに Avocent Digital Access KVM がインストールされている場合にのみ表示されるものがあります。

メモ:KVM 状態フィールドのプロパティは、Dell モジュラサーバーエンクロージャが電源オフ状態のときは表示されません。

KVM スイッチの詳細説明は、「KVM [モジュールの使い方](file:///E:/Software/smdrac3/dracmc/1.3/JA/ug/dracuc9.htm#wp1069378)」 を参照してください。

DRAC/MC のバージョン 1.1 以降では次の KVM 情報をサポートしています。

- l ファームウェアバージョン
- l モデル
- l 存在
- メモ: Dell KVM パススルースイッチと Avocent アナログ KVM は DRAC/MC スイッチとの作用の仕方が異なります。 KVM パススルースイッチには、DRAC/MC がその存在を検出するためのピ<br>ンがないため、KVM パススルーを取り付けたり取り外したりするときにログが生成されません。 Avocent アナログ KVM スイッチは、DRAC/MC がその存在を検出するためのピンがあるため、<br>KVMを取り付けたり取り

KVM 機能には PS2 キーボード、 マウス、 および 10 モジュールの VGA 信号切り替えが含まれます。 KVM は各モジュールでキーボード / マウスのエミュレーションを使用し、 出力 KVM モジュールから<br>KVM ボートへの切り替えは各 KVM モジュール制御回路ごとに DRACMC によって制御されます。 KVM スイッチの統合機能の完全な説明は、 お使いのシステムの『ユーザーズガイド』と『インストール<br>およびトラブルシ

DRAC/MC Web インタフェースから次の情報が提供されます。

- <sup>l</sup> 選択できる使用可能なサーバーモジュールと KVM セッションが表示されます(たとえば、有効なユーザーセッションを実行するモジュールなど)。
- <sup>l</sup> 要求された KVM の日時を設定します(たとえば、KVM のインストール日時、DRAC/MC の再起動日時、シャーシの電源切断日時、など)。

メモ:Dell モジュラサーバーエンクロージャおよび DRAC/MC のマニュアルセットでは、Avocent KVM-over-IP 機能のある KVM スイッチモジュールも Dell アナログ KVM または Dell アナログ 切り替え KVM と呼ばれています。

メモ:KVM パススルースイッチモジュールを使用している Web インターフェース場合は、シャーシの概要画面で KVM の不在が示されます。

#### <span id="page-106-1"></span>表 **5-22.** スイッチ情報のフィールド

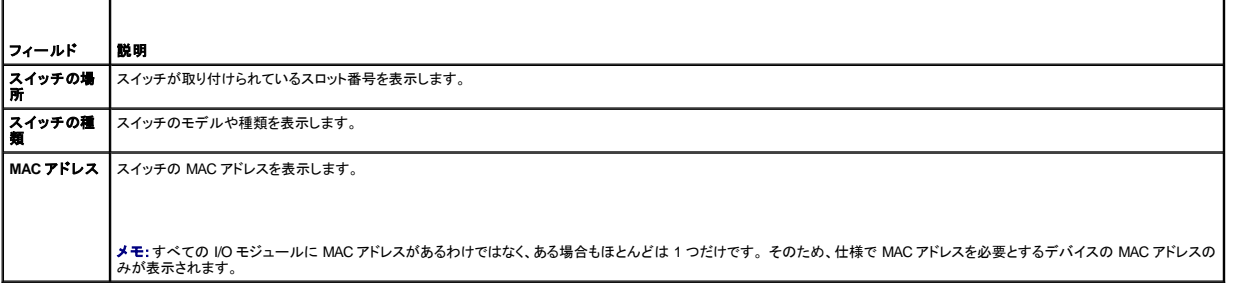

## <span id="page-106-0"></span>シャーシ状態の表示

シャーシ状態 ページでは、シャーシモジュールとサーバーモジュールの状態を表示できます。 シャーシ状態 ページには、次のような情報が表示されます。 (<u>表 [5-23](#page-106-3)</u> を参照してください。)

<span id="page-106-3"></span>表 **5-23.** シャーシ状態ページのフィールド

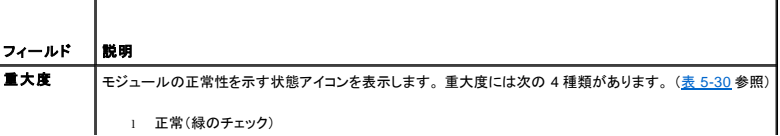

<span id="page-107-2"></span>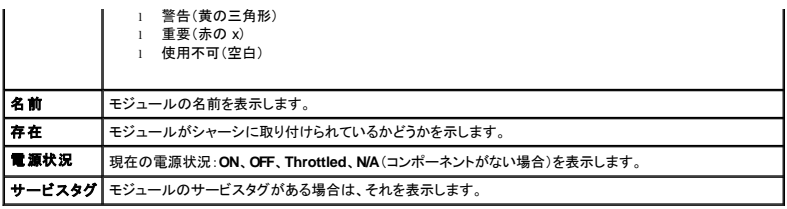

# <span id="page-107-0"></span>電源バジェット状態の表示

電力バジェット状態 ページでは、全般的電源状態、電力消費量、および電源共有に関する情報を表示できます。

**電源バジェット状態** ページには、次のような情報が表示されます。(表 [5-24](#page-107-1) を参照してください。)

<span id="page-107-1"></span>表 **5-24.** 電源バジェット状態の値

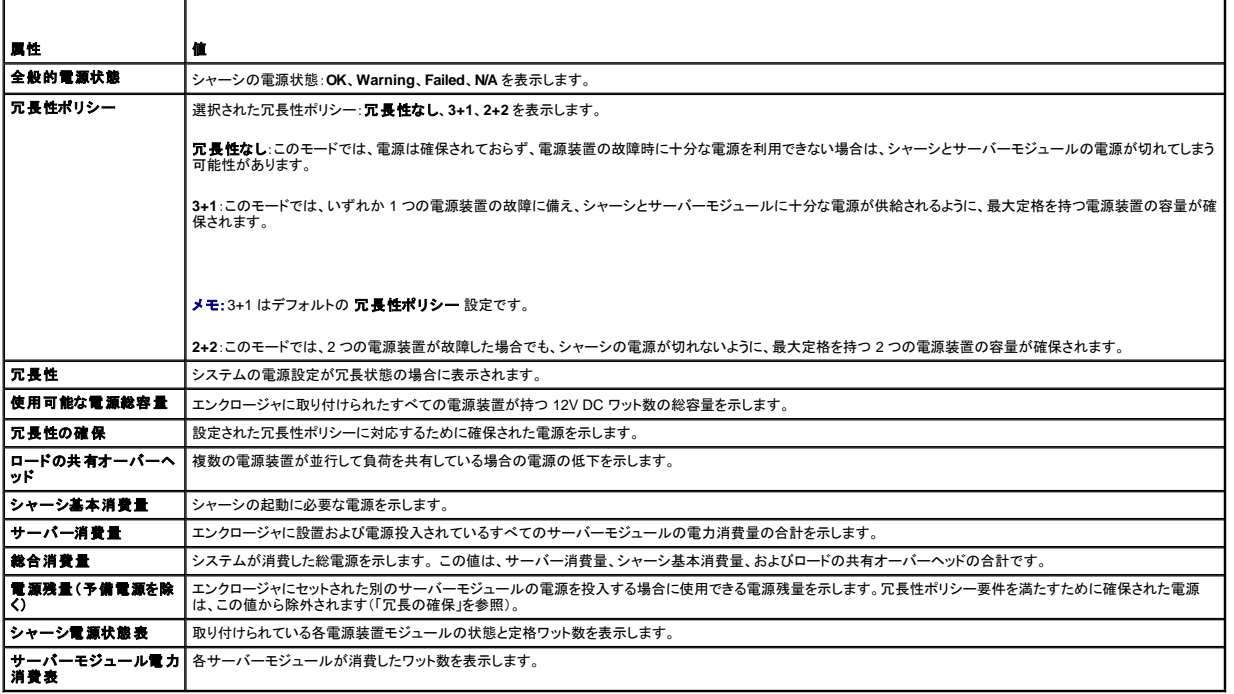

**メモ:** 電力バジェット状態の値は、各モジュール / システムの最大電力消費量を反映する<u>静的</u>な値です。これらの値は、各モジュール / システムの実際の動的な電力消費レベルは反映していま<br>せん。

# 電源装置の冗長性

DRAC/MC ファームウェアバージョン 1.3 は、新しい電源装置の冗長性の実装を採用しています。重要な機能は次のとおりです。

- <sup>l</sup> 2+2 および 3+1 の電源装置冗長性モードのサポート
- <sup>l</sup> 電源要件が電源残量を超える場合に、2+2 冗長モードで Dell PowerEdge™ 1955 サーバーモジュールを CPU スロットリング

## 重要な要件

<sup>l</sup> 冗長性ポリシーの選択項目を使用可能にするには、4 つの 2100 W 電源装置(またはそれ以上)をシャーシに取り付ける必要があります。

## 説明

- ι 冗長性なし:このモードでは、すべての電源装置の電力を使って、サーバーモジュールの電源を入れることができます。いずれかの電源装置が故障すると、サーバーモジュールの電源が喪失<br> する場合があります。
- <sup>l</sup> 3+1 冗長性モード:このモードでは、いずれか 1 つの電源装置が故障したときに、サーバーモジュールとシャーシの電源が切れてしまわないように、シャーシ内には最大定格を持つ電源装置の
容量が確保されます。シャーシの電力消費量が残り 3 つの電源装置の定格電源を超える場合、サーバーモジュールの電源を投入することはできません。

このモードで 2 つの電源装置が故障すると、シャーシ内の一部またはすべてのサーバーモジュールの電源が切れてしまう可能性があります。

サーバーモジュールはこのモードではスロットルされません。

■ メモ:3+1 はデフォルトの 冗長性ポリシー 設定です。

<sup>l</sup> 2+2 冗長性モード:このモードでは、2 つの電源装置の故障時にサーバーモジュールとシャーシの電源が切れてしまわないように、シャーシ内には 2 つの最大定格を持つ電源装置の容量が確 保されます。シャーシ内の PowerEdge 1955 サーバーモジュールは、シャーシの電力消費量が残り 2 つの電源装置の定格電源を越えるとスロットルされます。このようにして、シャーシの電 力消費量の合計は、2 つの最小定格の電源装置の定格容量内に維持されます。

このモードでは 2 つの電源装置が故障しても、サーバーモジュールの電源が喪失することはありません。

このモードでスロットルされるのは、PowerEdge 1955 サーバーモジュールだけです。スロットルは、CPU の負荷サイクルを変更することで、サーバーモジュールの電力消費量を低減します。こ のモードでは、ブレードの性能は約 50% 低下します。

真の 2+2 冗長性を実現するには、2 つの電源装置を 1 つの AC 回路に接続し、別の 2 つの電源装置を別の AC 回路に接続します。このように接続し、2+2 冗長性ポリシーを選択すると、1 つ の AC 回路が故障した場合でもシャーシの電源は維持されます。

このモードでは、電源投入済みの PowerEdge 1955 サーバーモジュールをスロットルすると、新しいサーバーモジュールの電源を投入できます。PowerEdge 1955 サーバーモジュールでは、<br>最も高いスロット番号からスロットルされ、最も低いスロット番号からスロットル解除されます。

# サーバー概要の表示

DRAC/MC バージョン 1.3 のこの新機能を使って、サーバー名を設定できます。サーバーはスロットの場所に応じて名前が付けられます(サーバー-1、サーバー-2、...、サーバー-10 等)。

DRAC/MC バージョン 1.3 では、サーバー名はデフォルトで、前の DRAC/MC ファームウェアバージョンと同じ値になります。ただし、名前は Web および CLI インタフェースから変更できます。

各サーバー名は 15 文字以内で入力します。設定されるサーバー名は、サーバー自体でなくシャーシ内のスロットに固有です。したがって、サーバーをスロット間で移動する場合は、サーバー名はサー バーと同じ名前にはなりません。サーバー名は、サーバーがスロットにない場合でも設定可能です。

**シンモ:nがサーバーのスロット番号でない場合は、サーバーを サーバー-<n> に名前変更することはできません。** 

サーバー概要 ページで、システム内のサーバーブレードに関する概要情報を表示できます。

サーバー概要 ページには、次の情報が表示されます。

#### 表 **5-25.** サーバー概要フィールド

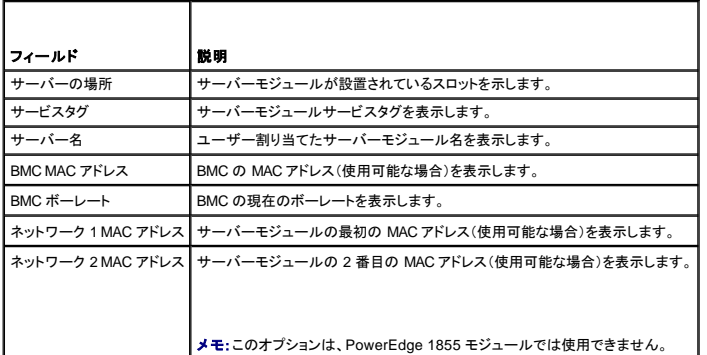

# サーバー名の設定

- 1. 設定 タブ、サーバー サブタブの順にクリックします。
- 2. 編集するサーバー名をクリックします。
- 3. サーバー名の変更 ページで、サーバー名の値を編集します。

■ メモ:サーバー名フィールド内の文字がすべて削除されると、サーバー名はデフォルト値にリセットされます。

4. 変更の適用 をクリックします。

# <span id="page-109-3"></span>センサー状態の表示

センサー状態 ページでは、システムのセンサー状態を確認できます。センサー状態 ページには、次のような情報が表示されます(表 [5-26](#page-109-0) を参照してください)。

- l 温度
- l ファン
- l 電源装置

#### <span id="page-109-0"></span>表 **5-26.** センサー状態のフィールド

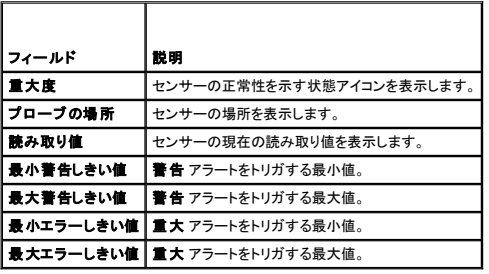

# **DRAC/MC** の回復とトラブルシューティング

ここでは、クラッシュしたリモートシステムの回復とトラブルシューティングに関連するタスクを DRAC/MC Web インタフェースを使って実行する方法を説明します。

- l [リモートシステムのトラブルシューティング](#page-109-1)
- 1 [リモートシステムの電力管理](#page-109-2)
- l SEL [の使い方](#page-111-0)
- l DRAC/MC [ログの使い方](#page-113-0)
- l [診断コンソールの使い方](#page-116-0)

# <span id="page-109-1"></span>リモートシステムのトラブルシューティング

以下は、DRAC/MC で発生する複雑な問題をトラブルシューティングする場合に問われる一般的な質問です。

- 1. システムの電源はオンですか。オフですか。
- 2. 電源がオンの場合、オペレーティングシステムは正常に機能していますか。クラッシュしましたか。またはフリーズしているだけですか。
- 3. 電源がオフの場合、予期せずオフになりましたか。

クラッシュしたシステムの場合は、コンソールリダイレクト(「<u>管理ステーションからのコンソールリダイレクトの使い方</u>」を参照)と、リモート電力管理(「<u>リモートシステムの電力の管理</u>」を参照)を使って、シ<br>ステムを再起動し、再起動プロセスを監視します。

## <span id="page-109-2"></span>リモートシステムの電力管理

DRAC/MC では、システムのクラッシュやその他の問題が発生した後、サーバーモジュールとシャーシで複数の電力管理処置をリモートで実行して回復を試みることができます。 左ウィンドウペインの<br>下の**電源 タブの サーバー制御 ペ**ージを使って、再起動時にオペレーティングシステムから正常なシャットダウンを実行してから、モジュールの電源をオンまたはオフにします。

■メモ:電力管理処置を実行するには、サーバー処置コマンドの実行 権限が必要です。

## サーバー制御処置の選択

1. 最初にオペレーティングシステムをシャットダウン オプション(システムの再起動、システムの電源を切る、およびシステムの電源を入れなおすのみ)を選択します。

メモ:シャーシ内のすべてのシステムで 電力制御インターフェース(ACPI)が有効になり、**最初にオペレーティングシステムをシャットダウン** オプションがシャーシ全体で機能するよう<br>に正しく設定されていることを確認してください。 いずれかのサーバーモジュールで ACPI が有効になっていないと、シャーシが処置を完了できません。

- 2. 次のいずれかのシャーシ制御処置を選択します。
	- 1 **システムの電源を入れる** システムの電源をオンにします(電源ボタンを押すのと同じ)。
- <span id="page-110-2"></span>1 システムの電源を切る - システムの電源を切ります(電源ボタンを押すのと同じ)。
- l **パワーサイクル** システムの電源を切り、少し待ってから入れ直します(電源ボタンを2回押すのと同じ)。
- 3. 電力管理処置を実行するには、変更の適用 をクリックします(たとえば、パワーサイクルを実行する場合)。

### その他のオプション

シャーシ制御 ページの画面右上にボタンがあります(表 [5-27](#page-110-0) を参照)。

<span id="page-110-0"></span>表 **5-27.** シャーシ制御ページのボタン(右上)

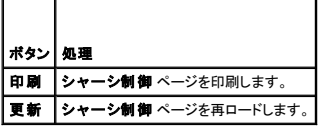

#### サーバー制御処置の選択

- 1. 処置を行うサーバーモジュールを選択します。
- 2. 最初にオペレーティングシステムをシャットダウン オプション(システムの再起動、システムの電源を切る、およびサーバー制御処置のみ)を選択します。

選択した **サーバー制御処置** の前にオペレーティングシステムから正常なシャットダウンを実行させたい場合は、最初にオペレーティングシステムをシャットダウンします。

- **メモ: 最初にオペレーティングシステムをシャットダウン** オプションを実行するには、ACPI コマンドを受け入れるように正しく設定された ACPI 有効のオペレーティングシステムを使用<br>している必要があります。
- メモ: Microsoft® Windows Server™ オペレーティングシステムの既定のポリシーでは、サーバーモジュールのシャットダウンにログインプロンプトの使用を許していません。このシステ<br>ムの既定のポリシーを変更するときは、**コントロール パネル**から **管 理ツール** を開き、**ローカル セキュリティ ポリシー** を選択してセキュリティオプションを編集します。
- 3. 次のいずれかのサーバー制御処置を選択します。
	- 1 システムの再起動 システムをリセットします(リセットボタンを押すのと同じ)。この機能に使っても電源はオフになりません。
	- 1 パワーサイクル システムの電源を切り、少し待ってから入れ直します(電源ボタンを2回押すのと同じ)。
	- 1 システムの電源オフ システムの電源を切ります(電源ボタンを押すのと同じ)。
	- 1 システムの電源オン システムの電源を入れます(電源ボタンを押すのと同じ)。
	- <sup>l</sup> **NMI** サーバーモジュールにマスク不可の割り込み(NMI)を発生させます(システムがロックされている状態でデバッグが必要な場合や、メモリダンプを保存する場合に便利です)。

実行中のサーバーモジュールに NMI を適用すると、オペレーティングシステムをクラッシュさせてデータ損失を招く恐れがあります。

4. 電力管理処置を実行するには、適用 をクリックします(たとえば、パワーサイクルを実行する場合)。

#### その他のオプション

サーバー制御 ページの画面右上にボタンがあります(表 [5-28](#page-110-1) を参照)。

#### <span id="page-110-1"></span>表 **5-28.** サーバー制御ページのボタン(右上)

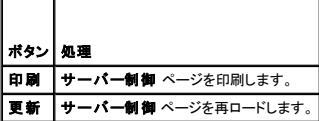

#### スイッチ制御処置の選択

1. 処置を行うスイッチモジュールを選択します。スイッチモジュールに実行できるのは次の制御処置1つだけです。

パワーサイクル — システムの電源を切り、少し待ってから入れ直します。

2. 電力管理処置を実行するには、適用 をクリックします(たとえば、パワーサイクルを実行する場合)。

#### <span id="page-111-1"></span>その他のオプション

スイッチ制御 ページの画面右上にボタンがあります(表 [5-29](#page-111-2) を参照)。

#### <span id="page-111-2"></span>表 **5-29.** スイッチ制御ページのボタン(右上)

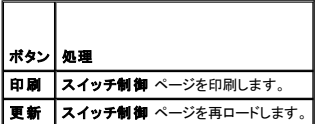

### <span id="page-111-0"></span>システムイベントログの使い方

システムイベントログ(**SEL**)には、シャーシで発生するシステムの重要イベントが表示されます。 このページには、日付、時刻、および DRAC/MC で生成された各イベントの説明が表示されます。 指 定のイベントが発生した場合に電子メールか SNMP 警告を送信するように DRAC/MC を設定できます。

メモ:SEL が一杯になると、それ以上の警告を受け取れません。 ログの容量が 80%、90%、100% になったときに SNMP 警告を送って通知します。 さらに警告を保存するには、SEL をクリア します。

SEL には、<u>表 [5-30](#page-111-3)</u> に示すようにイベントの重大度が表示されます。

<span id="page-111-3"></span>表 **5-30.** 状態インジケータのアイコン

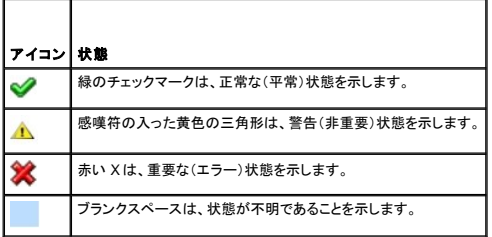

SEL からは次の情報も提供されます。

- 1 日時 イベントが発生した日付と時刻。
- 1 説明 イベントの簡単な説明。

SEL の画面右上にはボタンがあります(<u>表 [5-31](#page-111-4)</u> を参照)。

■ メモ:ログのクリア ボタンは、ログのクリア 権限がある場合にのみ表示されます。

<span id="page-111-4"></span>表 **5-31. SEL** ボタン(右上)

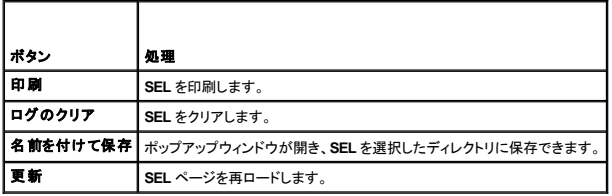

表 [5-32](#page-111-5) に、SEL のマクロ、メッセージ、およびその重大度を示します。

#### <span id="page-111-5"></span>表 **5-32. SEL** のメッセージ

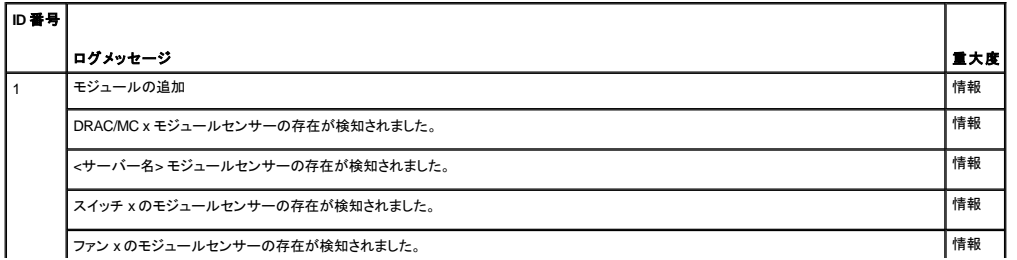

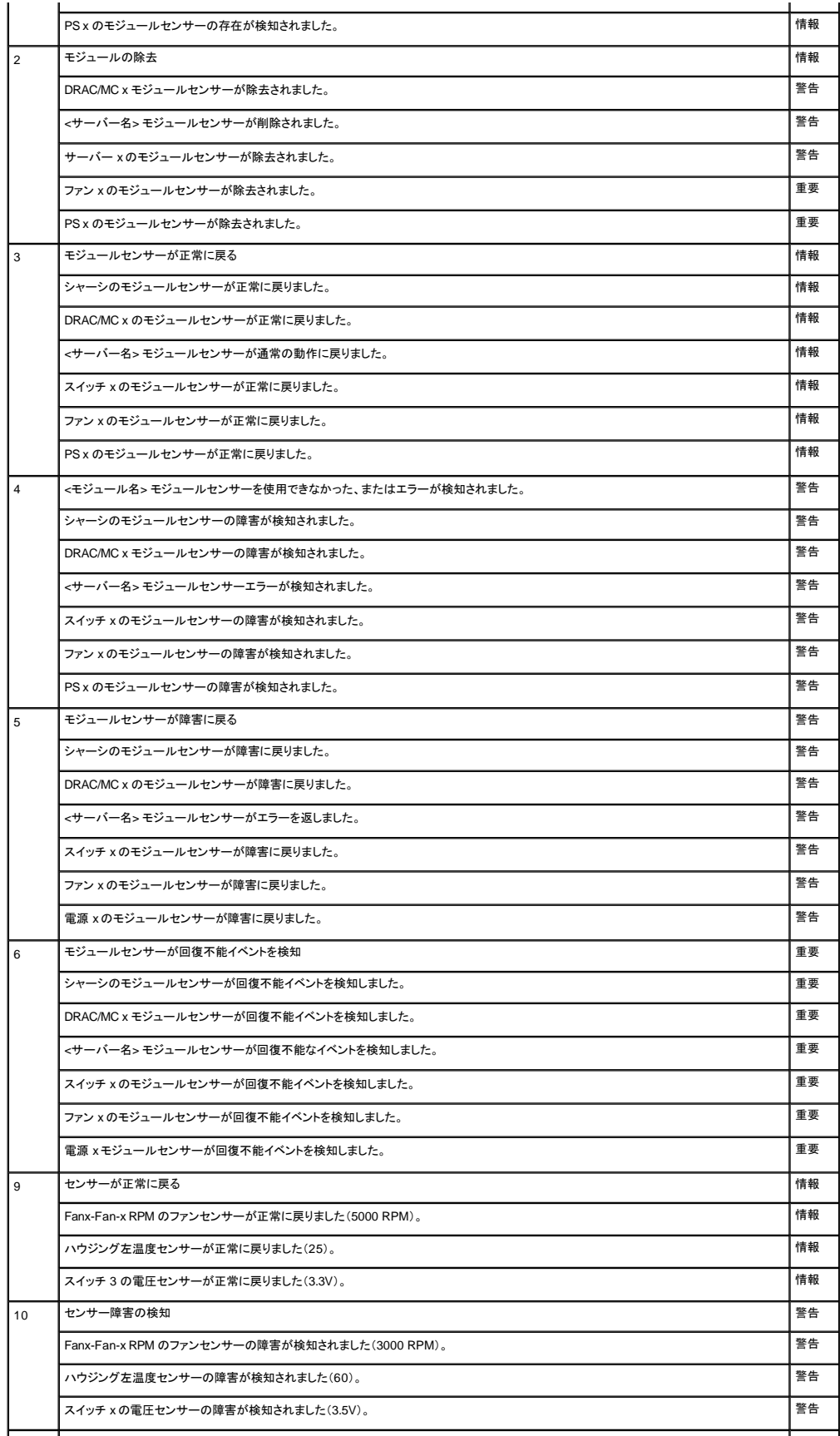

<span id="page-113-1"></span>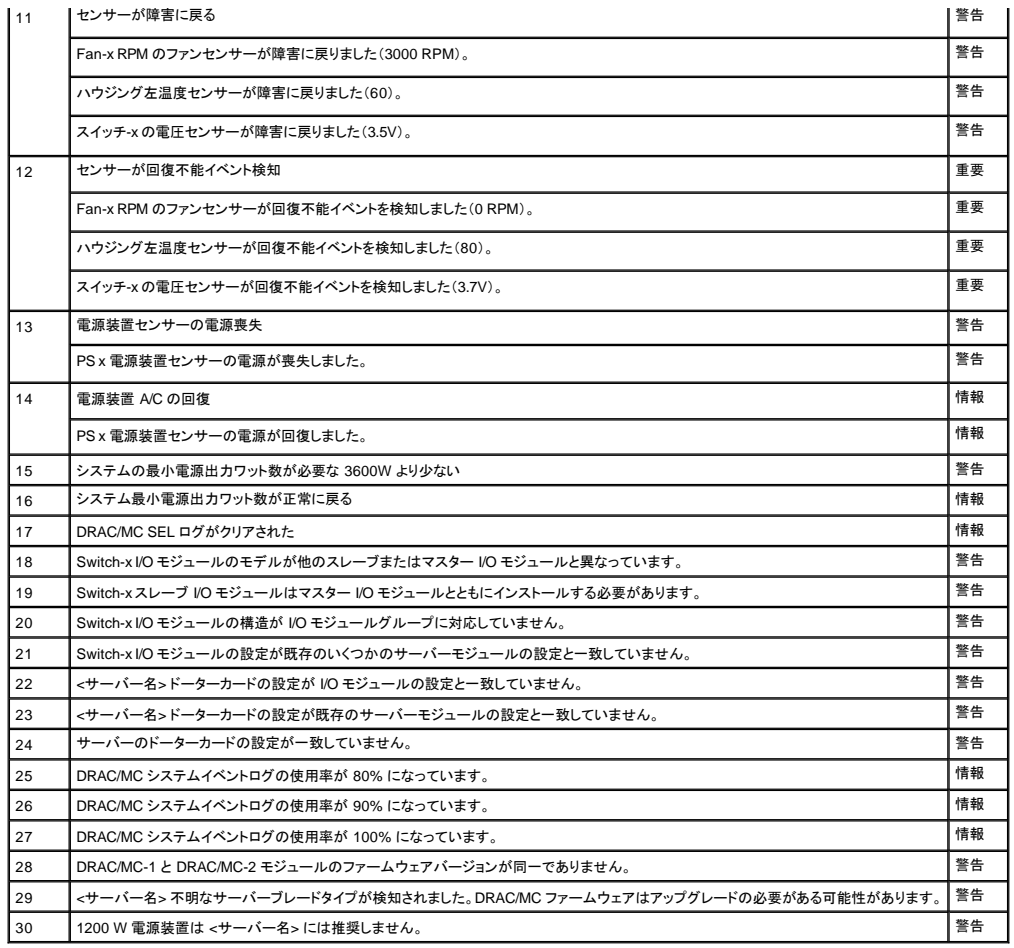

# <span id="page-113-0"></span>**DRAC/MC のログの使い方**

**DRAC/MC** のログ は持続的なログで、DRAC/MC ファームウェアで管理されます。 ログにはユーザーの操作(ログインやログアウトなど)と DRAC/MC が発行した警告のリストが含まれています。 ログ が一杯になると、最も古いエントリから上書きされます。 **DRAC/MC** のログ には、表 [5-33](#page-113-2)の情報が含まれています。

<span id="page-113-2"></span>表 **5-33.** 状態インジケータのアイコン

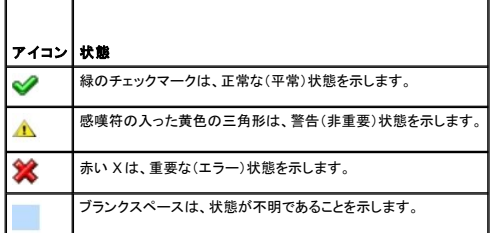

DRAC/MC ログには次の情報も格納されています。

- 1 **日時** 日付と時間(例:Tue Mar 21 16:55:47 2006)。DRAC/MC がサーバーと通信できない場合は、DSU(DRAC/MC の起動)の文字が日時の前に表示され、続いて DRAC/MC が起<br> 動してからの経過時間が表示されます。
- l ユーザー DRAC/MC にログインしているユーザーの名前。
- 1 説明 イベントの簡単な説明。

### **DRAC/MC** ログのボタンの使い方

**DRAC/MC** ログ には、次のボタンが用意されています。

#### <span id="page-114-1"></span>表 **5-34. DRAC/MC** ログのボタン

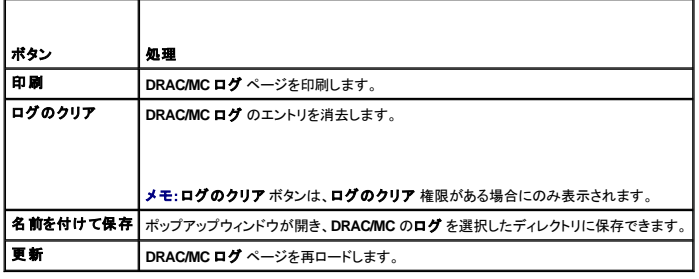

## **DRAC/MC** のログメッセージ

DRAC/MC のログメッセージを使って、管理者は DRAC/MC から警告をデバッグできます。 表 [5-35](#page-114-0) に、DRAC/MC のユーザー、メッセージ、説明、およびその重大度を示します。

#### <span id="page-114-0"></span>表 **5-35. DRAC/MC** のログメッセージ

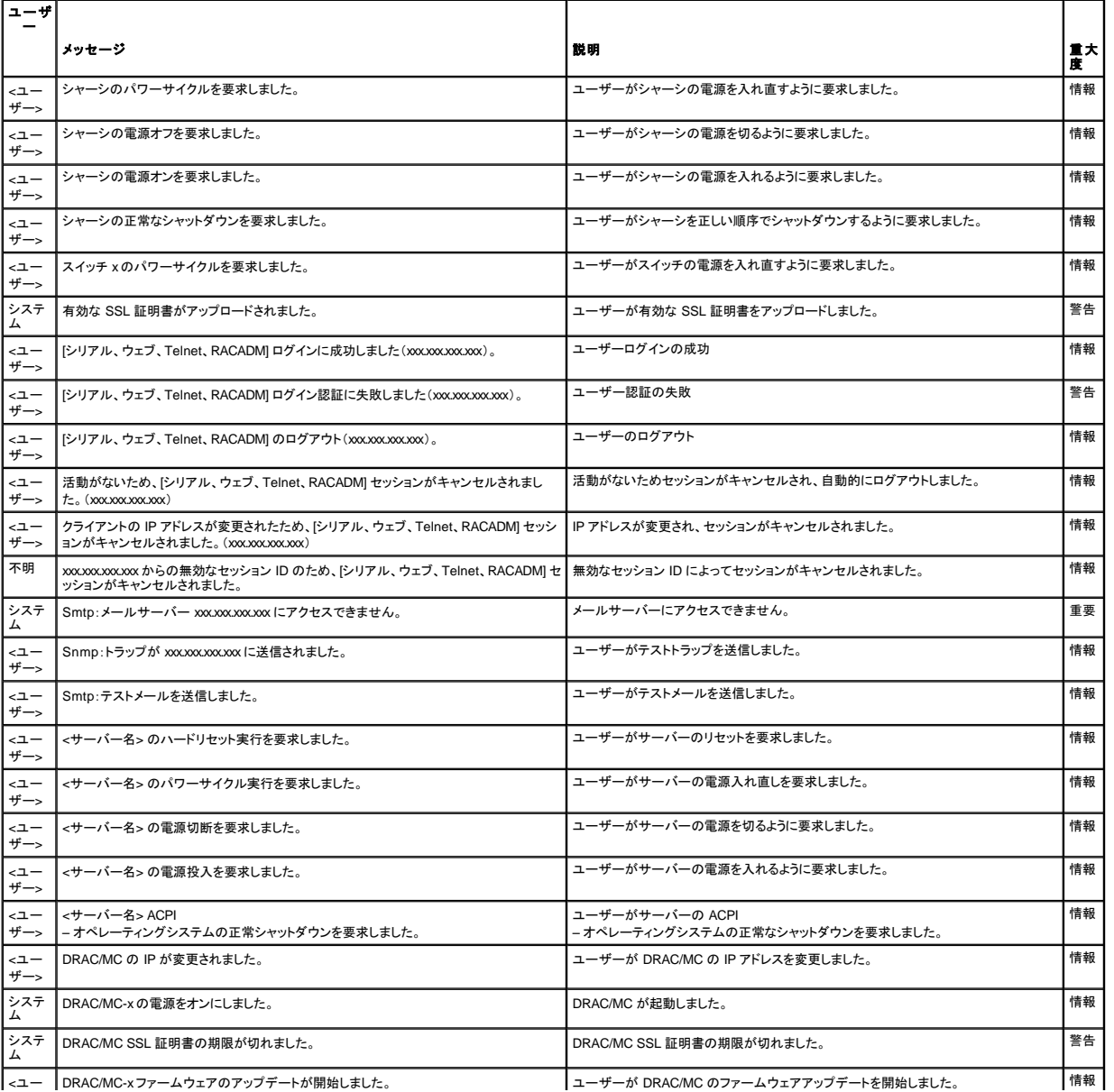

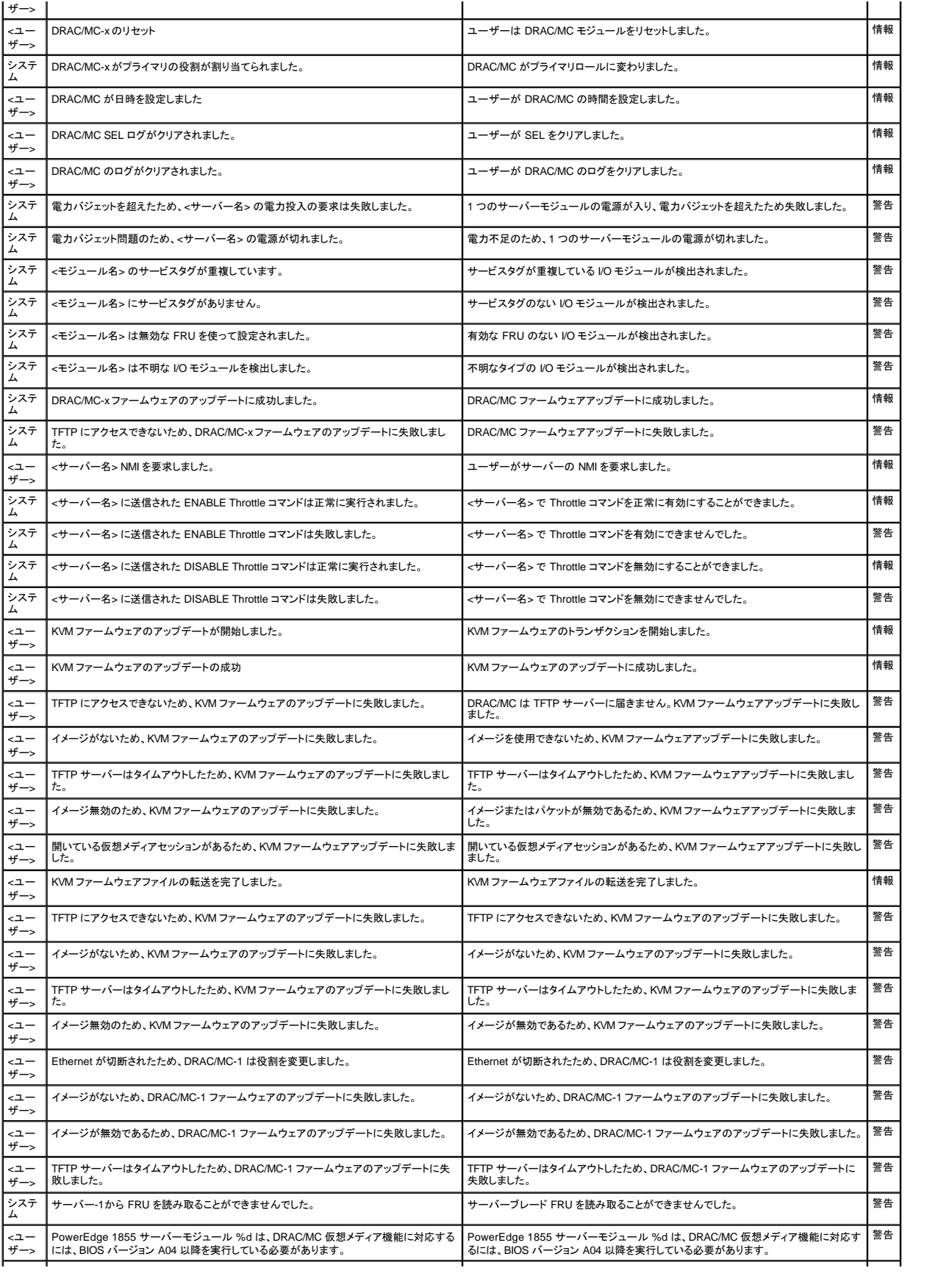

<span id="page-116-1"></span>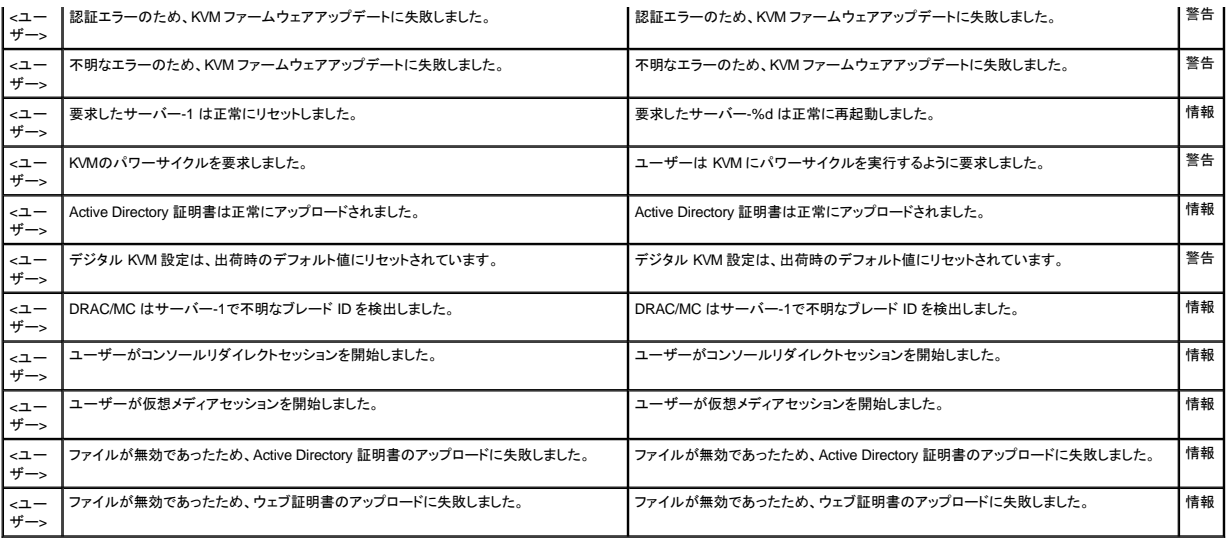

# <span id="page-116-0"></span>診断コンソールの使い方

診断コンソール ページでは、経験豊富なユーザーやテクニカルサポートを受けているユーザーが DRAC/MC のハードウェア関連の問題を診断することができます。

 $\frac{\bar{\textbf{x}}}{200}$ に示した診断コマンドを入力して、DRAC/MC に関する特定の情報を表示し、送信 をクリックしてください。

### <span id="page-116-2"></span>表 **5-36.** 診断コマンド

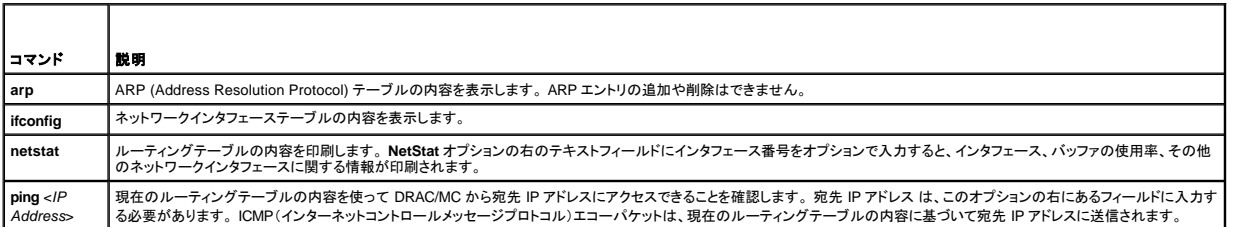

診断コンソール の画面右上にボタンがあります(表 [5-37](#page-116-3) を参照)。

#### <span id="page-116-3"></span>表 **5-37.** 診断コンソールページのボタン(右上)

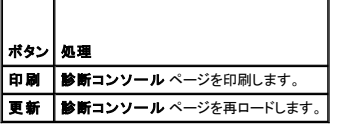

# 警告問題のトラブルシューティング

SNMP ではトラップの配信を確認できないため、ネットワークアナライザや Microsoft **snmputil** のようなツールを使って、DRAC/MC のパケットをトレースすることをお勧めします。

# よくあるお問い合わせ(**FAQ**)

表 [5-38](#page-116-4) に、よくあるお問い合わせ(FAQ)とその回答を示します。

#### <span id="page-116-4"></span>表 **5-38.** リモートシステムの管理と回復:よくあるお問い合わせ

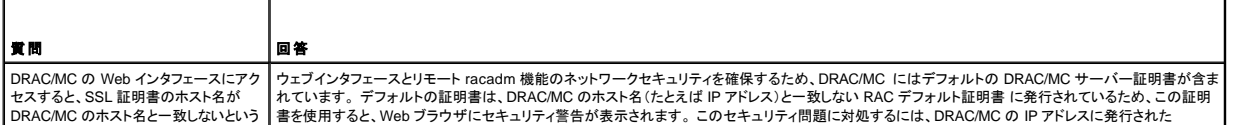

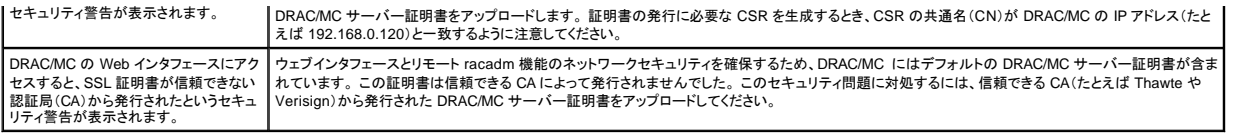

日次ページに戻る

#### <span id="page-118-4"></span>[目次ページに戻る](file:///E:/Software/smdrac3/dracmc/1.3/JA/ug/index.htm)

# **Microsoft® Active Directory®** を用いた **DRAC/MC** の使い方

**Dell™ Remote Access Controller/ Modular Chassis** バージョン **1.3** ユーザーズガイド

- Active Directory スキーマ拡張機能
- RAC [スキーマ拡張機能の概要](#page-118-1)
- Active Directory オブジェクト概要
- **DRAC/MC [アクセスのための](#page-120-0) Active Directory の設定**
- [Active Directory](#page-120-1) スキーマの拡張
- Active Directory ユーザーとコンピュータのスナップインへ
- の Dell 拡張機能のインストール
- Active Directory ユーザーとコンピュータのスナップインを開く
- Active Directory への DRAC/MC [ユーザーと特権の追加](#page-124-0)
- [ドメインコントローラの](#page-125-0) SSL の有効化
- [ドメインコントローラルート](#page-125-1) CA 証明書のエクスポート
- DRAC/MC ファームウェア SSL [証明書を全ドメインコントローラの信頼](#page-126-0)
- された証明書のリストにインポート
- [DRAC/MC](#page-127-0) の設定
- [Active Directory](#page-128-0) を使用した DRAC/MC へのログイン
- [よくあるお問い合わせ\(](#page-128-1)FAQ)

ディレクトリサービスは、ネットワーク上のユーザー、コンピュータ、プリンタ、などの制御に必要な全情報の共通データベースを管理するために使用されます。

会社で Microsoft Active Directory サービスソフトウェアが使われている場合、DRAC/MC へのアクセス権を得て、使用する Active Directory ソフトウェアにすでに存在するユーザーに対し、DRAC/MC ユーザー特権の追加や管理を行えるように設定することが可能です。DRAC/MC へアクセスするには、Microsoft Windows® 2000 か Windows Server™ 2003 オペレーティングシステムを実行する システムが必要です。

メモ: DRAC/MC ユーザーインタフェースで 1 度に Active Directory にログインできるユーザー数は 1 名のみです。

# <span id="page-118-0"></span>**Active Directory** スキーマ拡張機能

Active Directory データは、アトリビュートとクラスの分散データベースとして概念付けられます。データベース内へのデータの追加または取り込みを可能とする規則が、Active Directory スキーマとなり<br>ます。 格納されるクラスの例としては、ユーザークラスがあげられます。 ユーザークラスのアトリビュートの例としては、ユーザーの名、姓、電話番号、などがあげられます。会社は、その環境に特化し<br>たニーズに対処すべく自社独自の な変更を加え、機能拡張を行っています

既存の Active Directory スキーマに加わられるアトリビュートまたはクラスは、すべて固有の ID を付けて定義する必要があります。 業界を通じて固有な ID の維持を図るため、Microsoft が Active<br>Directory オブジェクト識別子(OID)のデータベースを管理して、会社がスキーマに拡張機能を追加する際、それが固有なもので互いに重複しないことが保証されています。 Active Directory のスキ

デルの拡張子: dell

デルベースの OID: 1.2.840.113556.1.8000.1280

RAC LinkID の範囲: 12070 ~ 12079

Microsoft が管理する Active Directory OID データベースは、**msdn.microsoft.com/certification/ADAcctInfo.asp** で当社拡張子の Dell を入力することで参照できます。

# <span id="page-118-1"></span>**RAC** スキーマ拡張機能の概要

幾多の顧客環境において極めて柔軟な対応を実現するため、デルではユーザーが希望する成果に応じた設定が行えるオブジェクトグループを提供しています。 デルはこのスキーマに対して、関連、デ<br>バイス、および特権というオブジェクトを加えて拡張を行っています。 関連オブジェクトは、特定の特権セットを持つユーザーまたはグループを 1 台以上の RAC デバイスとリンクさせるために使用しま<br>す。このモデルによって、システム管理者はネットワーク上に過剰な複

# <span id="page-118-2"></span>**Active Directory** オブジェクト概要

認証と許可のために Active Directory に統合するネットワーク上の物理的な RAC のそれぞれに対し、少なくとも関連オブジェクトと RAC デバイスオブジェクトを 1 個ずつ作成しておきます。関連オブジ ールエード・スペーパーのマントは、アイディートリーン・アイディートリーン・ファイン・スペーパーファーマーマークループ、または RAC デバイスオブジェクトにリンクすることができます。 ユーザーお<br>エクトは必要なだけいくつでも作成することができ、各関連オブジェクトも必要なだけいくつでもユーザー、ユーザーグループ、または RAC デバイスオブジェクトにリンクすることができます。 ユーザーお よび RAC デバイスオブジェクトは、エンタープライズ内のどのドメインのメンバーにでもなることができます。

ただし、関連オブジェクトはそれぞれ 1 個の特権オブジェクトにのみリンクされます(もしくは、複数のユーザー、ユーザーグループ、または RAC デバイスオブジェクトをリンクします)。 これによって、シ ステム管理者は特定の RAC においてどのユーザーにどのような特権を与えるかを管理することができます。

RAC デバイスオブジェクトは、認証と認可のために Active Directory を照会する RAC ファームウェアへのリンクです。 RAC をネットワークに追加した場合、システム管理者は RAC とそのデバイスオ ブジェクトをその Active Directory 名で設定して、ユーザーが Active Directory で認証と認可を実行できるようにする必要があります。 システム管理者はまた、ユーザーが認証できるように少なくとも 1 つの関連オブジェクトを RAC に追加することが必要です。

図 [6-1](#page-118-3) は、すべての認証と認可に必要な接続を関連オブジェクトが提供しているところの図解です。

<span id="page-118-3"></span>図 **6-1. Active Directory** オブジェクトの一般的なセットアップ

<span id="page-119-2"></span>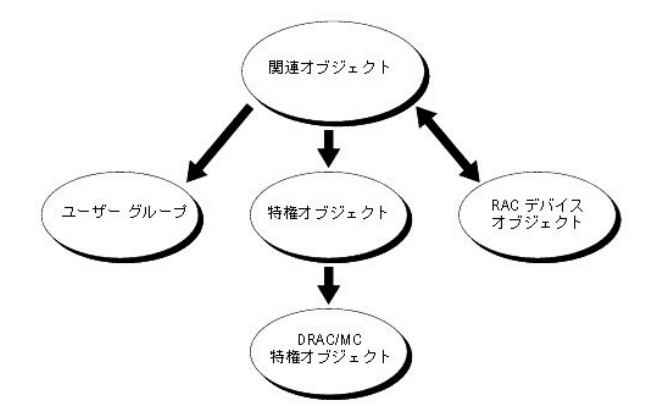

関連オブジェクトは希望または必要とする分だけいくつでも作成できます。 ただし、関連オブジェクトを少なくとも 1 個作成しておくことと、RAC(DRACMC)による認証と許可のために Active Directory<br>に続合するネットワーク上の各 RAC(DRAC/MC)について RAC デバイスオブジェクト 1 個が必要です。 関連オブジェクトは、ユーザーやグループ、さらに RAC デバイスオブジェクトをいくつでも扱うこ<br>とができます。 す。

また、Active Directory オブジェクトは、単ードメイン、複数のドメインのいずれに設定することも可能です。 たとえば、DRAC/MC モジュール(RAC1 と RAC2)を持つ 2 つの Dell PowerEdge™ システ<br>ムと、3 名の Active Directory ユーザー(ユーザー 1、ユーザー 2、およびユーザー 3)が存在しているとします。ユーザー 1 とユーザー 2 には 2 つの PowerEdge ールに対するシステム管理者特権を、そしてユーザー 3 には RAC2 モジュールに対するログイン特権を与えようとしています。<u>図 [6-2](#page-119-0)</u> に、このシナリオにおける Active Directory オブジェクトの設定方<br>法を示します。

#### <span id="page-119-0"></span>図 **6-2.** 単一ドメインの **Active Directory** オブジェクトの設定

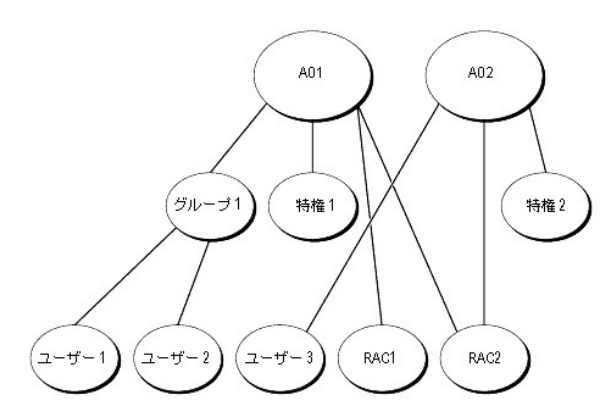

単一ドメインでオブジェクトを設定するシナリオには、次の作業を実行します。

- 1. 2 つの関連オブジェクトを作成します。
- 2. PowerEdge システムに DRAC/MC モジュールを表す RAC デバイスオブジェクトとして、RAC1 と RAC2 の 2 個を作成します。
- 3. 特権オブジェクトとして、特権 1 と特権 2 の 2 個を作成し、特権 1 にはすべての特権(システム管理者)を、特権 2 にはログイン特権を与えます。
- 4. ユーザー 1 とユーザー 2 をグループ化してグループ 1 とします。
- 5. グループ 1 を関連オブジェクト 1(AO1)のメンバに、特権 1 を特権オブジェクトとして AO1 に、そして RAC1、 RAC2 を RAC デバイスとして AO1 にそれぞれ追加します。
- 6. ユーザー 3 をメンバとして関連オブジェクト 2(AO2)に、特権 2 を特権オブジェクトとして AO2 に、そして RAC2 を RAC デバイスとして AO2 に追加します。

詳細手順は、「Active Directory へ DRAC/MC [ユーザーと特権を追加する」](#page-124-0) を参照してください。

<u>図 6-3</u>.に、複数ドメインにおける Active Directory オブジェクトの設定方法を示します。このシナリオでは、DRAC/MC モジュールが 2 個 (RAC1 と RAC2) 、そして Active Directory ユーザー (ユーザー<br>1、ユーザー 2、およびユーザー 3)が 3 名存在しています。 ユーザー 1 はドメイン 1 に存在し、ユーザー 2 とユーザー 3 はドメイン 2 に存在しています。 ユーザー

<span id="page-119-1"></span>図 **6-3.** 複数ドメインの **Active Directory** オブジェクトの設定

<span id="page-120-2"></span>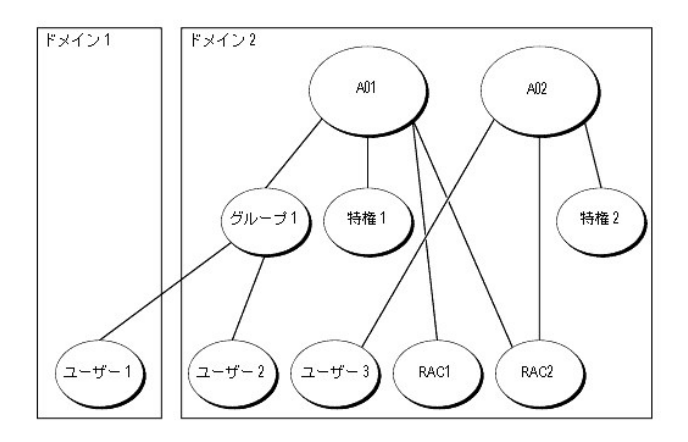

複数ドメインのシナリオでオブジェクトを設定するときは、次の作業を実行します。

- 1. ドメインフォレスト機能がネイティブまたは Windows 2003 モードになっていることを確認します。
- 2. 2 個の関連オブジェクトを AO1(ユニバーサルスコープ)および AO2 として任意のドメインに作成します。 図には、ドメイン 2 のオブジェクトを示します。
- 3. 2 個の DRAC/MC モジュールを表す RAC デバイスオブジェクトとして、RAC1 と RAC2 を作成します。
- 4. 特権オブジェクトとして、特権 1 と特権 2 の 2 個を作成し、特権 1 にはすべての特権(システム管理者)、特権 2 にはログイン特権を与えます。
- 5. ユーザー 1 とユーザー 2 をグループ化してグループ 1 とします。 このグループ 1 のグループスコープは、ユニバーサルであることが必要です。
- 6. グループ 1 を関連オブジェクト 1(AO1)のメンバに、特権 1 を特権オブジェクトとして AO1 に、そして RAC1、 RAC2 を RAC デバイスとして AO1 にそれぞれ追加します。
- 7. ユーザー 3 をメンバとして関連オブジェクト 2(AO2)に、特権 2 を特権オブジェクトとして AO2 に、そして RAC2 を RAC デバイスとして AO2 に追加します。

## <span id="page-120-0"></span>**DRAC/MC** アクセスのための **Active Directory** の設定

メモ:DRAC/MC はセキュアな DNS セキュリティ拡張子には対応していません。Active Directory が有効になったネットワークでは、セキュアでない DDNS エントリを受け入れるようにデフォル トの DNS サーバーを設定すると、DRAC/MC DDNS 機能をサポートできます。

Active Directory を用いて自分の DRAC/MC にアクセスできるようにするには、次の手順を番号順に実行して Active Directory ソフトウェアと DRAC/MC の設定を行います。

- 1. [Active Directory](#page-120-1) スキーマを拡張します(「Active Directory スキーマの拡張」を参照)。
- 2. Active Directory ユーザーとコンピュータのスナップインを拡張します(「Active Directory [ユーザーとコンピュータのスナップインへの](#page-123-0) Dell 拡張機能のインストール」を参照)。
- 3. DRAC /MC ユーザーとその特権を Active Directory に追加します (「DRAC/MC [ユーザーと特権の](#page-124-0) Active Directory への追加」を参照)。
- 4. 使用するドメインコントローラのそれぞれについて SSL を有効にします(「[ドメインコントローラの](#page-125-0) SSL の有効化」を参照)。
- 5. DRAC /MC ウェブインターフェイスまたは racadm CLI のいずれかを使って [DRAC/MC](#page-127-0) Active Directory のプロパティを設定します(「DRAC/MC の設定」を参照)。

### <span id="page-120-1"></span>**Active Directory** スキーマの拡張

Active Directory スキーマの拡張を行うと、デルの組織ユニット、スキーマのクラスとアトリビュート、および特権と関連オブジェクトの例が Active Directory スキーマに追加されます。

■メモ:スキーマの拡張を行う前に、ドメインフォレストのスキーママスター FSMO (Flexible Single Master Operation)役割所有者の スキーマ管理者 特権が必要です。

スキーマを拡張するには、2 つの異なる方法があります。 Dell Schema Extender ユーティリティ、または LDAP Data Interchange Format(LDIF)スクリプトファイルを使用できます。

メモ:LDIF スクリプトファイルを使用すると、デルの組織ユニットは追加されません。

LDIF ファイルおよび Dell Schema Extender はそれぞれ『Dell OpenManage Systems Management Consoles CD』の次のディレクトリの中にあります。

- <span id="page-121-5"></span><sup>l</sup> CD ドライブ**:¥support¥OMActiveDirectory Tools¥RAC4¥LDIF Files**
- <sup>l</sup> CD ドライブ**:¥support¥OMActiveDirectory Tools¥RAC4¥Schema Extender**

LDIF ファイルを使用するときは、LDIF ファイルディレクトリにある readme の説明を参照してください。Dell Schema Extender を使用して Active Directory スキーマを拡張するときは、「<u>Dell Schema</u><br>Exten<u>der の使い方</u>」の手順を実行します。

<span id="page-121-0"></span>Schema Extender、LDIF のファイルは、どこからでもコピーおよび実行することができます。

#### **Dell Schema Extender** の使い方

**注意:**Dell Schema Extender は S**chemaExtenderOem.ini** というファイルを使用します。Dell Schema Extender ユーティリティを正しく機能させるために、このファイルの名前や内容は変<br>更しないでください。

- 1. ようこそ画面 の 次へをクリックします。
- 2. 警告内容を読んでから、次へ をもう一度クリックします。
- 3. 現在のログイン資格情報を使用を選択するか、スキーマ管理者権限のあるユーザー名とパスワードを入力します。
- 4. 次へ をクリックして Dell Schema Extender を実行します。
- 5. 完了 をクリックします。

スキーマが拡張されます。 スキーマの拡張を確認するときは、MMC(Microsoft 管理コンソール)の Active Directory スキーマのスナップインを使用して、次のクラス(<u>表 [6-1](#page-121-1)、表 [6-2](#page-121-2)、表 [6-3](#page-121-3)、表</u><br><u>6-4、表 [6-5](#page-122-0)</u>、および<u>表 [6-6](#page-122-1)</u> に示す)とアトリビュート(<u>表 [6-7](#page-122-2)</u> に示す) の存在を確認します。Active Directory スキーマの MMC スナップインを有効にして利用する方法の ちの Microsoft マニュアルを参照してください。

#### <span id="page-121-1"></span>表 **6-1. Active Directory** スキーマに追加されるクラスのクラス定義

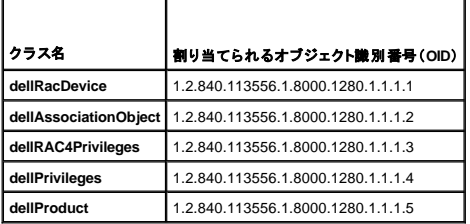

#### <span id="page-121-2"></span>表 **6-2. dellRacDevice** クラス

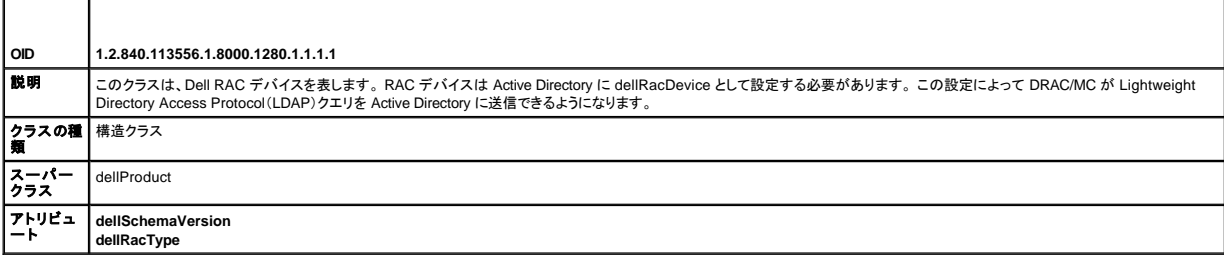

#### <span id="page-121-3"></span>表 **6-3. dellAssociationObject** クラス

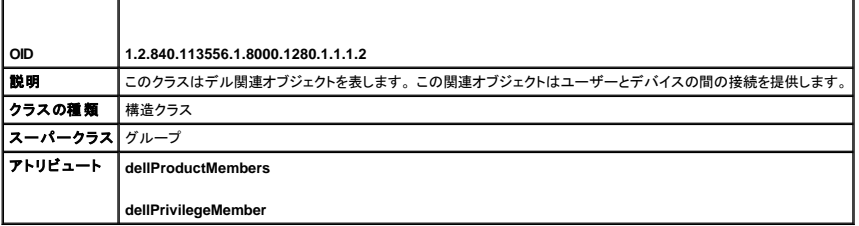

<span id="page-121-4"></span>表 **6-4. dellRAC4Privileges** クラス

<span id="page-122-3"></span>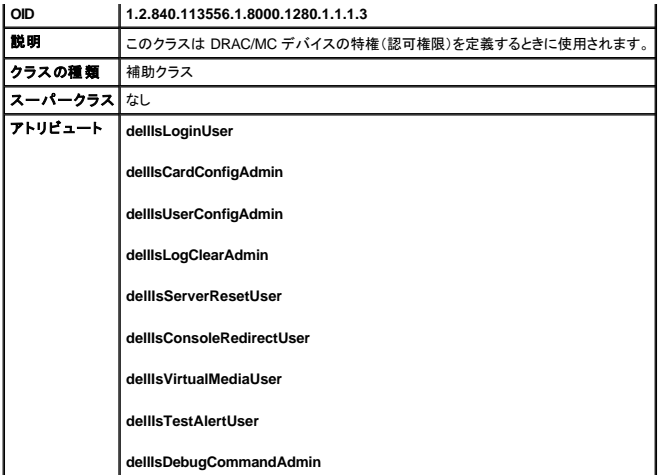

# <span id="page-122-0"></span>表 **6-5. dellPrivileges** クラス

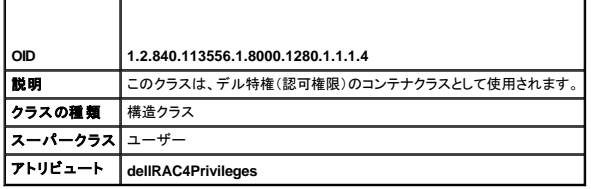

# <span id="page-122-1"></span>表 **6-6. dellProduct** クラス

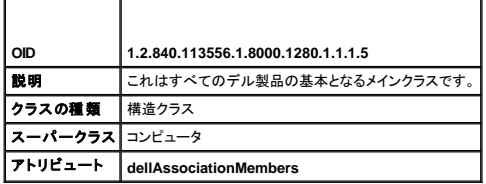

#### <span id="page-122-2"></span>表 **6-7. Active Directory** スキーマに追加されるアトリビュートのリスト

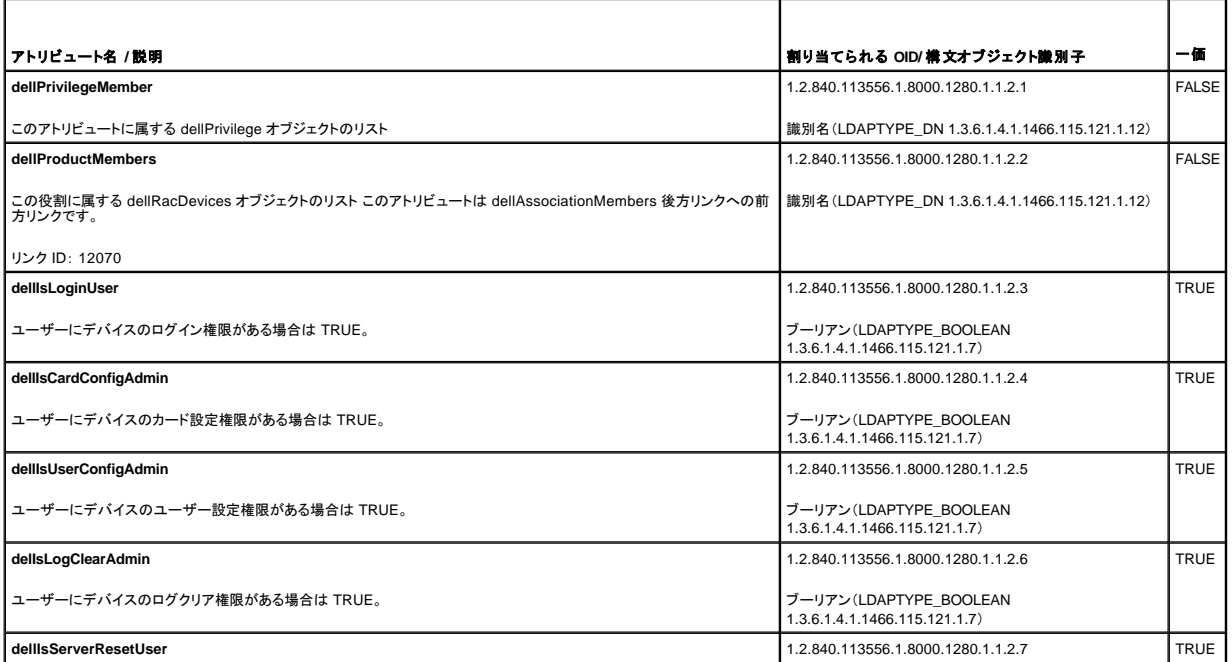

<span id="page-123-2"></span>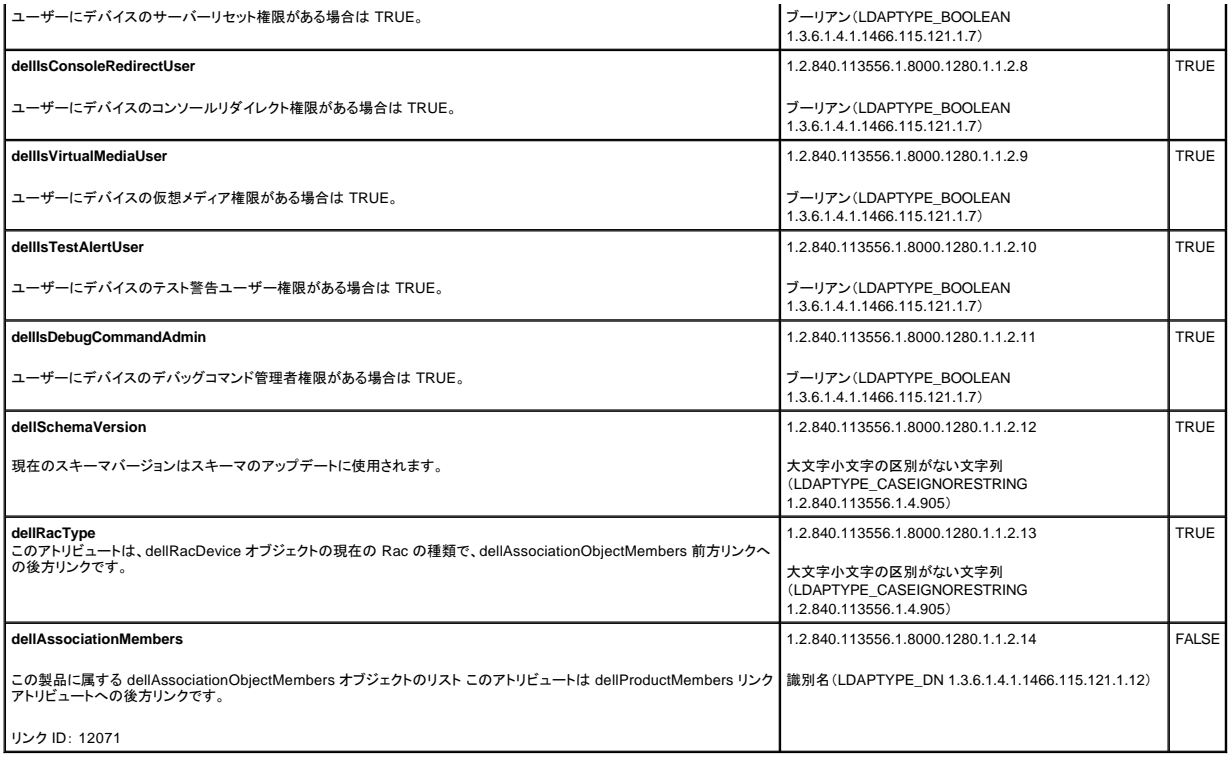

# <span id="page-123-0"></span>**Active Directory** ユーザーとコンピュータのスナップインへの **Dell** 拡張機能のインストール

Active Directory のスキーマを拡張した場合、Active Directory ユーザーとコンピュータのスナップインも拡張して、RAC(DRAC/MC)デバイス、ユーザーおよびユーザーグループ、RAC 関連、および RAC 特権をシステム管理者が管理できるようにする必要があります。Active Directory ユーザーとコンピュータのスナップインの Dell 拡張機能は、『Dell OpenManage Systems Management<br>Consoles CD』で Systems Management Software をインストールする際に利用可能なインストールオプションです。

メモ: Active Directory DRAC/MC オブジェクトを管理する各システムには Administrator Pack をインストールします。このインストールについては以降の「Active Directory ユーザーとコンピュ<br>一タのスナップインを開く」で説明します。 Administrator Pack をインストールしないと、コンテナ内の Dell RAC オブジェクトを表示できません。

メモ:Active Directory ユーザーとコンピュータのスナップインの詳細については、Microsoft のマニュアルを参照してください。

<mark>ノ</mark> メモ: Microsoft Windows 2003 x64 を実行している場合は、手動で x64(64 ビット)Active Directory スナップインファイルをインストールし、Active Directory を使って DRAC/MC コンポーネント を設定する必要があります。管理ステーションに x64 スナップインファイルをインストールするには、『Dell OpenManage Systems Management Consoles CD』の**<CD** ドライブ **>¥support¥OMActiveDirectory\_SnapIn64** ディレクトリに移動し、インストーラを起動します。

# <span id="page-123-1"></span>**Active Directory** ユーザーとコンピュータのスナップインを開く

Active Directory ユーザーとコンピュータのスナップインを開くときは、次の手順を実行してください。

1. ドメインコントローラからの場合、**管理者ツールの開始 → Active Directory ユーザーとコンピュータ** をクリックします。ドメインコントローラ以外からの場合、該当する Microsoft<br>Administrator Pack をそのローカルシステムにインストールする必要があります。この Administrator Pack をインストールするときは、**スタート → ファイル名を指 定して実行** をクリックし、<br>MM

メモ:Microsoft Windows x64 エディションを実行している場合は、**MMC** コマンドを用いて -32 スイッチを含めると、Active Directory スキーマ拡張子およびコンピュータスナップインを効 果的に使用できます。

これで MMC(Microsoft 管理コンソール)が開きます。

- 2. コンソール **1** ウィンドウのファイル(Windows 2000 を実行するシステムの場合はコンソール)をクリックします。
- 3. スナップインの追加と削除 をクリックします。
- 4. **Active Directory** ユーザーとコンピュータ のスナップインを選択し、追加 をクリックします。
- 5. 閉じる をクリックしてから、**OK** をクリックします。

# <span id="page-124-1"></span><span id="page-124-0"></span>**Active Directory** への **DRAC/MC** ユーザーと特権の追加

デルが拡張した Active Directory ユーザーとコンピュータのスナップインは、RAC、関連、および特権オブジェクトを作成して DRAC/MC ユーザーと特権を加えるためのものです。 各オブジェクトの種類 を加えるときは、以降に示す手順を実行してください。

# <span id="page-124-2"></span>**RAC** デバイスオブジェクトの作成

- 1. コンソール ルート(MMC)ウィンドウで、コンテナを右クリックします。
- 2. 新規作成→デル RACオブジェクト をクリックします。

これで **新規オブジェクト** ウィンドウが開きます。

- 3. 新規オブジェクトの名前を入力します。この名前は、「[DRAC/MC](#page-127-0) の設定」の手順 4 で入力する DRAC/MC 名と一致させる必要があります。
- 4. **RAC** デバイスオブジェクト を選択します。
- 5. **OK** をクリックします。

#### 特権オブジェクトの作成

特権オブジェクトは、それが関連を持つ関連オブジェクトと同じドメインの中に作成する必要があります。

- 1. コンソール ルート(MMC)ウィンドウで、コンテナを右クリックします。
- 2. **新規作成→ Dell RAC オブジェクト**を選択します。

これで 新規オブジェクト ウィンドウが開きます。

- 3. 新規オブジェクトの名前を入力します。
- 4. 特権オブジェクト を選択します。
- 5. **OK** をクリックします。
- 6. 作成した特権オブジェクトを右クリックし、プロパティを選択します。
- 7. **RAC/MC** 特権 タブをクリックし、そのユーザーに与える DRAC/MC 特権を選択します。

## 関連オブジェクトの作成

関連オブジェクトはグループから作成され、グループの種類を含める必要があります。関連のスコープはその関連オブジェクトのセキュリティグループの種類を指定します。 関連オブジェクトを作成す<br>る場合は、追加しようとするオブジェクトの種類に適用される関連のスコープを選択します。 たとえば、**ユニバーサル** を選択すると、関連オブジェクトは Active Directory ドメインがネイティブモード以上<br>で機能するときにのみ利用可能になります。

- 1. コンソール ルート(MMC)ウィンドウで、コンテナを右クリックします。
- 2. 新規作成→ Dell RAC オブジェクト を選択します。

これで 新規オブジェクト ウィンドウが開きます。

- 3. 新規オブジェクトの名前を入力します。
- 4. 関連オブジェクト を選択します。
- 5. 関連オブジェクト のスコープを選択します。
- 6. **OK** をクリックします。

## 関連オブジェクトへのオブジェクトの追加

<span id="page-125-2"></span>関連オブジェクトプロパティ ウィンドウを利用することで、ユーザーまたはユーザーグループ、特権オブジェクト、および RAC デバイスまたは RAC デバイスグループの関連付けを行うことができま す。

■メモ: Windows 2000 モード以上を使用する場合は、ドメインをユーザーまたは RAC オブジェクトでスパンするためにユニバーサルグループを使用します。

ユーザーおよび RAC デバイスのグループは追加が可能です。 デル関連グループの作成は、他のグループの作成と同様に行われます。

ユーザーまたはユーザーグループの追加方法:

- 1. 関連オブジェクト を右クリックし、プロパティ を選択します。
- 2. ユーザー タブを選択してして、追加を選択します。
- 3. ユーザーまたはユーザーグループの名前を入力し、**OK** をクリックします。

特権オブジェクト タブをクリックして、RAC デバイスへの認証時のユーザーまたはユーザーグループの特権を定義する関連に対して、特権オブジェクトを追加します。

■ メモ:追加は、1つの関連オブジェクトにつき特権オブジェクト 1個のみです。

特権の追加方法:

- 1. 特権オブジェクトタブを選択し、追加をクリックします。
- 2. 特権オブジェクトの名前を入力し、**OK** をクリックします。

**製品** タブをクリックして 1 台以上の RAC デバイスを関連に追加します。 この関連デバイスは、定義されたユーザーまたはユーザーグループによって利用可能なネットワークに接続する RAC デバイ<br>スを指定するものとなります。

■ メモ:1 つの関連オブジェクトに対して複数の RAC デバイスを追加できます。

RAC デバイスまたは RAC デバイスグループの追加方法:

- 1. 製品 タブを選択してして、追加 を選択します。
- 2. RAC デバイスまたは RAC デバイスグループの名前を入力し、**OK** をクリックします。
- 3. プロパティ ウィンドウで、適用 の後、**OK** をクリックします。

# <span id="page-125-0"></span>ドメインコントローラの **SSL** の有効化

Microsoft エンタープライズのルート認証局(CA)を利用して自動的にすべてのドメインコントローラ SSL 証明書を割り当てる場合は、次の手順を実行して各ドメインコントローラの SSL 証明書を有効に します。

- 1. ドメインコントローラに Microsoft エンタープライズのルート CA をインストールします。
	- a. スタート→ コントロール パネル→プログラムの追加と削除を選択します。
	- b. **Windows** コンポーネントの追加と削除 を選択します。
	- c. **Windows** コンポーネント ウィザード で、証明書サービス チェックボックスを選択します。
	- d. **CA** の種類 に エンタープライズのルート **CA** を選択して、次へ をクリックします。
	- e. この **CA** の共通名 を入力し、次へ に続いて 完了 をクリックします。

2. 各コントローラに SSL 証明書をインストールして、使用するそれぞれのドメインコントローラの SSL を有効にします。

- a. スタート→ 管理ツール→ドメイン セキュリティ ポリシー の順にクリックします。
- b. 公開キーポリシー フォルダを展開し、自動証明書要求の設定を右クリックします。 新規作成 を選択し、自動証明書要求 をクリックします。
- c. 自動証明書要求のセットアップウィザード で 次へ をクリックし、ドメインコントローラ を選択します。
- d. 次へ に続いて 終了 をクリックします。

# <span id="page-125-1"></span>ドメインコントローラルート **CA** 証明書のエクスポート

**シンキ: Windows 2000 を使用する環境では手順が以下とは多少異なる場合があります。** 

メモ:Microsoft Enterprise 認証局(CA)MMC スナップインは、DRAC/MC が生成した証明書署名要求(CSR)の証明書を提供できない場合があります。証明書を取得するには、Microsoft - Latinicisson Enterprise 認証局 (Sryhmic スケッションは、Divid/Me s 主気の/slillの)目

- 1. Microsoft Enterprise CA サービスをインストールしたドメインコントローラのところに行きます。
- 2. スタート→ ファイル名を指定して実行 をクリックします。
- 3. mmc と入力し、**OK** をクリックします。
- 4. コンソール **1** (MMC)ウィンドウで、ファイル(Windows 2000 を実行しているシステムでは コンソール)をクリックし、 スナップインの追加と削除 を選択します。
- 5. スナップインの追加と削除 ウィンドウで、追加 をクリックします。
- 6. スタンドアロン スナップイン ウィンドウで、証明書 を選択し、追加 をクリックします。
- 7. コンピュータ アカウントを選択して、次へ をクリックします。
- 8. ローカル コンピュータ を選択して、完了 をクリックします。
- 9. **OK** をクリックします。
- 10. コンソール **1** ウィンドウで、証明書 フォルダを展開し、個人 フォルダを展開してから、 証明書 フォルダをクリックします。
- 11. ルート CA 証明書を探して右クリックし、すべてのタスク を選択してから エクスポート**...** を選択します。
- 12. 証明書のエクスポート ウィザード で、次へ をクリックし、いいえ、秘密キーをエクスポートしません を選択します。
- 13. 次へ をクリックし、フォーマットとして **Base 64 encoded X.509 (.CER) (.cer)** を選択します。
- 14. 次へ をクリックし、場所を選択して証明書を保存します。

この証明書は DRAC/MC へアップロードする必要があります。 これを行うときは、DRAC/MC Web インタフェースを開き、設定 タブをクリックしてから、**Active Directory** をクリックします。 代わりに、racadm CLI コマンドを使用することもできます。「CLI を利用した [DRAC/MC Active Directory](#page-127-2) の設定」を参照してください。

15. 完了 に続いて **OK** をクリックします。

## <span id="page-126-0"></span>**DRAC/MC** ファームウェア **SSL** 証明書を全ドメインコントローラの信頼された証明書のリストにインポート

メモ:DRAC/MC ファームウェア SSL 証明書が既知の CA によって署名されている場合、ここに記載される手順を実行する必要はありません。

■ メモ: Windows 2000 を使用する環境では手順が以下とは多少異なる場合があります。

- 1. DRAC/MC SSL 証明書のある場所を探します。DRAC/MC SSL 証明書は、DRAC/MC Web Server で使用する証明書と同じです。DRAC/MC コントローラはすべて、デフォルトの自己署名<br>、入りの証明書が付けられて出荷されます。この証明書は **DRAC/MC サーバー証明書のダウンロード**(DRAC/MC Web インタフェースの **設定** タブおよび **Active Directory** サブタブを参照) をクリックすることで、DRAC/MC から取得することができます。
- 2. ドメインコントローラで、MMC コンソール ウィンドウを開き、証明書→信頼されたルート証明機関 を選択します。
- 3. 証明書 を右クリックし、すべてのタスク を選択してから インポート をクリックします。
- 4. 次へ をクリックし、SSL 証明書ファイルまで参照して進みます。
- 5. 各ドメインコントローラの 信頼されたルート証明機関 に RAC SSL 証明書をインストールします。

自分自身の証明書をインストール済みの場合、その証明書に署名する CA が **信頼されたルート証明機関** のリストに存在することを確認してください。 この機関がリストにない場合は、それを<br>使用するすべてのドメインコントローラにインストールします。

- 6. 次へをクリックし、証明書の種類に基づいて Windows に自動的に証明書ストアを選択させるか、選択するストアを自分で参照するかを選択します。
- 7. 完了 に続いて **OK** をクリックします。

## <span id="page-127-1"></span><span id="page-127-0"></span>**DRAC/MC の設定**

#### **Web** インターフェイスを利用した **DRAC/MC Active Directory** の設定

- 1. Web インタフェースにデフォルトユーザーの root とデフォルトパスワードでログインします。
- 2. 設定 タブをクリックして、**Active Directory** サブタブを選択します。
- 3. **Active Directory** を有効にする チェックボックスを選択します。
- 4. **DRAC/MC** 名 を入力します。 この名前は、ドメインコントローラで作成した RAC オブジェクトの共通名と同じである必要があります(「RAC [デバイスオブジェクトの作成](#page-124-2)」の手順 3 を参照)。
- 5. ルートドメイン名 を入力します。ルートドメイン名 は、フォレストの完全修飾ルートドメイン名です。
- 6. **DRAC/MC** ドメイン名(たとえば、dracmc.com) を入力します。 NetBIOS 名は使用しないでください。 **DRAC/MC** ドメイン名 は、RAC デバイスオブジェクトが存在するサブドメインの完全修飾 ドメイン名です
- 7. 変更の適用 をクリックして、Active Directory 設定を保存します。
- 8. **Active Directory CA 証明書をアップロードする**をクリックして、使用するドメインフォレストのルート CA 証明書を DRAC/MC にアップロードします。使用するドメインフォレストのドメインコント<br>ローラの SSL 証明書は、このルート CA 証明書に署名しておく必要があります。 ルート CA [証明書は、使用するローカルシステムで利用可能にしておきます\(「](#page-125-1)<u>ドメインコントローラルート CA</u><br><mark>証明書のエクスポ</mark>
- 9. 設定 タブのネットワーク サブタブをクリックします。
- 10. **DHCP** を使用(**NIC IP** アドレス用) が有効である場合は、**DHCP** を使用して **DNS** サーバーアドレスを取得する を選択します。DNS サーバーの IP アドレスを手動で入力する場合は、 **DHCP** を使用して **DNS** サーバーアドレスを取得する のチェックをはずして、DNS サーバーの主および副 IP アドレスを入力します。
- <span id="page-127-2"></span>11. 変更の適用 をクリックして、DRAC/MC Active Directory 機能の設定を完了させます。

#### **CLI** を利用した **DRAC/MC Active Directory** の設定

RACADM CLI と Web インタフェースを利用して DRAC/MC Active Directory 機能の設定を行います。

1. DRAC/MC に対して telnet またはシリアルコンソールセッションを開き、次の RACADM コマンドを入力します。

racadm config -g cfgActiveDirectory -o cfgADEnable 1

racadm config -g cfgActiveDirectory -o cfgADRacDomain <完全修飾 RAC ドメイン名>

racadm config -g cfgActiveDirectory -o cfgADRootDomain <完全修飾ルートドメイン名>

racadm config -g cfgActiveDirectory -o cfgADRacName <RAC 共通名>

- 2. Web ブラウザを開きます。
- 3. Web インタフェースに、デフォルトユーザーの root とデフォルトパスワードの calvin でログインします。
- 4. 設定 タブをクリックして、**Active Directory** を選択します。
- 5. **Active Directory CA** 証明書をアップロードする をクリックして、使用するドメインフォレストのルート CA 証明書を DRAC/MC にアップロードします。使用するドメインフォレストのドメインコント ローラの SSL 証明書は、このルート CA 証明書に署名しておく必要があります。 ルート CA [証明書は、使用するローカルシステムで利用可能にしておきます\(「](#page-125-1)<u>ドメインコントローラルート CA</u><br>証明書のエクスポート」を参照)。 ルート CA 証明書の完全パスとファイル名を指定して、**アップロード を**クリックしてルート CA 証明書を DRAC/MC ファームウェアにアップロードします。<br>DRAC/MC Web Server は、

6. Web ブラウザを閉じます。

7. DRAC/MC の DHCP が有効で、その DHCP サーバーが提供する DNS を使用する場合は、次のコマンドを入力します。

racadm config -g cfgLanNetworking -o cfgDNSServersFromDHCP 1

8. DRAC/MC の DHCP が無効である場合、または自分の DNS IP アドレスを手動で指定する場合は、次のコマンドを入力します。

racadm config -g cfgLanNetworking -o cfgDNSServersFromDHCP 0

<span id="page-128-3"></span>racadm config -g cfgLanNetworking -o cfgDNSServer1 <プライマリ DNS IP アドレス>

racadm config -g cfgLanNetworking -o cfgDNSServer2 <セカンダリ DNS IP アドレス>

9. **Enter** を押して DRAC /MC Active Directory 機能の設定を完了させます。

# <span id="page-128-0"></span>**Active Directory** を使用した **DRAC/MC** へのログイン

Active Directory を使用すると、Web インタフェースやシリアルまたは telnet コンソールを通じて DRAC/MC へログインすることができます。

ログイン構文は、次の 3 つの方法ですべて一定です。

<ユーザー名@ドメイン名> or <ドメイン名>¥<ユーザー名> or <ドメイン名>/<ユーザー名> (ユーザー名 は 1~256 バイトの ASCII 文字列)。空白や特殊文字(¥、/、@ など)はユーザー<br>名、ドメイン名のいずれにも使用できません。

メモ:"Finance" などの NetBIOS ドメイン名は名前解決できないため、指定できません。

# <span id="page-128-1"></span>よくあるお問い合わせ(**FAQ**)

表 [6-8](#page-128-2) に、よくあるお問い合わせ(FAQ)とその回答を示します。

#### <span id="page-128-2"></span>表 **6-8. Active Directory** での **DRAC/MC** の使い方: よくあるお問い合わせ(**FAQ**)

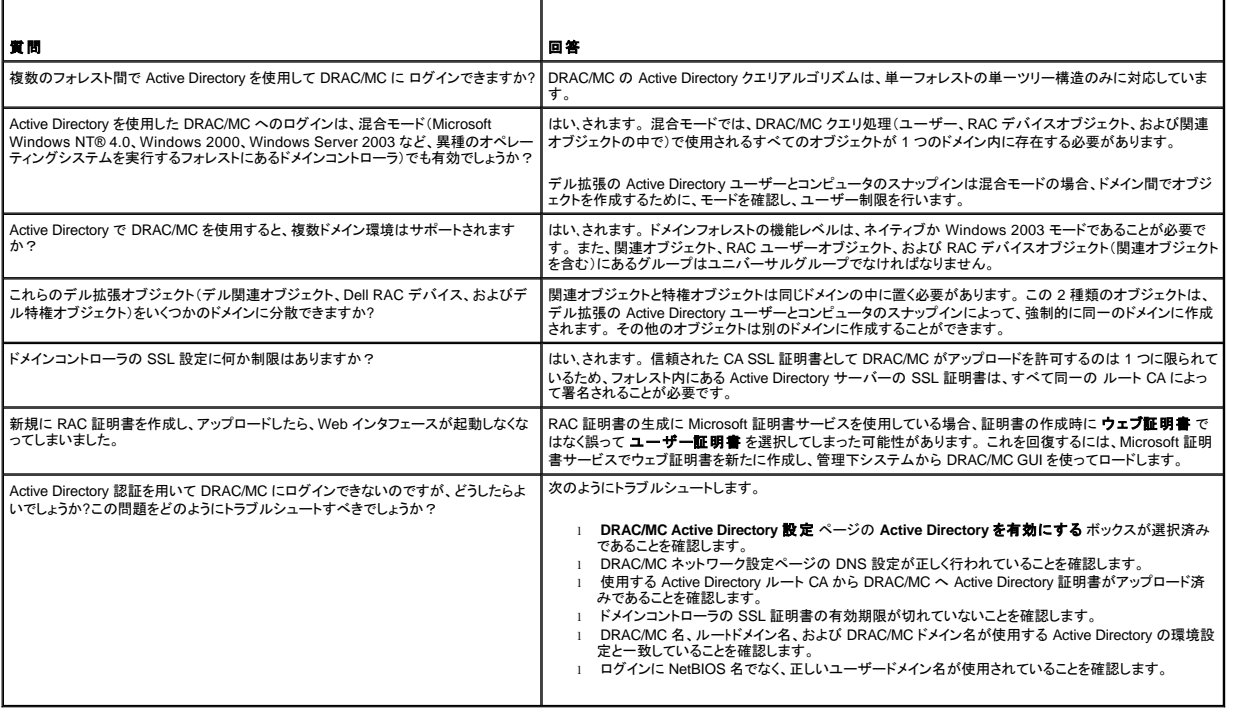

[目次ページに戻る](file:///E:/Software/smdrac3/dracmc/1.3/JA/ug/index.htm)

[目次ページに戻る](file:///E:/Software/smdrac3/dracmc/1.3/JA/ug/index.htm)

# テキストモードシリアルコンソールリダイレクトの使い方

**Dell™ Remote Access Controller/ Modular Chassis** バージョン **1.3** ユーザーズガイド

● 概要

● [コンソールリダイレクトの使い方](#page-129-1)

#### <span id="page-129-0"></span>概要

DRAC/MC コンソールリダイレクト機能を使うと、ローカルサーバーまたはスイッチコンソールにテキストモードのみでリモートからアクセスできます。

今日の高度なネットワークとインターネットの技術があれば、1つ 1 つサーバーの前に座って定期メンテナンスを実行する必要はありません。 イントラネットアクセスを利用すると、別の町や地球の反対<br>側にいても、デスクトップやラップトップからサーバーを管理できます。 また、リモートから即座に他のユーザーと情報を共有することもできます。

サーバーコンソールをリダイレクトする場合、Microsoft® Windows® Server™ 2003、Red Hat® Enterprise Linux、または SUSE® Linux Enterprise Server オペレーティングシステムの起動プロセ<br>ス中の表示が異なります。Microsoft Windows Server 2003 では、オペレーティングシステムの起動後に Special Administration C

■ メモ: Microsoft Windows® 2000 Server オペレーティングシステムでは、SAC は使用できません。この機能は Windows Server 2003 オペレーティングシステムでサポートされています。

メモ:Windows ベースの telnet クライアントでのデフォルトの復帰 /改行(CRLF)設定により、テキストモードのコンソールリダイレクト機能は、Linux オペレーティングシステムを実行しているサ ーバーモジュールでは正しく機能しない場合があります。この問題は、コンソールリダイレクトを使って I/O モジュールに接続する場合にも発生することがあります。この問題を修正するには、<br>Windows telnet コマンド unset crlf を使って CR(復帰)文字のみを送信するように、telnet クライアントのCRLF オプションを設定します。

# サーバーモジュールでのセットアップユーティリティの設定

出力をシリアルポートにリダイレクトするようにシステムセットアップユーティリティを設定するには、次の手順に従ってください。

**ノメモ:**セットアップユーティリティは connect serial/telnet コマンドと一緒に設定します。

**■ メモ:各モジュールについて、ローカルで次のコマンドシーケンスを実行します。これらのステップを完了すると、サーバーコンソールをリモートで DRAC/MC にリダイレクトできるようになります。** 

- 1. サーバーモジュールをオンにするか再起動します。
- 2. 次のメッセージが表示されたら、すぐに <F2> を押します。

```
<F2> = System Setup
```

```
(<F2> = セットアップユーティリティ)
```
3. 下へスクロールし、コンソールリダイレクト を選択します。

■ メモ: Dell™ PowerEdge™ 1955 サーバーモジュールが搭載されている場合は、シリアル通信を選択します。

4. コンソールリダイレクト画面を次のように設定します。

コンソールリダイレクト – **DRAC/MC** と **BMC Serial Over LAN**(**SOL**)

メモ:PowerEdge 1955 サーバーモジュールでは、シリアル通信 画面を シリアル通信 **– COM2** のコンソールリダイレクトでオン に設定します。

リモートターミナルの種類 – 必要に応じて **ANSI** または **VT100/VT200**

起動後のリダイレクト – 有効

メモ:ターミナルが VT100 モードで、正しい選択項目を表示できない場合は、プロパティ メニューでターミナルを **VT200** に変更してください。 これで選択項目を表示できるはずです。 少 しでもカーソルを移動すると、選択項目が見えなくなります。 選択項目が見えなくなった場合は、**VT100** に切り替えると、再び表示されます。

5. BIOS フェールセーフのボーレートが、DRAC/MC オブジェクト「[cfgRacTuneHostCom2BaudRate](file:///E:/Software/smdrac3/dracmc/1.3/JA/ug/dracuab.htm#wp30523)(読み取り/書き込み)」と同じに設定されていることを確認します(デフォルト = 57600)。

- 6. PowerEdge 1955 サーバーモジュールでは、BIOS フェールセーフボーレートが、DRAC/MC オブジェクト「cfaServerBMCBaudRate(読み取り専用)」と同じに設定されていることを確認します (デフォルト = 57600)。
- <span id="page-129-1"></span>7. サーバーモジュールのセットアップユーティリティの設定を完了するには、<Esc> を押してサーバーモジュールのセットアップユーティリティを終了します。

# <span id="page-130-0"></span>コンソールリダイレクトの使い方

サーバーモジュール BIOS では、コンソールリダイレクト用として次のオプションを用意しています。

- <sup>l</sup> **DRAC/MC** を利用すると、サーバーモジュールのコンソールリダイレクトを行うことができます。.
	- メモ:DRAC/MC の connect <サーバー名> 機能を使用するには、サーバーが起動する前に BIOS のコンソールリダイレクトを設定します。その他の値に設定されている場合は、その サーバーに **connect** コマンドを実行すると、「接続しています」というメッセージが表示され、接続は確立しません。 PowerEdge 1955 サーバーモジュールで DRAC/MC の connect <サーバー名> 機能を使用するには、コンソールリダイレクト 機能をオンにします。
	- メモ:BIOS コンソールリダイレクトのフェールセーフのボーレートと DRAC/MC リダイレクトのポートのボーレートが一致する必要があります。 DRAC/MC のボーレートが BIOS フェール セーフのボーレートと一致するように設定するには、**cfgRacTuneHostCom2BaudRate** データベースオブジェクトの値を変更します。オブジェクトの詳細については、 「[cfgRacTuneHostCom2BaudRate](file:///E:/Software/smdrac3/dracmc/1.3/JA/ug/dracuab.htm#wp30523)(読み取り/書き込み)」を参照してください。
- l **BMC SOL** を使用すると、BMC シリアルオーバー LAN 接続が有効になります。
	- **ノモ:このオプションは、PowerEdge 1955 サーバーモジュールでは使用できません。**
- 1 オフを使用すると、サーバーモジュールからコンソールリダイレクトが無効になります。
	- メモ:コンソールリダイレクトオプションが PowerEdge 1855 サーバーモジュールで BMC SOL に設定されている場合は、connect -F <サーバー名> コマンドを実行すると、 DRAC/MC に強制的に接続されます。この機能は DRAC/MC ファームウェアバージョン 1.2 以降で利用できます。

# シリアルコネクタの使い方

DRAC/MC モジュールのシリアルコネクタは 9 ピン D 超小型コネクタを使用しています。 シリアルポートを使った構成については、DRAC/MC コントローラのマニュアルを参照してください。

#### シリアル接続を使った **DRAC/MC** ヘルプコマンドへのアクセス

DRAC/MC からコンソールリダイレクトユーティリティを使って、以下の手順に従います。

- 1. DRAC/MC セッションを開きます。 ハイパーターミナルプログラムを開始するには、[「シリアルコンソールリダイレクトのためのハイパーターミナルの設定」](file:///E:/Software/smdrac3/dracmc/1.3/JA/ug/dracuc4.htm#wp56568)を参照してください。 DRAC/MC のログ イン画面が表示されます。
- 2. ユーザー名とパスワードを入力します。 デフォルトのユーザー名は root、デフォルトのパスワードは calvin です。

DRAC/MC: コマンドプロンプトが表示されます。

3. コマンドに関する情報にアクセスするときは、DRAC/MC: プロンプトに次を入力します。

help <コマンド名>

たとえば、help getsysinfo と入力すると、**getsysinfo** コマンドの構文が返ります。

4. **RACADM** コマンドのリストを表示するには、DRAC/MC: プロンプトで次のように入力します。

racadm help

## 管理ステーションからのコンソールリダイレクト

telnet またはターミナルエミュレーションアプリケーションを使って、DRAC/MC コンソールに連結してログインします。サーバーコンソールをリダイレクトするには、次のように入力します。

```
connect <サーバー名>
```
たとえば、サーバーモジュール 6 に接続する場合は、次のコマンドラインを入力します。

connect server-6

スイッチコンソールをリダイレクトするには、次のように入力します。

```
connect switch-<スイッチ番号
たとえば、スイッチモジュール 1 に接続する場合は、コマンドラインで次のように入力します。
```
connect switch-1

これで、指定したモジュールに接続します。

DRAC/MC コンソールに戻るには、<Enter> を押し、波型ダッシュ(~)を押してからピリオド(.)を押します。

**メモ:**エスケープシーケンスは**、cfgSerialConsoleQuitKey** プロパティのデフォルト値を修正することで変更できます。「<u>DRAC/MC オブジェクトとコマンドプロパティ</u>」に、全デフォルトプ<br>ロパティ値のリストを掲載しています。

## コンソールリダイレクトで使用する **BMC** および **PERC** ユーティリティ

コンソールのリダイレクト中は、以下に説明する手順に従ってください。 各ユーティリティに実装されたキーシーケンスの変更に注意してください。

## ベースボード管理コントローラの設定

BMC 設定は、サーバーモジュールをリモートから設定、監視、回復できるユーティリティです。 BMC には次の機能があります。

- <sup>l</sup> サーバーの内蔵プライマリ NIC ポートを使用します。
- <sup>l</sup> 障害のログ記録と SNMP の警告を提供します。
- 1 イベントログとセンサー状態へのアクセスを提供します。
- l 電源投入および電源切断などのシステム機能を提供します。
- l サーバーモジュールの電源や動作状況を個別にサポートします。
- l セットアップユーティリティ、テキストベースのユーティリティ、およびオペレーティングシステムコンソールのテキストコンソールリダイレクトを実装します。

コンソールのリダイレクト中に BMC ユーティリティにアクセスする場合は、次のキーシーケンスを使用してください。

- a. BMC にアクセスするには、電源投入セルフテスト(POST)に続いてプロンプトが表示されたら、<Ctrl>を押しながら<E>を押します。
- b. 終了するには、<Esc> を押します。

BMC の使い方の詳細については、『Dell OpenManage™ ベースボード管理コントローラユーザーズガイド』および System Management アプリケーションのマニュアルを参照してください。

#### **PERC/SCSI** セットアップ構成

この内蔵 RAID ソリューションは、強力なパフォーマンス、大量のストレージ、RAID 構成の冗長性が要求されるサーバー市場やワークステーション市場に利点をもたらすユーティリティです。 PERC/SCSI 構成を使用すると、RAID モードと SCSI モードの両方を使ってハードドライブを構成できます。 PERC/SCSI 構成はシステムの起動中に PERC/SCSI セットアップユーティリティを使って 実行できます。

コンソールリダイレクト中に PERC/SCSI セットアップユーティリティに入るには、次の手順に従います。

- 1. コンソールリダイレクトが開始した後で、システムの電源を入れるか、システムを再起動します。
- 2. 電源投入セルフテスト(POST)に続いてプロンプトが表示されたら、<Esc> を押し、 <Ctrl> を押しながら <M> を押します。

■ メモ: PowerEdge 1955 の SAS 5i/R では、電源投入セルフテストに続いてプロンプトが表示されたら、<Esc> を押し、<Ctrl> を押しながら <C> を押します。

3. 終了するには、<Esc> を押します。

PERC/SCSI セットアップユーティリティの詳細については、「DRAC/MC [セキュリティ機能」](file:///E:/Software/smdrac3/dracmc/1.3/JA/ug/dracuc1.htm#wp49154)を参照してください。

#### [目次ページに戻る](file:///E:/Software/smdrac3/dracmc/1.3/JA/ug/index.htm)

#### [目次ページに戻る](file:///E:/Software/smdrac3/dracmc/1.3/JA/ug/index.htm)

# **DRAC/MC CLIコマンドの使い方**

**Dell™ Remote Access Controller/ Modular Chassis** バージョン **1.3** ユーザーズガイド

- シリアルまたは telnet [コンソールの使い方](#page-132-0)
- [RACADM CLI](#page-133-0) の使い方
- RACADM CLI のリモートからの使い方
- 複数の [DRAC/MC](#page-135-0) の設定
- RACADM [ユーティリティを使用した](#page-138-0) DRAC/MC の設定
- [よくあるお問い合わせ\(](#page-140-0)FAQ)
- 

DRAC/MC は、DRAC/MC の管理と設定がローカルでもリモートでもできる CLI コマンドを提供しています。

ここでは、CLI コマンドの使い方に関する情報を掲載しています。DRAC/MC を設定するためのコマンド例も提供しています。

## <span id="page-132-0"></span>シリアルまたは **telnet** コンソールの使い方

表 [8-1](#page-133-1) に示した CLI コマンドは、シリアルまたは telnet のコンソールコマンドプロンプトから実行できます。

## **DRAC/MC** へのログイン

Minicom、ハイパーターミナルなど、管理ステーションのターミナルエミュレータソフトウェアを設定した後、次の手順に従って DRAC/MC にログインしてください。

- 1. 管理ステーションのターミナルエミュレーションソフトウェアを使って、DRAC/MC に接続します。
- 2. DRAC/MC のユーザー名を入力して、<Enter> を押します。
- 3. DRAC/MC のパスワードを入力して、<Enter> を押します。

DRAC/MC へのログインが完了しました。

メモ:ターミナルエミュレータソフトウェアの接続オプションを設定する際、ボーレートやフロー制御などの属性が DRAC/MC の設定と一致するように指定してください。

メモ:telnet を使ってコマンドプロンプトを入力する前に、DRAC/MC に正しい IP アドレスが含まれるように設定してください。 静的に割り当てられた IP アドレスか、DHCP サーバーから取得した IP アドレスを使用してください。

# コンソールリダイレクトセッションの開始

管理ステーションのターミナルソフトウェアまたは telnet から DRAC/MC にログインした後、**connect** CLI コマンドを使って DRAC/MC コンソールをサーバーやスイッチコンソールにリダイレクトできま<br>す。 DRAC/MC Web インタフェースと共有される合計 4 セッション中、サポートされているのは、一度に 1 つの **connect** <サーバー名> および 1 つの **connect switch-x**

DRAC/MC テキストコンソールをリダイレクトするには、以下の手順に従ってください。

- 1. DRAC/MC コンソールからサーバーコンソールをリダイレクトするには、ターミナルエミュレータソフトウェアで表示される DRAC/MC のコマンドプロンプトから connect <サーバー名> と入力し ます。
- 2. DRAC/MC コンソールからスイッチコンソールをリダイレクトするには、DRAC/MC のコマンドプロンプトから connect switch-x と入力します。
- メモ:コンソールリダイレクトは、ユーザーが **connect** <サーバー名> または **switch-x**(*x* はシャーシ上のモジュールスロット番号)の入力を完了したときに発生します。
- **メモ:コン**ソールリダイレクトから DOS コンソールにアクセスすると、大量データの出力中に文字がドロップすることがあります (たとえば 30 文字を超える大きいファイルのダンプ) 。このイベント<br>によって telnet セッション中に不正表示を起こす可能性があります。 Red Hat® Enterprise Linux、SUSE® Linux Enterprise Server と Microsoft® Windows® Speci Console(SAC)は正常に動作します。

#### コンソールコマンドの表示

シリアルコンソールのコマンドリスト全体を表示するには、help と入力します。 ご使用のシステムまたはインタフェースでサポートされていないコマンドは、それが記されます。

たとえば、RACADM コマンドではないシリアルコンソールコマンドを入力すると、次のように表示されて失敗します。

racadm connect: UNSUPPORTED COMMAND

表 [8-1](#page-133-1)に、シリアルコンソールのコマンド一覧を示します。 これらのコマンドの大半は racadm CLI コマンドとしてもサポートされています。 シリアルコンソールコマンドに必要な構文など、説明と「マニュ アルページ」の情報は RACADM CLI コマンドと同じです。シリアルコンソールコマンドは RACADM CLI コマンドではないので、シリアルコンソールコマンドを入力する前に RACADM と入力する必要は<br>ありません。これらは同じ "レベル" にあります。 RACADM CLI コマンドのそれぞれに必要な構文の詳細については、「<u>[サブコマンドの](file:///E:/Software/smdrac3/dracmc/1.3/JA/ug/dracuaa.htm#wp54606) Man ページ</u>」を参照してください。

#### <span id="page-133-2"></span><span id="page-133-1"></span>表 **8-1.** シリアル**/telnet** コマンド

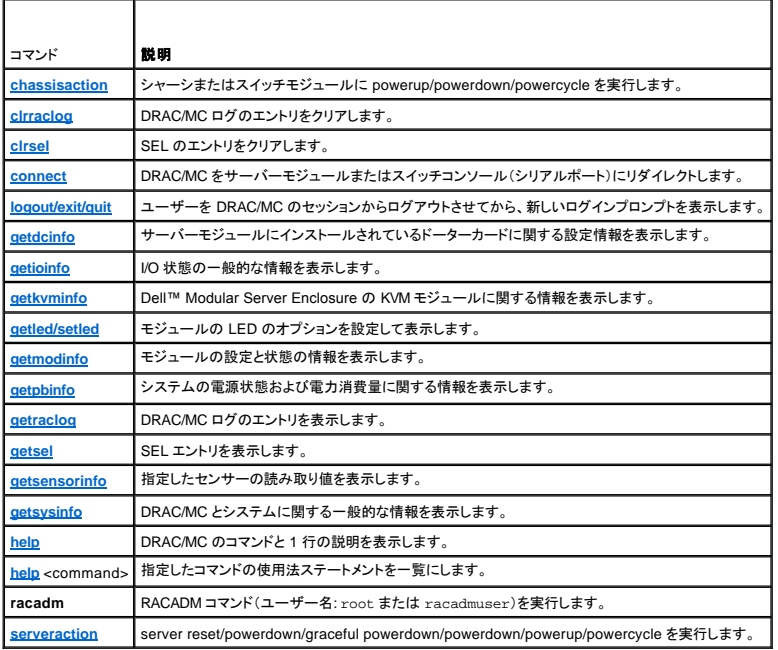

# <span id="page-133-0"></span>**RACADM CLI** の使い方

RACADM CLI コマンドはリモート RACADM CLI、またはシリアル /telnet コンソールコマンドプロンプトを使って実行できます。

RACADM CLI コマンドは、DRAC/MC のプロパティの設定、リモート管理タスクの実行、クラッシュしたシステムの回復などに使用します。表 [8-2](#page-133-3) は、シリアル /telnet コンソールに入力可能な RACADM CLI のコマンド一覧です。

シリアル /telnet コンソールを使用するとき、racadm helpと入力すると、DRAC/MC でサポートされている全コマンドを一覧にした RACADM CLI サブコマンドリストが表示されます。以下に、RACADM CLI のコマンドの使い方を説明します。

#### **racadm CLI** コマンドの説明

<span id="page-133-3"></span>表 **8-2. racadm CLI** のコマンド

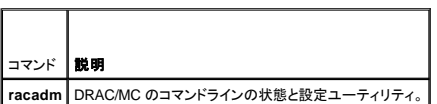

## **racadm** シリアル **/telnet** コンソールのリモート使用

**注意 :**RACADM のリモート機能を使用する前に、DRAC/MC の IP アドレスを設定してください。DRAC/MC [を最初に設定するときに役立つ関連文書のリストなど、詳細については、「](file:///E:/Software/smdrac3/dracmc/1.3/JA/ug/dracuc2.htm#wp3869)<u>DRAC/MC</u><br>のインストール<u>および設定</u>」を参照してください。

## **racadm CLI** サブコマンドの説明

以下の項では、シリアル /telnet コンソールで実行可能なサブコマンドについて説明します。 <u>表 8-3</u> に、RACADM CLI の各サブコマンドについて簡単な説明を示します。構文や有効なエントリなど、<br>RACADM CLI の全サブコマンドの詳細については、「<u>[サブコマンドの](file:///E:/Software/smdrac3/dracmc/1.3/JA/ug/dracuaa.htm#wp54606) Man ページ</u>」のリストを参照してください。

<span id="page-133-4"></span>表 **8-3. racadm CLI** のサブコマンド

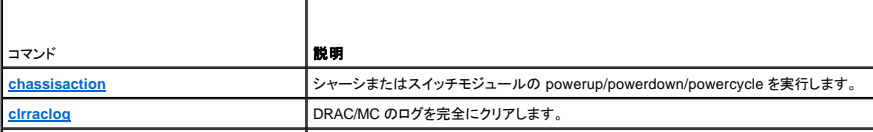

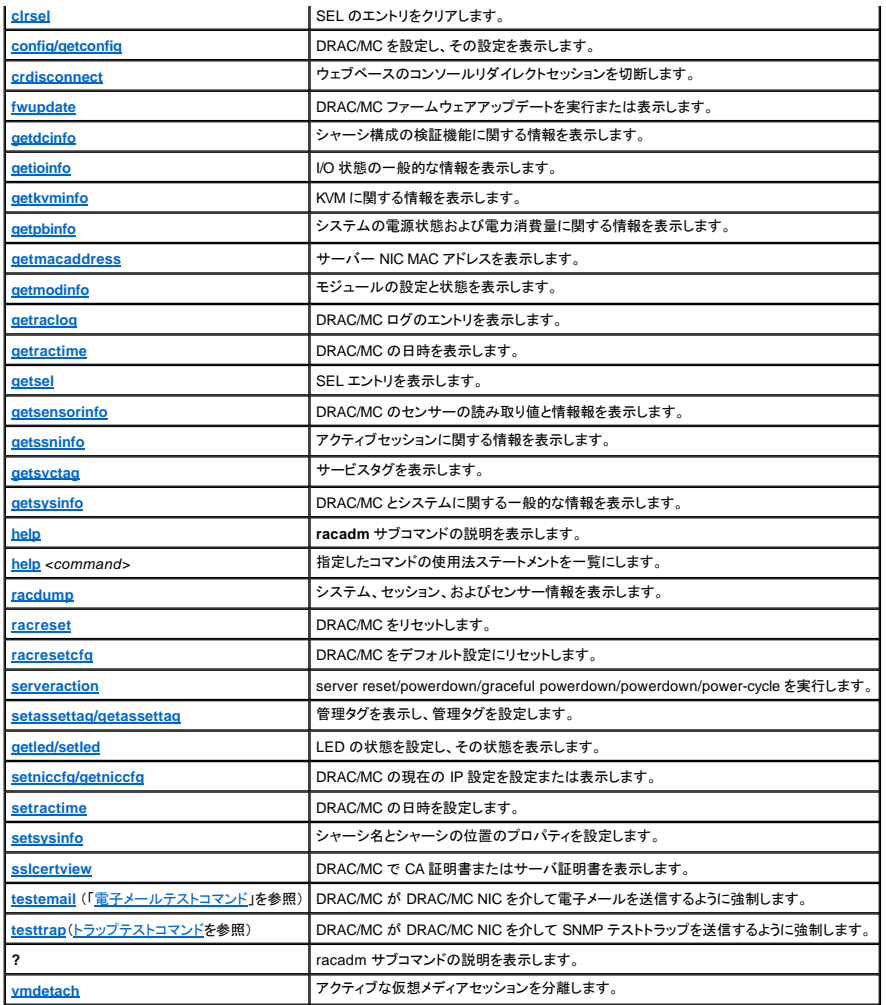

## **CLI** コマンド履歴

バージョン 1.1 以降、DRAC/MC では、シリアルまたは telnet コンソールのコマンドプロンプトから実行できる RACADM CLI コマンドの最後の 6 つを保存します。CLI または telnet のコマンド履歴は、<br>セッションを閉じるたびに判除されます。 履歴セッションにアクセスするときは、矢印キーを使って履歴ファイル内を移動することができます。 また、BackSpace キー、スペースパー、Delete キー、左右<br>

### **RACADM** エラーメッセージ

racadm シリアル /telnet コンソールのエラーメッセージの詳細については、「[よくあるお問い合わせ\(](#page-140-0)FAQ)」を参照してください。

# <span id="page-134-0"></span>**RACADM CLI** のリモートからの使い方

**注意 :**RACADM のリモート機能を使用する前に、DRAC/MC の IP アドレスを設定してください。 DRAC/MC [を最初に設定するときに役立つ関連文書のリストなど、詳細については、「](file:///E:/Software/smdrac3/dracmc/1.3/JA/ug/dracuc2.htm#wp3869)<u>DRAC/MC</u><br><u>のインストールおよび設定 」</u>を参照してください。

RACADM CLI には、管理下システムに接続し、リモートコンソールまたは管理ステーションから **RACADM** サブコマンドを実行できるリモート機能オプション(-**r**)があります。リモート機能を使用するに は、有効なユーザー名(-**u** オプション)、パスワード(-**p** オプション)、および管理下システムの IP アドレスが必要です。

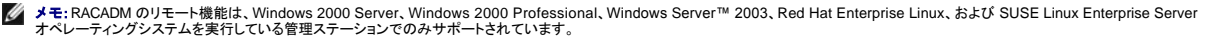

■ メモ:RACADM バージョン 5.0.0 以降では、DRAC/MC によるリモート操作をサポートします。このユーティリティは『Dell OpenManage Systems Management Consoles CD』(バージョン 5.0)で使用できます。

## <span id="page-135-2"></span>**racadm** の構文概要

racadm [-u <ユーザー名>] -p <パスワード> -r <RAC IP アドレス> <サブコマンド>

racadm -i -r <RAC IP アドレス> <サブコマンド> or<br>racadm -i -r <RAC IP アドレス>:<新しいポート番号> <サブコマンド>(DRAC/MC HTTPS ポート番号が変更されている場合)

### **racadm** オプション

表 [8-4](#page-135-1) は、**racadm** コマンドオプションのリストです。

<span id="page-135-1"></span>表 **8-4. racadm** コマンドオプション

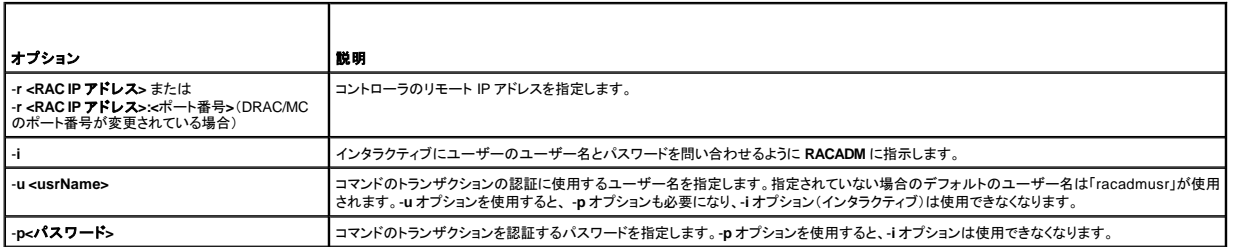

-**r** オプションを使用する場合、DRAC/MC が **RACADM** コマンドを受け入れるように設定するために、-**u** と -**p** オプションを使用する必要があります。前述のオプションを使用せずに -**r** オプションを使用 すると、コマンドは失敗します。

#### **RACADM** リモート機能を有効または無効にする

メモ:これらのコマンドはローカルシステムで実行することをお勧めします。

RACADM CLI リモート機能はデフォルトで有効になっています。無効にしている場合は、次のコマンドを入力して、リモート機能を有効にします。

racadm config -g cfgRacTuning -o cfgRacTuneRemoteRacadmEnable 1

リモート機能を無効にするには、次のコマンドを入力します。

racadm config -g cfgRacTuning -o cfgRacTuneRemoteRacadmEnable 0

## **RACADM** サブコマンドの説明

次に、RACADM CLI で実行可能なサブコマンドについて説明します。構文や有効なエントリなど、RACADM サブコマンドの詳細については、「<u>サブコマンドの Man ページ</u>」のリストを参照してください。

# <span id="page-135-0"></span>複数の **DRAC/MC** の設定

RACADM CLI の主な機能の 1 つに、設定ファイルを用いて DRAC/MC を設定する機能があります。RACADM CLI は **racadm.cfg** という DRAC/MC 設定ファイルをパースしてから、個々の設定要求 を 1 つ以上の DRAC/MC に送信します。

この方式は、複数ある DRAC/MC データベースプロパティを設定するときに用いられます。最初に、設定済みの DRAC/MC にオブジェクトグループ ID とオブジェクト ID でデータベースプロパティを問<br>い合わせるために、RACADM CLI を実行する必要があります。RACADM CLI は取得した情報から <mark>racadm.cfg</mark> ファイルを作成します。 次に、このファイルをその他の DRAC/MC にエクスポートするこ<br>とによ

メモ:一部の設定ファイルには、その他のカードを設定する前に変更しなければならない固有の DRAC/MC 情報(静的 IP アドレスなど)が含まれていることがあります。

# 設定ファイルの概要

設定ファイルを使用するには、次の高度な手順に従います。

- 1. 適切な設定を持つ DRAC/MC から設定を取得します。
- 2. その設定を修正します(オプション)。
- 3. 対象の DRAC/MC に設定を適用します。
- 4. 対象の DRAC/MC をリセットします。

**getconfig -f racadm.cfg** サブコマンドは DRAC/MC の設定を要求し、**racadm.cfg** ファイルを生成します(このファイルには任意の名前を選択できます)。

メモ:生成された **.cfg** ファイルにはユーザーパスワードは含まれません。

**getconfig** コマンドではその他のオプションにより次の操作が可能です。

- 1 グループのすべての設定プロパティを表示(グループ名とインデックスで指定)
- 1 ユーザーのすべての設定プロパティをユーザー名別に表示

**config** サブコマンドは情報をその他の DRAC/MC にロードします。**config** ではその他のオプションにより次の操作が可能です。

- <sup>l</sup> カードの設定に使用した **racadm.cfg** ファイルからパスワードを削除する
- <sup>l</sup> ユーザー名とパスワードデータベースを Dell OpenManage™ Server Administrator と同期する

初期設定ファイルの **racadm.cfg** はユーザーが命名します。次の例では、設定ファイルの名前は **myfile.cfg** です。このファイルを取得するには、プロンプトが表示された時に次のコマンドを入力しま す。

racadm getconfig -f myfile.cfg

**注意 :**このファイルの編集は単純なテキストエディタで行うようお勧めしています。RACADM ユーティリティは ASCII 形式のテキスト解析を用いるため、書式が混在すると解析に混乱を招き、<br>RACADM データベースを破壊する可能性があるためです。

## **DRAC/MC 設定ファイルの作成**

DRAC/MC 設定ファイル **<**ファイル名**>.cfg** は、**racadm config** -**f** <ファイル名>**.cfg** コマンドと一緒に使用されます。設定ファイルは、ユーザーが設定ファイル(**.ini** ファイルに類似)を構築して、このファ イルから DRAC/MC を設定できる単純なテキストファイルです。ファイル名は自由に指定可能で、最後に **.cfg** を付ける必要もありません(ただし、この副項ではその命名法を用いています)。**.cfg** ファイ ルの扱いは次のとおりです。

- l 作成する
- <sup>l</sup> **racadm getconfig** -**f** <ファイル名>**.cfg** コマンドで取得する
- <sup>l</sup> **racadm getconfig** -**f** <ファイル名>**.cfg** <ファイル名>**.cfg** コマンドで取得した後、編集する

**ノモ: getconfig** コマンドの詳細は、「[config/getconfig](file:///E:/Software/smdrac3/dracmc/1.3/JA/ug/dracuaa.htm#wp30097)」を参照してください。

**.cfg** ファイルは、最初に解析が行われ、有効なグループとオブジェクト名があること、およびいくつかの単純な構文規則が守られていることが検証されます。エラーはエラーが検出された行番号でフラグ 指定され、その問題を説明した簡単なメッセージがあります。ファイル全体の整合性についての解析が終わると、すべてのエラーが表示されます。エラーが .**cfg** ファイルで見つかっても、DRAC/MC へ<br>書き込まれません。ユーザーは、設定を行うために、すべてのエラーを訂正する必要があります。-**c** オプションは **config** サブコマンドで使用できます。これは構文のみを検証し、DRAC/MC への書き込 みを行いません。

次の重要事項に注意してください。

l パーサーがインデックス付けされたグループを見つけた場合、これはさまざまなインデックスとの差を表すアンカー付きオブジェクトの値です。

パーサーは、DRAC/MC からそのグループのすべてのインデックスを読み取ります。このグループにあるオブジェクトはすべて設定時の単純な修正です。変更されたオブジェクトが新しいインデ ックスを表す場合、設定中にその DRAC/MC のインデックスが作成されます。

<sup>l</sup> ユーザーは、**.cfg** ファイルの必要なインデックスを指定できません。

インデックスは作成と削除が繰り返されるため、グループは次第に使用および未使用インデックスで断片化してくる可能性があります。インデックスが存在する場合は変更されます。インデックス が存在しない場合、最初に使用できるインデックスが使用されます。この新しい方法を使うと、ユーザーが管理しているすべての RAC 間で正確なインデックスの一致を行う必要がないため、イン<br>デックス付けされたエントリを追加する際の柔軟性ができます。新しいユーザーは最初に使用できるインデックスに追加されます。DRAC/MC で正しく解析および実行される .cfg ファイルは、す<br>ベてのインデックスがいっぱいで、新しいユーザーが追加される場合、正し

<sup>l</sup> **racresetcfg** サブコマンドを使って、すべての DRAC/MC を同じにします。

すべての DRAC/MC を同じにする場合、**racresetcfg** サブコマンドを使用して DRAC/MC を元のデフォルトにリセットしてから、**racadm config** -**f** <ファイル名>**.cfg** コマンドを実行します。**.cfg** ファイルにすべての必要オブジェクト、ユーザー、インデックス、およびその他のパラメータが入っていることを確認します。

**注意 :racresetcfg** サブコマンドを使用すると、データベースと DRAC/MC NIC は元のデフォルトの設定にリセットされ、ユーザーおよびユーザー設定はすべて削除されます。 root ユーザーが<br>利用可能なとき、その他のユーザーの設定もデフォルトにリセットされます。

#### パーシング規則

```
l 「#」で始まる行はすべてコメントとして扱われます。
```
コメント行は一列目から記述する必要があります。その他の列にある「#」の文字は単に # という文字として扱われます。(一部のモデムパラメータには # を文字列の一部に用いるものがありま す。エスケープ文字は必要ありません。ユーザーは **.cfg** を **racadm getconfig -f <**ファイル名**>.cfg** コマンドから生成し、**racadm config -f <**ファイル名**>.cfg** コマンドをエスケープ文字を追加 せずに別の DRAC/MC に実行することができます)。

例: #

```
# This would be a comment (# これはコメントになります。)
```
[cfqUserAdmin]

cfgUserAdminPageModemInitString=<Modem init # not a comment>

```
l すべてのグループエントリは「[」と「]」の文字で囲む必要があります。
```
グループ名を示すときの開始の「[」文字は一列目になければなりません。このグループ名はそのグループ内のどのオブジェクトよりも前に指定する必要があります。オブジェクトに関係するグル<br>ープ名がない場合は、エラーが発生します。設定データは「<u>DRAC/MC プロパティデータベースグループとオブジェクトの定義</u>」に定義されるようにグループ分けされています。

次に、グループ名、オブジェクト、およびオブジェクトのプロパティ値の使用例を示します。

例:

[cfgLanNetworking]

cfgNicIpAddress=143.154.133.121

<sup>l</sup> すべてのパラメータは、「object(オブジェクト)」、「=」、または「value(値)」の間に空白を入れずに「object=value」のペアとして指定されます。

値の後ろにあるスペースは無視されます。値の文字列内にあるスペースはそのままにされます。'=' の右側の文字はそのまま使用されます(例:2 番目の '='、または '#'、'['、']、など)。これらの文<br>字はすべてモデムの設定に使われるチャットスクリプト文字です。

前項の例を参照してください。

<sup>l</sup> **.cfg** パーサーはインデックスオブジェクトエントリを無視します。

ユーザーは使用するインデックスを指定できません。インデックスがすでに存在している場合は、それが使用されます。インデックスがない場合は、そのグループで最初に利用可能なインデック<br>スに新たなエントリが作成されます。 **racadm getconfig -f <**ファイル名**>.cfg** コマンドは、インデックスオブジェクトの前にコメントを配置するため、ユーザーは使用されているコメントをここで参照できます。

シ メモ:次のコマンドを用いるとインデックスグループを手動で作成することができます。

racadm config -g <グループ名> -o <anchored object> -i <index 1-16> <unique anchor name>

<sup>l</sup> インデックスグループの行は、**.cfg** ファイルからは削除できません。

ユーザーは次のコマンドを用いてインデックスオブジェクトを手動で削除する必要があります。

racadm config -g <グループ名> -o <オブジェクト名> -i <index 1-16> ""

**メモ: NULL 文字列(2つの "" 文字)は、DRAC/MC に指定のグループのインデックスを削除するように指示します。** 

インデックスグループの内容を表示するときは、次のコマンドを利用します。

racadm getconfig -g <グループ名> -i <index 1-16>

<sup>l</sup> インデックスグループの場合、オブジェクトアンカーは「[ ]」の組み合わせ後に現われる最初にオブジェクトでなければなりません。次に現行インデックスグループの例を示します。

```
[cfgUserAdmin]
```
cfqUserAdminUserName=<ユーザー名>

"

[cfgTraps]

cfgTrapsDestIpAddr=<IP アドレス>

メモ:racadm getconfig -f <例>.cfg と入力します。このコマンドは現在の DRAC/MC 設定の **.cfg** ファイルを構築します。この設定ファイルを固有の **.cfg** ファイルに向けた使用 例または開始点として利用することができます。

# 設定ファイルの例

次の例は、DRAC/MC の IP アドレスを示したものです。不要な **<**変数**>**=値 エントリをすべて削除します。この場合、「[」および「]」が付いた実際の変数グループのラベルのみが、IP アドレス変更に適し た 2 つの **<**変数**>**=値 エントリに残ります。

このファイルの内容は次のとおりです。

#

# Object Group "cfgLanNetworking"

#

[cfgLanNetworking]

cfgNicIpAddress=10.35.10.110

cfgNicGateway=10.35.10.1

<span id="page-138-2"></span>このファイルは次のようにアップデートされます。

#

# Object Group "cfgLanNetworking"

#

[cfgLanNetworking]

cfgNicIpAddress=10.35.9.143

# comment, the rest of this line is ignored

cfgNicGateway=10.35.9.1

**racadm config -f myfile.cfg** コマンドは、このファイルをパースし、行番号ごとにエラーを探します。ファイルが正しければ、その内容で該当するエントリをアップデートします。アップデートを確認するた めに前の例でも使用した **getconfig** コマンドを使用できます。

このファイルを使用して会社全体の変更をダウンロードしたり、ネットワークで新しいシステムを設定することができます。

### <span id="page-138-0"></span>**RACADM** ユーティリティを使用した **DRAC/MC** の設定

DRAC/MC Web インタフェースは DRAC/MC を設定する最も高速な方法です。 コマンドラインインタフェースを使用したい場合は、シリアル /telnet コンソールまたはリモート RACADM インタフェースを 使います。

#### <span id="page-138-1"></span>**DRAC/MC** ユーザーを追加する前に

DRAC/MC では、DRAC/MC プロパティデータベースに最大 16 人のユーザーを設定できます。 DRAC/MC ユーザーを手動で追加する前に、存在するユーザーを把握しておく必要があります。 DRAC/MC が新しい場合や、**racadm racresetcfg** コマンドを実行した場合、唯一のユーザーは「root」で、パスワードは「calvin」です。 **racresetcfg** サブコマンドは DRAC/MC を最初のデフ ォルトにリセットします。

● 注意:このコマンドを使用するときは注意が必要です。すべての設定パラメータが最初のデフォルトにリセットされ、これまでの変更はすべて失われます。

メモ:ユーザーは長期にわたって追加や削除ができるため、ある DRAC/MC のユーザーが、別の DRAC/MC で同じユーザーのインデックス番号と異なる番号を持っていることがあります。

コマンドプロンプトで、次のコマンドを入力すると、ユーザーが存在するかどうかがわかります。

racadm getconfig -u <ユーザー名>

または、1~16 までの各インデックスに次のコマンドを 1 回ずつ入力することもできます。

racadm getconfig -g cfgUserAdmin -i <インデックス>

複数のパラメータとオブジェクト ID が現在値と一緒に表示されます。 対象オブジェクトは次の 2 つです。

# cfgUserAdminIndex=XX

cfgUserAdminUserName=

**cfgUserAdminUserName** オブジェクトに値がない場合は、**cfgUserAdminIndex** オブジェクトで示されるインデックス番号は使用可能です。=(等号)の後に名前が表示される場合は、インデックスが そのユーザーによって使用されています。

■ メモ:設定オブジェクト名の先頭に #(シャープ記号)が付いている場合は、そのオブジェクトが読み取り専用という意味です。

メモ:**racadm config** サブコマンドを使ってユーザーを手動で追加または削除する場合は、**-i** オプションでインデックスを指定する必要があります。前の例で示した **cfgUserAdminIndex** オブ ジェクトに '#' 文字が含まれていることに注目してください。

### 警告機能がない **DRAC/MC** ユーザーの追加

警告情報なしに単にユーザーを追加する場合は、まず「<u>DRAC/MC ユーザーを追加する前に</u>」の手順に従って、使用可能なユーザーインデックスを見つけます。 次に、新しいユーザー名とパスワードを 使って、次の 2 つのコマンドラインを入力します。

racadm config -g cfgUserAdmin -o cfgUserAdminUserName -i <インデックス> <ユーザー名>

racadm config -g cfgUserAdmin -o cfgUserAdminPassword -i <インデックス> <パスワード>

例:

racadm config -g cfgUserAdmin -o cfgUserAdminUserName -i 2 john

racadm config -g cfgUserAdmin -o cfgUserAdminPassword -i 2 123456

「john」というユーザー名が「123456」というパスワードで作成されます。 このユーザー名とパスワードを使用して、Web ベースのリモートアクセスインタフェースにログインできます。 次のどちらかのコ マンドを使って新しいユーザーを確認できます。

racadm getconfig -u john

racadm getconfig -g cfgUserAdmin -i 2

#### **DRAC/MC** ユーザーの削除

ユーザーの削除はすべて手作業で行う必要があります。 ユーザーを削除するには、次のコマンドを使用します。

racadm config -g cfgUserAdmin -o cfgUserAdminUserName -i <インデックス> ""

例(前の例からユーザー john を削除するには):

racadm config -g cfgUserAdmin -o cfgUserAdminUserName -i 2 ""

二重引用符で括ったヌルの文字列(**""**)は、指定したグループのインデックスを削除するように DRAC/MC に指示します。

#### 警告機能がある **DRAC/MC** ユーザーの追加

電子メールや SNMP トラップを受信できる DRAC/MC ユーザーを追加するには、「<u>DRAC/MC ユーザーを追加する前に</u>」の手順に従って、使用可能な DRAC/MC ユーザーインデックスを見つけます。<br>次の例では、使用可能なユーザーインデックスはインデックス 2 にあります。

<mark>ン</mark> メモ:特定のオブジェクトの詳細については、「<u>DRAC/MC [プロパティデータベースグループとオブジェクトの定義](file:///E:/Software/smdrac3/dracmc/1.3/JA/ug/dracuab.htm#wp31036)</u>」を参照してください。

racadm config -g cfgUserAdmin -o cfgUserAdminUserName -i 2 john racadm config -g cfgUserAdmin -o cfgUserAdminPassword -i 2 123456 racadm config -g cfgUserAdmin -o cfgUserAdminEmailAddress -i 2 "john@yz.com" racadm config -g cfgUserAdmin -o cfgUserAdminEmailCustomMsg -i 2 "this is a custom message" racadm config -g cfgUserAdmin -o cfgUserAdminEmailEnable -i 2 1 racadm config -g cfgUserAdmin -o cfgUserAdminAlertFilterRacEventMask -i 2 0x0 racadm config -g cfgUserAdmin -o cfgUserAdminAlertFilterSysEventMask -i 2 0x0 racadm config -g cfgTraps -o cfgTrapsSnmpCommunity -i 2 public racadm config -g cfgTraps -o cfgTrapsEnable -i 2 1 racadm config -g cfgTraps -o cfgTrapsFilterRacEventMask -i 2 0x0 racadm config -g cfgTraps -o cfgTrapsFilterSysEventMask -i 2 0x0 racadm config -g cfgTraps -o cfgTrapsDestIpAddr -i 2 <SNMP トラップの宛先> racadm config -g cfgOobSnmp -o cfgOobSnmpTrapsEnable 1 racadm config -g cfgRemoteHosts -o cfgRhostsSmtpServerIpAddr 143.166.224.254 racadm racreset

■ メモ:コマンドを手動入力した後は、テストを行って警告が正しく機能することを確認します。

## 電子メール警告のテスト

電子メール警告は、次のコマンドで有効になります。 「0」は無効、「1」は有効です。 racadm config -g cfgUserAdmin -o cfgUserAdminEmailEnable -i 2 1 racadm testemail -i 2

#### **SNMP** トラップ警告のテスト

SNMP トラップは次のコマンドで有効になります。 「0」は無効、「1」は有効です。 racadm config -g cfgTraps -o cfgTrapsEnable -i 2 1 racadm testtrap -i 2

### <span id="page-140-1"></span>権限がある **DRAC/MC** ユーザーの追加

特定の管理権限(役割ベースの許可)のあるユーザーを追加するには、まず「<u>DRAC [ユーザーを追加する前に](#page-138-1)</u>」の手順に従って、使用できるユーザーインデックスを見つけます。 次に、新しいユーザー<br>名とパスワードを使って次のコマンドラインを入力します。

<mark>ン</mark> メモ: 特定のユーザーの権限を有効にするビットマスク番号については、<u>表 [B-1](file:///E:/Software/smdrac3/dracmc/1.3/JA/ug/dracuab.htm#wp64959)</u> のリストを参照してください。デフォルトのユーザー権限は 0 で、完全な管理権限が与えられます。

racadm config -g cfgUserAdmin -o cfgUserAdminPrivilege -i <インデックス> <ユーザー名特定のユーザー権限のビットマスク番号>

# **DRAC/MC** ネットワークプロパティの設定

次のコマンドを入力して、使用可能なネットワークプロパティの一覧を表示します。

racadm getconfig -g cfgLanNetworking

DHCP を使用して IP アドレスを取得する場合は、このコマンドを使用してオブジェクト **cfgNicUseDhcp** を書き込んで有効にすることができます。 また、静的 IP アドレス、ネットマスク、およびゲートウェ イを入力することもできます。

希望の LAN ネットワークプロパティを設定するために入力できるコマンドの例を次に示します。

racadm config -g cfgLanNetworking -o cfgNicEnable 1

racadm config -g cfgLanNetworking -o cfgNicIpAddress 192.168.0.120

racadm config -g cfgLanNetworking -o cfgNicNetmask 255.255.255.0

racadm config -g cfgLanNetworking -o cfgNicGateway 192.168.0.120

racadm config -g cfgLanNetworking -o cfgNicUseDhcp 0

**シスモ: cfgNicEnable を 0** に設定すると、DHCP が有効になっていても DRAC/MC LAN は無効になります。

# <span id="page-140-0"></span>よくあるお問い合わせ(**FAQ**)

表 [8-5](#page-140-2) に、よくあるお問い合わせ(FAQ)とその回答を示します。

#### <span id="page-140-2"></span>表 **8-5. DRAC/MC CLI** コマンドの使い方:よくあるお問い合わせ(**FAQ**)

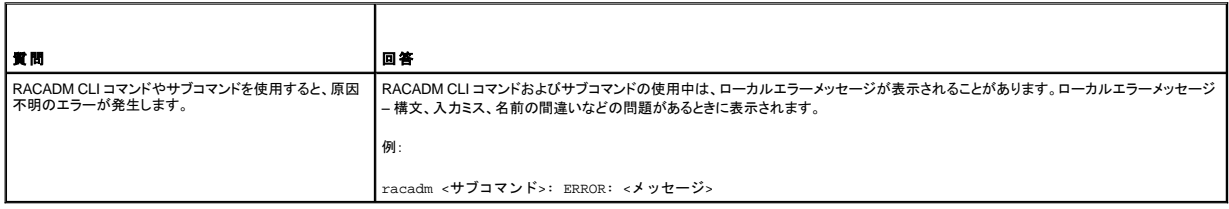

[目次ページに戻る](file:///E:/Software/smdrac3/dracmc/1.3/JA/ug/index.htm)

#### <span id="page-141-2"></span>[目次ページに戻る](file:///E:/Software/smdrac3/dracmc/1.3/JA/ug/index.htm)

# **KVM** モジュールの使い方

**Dell™ Remote Access Controller/ Modular Chassis** バージョン **1.3** ユーザーガイド

- 概要
- KVM [モジュールのインストール](#page-142-0)
- [Avocent Digital Access KVM](#page-144-0) モジュールの設定
- **[グラフィカルユーザーインタフェース\(](#page-145-0)GUI)コンソールリダイレクトの使い方**
- [仮想メディアの使い方](#page-148-0)
- KVMファームウェアのアップデート
- [よくあるお問い合わせ\(](#page-152-0)FAQ)

ここでは、対応キーボード、ビデオ、およびマウス(KVM)モジュールのインストールおよび設定、使用について説明します。

## <span id="page-141-0"></span>概要

Dell™ モジュラサーバーエンクロージャは、次の KVM モジュールに対応しています。

- 1 Dell 統合 KVM スイッチモジュール
- l DRAC/MC 対応 KVM モジュール

メモ:DRAC/MC ユーザーインタフェースでサーバーモジュールに接続されている場合に、DRAC/MC が何らかの理由でリセットされると、選択したサーバーモジュールは、再起動後にサーバー モジュール 1 に変わります。

# **Dell** 統合 **KVM** スイッチモジュール

Dell 統合 KVM スイッチモジュールを用いて、Dell モジュラサーバーエンクロージャの Dell PowerEdge™ サーバーモジュールにキーボード、モニタ、マウス機能を与えることで、あたかもこのモジュー<br>ルに直接接続しているかのように、システムサーバーのモジュールを設定および管理することができます。KVM スイッチモジュールへの接続は、共通アクセスポイントから、または IP ネットワークを通じ<br>てのいずれからでも行えます。

サーバーモジュールは次のいずれかの方法でアクセスできます。

- l ローカルのキーボード、モニタ、およびマウス(またはクラッシュカート)
- <sup>l</sup> 外付け用 DELL アナログ KVM スイッチ
- <sup>l</sup> 外付け用 DELL デジタル KVM スイッチ
- <sup>l</sup> DRAC/MC を利用した Web ベースでのコンソールリダイレクト

このモジュールには、PS2 接続(2 個)とビデオ接続(1 個)を持つローカル KVM ケーブル(または ドングル)が含まれています。 ローカル KVM ケーブルはモジュールのカスタムコネクタに接続されま<br>す。

詳細に関しては、『Dell 統合 KVM スイッチモジュールユーザーズガイド』およびお使いのシステムの『インストールおよびトラブルシューティングガイド』または『ハードウェアオーナーズマニュアル』を参 照してください。

#### **DRAC/MC** 対応 **KVM** モジュール

DRAC/MC は、Dell モジュラサーバーエンクロージャの中の次の KVM モジュールに対応しています。

- <sup>l</sup> Dell KVM パススルーモジュール
- <sup>l</sup> Avocent Analog KVM スイッチモジュール
- <sup>l</sup> Avocent Digital Access KVM モジュール

表 [9-1](#page-141-1) は、DRAC/MC-対応 KVM モジュールの機能概要のリストです。

#### <span id="page-141-1"></span>表 **9-1. DRAC/MC** 対応 **KVM** モジュール機能

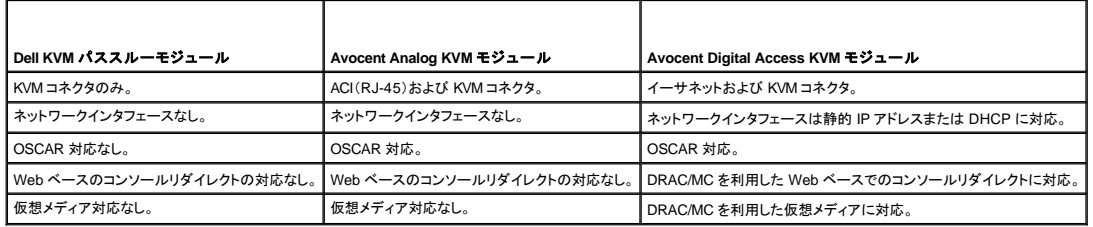

<span id="page-142-2"></span>次の副項で、Dell モジュラサーバーエンクロージャの DRAC/MC 対応 KVM モジュールについて説明します。

#### **Dell KVM** パススルーモジュール

メモ:Dell KVM のパススルーモジュールは、RJ-45 コネクタを使って設定されません。このモジュールは、DRAC/MC に <存在の有無> ステータスを報告しません。その結果、シャーシ概要画 面と RACADM コマンド getkvminfo および getmodinfo には、KVM がないと示されます。さらに、DRAC/MC は KVM パススルーの取り付けまたは取り外し時に、ログエントリを生成しませ<br>ん。

Dell KVM パススルーモジュールは、Dell モジュラサーバーエンクロージャのサーバーモジュールからローカル KVM をつなぐ KVM 接続を提供します。

このモジュールは、ローカル KVM ケーブルをカスタムコネクタからローカルキーボード、モニタ、マウスに接続することで設定できます。

モジュールに添付のマニュアルを参照してカスタムコネクタを識別してください。

#### **Avocent Analog KVM** スイッチモジュール

Avocent Analog KVM スイッチモジュールは、Dell モジュラサーバーエンクロージャのサーバーモジュールからローカル KVM または外付け用 DELL KVM スイッチをつなぐ KVM 接続を提供します。

このモジュールは次のいずれかの方法で設定できます。

- <sup>l</sup> ローカル KVM ケーブルでカスタムコネクタからローカル KVMへ接続する。
- <sup>l</sup> CAT 5 ケーブルで ACI(Analog Console Interface)ポートと外付け DELL アナログまたはデジタル KVM スイッチを接続する。

モジュールに添付のマニュアルを参照してカスタムコネクタと ACI ポートを識別してください。

#### **Avocent Digital Access KVM** モジュール

Avocent Digital Access KVM モジュールは、Dell モジュラサーバーエンクロージャのサーバーモジュールからローカル KVM または外付け用 DELL KVM スイッチをつなぐ KVM 接続を提供します。 こ のモジュールはまた DRAC/MC を利用した Web ベースでのコンソールリダイレクトと仮想メディアも提供します。

このモジュールは次のいずれかの方法で設定できます。

- l ローカル KVM ケーブルでカスタムコネクタ(図 [9-2](#page-143-0) を参照)からローカル KVMへ接続する。
- ι ローカル KVM ケーブルでカスタムコネクタ(<u>図 [9-2](#page-143-0)</u> を参照)と SIP(Server Interface Pod)をつなぎ、さらに CAT 5 ケーブルでその SIP と外付け DELL アナログまたはデジタル KVM スイッチ<br> を接続する。
- l CAT 5 ケーブルで NIC コネクタ(図 [9-2](#page-143-0) を参照)から DRAC/MC と同じサブネットを接続する。

<mark>グ メモ:</mark> Avocent Digital Access KVM モジュールのデフォルト IP アドレスは 192.168.0.121 です。

# <span id="page-142-0"></span>**KVM** モジュールのインストール

- 1. KVM モジュールのリリースレバーを完全に伸ばします。
- 2. モジュールをシャーシに挿入して固定します。
- 3. リリースレバーを閉めて所定の位置に留めます。
- 4. リリースレバーをモジュールに固定するプラス頭のねじを取り付けます。
- 5. モジュールにケーブルを接続します。

■ メモ: KVM モジュールは、図 [9-1](#page-142-1).図 9-1 に示すように、電源装置 3 の下のKVM スロットにのみインストールが可能です。

#### <span id="page-142-1"></span>図 **9-1. KVM** モジュールの取り外しと取り付け

<span id="page-143-1"></span>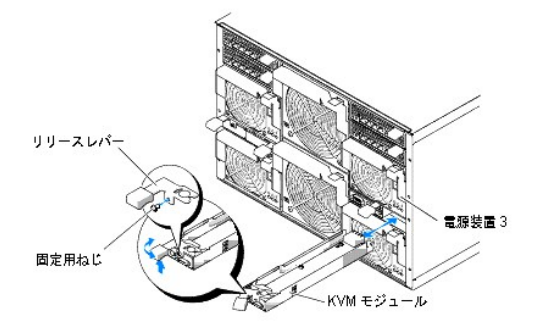

# **Avocent Digital Access KVM** モジュールの機能

Avocent Digital Access KVM モジュールには、システム添付のカスタムケーブル(またはドングル)が含まれており、これにより PS/2 コネクタ(2 個) とビデオコネクタ(1 個)が提供されます。 KVM モジ<br>ュールにはまた、識別インジケータも含まれています(<u>図 [9-2](#page-143-2)</u> を参照)。<u>表 9-2</u> に、インジケータの状態のリストを示します。

その他の詳細については、オンラインヘルプを参照してください。

#### <span id="page-143-0"></span>図 **9-2. Avocent Digital Access KVM** モジュールの機能

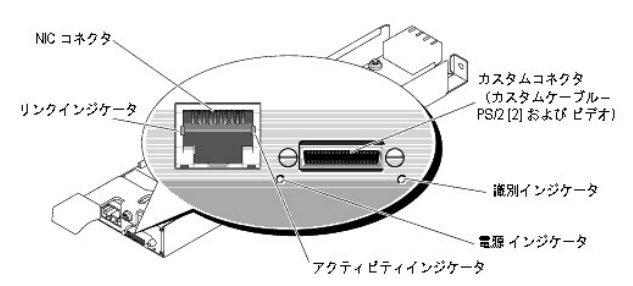

#### <span id="page-143-2"></span>表 **9-2. KVM** スイッチモジュールの機能

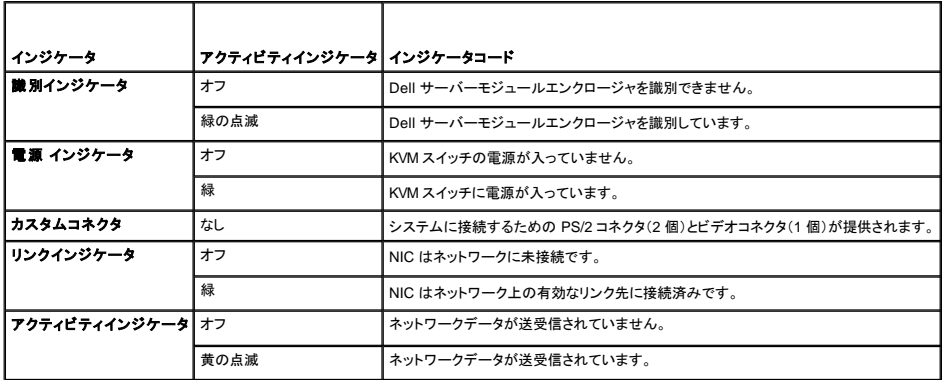

#### ユーザーインタフェースを用いた **KVM** 種類の識別

ユーザーインタフェースを用いて KVM 種類を識別するには、プロパティ タブをクリックしてから、シャーシ概要 をクリックします。 KVM モジュールは **KVM** 情報 の下に表示されます。

表 [9-3](#page-148-1) に、ユーザーインタフェースの **KVM** 情報 フィールドの説明を示します。

# 表 **9-3. KVM** 情報のフィールド

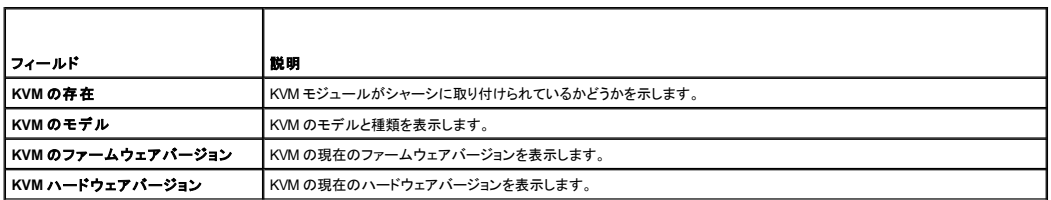
<span id="page-144-2"></span>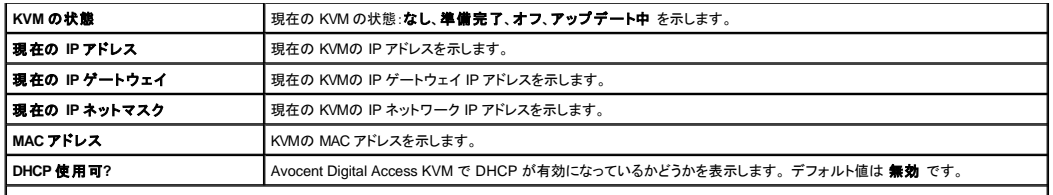

メモ:KVM 状態フィールドには、Dell モジュラサーバーエンクロージャに Avocent Digital Access KVM がインストールされている場合にのみ表示されるものがあります。

メモ:KVM 状態フィールドのプロパティは、Dell モジュラサーバーエンクロージャが電源オフ状態のときは表示されません。

# **CLI** を用いた **KVM** 種類の識別

CLI を用いて KVM を識別するときは、次のコマンドを使用します。

racadm getkvminfo

# **Avocent Digital Access KVM** モジュールの設定

DRAC/MC GUI を用いて Dell サーバーモジュールエンクロージャに Avocent Digital Access KVM モジュールを設定します。

管理ステーションからの DRAC/MC アクセスは次のとおりに行います。

- 1. Web ブラウザを開きます。
- 2. アドレス フィールドに、Avocent Digital Access KVM モジュールに接続する DRAC/MC の IP アドレスを入力してから、<Enter> を押します。
- 3. ログオン ボックスにユーザー名とパスワードを入力してから **OK** をクリックしてください。

**グメモ:デフォルトのユーザー名は root、デフォルトのパスワードは calvin です。** 

以DRAC/MC ユーザーインタフェースを用いて管理ステーションから Avocent Digital Access KVM モジュールを設定する際の情報を以降に示します。

■ メモ: Avocent Digital Access KVM モジュールは、DRAC/MC ユーザー インタフェースを使って設定する必要がある唯一の KVM モジュールです。

# ネットワークの設定

- 1. Dell モジュラサーバーエンクロージャの電源ボタンを押してシステムに電源投入します(必要に応じて)。システム電源インジケータが緑になっていることを確かめてから、<u>手順 2</u> へ進みます。
- <span id="page-144-0"></span>2. 設定 タブをクリックして、**Digital Access KVM** 設定 を選択します。

表 [9-4](#page-144-1) では、ネットワーク設定について説明します。

メモ:Avocent Digital Access KVM モジュールと DRAC/MC との間の通信が正しく行われるようにするため、DRAC/MC と同じサブネットに Avocent Digital Access KVM モジュールの IP アド レスを設定します。

メモ:**Digital Access KVM** 設定 ページのオプションを変更するには、**DRAC/MC** の設定 権限が必要です。

#### <span id="page-144-1"></span>表 **9-4. Digital Access KVM** 設定

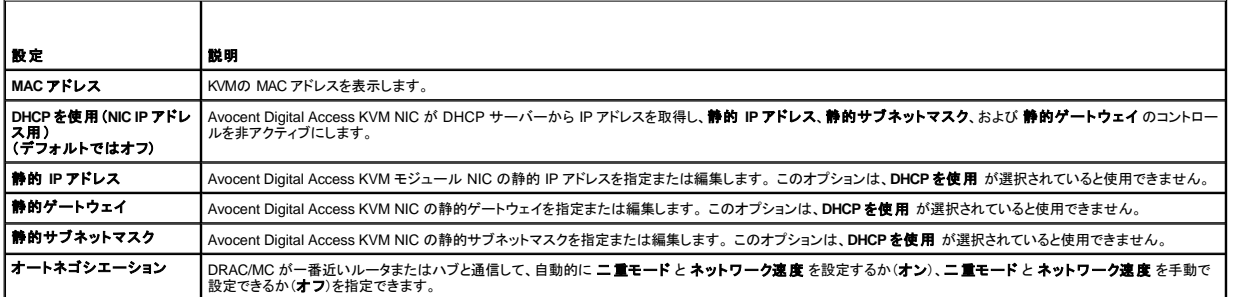

<span id="page-145-2"></span>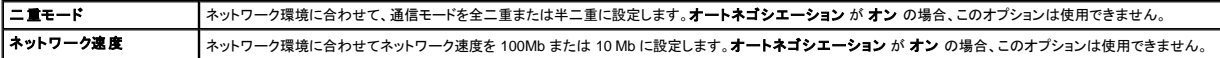

# ポート設定の構成

**Digital Access KVM** 設定 ページでは、DKVM ポート番号を設定することもできます。表 [9-5](#page-145-0) ではポート番号の設定について説明し、DKVM が使用するポートを特定しています。

<span id="page-145-0"></span>表 **9-5.** デジタル **KVM** ポート番号の設定

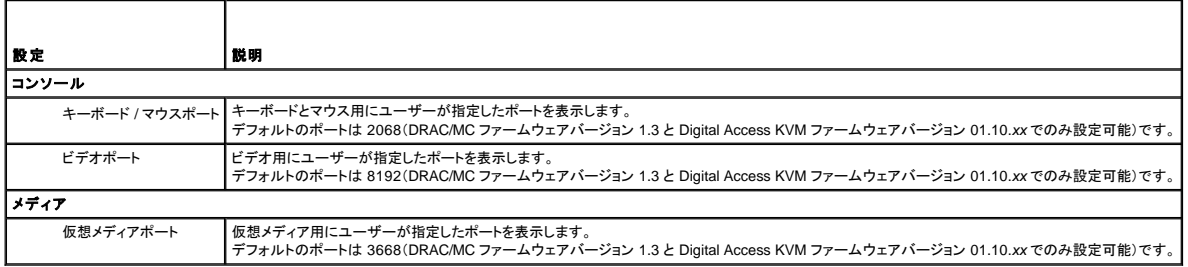

# その他のオプション

**Digital Access KVM 設定 ページには、表 [9-6](#page-145-1) に示すようなその他のボタンもあります。** 

<span id="page-145-1"></span>表 **9-6. Digital Access KVM** 設定ページ内のボタン

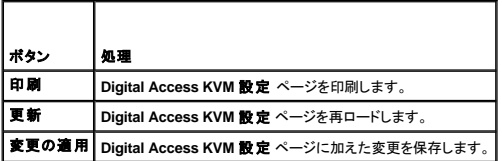

# ネットワークセキュリティの設定

# ネットワークセキュリティの確保

DRAC/MC および KVM では、証明書管理を使用して DRAC/MC のネットワーク通信のセキュリティを保護しています。

# 証明書管理の概要

証明書署名要求(CSR)とは、認証局(CA)へのセキュアサーバー証明書の電子要求です。セキュアサーバーの証明書を使用すると、リモートシステムの身元を確認し、リモートシステムとやり取りす<br>る情報を他者が表示したり変更したりできないようになります。DRAC/MC および KVM のセキュリティを確保するには、CSR を生成し、CSR を CA に送信して、CA から返された証明書をアップロードす<br>ることをお勧めします。

認証局(CA)は、高水準で信頼できる審査、身元確認、その他の重要なセキュリティ要件を満たしていることが IT 業界で認められたビジネス組織です。 CA には、Thawte や VeriSign などがあります。 CA は CSR を受信すると、CSR 内の情報を確認、検証します。 申請者が CA のセキュリティ基準を満たしている場合は、CA が申請者に証明書を発行します。この証明書によって、ネットワークやイン ターネット上のトランザクションに対し申請者を一意に識別できます。

CA が CSR を承認し、証明書が送られてきたら、それをファームウェアにアップロードします。KVM ファームウェアに保存する CSR 情報は、証明書に含まれている情報と一致していなければなりませ ん。

詳細については、「[リモートシステムの管理と回復」](file:///E:/Software/smdrac3/dracmc/1.3/JA/ug/dracuc5.htm#wp91847)を参照してください。

# グラフィカルユーザーインタフェース(**GUI**)コンソールリダイレクトの使用

DRAC/MC および KVM コンソールリダイレクト機能を使うと、ローカルサーバーまたはスイッチコンソールにグラフィックまたはテキストモードでリモートからアクセスできます。

今日の高度なネットワークとインターネットの技術があれば、1 つ 1 つサーバーの前に座って定期メンテナンスを実行する必要はありません。別の町や地球の反対側にいても、デスクトップやラップトッ<br>プからサーバーを管理できます。また、リモートから即座に他のユーザーと情報を共有することもできます。

メモ:ご使用の Dell モジュラサーバーエンクロージャは電源が投入され、KVM でこの機能を使用するように設定されていることが必要です。

<span id="page-146-1"></span>■ メモ:コンソールリダイレクトでは、最低 128 Kbps のネットワーク帯域幅が必要です。

# コンソールリダイレクトの使い方

**注意 :**コンソールリダイレクトを使用可能にするときは、すべてのブラウザに Sun Java 仮想マシンブラグイン (バージョン 1.4.2 以上)がインストール済みで、Java キャッシュがクリアされてお<br>り、使用オペレーティングシステムの Java プラグインコントロールパネルから使用できなくなっていることが必要です。 詳細に関しては、「<u>DRAC/MC [システムの機能](file:///E:/Software/smdrac3/dracmc/1.3/JA/ug/dracuc1.htm#wp49120)」</u>を参照してください。

メモ:コンソールリダイレクトセッションを開設すると、管理下システムはそのコンソールがリダイレクトされていることを表示しません。

■ メモ:コンソールリダイレクト ページで 起動 をクリックすると、Digital Access KVM は KVMビューアアプリケーションが起動できるように、最高 3 分間は DRAC/MC のユーザーセッションキ 一を維持します。DRAC/MC Web ページにあるコンソールリダイレクトの **起動** ボタンは、コンソールリダイレクト証明書の受信メッセージボックスをキャンセルした場合でも、3 分間は無効になり<br>ます。 **起動** ボタンをクリックした後、DRAC/MC Web ページが更新される前にその他のリンクをクリックすると、**起動** ボタンは次の 3 分間は無効になることがあります。

**コンソールリダイレクト** ページは、ローカルの管理ステーション側のキーボード、ビデオ、およびマウスを使って、リモートの管理下システム側の対応するデバイスを制御するリモートシステムを管理<br>するためのものです。 この機能は、仮想メディア機能とともに使用して、リモートソフトウェアインストールを実行することができます。

コンソールリダイレクトセッションには次の規則が適用されます。

- 1 コンソールリダイレクトの対応セッション数は1つのみです。
- 1 コンソールリダイレクトヤッションの接続可能なターゲットシステム数は1つです。
- 1 コンソールリダイレクト表示アプリケーションの実行中は、**サーバー選択** オプションは使用不可となります。 別のサーバーを選択するときは、アプリケーションを閉じ、別サーバーを選択してか ら、そのアプリケーションを再度開きます。

# <span id="page-146-0"></span>コンソールリダイレクトセッションの開始

コンソールリダイレクトセッションを開くと、Dell デジタル KVM 表示アプリケーションが起動され、リモートシステムのデスクトップがビューアに現われます。 この デジタル KVM 表示アプリケーションを使<br>用すると、ローカルまたはリモートの管理ステーション からシステムのマウスおよびキーボード機能を制御することができます。

コンソールリダイレクトセッションを開くときは、以下の手順に従います。

- 1. 管理ステーションで Web ブラウザを開きます。
- 2. DRAC/MC に接続し、ログインします。

デフォルトのユーザー名は root、デフォルトのパスワードは calvin です。

- 3. 左側のウィンドウペインの **DRAC/MC** を展開し、コンソール をクリックします。
- 4. サーバーブレードの選択 の コンソールリダイレクト 画面で、対象の PowerEdge システムを選択します。

■ メモ:この処理はネットワークの接続速度によって完了するまでに数秒ほどかかることがあります。

5. ビューアアプリケーションの起動 をクリックします。

メモ:アプリケーションが起動した後、複数のメッセージボックスが表示される場合があります。 アプリケーションへの不正なアクセスを防ぐために、これらのメッセージボックスは 3 分間 内に参照します。そうしない場合は、アプリケーションの再起動が求められます。

メモ: **ビューアアプリケーションの起動** をクリックした後は、Digital Access KVM は DRAC/MC ユーザーセッションを最高 3 分間ロックします。この間、 **ビューアアプリケーションの**<br>**起動** ボタンは、コンソールリダイレクト証明書の受信ポップアップウィンドウをキャンセルした場合でも、 無効になります。

■ メモ:以降の手順の最中にいくつかの**セキュリティ警告** ウィンドウが表示された場合は、そのウィンドウに示された内容を読んでから、はい をクリックして続行します。

**Dell** デジタル **KVM** 表示アプリケーション ウィンドウが、リモートシステムのデスクトップのアプリケーションウィンドウに現われます。

6. リモートシステムのデスクトップにマウスポインタが二つ現われた場合は、管理ステーションとリモートシステムのマウスポインタを同期させます。[「マウスポインタの同期](#page-147-0)」を参照してください。

メモ:DRAC/MC バージョン 1.2 以前では、ユーザーが複数のコンソールリダイレクトまたは仮想メディアセッションを同じクライアントの異なる Digital KVM に対して開いている場合は、これらの セッションを区別することは簡単なことではありませんでした。DRAC/MC バージョン 1.3 以降では、<シャーシ名 - サーバー名> という形式で、コンソールリダイレクト / 仮想メディアアプリケーシ ョンのタイトルバーに識別を表示する機能が搭載されています。<シャーシ名> フィールドが設定されていない場合は、<シャーシサービスタグ - サーバー名> という形式で識別が表示されます。<br>この形式は、Digital Access KVM ファームウェアバージョン 01.10.xx 以降でのみ使用できます。

# デジタル **KVM** 表示アプリケーション の使い方

「Java-powered」された Dell デジタル KVM 表示アプリケーションが管理ステーションとリモートシステムの間のユーザーインタフェースを提供することで、管理ステーション側からリモートシステムのデ スクトップを参照し、そのマウスやキーボード機能を制御することができます。 リモートシステムに接続されると、デジタル KVM 表示アプリケーションが別ウィンドウで起動されます。

デジタル KVM 表示アプリケーション は、ビデオ補正、マウスアクセラレータ、スナップショットなど、様々な制御調整機能を提供します。 これらの機能の詳細については、ヘルプ をクリックしてください。

コンソールリダイレクトセッションを開始し、デジタル KVM 表示アプリケーション ウィンドウが表示されたら、リモートシステムを正しく表示・制御するため、次のコントロールを調整する必要があります。<br>調整内容には以下が含まれます。

1 ビデオ画質の調整

<span id="page-147-1"></span>1 マウスポインタの同期

# ビデオ画質の調整

デジタル KVM 表示アプリケーション にはビデオ画像の調整機能が用意されており、これを用いてビデオ画像を最大限に良質化することができます。 ビデオ画質を調整するには、次の手順を実行してください。

- 1. デジタル **KVM** 表示アプリケーション ウィンドウの一番下にある 補正 をクリックします。
- 2. ビデオ画質を自動的に調整するときは、自動ビデオ調整 ボタンをクリックします。
- 3. 画面位置を含めビデオ画質を手動調整、または微調整するときは、ウィンドウ内にある各ビデオ調整ボタンをクリックして、必要に応じたコントロール調整を行います。

メモ:最適なコンソールリダイレクト性能を実現するための推奨サーバーモジュールビデオ解像度は、1024 × 768 ピクセル / 60Hz リフレッシュレートです。

詳細については、ヘルプ をクリックしてください。

メ**モ: ピクセルノイズ比** 設定をゼロに下げると、ビデオ更新コマンドが多数発生し、ネットワークトラフィック量を過剰に増加させ、 **Dell デジタル KVM 表示アプリケーション** ウィンドウ<br>内のビデオ映像がちらつきます。 システムパフォーマンスと画素効果を最適化しつつ、ネットワークトラフィックを最小限に抑えたレベルになるよう**ピクセルノイズ比** 設定を調整するよう<br>にお勧めします。

メモ:コンソールリダイレクトビューアの表示は、ビデオの同期が喪失されるために、壊れることがあります。この問題を修正し、ビデオの破損を削除するには、ビューアアプリケーションの 更新 をクリックします。

# <span id="page-147-0"></span>マウスポインタの同期

コンソールリダイレクトを利用してリモートの PowerEdge システムに接続した際、リモートシステムのマウスアクセラレータ速度が管理ステーションのマウスポインタと同期していないために、**Dell** デジ タル **KVM** 表示アプリケーション ウィンドウ内にマウスポインタが二個表示される場合があります。

マウスポインタを同期させるには、ターゲットサーバーモジュール、管理ステーション、および **Dell デジタル KVM 表示** アプリケーションのマウスアクセラレータを無効にします。 この手順が完了する<br>と、リモートシステムのマウスポインタと管理ステーションのマウスポインタはともに一つになって(影として)動くようになります。

マウスポインタを同期するは、次の手順を実行してください。 各オペレーティングシステムに適した手順については、<u>表 [9-7](#page-147-2)</u> を参照してください。

- 1. コンソールリダイレクトセッションを開き、ターゲットサーバーモジュール上で **Dell** デジタル **KVM** 表示アプリケーション を起動します。
- 2. ターゲットサーバーモジュールと管理ステーション両方で実行されているオペレーティングシステムを識別します。
- 3. **Dell** デジタル **KVM** 表示アプリケーション ウィンドウに示されるターゲットサーバーモジュールのマウスアクセラレータ速度を無効にします。 表 [9-7](#page-147-2) を参照してください。
- 4. 管理ステーション側のマウスアクセラレータ速度を無効にします。 表 [9-7](#page-147-2) を参照してください。
- 5. マウスアクセラレータ ボックスの **Dell** デジタル **KVM** 表示アプリケーション ウィンドウで、ドロップダウンメニューの矢印をクリックして、なし を選択します。
- 6. **Dell** デジタル **KVM** 表示アプリケーションウィンドウの中で、両方のマウスポインタがともに一つになって(影として)動くようになるまで、管理ステーションのマウスポインタを画面の左上方向 へ動かします。

メモ:マウスポインタの同期はネットワークの接続速度によっては完了するまでに数秒ほどかかることがあります。

#### <span id="page-147-2"></span>表 **9-7.** マウスアクセラレータの無効化

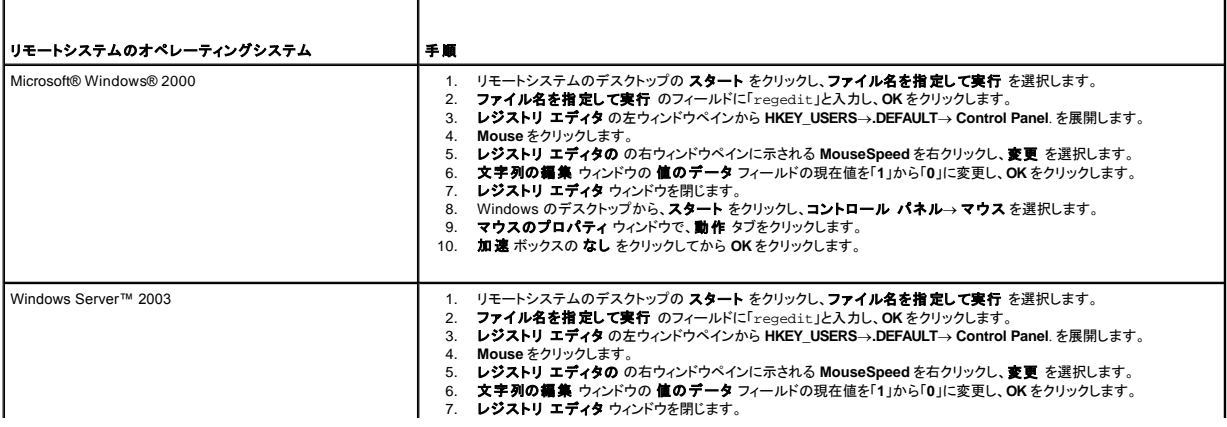

<span id="page-148-1"></span>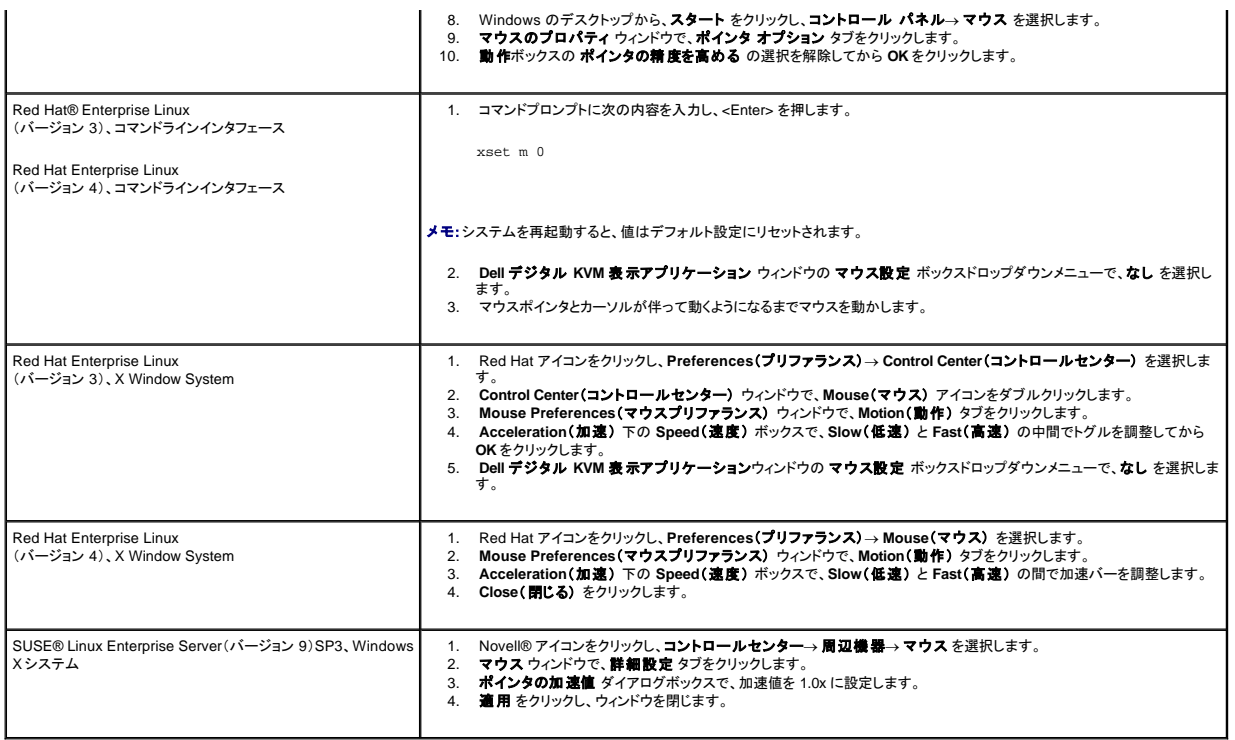

# 仮想メディアの使い方

# 概要

仮想メディア機能は、ネットワーク上のどこからでも標準メディアとして使用可能な仮想 CD ドライブと仮想フロッピードライブを管理下システムに提供します。<u>図 [9-3](#page-148-0)</u> は仮想メディアの全体的構成を示し<br>ます。

# <span id="page-148-0"></span>図 **9-3.** 仮想メディアの全体的構成

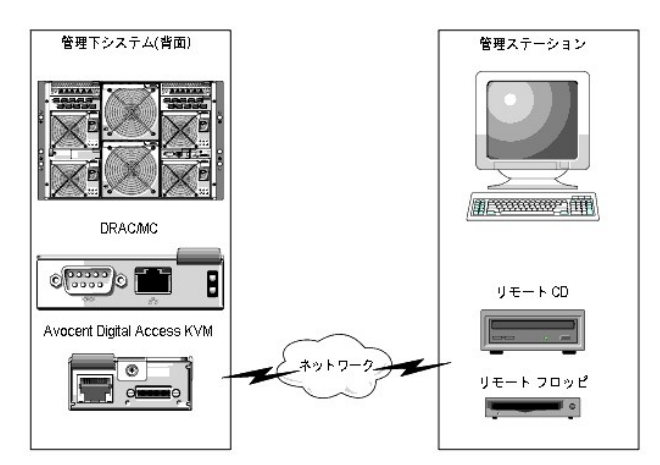

仮想メディアを使うと、リモートから管理下システムのブート、アプリケーションのインストール、ドライバのアップデート、また新らしいオペレーティングシステムのインストールまで、システム管理者はリ<br>モートの仮想 CD/DVD とディスケットドライブから実行することができます。

■ メモ:仮想メディアでは、最低 128 Kbps のネットワーク帯域幅が必要です。

メモ:Digital Access KVM ファームウェアバージョン 1.10.*xx* 以降 は、マルチセッションフォーマットで録音された CD および DVD メディアをサポートします。

管理ステーションはネットワーク全体にわたる物理的メディアまたは画像ファイルを提供します。

<span id="page-149-2"></span>■ メモ:仮想メディアセッションを実行するには、管理ステーションに JAVA Runtime Environment(JRE)のバージョン 1.4.2 以上をインストールしておく必要があります。

仮想メディアを接続すると、管理下システムからの仮想 CD/フロッピードライブへのアクセス要求はすべてネットワーク中の管理ステーションへ送られます。 仮想メディアが未接続のときは、管理下シス<br>テム上の仮想デバイスは、単にメディアのない 2 台のドライブのように動作します。

現在、仮想フロッピードライブは、1.44 MB フロッピーディスクをセットした従来の 1.44 MB フロッピードライブ、1.44 MB フロッピーディスクをセットした USB フロッピードライブ、1.44 MB フロッピーイメー<br>ジ、および Dell USB キーに接続することができます。 仮想 CD/DVD ドライブは、CD/DVD または ISO イメージに接続できます。

# <span id="page-149-3"></span>管理下システム要件

表 [9-8](#page-149-0) に、コンソールリダイレクトと仮想メディアのセッションを実行するための、管理ステーションにおけるシステム要件を示します。

# <span id="page-149-0"></span>表 **9-8.** 管理ステーションシステム要件

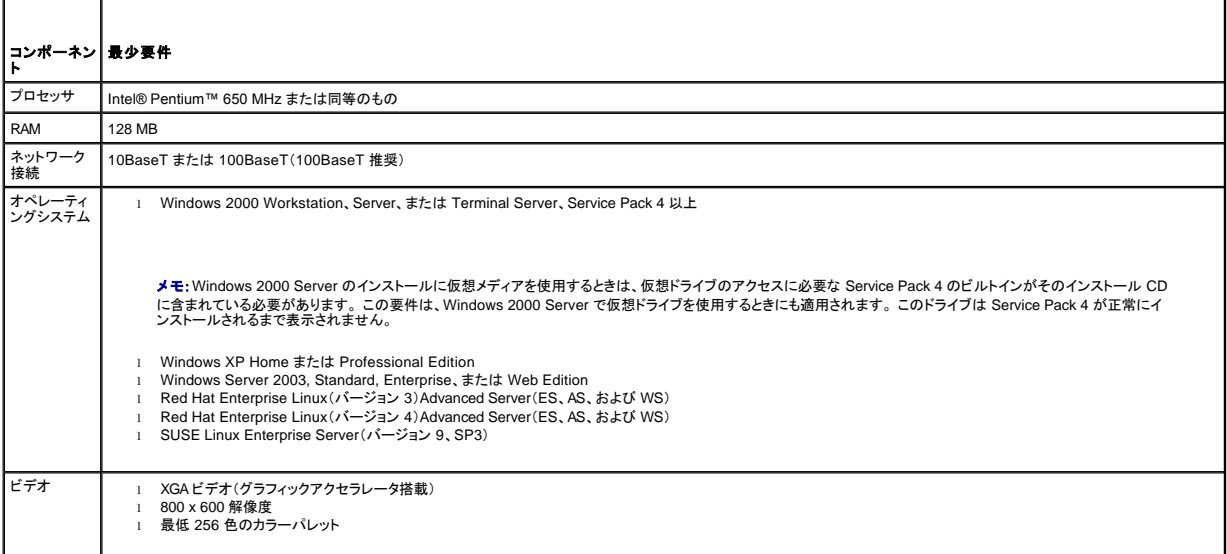

# 仮想メディア機能の使い方

仮想メディア機能を使用するときは、管理ステーションから次の手順を実行します。

- 1. コンソールリダイレクトセッションを開始します。
- 2. 仮想メディアデバイスをリモートシステムに連結します。
- 3. 仮想メディアを仮想メディアデバイスに接続します。

以上の処理を実行するために必要な手順について以降に説明します。

# <span id="page-149-1"></span>コンソールリダイレクトセッションの開始

- 1. 「[コンソールリダイレクトセッションの開始」](#page-146-0)にある処理を実行します。
- 2. コンソールリダイレクト について、サーバーブレードの選択 の列で、ターゲットのリモートシステムとして選択されているサーバー名を記録します。この情報は次の項で必要となります。

# 仮想メディアデバイスのリモートシステムへの連結

1. **Remote Access Controller/Modular Chassis** ウィンドウの左側のウィンドウペインの **DRAC/MC** を展開し、 メディア をクリックします。

サーバーブレードの選択 の下に使用可能なすべてのサーバーモジュールがリスト表示されます。

2. サーバープレードの選択 の下の 仮想メディア 画面で、[「コンソールリダイレクトセッションの開始](#page-149-1) 」で指定したサーバーを選択し、連結 をクリックします。

3. メディアアプリケーションの起動 をクリックします。

メモ:いくつかの セキュリティ警告 ウィンドウが表示された場合は、そのウィンドウに示された内容を読んでから、はい はいをクリックして続行します。

仮想メディアセッションが開始され、仮想メディアウィンドウが表示されます。

状態 ボックスに、ターゲットドライブと該当する各ドライブの接続状態が表示されます。

メモ:フロッピードライブ の下に USB メモリキーまたはフロッピーイメージファイルもリスト表示されます(仮想フロッピーとして認識されるため)。 ■ メモ:管理下システムの仮想デバイスのドライブ名は、管理ステーションの物理ドライブに付けられたドライブ名との関連性はありません。

4. **Dell Digital Access KVM** ビューアアプリケーション ウィンドウで、仮想メディアデバイスがリモートシステムに連結されていることを確認します。

# 仮想メディアの仮想メディアデバイスへの接続

■ メモ:有効なメディアがフロッピーまたは CD/DVD ドライブにあるか確認してから、個々の仮想メディアデバイスを接続してください。

- 1. フロッピードライブ ボックスまたは **CD/DVD** ドライブ ボックスで、仮想メディアデバイスに接続する仮想メディアを選択します。
- 2. 参照 をクリックして、該当するドライブを選択します。
- 3. 接続 をクリックします。

接続先 列には、選択されたターゲットドライブの接続状態が表示されます。 読み取りバイト数 列には、データ転送速度が表示されます。

# 仮想メディアデバイスの変更

- メモ:接続中に仮想メディアを変更すると、システム起動順序が停止する場合があります。
- 1. 仮想メディア ウィンドウで、切断 をクリックします。
- 2. 管理ステーションの CD ドライブからCD または DVD を取り出します(該当するものがある場合)。
- 3. 次のいずれかの処理を実行してください。
	- <sup>l</sup> 別の CD または DVD を管理ステーションの CD ドライブにセットします。
	- l **フロッピードライブ** または CD/DVD ドライブ のボックスで、参照 をクリックし、別のフロッピードライブか ISO イメージを選択します。
- 4. 接続 をクリックします。

## 仮想メディアデバイスからの仮想メディアデバイスの切断

1. 仮想メディア ウィンドウで、切断 をクリックします。

状態 ボックスでは、接続先 列のターゲットドライブの状態が 未接続 に変わり、読み取りバイト数 列の中の切断された各ドライブのデータ転送率は なし に変わります。

- 2. 仮想メディア ウィンドウを閉じます。
- 3. プログラム要求の終了 ウィンドウで、はい をクリックして仮想メディアウィンドウを閉じます。

### 仮想メディアデバイスのリモートシステムからの分離

- 1. **Dell Remote Access Controller/Modular Chassis** ウィンドウを開きます。
- 2. 仮想メディア 画面で、分離 をクリックします。
- 3. 入力要求があったら、**OK** をクリックして仮想メディア接続を閉じます。

仮想メディア 画面では、サーバーモジュールの選択 の選択内容が なし に変わり、分離 ボタンは 連結 に変わります。

4. **Dell** デジタル **KVM** ビューアアプリケーション を閉じます。

**Dell デジタル KVM 表示アプリケーション ウィンドウで 閉じる をクリックします。** 

5. コンソールリダイレクトセッションを閉じます。

**Dell Remote Access Controller/Modular Chassis** ウィンドウの ログアウト をクリックします。

# 仮想メディアからの起動

対応するシステムのシステム BIOS 上では、仮想 CD または仮想フロッピードライブからの起動が可能です。 BIOS 設定ウィンドウを開き、ブートシーケンスメニューで仮想ドライブが有効であることと、<br>ブート可能デバイスが正しい順に並んでいることを確認する必要があります。

BIOS 設定を変更するには、次の手順を実行してください。

- 1. 管理下システムを起動します。
- 2. <F2> を押して BIOS 設定ウィンドウを開きます。
- 3. ブートシーケンスをスクロールして、<Enter> を押します。

ポップアップウィンドウに、仮想 CD と仮想フロッピー(USB)ドライブのリストがその他の通常のブートデバイスとともに表示されます。

- 4. 仮想ドライブが有効で、リスト表示されているブート可能なメディアデバイスの中で最初のデバイスになっていることを確認します。 最初のデバイスになっていない場合は、画面の説明にしたが って起動順序を変更できます。
- 5. 変更を保存して終了します。

管理下システムが再起動します。

管理下システムは、変更されたブート順序にもとづいて、ブート可能なデバイスからの起動を試みます。 仮想デバイスが接続済みでブート可能なメディアが存在している場合、システムはこの<br>仮想デバイスで起動します。 ここからブートできない場合、ブート可能メディアのない物理デバイスの扱いと同様に、システムはこのデバイスを無視します。

# 仮想メディアを利用したオペレーティングシステムのインストール

- 1. 管理ステーションの CD ドライブにオペレーティングシステムのインストール CD がセットされていることを確認してください。
- 2. ローカルの CD ドライブを選択済みで、仮想ドライブに接続済みであることを確認してください。
- 3. 前述した仮想メディアからの起動手順にしたがって BIOS がインストール元の CD ドライブからブートされるように設定されていることを確認してください。
- 4. 画面の説明にしたがいながらインストールを完了させます。

# サーバーのオペレーティングシステムが実行中のときの仮想メディアの使い方

Windows システムでは、仮想メディアドライブはマウントされてドライブ名が与えられます。

Windows からの仮想ドライブの利用は、物理ドライブの使用とほぼ同じです。 管理ステーションでメディアに接続すると、そのメディアはドライブをクリックしてその内容を参照するだけでそのシステムで<br>の使用が可能になります。

Red Hat Enterprise Linux または SUSE Linux Enterprise Server システムでは、仮想ドライブをマウントしてから、ドライブにアクセスしてください。ドライブをマウントする前に、管理ステーションでメデ<br>ィアをまず接続します。

Red Hat Enterprise Linux は、自動的に仮想フロッピーと CD ドライブのために **/etc/fstab** のファイルにマウントポイントを作成します。

Red Hat Enterprise Linux または SUSE Linux Enterprise Server を実行するシステムでは、割り当てられた仮想メディアデバイスをすばやく識別するために、次のコマンドを入力します。

cat /var/log/messages | grep Virtual

# **KVM** ファームウェアのアップデート

● 注意:DRAC/MC は KVM ファームウェアのアップデートが完了するまで使用可能のままになります。 KVM ファームウェアのアップデートが完了するまでは DRAC/MC Web インタフェースと telnet インタフェースを使用しないようにお勧めします。

■ メモ: Digital Access KVM ファームウェアバージョンをダウングレードすると、KVM 設定はデフォルト値にリセットされます。

<span id="page-152-1"></span>KVM ファームウェアをアップデートするには、次のどちらかの方法を使用します。

- <sup>l</sup> Web インタフェース
- l RACADM CLI 「[fwupdate](file:///E:/Software/smdrac3/dracmc/1.3/JA/ug/dracuaa.htm#wp74409)」を参照してください。

# **DRAC/MC Web** インタフェースを使用した **KVM** ファームウェアのアップデート

- 1. KVM バイナリファイルをコピーして TFTP ルートディレクトリをアップデートします。
- 2. 対応インターネットブラウザを使って DRAC/MC の Web ユーザーインタフェースにログオンします。
- 3. アップデートするモジュール用に **KVM** アップデート を選択します。
- 4. DRAC/MC Web インタフェースのメインウィンドウからアップデート タブをクリックします。ファームウェアアップデート ウィンドウが表示されます。
- 5. ファームウェアアップデート ウィンドウで、TFTP の IP アドレスと KVM ファームウェアのイメージ名を入力し、アップデートオブションとして KVM ファームウェアを選択します。

■ メモ:デジタル KVM ファームウェアイメージ名は 20 文字以内で指定します。

- 6. ファームウェアのアップデート をクリックします。
- 7. TFTP のダウンロードとファームウェアのアップデートプロセスには数分かかる場合があります。 アップデートが完了したら、 KVM がリセットされます。

# **RACADM** コマンドラインインタフェースを使用した **KVM** ファームウェアのアップデート

- 1. KVM ファームウェアのバイナリファイルを TFTP サーバーのルートディレクトリにコピーします。
- 2. DRAC/MC telnet またはシリアルインタフェースにログオンします。
- 3. telnet またはシリアルインタフェースから **racadm fwupdate** コマンドを使って、次の例を参考にコマンドラインを入力します。

racadm fwupdate -a <TFTP の IP アドレ> -d <KVM ファームウェア名> -m kvm

4. TFTP のダウンロードとファームウェアのアップデートプロセスには数分かかる場合があります。 アップデートが完了したら、 KVM がリセットされます。

# よくあるお問い合わせ(**FAQ**)

表 [9-9](#page-152-0) に、よくあるお問い合わせ(FAQ)とその回答を示します。

### <span id="page-152-0"></span>表 **9-9.** 仮想メディアの使い方:よくあるお問い合わせ(**FAQ**)

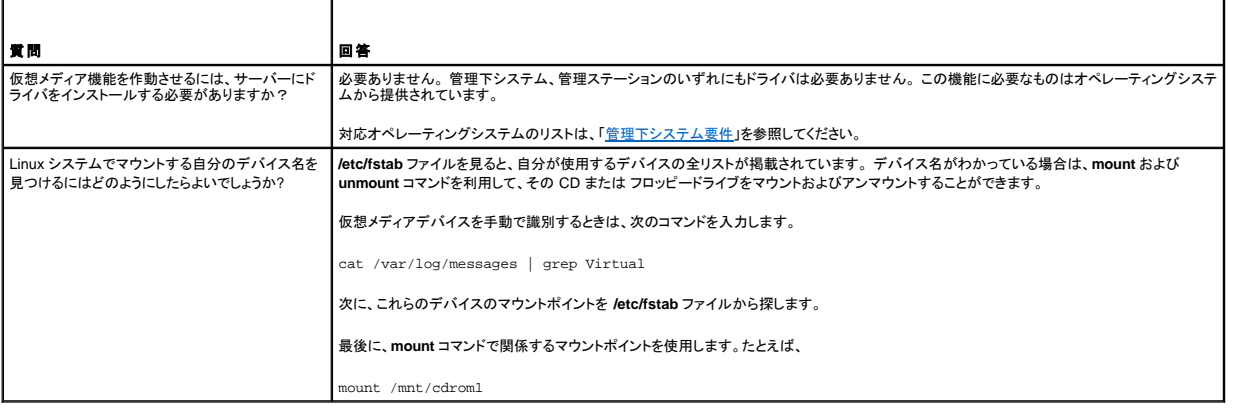

### [目次ページに戻る](file:///E:/Software/smdrac3/dracmc/1.3/JA/ug/index.htm)

# 用語集

**Dell™ Remote Access Controller/ Modular Chassis** バージョン **1.3** ユーザーズガイド

# **ACI**

アナログコンソールインタフェース(Analog Console Interface)の略語。CAT 5 ケーブルを使って KVM スイッチを外付け KVM デバイスに接続させる KVM スイッチポート。

# **ACPI** 有効

詳細設定および電源インタフェース有効(Advanced Configuration and Power Interface-enabled)の略語。オペレーティングシステムにハードウェアの状態を提供する電力管理仕様。 ACPI が有効 になっていると、PC がその周辺機器をオンとオフにできるため電源管理が向上します。

#### **ANSI**

米国規格協会(American National Standards Institute)の略語。

# **API**

アプリケーションプログラムインタフェース(Application Programming Interface)の略語。アプリケーションプログラムがオペレーティングシステムやデータベース管理システム(DBMS)などの制御プ<br>ログラムや通信プロトコルと連絡するために使用する言語とメッセージ形式。

#### **ARP**

アドレス解決プロトコル(Address Resolution Protocol)の頭字語。インターネットアドレスからホストの Ethernet アドレスを求める手法。

#### **ASCII**

情報交換用アメリカ標準コード(American Standard Code for Information Interchange)の頭字語。文字、数字、その他の記号の表示と印刷に使用されるコード表現体系。

#### **BIOS**

Basic Input/Output System の頭字語。周辺デバイスに最も低位レベルのインタフェースを提供し、オペレーティングシステムのメモリへのロードなど、システム起動処理の第一段階を制御するシステ ムソフトウェアの一部。

### **BMC**

ベースボード管理コントローラ(Baseboard Management Controller)の略語で、DRAC/MC と管理下システムの BMC 間のコントローラのインタフェース。 モジュールにはそれぞれ独自の BMC があ り、シリアルおよび RACADM システムイベントログ(SEL)を使用してイベントデータをログに記録する DRAC/MC シャーシ管理システムが含まれています。

# **CA**

認証局(Certificate Authority)の略語。 「CSR」を参照してください。

# **CIM**

Common Information Model の頭字語。ネットワーク上でシステムを管理するためのプロトコル。

# **CLI**

コマンドラインインタフェース(Command Line Interface)の略語。

#### **CR**

行頭復帰(Carriage Return)の略語。ASCII コード、ユニコード、または EBCDIC の制御文字の 1 つ。カーソルの位置を同じ行の行頭に移動するように指示する動作。ほとんどの場合、改行(次の行 に移動する動作)と一緒に使用します。行頭復帰は改行の前に置かれ、新しい行を示します。

# **CRLF**

行頭復帰+改行(Carriage Return+Line Feed)の略語。

#### **CSR**

証明書署名要求(Certificate Signing Request)の略語。安全なサーバー証明書を認証局(CA)に電子要求します。 「CA」を参照してください。

#### **DHCP**

ダイナミックホスト設定プロトコル(Dynamic Host Configuration Protocol)の略語。このプロトコルは IP アドレスをローカルエリアネットワーク(LAN)のコンピュータに動的に割り当てる手段を提供しま す。

# **DLL**

```
Dynamic Link Library の略語。小さいプログラムで構成されたライブラリ。システムで実行中の大きいプログラムが必要時にメモリに呼び出すことができます。 この小さいプログラムは、大きいプログラ
ムがプリンタやスキャナなどの特定のデバイスと通信できるように、DLL プログラム(または DLL ファイル)としてパッケージ化されていることがよくあります。
```
#### **DRAC/MC**

Dell™ Remote Access Controller/Modular Chassis の略語。Dell PowerEdge™ システムのリモート管理、クラッシュしたシステムの回復、電源制御などの機能を提供するハードウェアおよびソフ<br>トウェアのシステム管理ソリューションです。

### **DSU**

ディスクストレージユニット(Disk Storage Unit)の略語。

#### **FRU**

Field-Replaceable Unit の略語。製品やシステム全体を修理施設に送らなくても、ユーザーや技術者が簡単に取り外して交換できる部品を指します。

### **GbE**

ギガビットイーサネット(Gigabit Ethernet)の略語。

#### **GMT**

Greenwich Mean Time(グリニッジ標準時)の略語。世界各地に共通する標準時刻。 GMT は一般的にイギリスのロンドン郊外にあるグリニッジ天文台跡を通過する本初子午線(経度 0°)に基づく平均 太陽時を反映するものです。

## **GPIO**

汎用入力 / 出力(General Purpose Input/Output)の略語。

## **GUI**

グラフィカルユーザーインタフェース(Graphical User Interface)の略語。ユーザーとの対話がすべてテキストによって表示または入力されるコマンド表示メッセージインタフェースとは対照的に、ウィン ドウ、ダイアログボックス、ボタンなどの要素を使用したコンピュータ表示インタフェースを指します。

# **HTTP**

ハイパーテキスト転送プロトコル(Hypertext Transfer Protocol)の略語。 HTTP は Web 上で HTML 文書のやり取りに使用されるクライアントサーバー TCP/IP プロトコルです。

### **HTTPS**

ハイパーテキスト転送プロトコルセキュア(Hypertext Transfer Protocol Secure)の略語。HTTPS は Web ブラウザが安全なトランザクションを処理するために使用する HTTP の一種です。HTTPS<br>は、HTTP の下に SSL を使用しただけの固有のプロトコルです。SSL を使用している HTTP Web アドレスには https:// を使う必要がありますが、SSL なしの HTTP URL には従 使います。

### **ICMB**

インテリジェントシャーシ管理バス(Intelligent Chassis Management Bus)の略語。

#### **ICMP**

インターネットコントロールメッセージプロトコル(Internet Control Message Protocol)の略語。エラーメッセージと制御メッセージの送信に使われる TCP/IP プロトコルです。

## **ID**

識別子(Identifier)の略語。一般に、ユーザー識別子(ユーザー ID)またはオブジェクト識別子(オブジェクト ID)を参照するときに使用されます。

### **IP**

インターネットプロトコル(Internet Protocol)の略語。TCP/IP のネットワーク層。 IP はパケットの経路選択、断片化、再構成などを行います。

### **IPMB**

intelligent platform management bus の略語。システム管理テクノロジで使用されるバス。

#### **IPMI**

Intelligent Platform Management Interface の略語。システム管理テクノロジの一部。

#### **JVM**

Java Virtual Machine(Java 仮想マシン)の略語。システムプロセッサ用にコンパイルされた Java コード(バイトコード)を変換するプラットフォームから独立した独自の実行環境。これで Java プログラ ムの手順を実行できます。

# **Kbps**

1 秒あたりのキロビット数(Kilobits per second)の略語で、データ転送速度を表します。

# **KVM**

キーボードビデオマウス(Keyboard Video Mouse の略語。キーボード、ビデオ、マウス、モニタなどを複数のコンピュータに接続するためのスイッチです。

#### **LAN**

構内通信網(Local Area Network)の略語。

## **LDAP**

軽量ディレクトリアクセスプロトコル(Lightweight Directory Access Protocol)の略語。

# **LDIF**

LDAP データ交換フォーマット(LDAP Data Interchange Format)の略語。

# **LED**

発光ダイオード(Llight-Emitting Diode)の略語。

#### **MAC**

媒体アクセス制御(Media Access Control)の頭字語。ネットワークノードとネットワーク物理層の間のネットワークサブレイヤ。

## **MAC** アドレス

媒体アクセス制御アドレス(Media Access Control address)の頭字語。NIC の物理コンポーネントに組み込まれる固有アドレス。

## **Mbps**

1 秒あたりのメガビット数(Megabits per second)の略語で、データ転送速度を表します。

## **MIB**

管理情報ベース(Management Information Base)の略語。

#### **NAS**

ネットワーク接続ストレージ(Network Attached Storage)の略語。

#### **NIC**

ネットワークインタフェースコントローラ(Network Interface Controller)の頭字語。これはコンピュータ内に取り付けるアダプタ回路基板で、ネットワークへの物理的な接続を提供します。

#### **NMI**

マスク不能割り込み(nonmaskable interrupt)の略語。

## **OID**

オブジェクト識別子(Object Identifiers)の略語。

# **OSCAR**

On-Screen Configuration and Activity Reporting インタフェースの略語。

# **PERC/SCSI**

PowerEdge Expandable RAID Controller と Small Computer System Interface の略語。RAID と SCSI の両方のモードでハードドライブを設定できる構成を指します。 PERC/SCSI 構成はシステ ムの起動中に PERC/SCSI セットアップユーティリティを使って実行できます。 「SCSI」を参照してください。

# **PCI**

周辺機器コンポーネント相互接続(Peripheral Component Interconnect)の略語。周辺機器をシステムに接続し、それらの周辺機器と通信するための標準インタフェースおよびバス技術です。

# **POST**

電源投入時自己診断(power-on self-test)の頭字語。コンピュータの電源を入れると、システムによって自動的に一連の診断テストが実行されます。

#### **PPP**

Point-to-Point Protocolの略語。一連のポイントツーポイントリンクを通じて、ネットワークレイヤデータグラム(IP パケットなど)の転送に使うインターネット標準プロトコル。

### **RAID**

Redundant Array of Independent Drives の略語。

# **RAM**

ランダムアクセスメモリ(Random-Access Memory)の頭字語。 RAM はシステムおよび DRAC/MC の読み書き可能な汎用メモリです。

# **RAM** ディスク

ハードディスクをエミュレートするメモリ常駐プログラム。 DRAC/MC はメモリに RAM ディスクを保持します。

#### **RAC**

Remote Access Controller の略語。

#### **ROM**

読み取り専用メモリ(Read-Only Memory)の頭字語。データの読み取りはできますが、書き込みはできません。

#### **RPM**

Red Hat ® Package Manager の略語。 Red Hat Enterprise Linux オペレーションシステム用のパッケージ管理システムで、ソフトウェアパッケージのインストールを支援します。 インストールプログ<br>ラムに似ています。

# **SAC**

Microsoft® Special Administration Console の頭字語。

## **SCSI**

Small Computer System Interface の頭字語。 標準のポートよりデータ転送速度が速い I/O バスインタフェース。

## **SEL**

システムイベントログ(System Event Log)の略語。シャーシで発生するシステムの重要イベントを表示します。 このログには、日付、時刻、および DRAC/MC で生成された各イベントの説明が表示さ れます。

### **SIP**

Server Interface Pod の略語。単一の CAT 5 ケーブルを通じて標準 KVM アナログ信号を別コンピュータへ運ぶことで、KVM ケーブルを排除するデバイス。

# **SMI**

システム管理割り込み(Systems Management Interrupt)の略語。

### **SMTP**

Simple Mail Transfer Protocol の略語。システム間の電子メールの転送に使用するプロトコル。SMTP は通常、イーザネット上で使用されます。

# **SNMP**

簡易ネットワーク管理プロトコル(Simple Network Management Protocol)の略語。IP ネットワーク上のノードを管理するためのプロトコル。 DRAC/MC は SNMP が管理するデバイス(ノード)です。

### **SNMP** トラップ

DRAC/MC または BMC によって生成される通知(イベント)。管理下システムの状況変更やハードウェアの潜在的な問題に関する情報が含まれています。

## **SOL**

Serial Over LAN の略語。適切に設計されたサーバーが、ベースボード UART のシリアル文字のストリームをリモートクライアントとの間で、共有 LAN を介して透過的にリダイレクトできるようになりま<br>す。 このアーキテクチャには、ソフトウェアが管理下システムの BMC で実行し、クライアントソフトウェアが管理ステーションまたは中央のネットワークプロキシ(あるいはその両方)で実行していること<br>が必要です。

### **SSH**

セキュア SHell(Secure SHell)の略語。

### **SSL**

セキュアソケットレイヤ(Secure Sockets Layer)の略語。

#### **TAP**

Telelocator Alphanumeric Protocol の略語。ページャサービスに要求を送信するために使用するプロトコル。

#### **TCP/IP**

Transmission Control Protocol/Internet Protocol の略語。ネットワーク層とトランスポート層のプロトコルを持つ標準 Ethernet プロトコルのセットを指します。

## **TFTP**

簡易ファイル転送プロトコル(Trivial File Transfer Protocol)の略語。デバイスやシステムに起動コードをダウンロードするために使用される簡易ファイル転送プロトコル。

### **UART**

Universal Asynchronous Receiver-Transmitter の頭字語。 UART は非同期シリアル通信を処理するシステムコンポーネントで、プロセッサのパラレルバイトとトランスミッションのシリアルビット間の<br>変換を行います。

#### **USB**

ユニバーサルシリアルバス(Universal Serial Bus)の略語。キーボード、マウス、スキャナ、プリンタ、外付けディスケットドライブ、テレフォニーデバイスなどの低速周辺機器用のハードウェアインタフェ ースです。

# **UPS**

無停電電源装置(Uninterruptible Power Supply)の略語。

# **UTC**

協定世界時(Universal Coordinated Time)の略語。 世界標準時(旧称グリニッジ標準時 GMT)。 UTC のゼロ時間は経緯 0 度に位置する英国グリニッジの午前 0 時です。 グリニッジより東(180 度 まで)は時間が遅く、グリニッジより西は時間が早くなります。 世界中に 42 の標準時局があり、常に相互の同期をとっています。 米国の標準時局は米海軍測候所(USNO)と全国科学技術情報システ<br>ム(NIST)にあります。 「GMT」を参照してください。

#### **VNC**

仮想ネットワークコンピューティング(Virtual Network Computing)の略語。

#### **VT-100**

ビデオ端末(Video Terminal)100 の略語。多くの共通端末エミュレーションプログラムによって使用されています。

### **Web** サーバー

HTTP または HTTPS プロトコルを使って Web ページを Web ブラウザで表示できるようにするセキュアポートサーバー。

#### **WAN**

広域通信網(Wide Area Network)の略語。

#### **Windows® SAC**

Windows Special Administration Console の略語。Windows 2003 では、テキストベースのコンソール画面(SAC)をシリアルポート経由でリダイレクトして、オペレーティングシステムのインストー<br>ル、設定、リカバリができます。アクセスは、接続しているコンソールサーバーから提供されます。

### 管理下システム

DRAC 4 がインストールまたは内蔵された管理下システム。

#### 管理ステーション

管理ステーションは DRAC/MC にリモートからアクセスするシステムです。

### キャッシュ

データや命令のコピーを保管している高速ストレージ領域で、データをすばやく取り出すことができます。 たとえば、システムの BIOS は ROM コードを高速 RAM にキャッシュする場合があります。 ま<br>た、ディスクキャッシュユーティリティが RAM を予約して、システムのディスクドライブから頻繁にアクセスされる情報を保管している場合があります。 プログラムがディスクドライブにキャッシュ内のデー<br>タを要求すると、ディスクドライブからよりも

### コマンド

オプションと引数の組合せ、または引数が不要の場合はオプションのみ。例: racadm config -g <グループ名>

## コンソールリダイレクト

コンソールリダイレクトとは、管理下システムのディスプレイ画面、マウス機能、およびキーボード機能の宛先を管理ステーションの対応デバイスへ指示する機能のこと。 これを使用して管理ステーショ ンのシステムコンソールから管理下システムを制御できます。

### 冗長 **DRAC/MC**

冗長構成ではシャーシに 2 つの DRAC/MC が入っています。プライマリ DRAC/MC はシャーシとスタンバイ DRAC/MC をモニタします。スタンバイ DRAC/MC はスタンバイモードでプライマリモジュー<br>ルからのアクティブな信号をモニタします。 スタンバイ DRAC/MC は、プライマリ DRAC/MC に障害が発生して 5 秒経過すると、アクティブになります。

■ メモ:冗長 DRAC/MC 構成をサポートするには、両方の DRAC/MC のファームウェアバージョンが同じでなければなりません。

### ハードウェアログ

DRAC/MC と BMC によって生成されたイベントを記録します。

### バス

コンピュータ内の各種の機能単位を接続する伝導体のセット。 バスは、それが運ぶデータの種別によって、データバス、アドレスバス、PCI バスなどと名付けられます。

#### ファームウェア

読み取り専用メモリ(ROM)に書き込まれるソフトウェア(プログラムやデータ)。 ファームウェアはデバイスの起動と運用ができます。 各コントローラには、そのコントローラの機能の提供を支援するファ

ームウェアが含まれています。

## ボーレート

データ伝送速度の単位。 たとえば、モデムは 1 つまたは複数の指定されたボーレートで、システムの COM(シリアル)ポートを介してデータを伝送するように設計されています。

### ホットプラグ

電源がオンの状態でシステムがまだ動作している間に、コンポーネントをシステムから取り外して、新しいコンポーネントを差し込むこと。 冗長システムは、ドライブ、回路基板、電源など、コンピュータ内<br>で二重化されたものはほとんど何でも交換できるように設計することが可能です。

## モジュラシステム

·複数のサーパーモジュールを含むことができるシステム。 各サーパーモジュールが個々のシステムとして機能します。 サーパーモジュールがシステムとして機能するには、これをシャーシに入れま<br>す。シャーシには電源装置、ファン、システム管理モジュール、および少なくとも 1 つのネットワークスイッチモジュールが含まれています。 電源装置、ファン、システム管理モジュール、ネットワークスイ<br>ッチモジュールなどは、シャーシ内のサーバーモジュールの共有リソ

# ユーティリティ

システムリソース(メモリ、ディスクドライブ、プリンタなど)の管理に使用されるプログラム。

#### [目次ページに戻る](file:///E:/Software/smdrac3/dracmc/1.3/JA/ug/index.htm)

[目次ページに戻る](file:///E:/Software/smdrac3/dracmc/1.3/JA/ug/index.htm)

**Dell™ Remote Access Controller/Modular Chassis** バージョン **1.3** ユーザーズガイド

- メモ:コンピュータの操作上、知っておくと便利な情報が記載されています。
- 注意:ハードウェアの損傷やデータ損失の可能性と、その危険を回避するための方法が記載されています。

▲ 警告: 物的損害、けが、または死亡の原因となる可能性があることを示します。

# このマニュアルの内容は予告なしに変更されることがあります。 **© 2006** すべての著作権は、**Dell Inc.** にあります。

Dell Inc. からの書面による許可なしにこのマニュアルを複製することは一切禁じられています。

本書で使用されている商標:Dell, DELL ロゴ、Dell OpenManage, PowerEdge, および PowerConnect は Dell Inc. の商標です。Windows Server は Microsoft Corporation の商標で、Microsoft, Windows, および Active<br>Directory は Microsoft Corporation の登録商標です。<br>録商標です。OSCAR

商標または製品の権利を主張する事業体を表すためにその他の商標および社名が使用されていることがあります。 これらの商標や会社名は Dell Inc. が所有するものではありません。

2006 年 2 月 Rev. A00

[目次ページに戻る](file:///E:/Software/smdrac3/dracmc/1.3/JA/ug/index.htm)